# **HP OpenView Inventory Manager Using Radia**

# **Radia Inventory Manager Guide**

**Software Version: 4.0** 

**for the Windows operating system** 

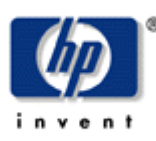

#### **Manufacturing Part Number: T3424-90048**

**September 2004** 

© Copyright 2004 Hewlett-Packard Development Company, L.P.

#### **Legal Notices**

#### **Warranty**

Hewlett-Packard makes no warranty of any kind with regard to this document, including, but not limited to, the implied warranties of merchantability and fitness for a particular purpose. Hewlett-Packard shall not be held liable for errors contained herein or direct, indirect, special, incidental or consequential damages in connection with the furnishing, performance, or use of this material.

A copy of the specific warranty terms applicable to your Hewlett-Packard product can be obtained from your local Sales and Service Office.

#### **Restricted Rights Legend**

Use, duplication, or disclosure by the U.S. Government is subject to restrictions as set forth in subparagraph (c)(1)(ii) of the Rights in Technical Data and Computer Software clause in DFARS 252.227-7013.

Hewlett-Packard Company United States of America

Rights for non-DOD U.S. Government Departments and Agencies are as set forth in FAR 52.227-  $19(c)(1,2)$ .

#### **Copyright Notices**

© Copyright 1998-2004 Hewlett-Packard Development Company, L.P.

No part of this document may be copied, reproduced, or translated into another language without the prior written consent of Hewlett-Packard Company. The information contained in this material is subject to change without notice.

#### **Trademark Notices**

Linux is a registered trademark of Linus Torvalds.

OpenLDAP is a registered trademark of the OpenLDAP Foundation.

#### **Acknowledgements**

PREBOOT EXECUTION ENVIRONMENT (PXE) SERVER Copyright © 1996-1999 Intel Corporation. TFTP SERVER Copyright © 1983, 1993 The Regents of the University of California.

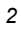

OpenLDAP Copyright 1999-2001 The OpenLDAP Foundation, Redwood City, California, USA. Portions Copyright © 1992-1996 Regents of the University of Michigan.

OpenSSL License Copyright © 1998-2001 The OpenSSLProject.

Original SSLeay License Copyright © 1995-1998 Eric Young (eay@cryptsoft.com)

DHTML Calendar Copyright Mihai Bazon, 2002, 2003

# **Technical Support**

Please select Support & Services from the following web site:

<http://www.hp.com/managementsoftware/services>

There you will find contact information and details about the products, services, and support that HP OpenView offers.

The support site includes:

- Downloadable documentation
- Troubleshooting information
- Patches and updates
- Problem reporting
- Training information
- Support program information

# **Preface**

# **About this Guide**

# **Who this Guide is for**

This guide should be used by systems administrators who want to install and use the Radia Inventory Manager. You should be familiar with:

- Radia products such as the Radia Database and the Radia System Explorer.
- Web-Based Enterprise Management, also known as WBEM.
- With Microsoft implementations of WBEM, also known as Windows Management Instrumentation (WMI).

# **What this Guide is about**

The Radia Inventory Manager Guide for Windows:

- Describes how to install and configure the Radia Inventory Manager.
- Discusses the Audit domain within the Radia Configuration Server Database.
- Discusses the different types of auditing.
- Discusses all of the features of auditing such as:
	- Configuring a supplied audit service.
	- Creating your own audit service.
	- Auditing using a timer.

This book contains information for the Windows platforms for the Radia Inventory Manager Server version 4.0 and the Radia Clients version 4.0.

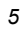

# **Summary of Changes**

This printing of the Radia Inventory Manager Guide for Windows is for use with the Radia Manager Inventory Server version 4.0 and the Radia Clients version 4.0. It contains the following changes to information and procedures for the following chapters:

# **Chapter 1: Introduction**

Page 18, Overview, added the following note regarding the role of the new Radia Messaging Server:

"As of Radia 4.0, the Radia Messaging Server handles the actual delivery of the inspection results to the Radia Integration Server, which frees up Radia Configuration Server resources. See the Radia Messaging Server Guide for more information."

Page 19, *About the Radia Reporting Server*, new topic. The Radia Reporting Server offers a web-based interface for querying the combined data in existing Radia Inventory Manager, Radia Patch Manager, and Radia Usage Manager databases, with the ability to filter the data against your LDAP Directory levels.

# **Chapter 2: Installing the Radia Clients**

Page 44, *Installing the Radia 4.x Clients*, all figures in the chapter were updated to reflect the new Radia 4.0 Client Installation dialog boxes. The installation requires you to read and accept the Software License Agreement.

# **Chapter 3: Installing the Radia Administrator Workstation**

Page 84, *Installing the Radia Administrator Workstation*, all figures in the chapter were updated to reflect the new Radia 4.0 Administrative Workstation dialog boxes. The installation requires you to read and accept the Software License Agreement.

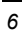

# **Chapter 4: Installing the Radia Inventory Manager**

Page 134, Table  $4.2 \sim \text{rim.}$  cfg Parameters: corrected default value of **DL\_DATEFMT** to  $\%$ Y  $(not \%V)$ .

Added the following parameters to this table: BUILD, DSN\_ATTEMPTS, DSN\_DATEFMT, DSN\_DELAY, DSN\_PING, HOME, LABEL, MAXROWS, MODULE, QUERY\_VISIBLE, URL, VERSION, and WBEM\_AUTOCREATE.

# **Chapter 5: The AUDIT Domain**

- Page 142, Table 5.1 ∼ AUDIT Domain, Registry Class row added.
- **EXECUTE:** Page 148, REGISTRY Class topic added. The new Registry class uses WMI to obtain a Registry scan of a Windows machine. Related sub-topics include:
- Page 149, *Implementing Registry Scans*.
- Page 149, Updating the Radia Database for Windows Registry Scans.<br>■ Page 163 Table 6.2 → FU FAUDT Object: Added a description for the
- Page 163, Table 6.2 ∼ FILEAUDT Object: Added a description for the RESOLVE attribute.

# **Chapter 9: Configuring Timers for Audit Collection**

- Page 213, Table 9.1 ∼ Scheduling (TIMER) Class: Use ZNOPING when there is a possibility that the client will not be able to connect to the Radia Configuration Server.
- Page 220, Specifying ZNOPING, PINGDLAY, and PINGCNT: Added a sentence to the introductory paragraph of this section that explains to use ZNOPING when there is a possibility that the client will not be able to connect to the Radia Configuration Server.
- Page 220, Specifying ZNOPING, PINGDLAY, and PINGCNT: Added information on the w value for the ZNOPING parameter in radskman, as well as the use of the PINGDLAY and PINGCNT parameters if ZNOPING is set to N.

# **Chapter 10: Viewing Inventory from the Radia Integration Server**

Page 235, New chapter to hold topics related to viewing inventory through the Radia Integration Server. (As of Radia 4, the Radia Reporting Server is the preferred method of viewing inventory data).

# **Editorial Improvements**

In addition to the changes listed above, this version contains various editorial and style updates to each chapter and section and the index.

# **Conventions**

You should be aware of the following conventions used in this book.

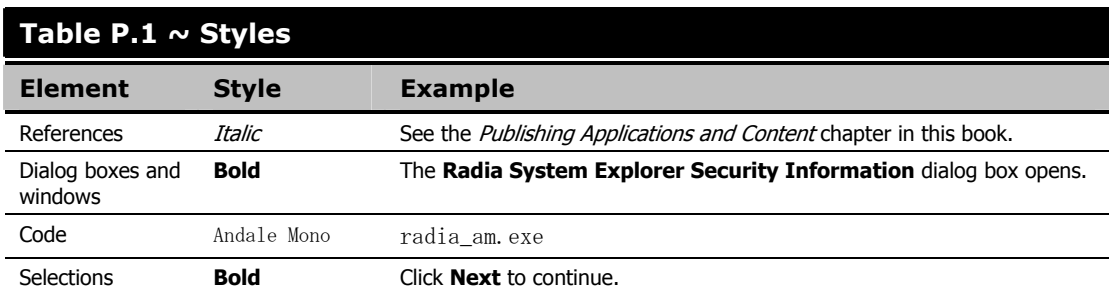

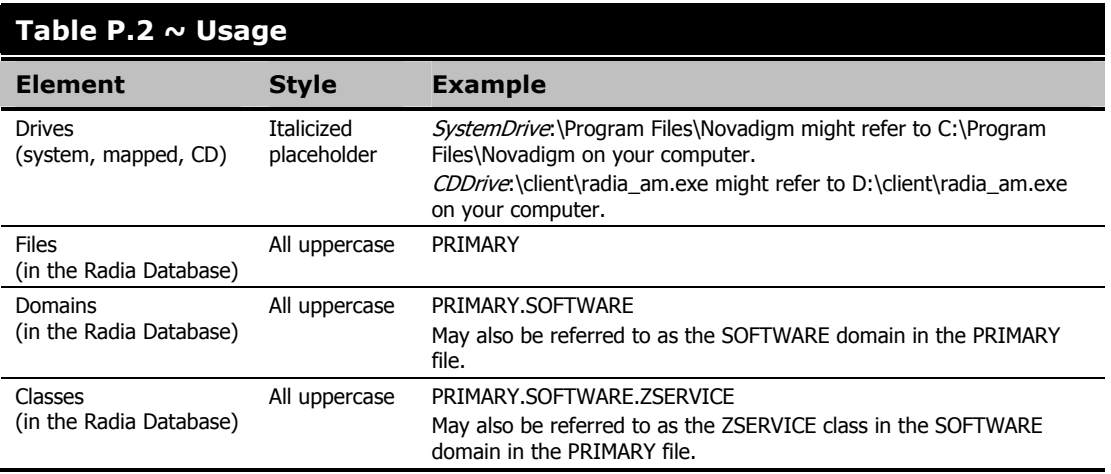

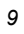

#### *Preface*

The table below describes terms that may be used interchangeably throughout this book.

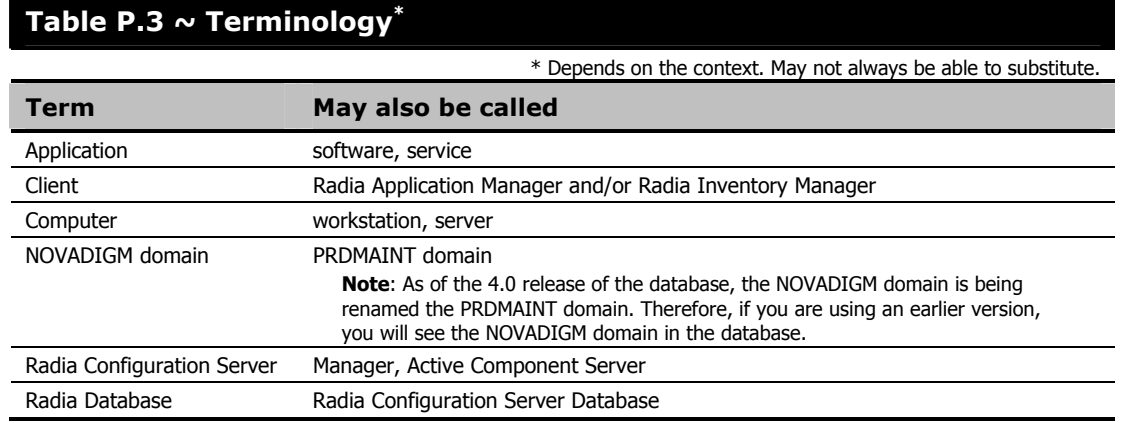

# **Contents**

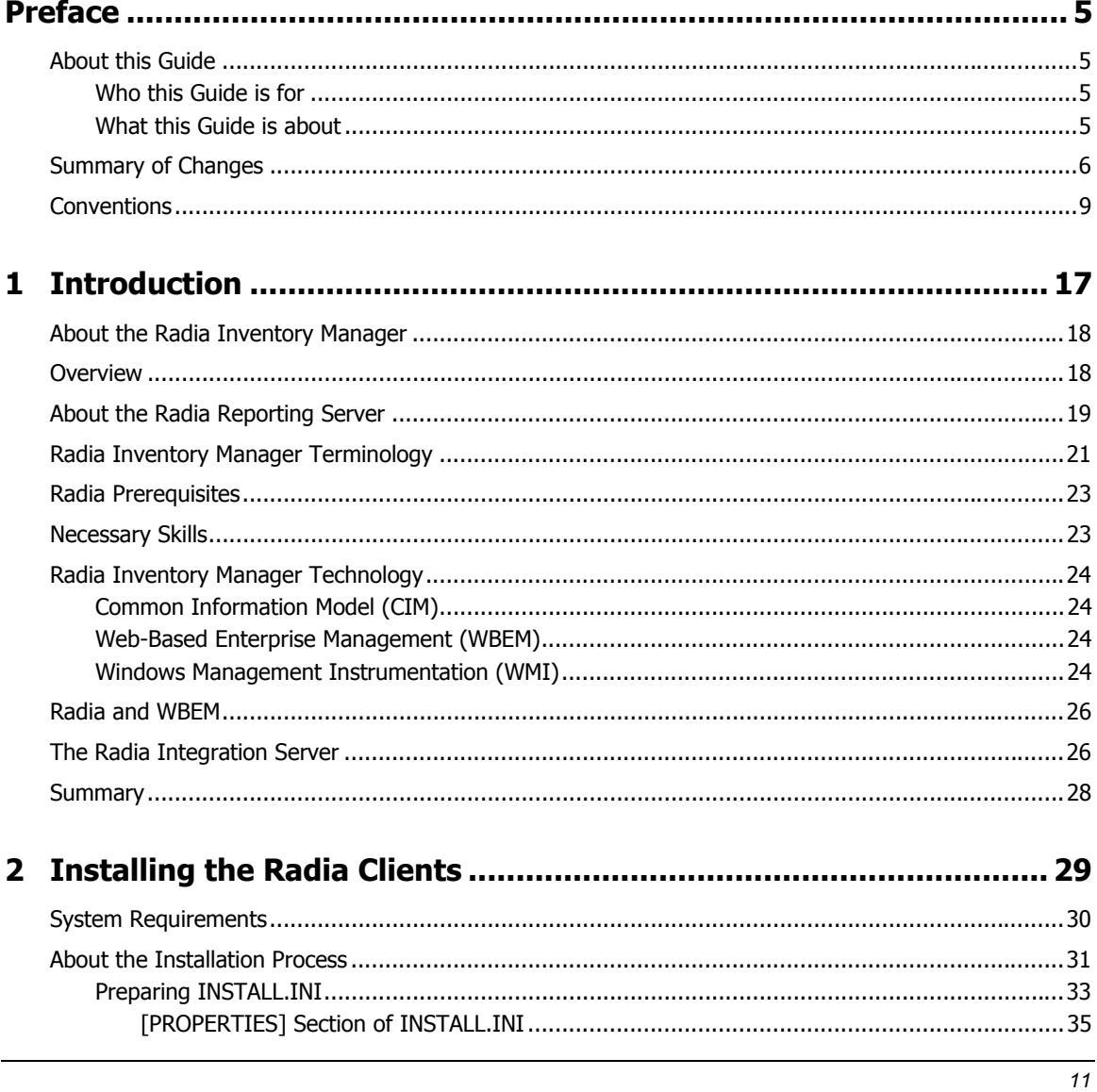

#### *Contents*

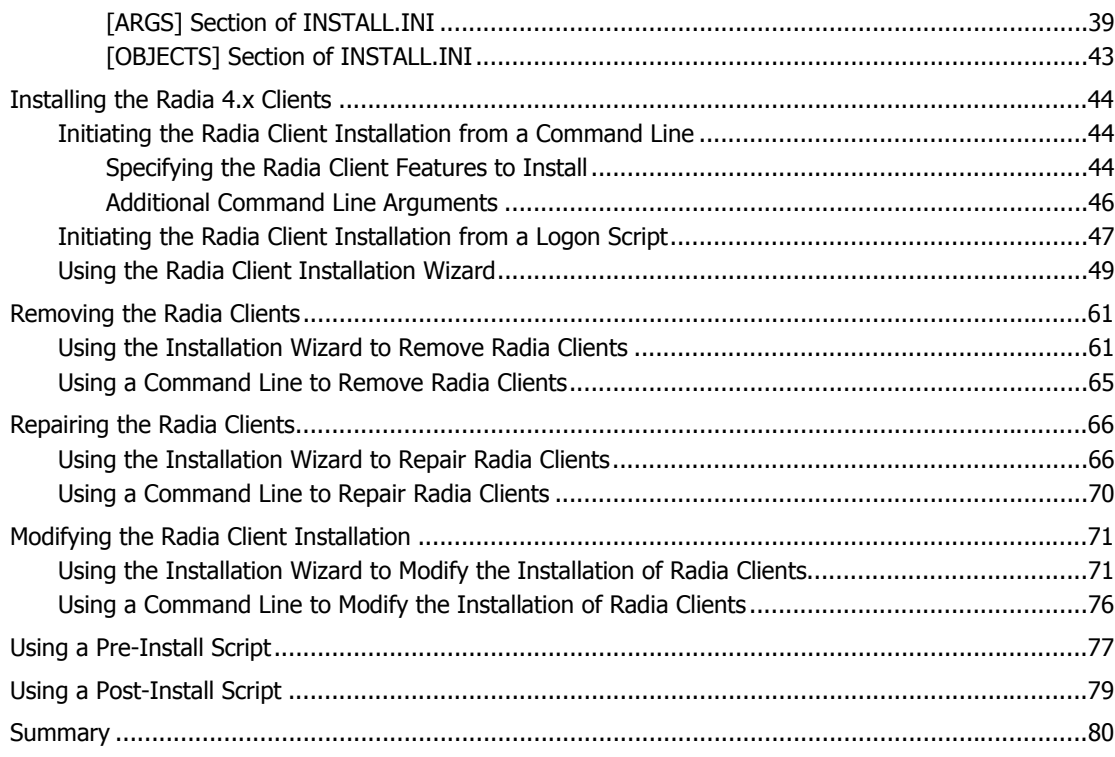

# **3 Installing the Radia Administrator Workstation ............................. 81**

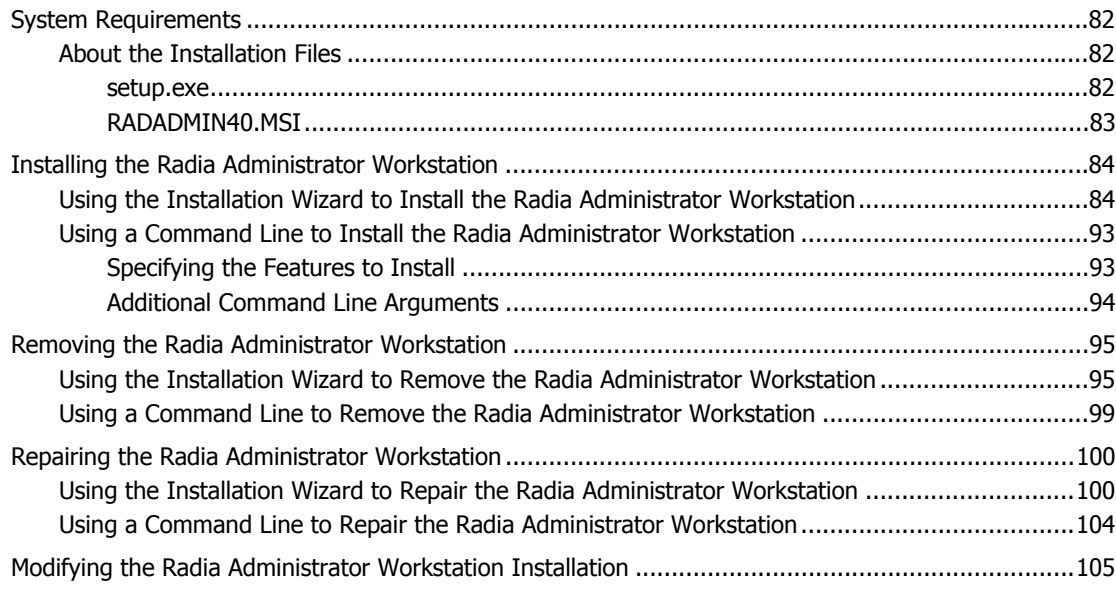

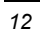

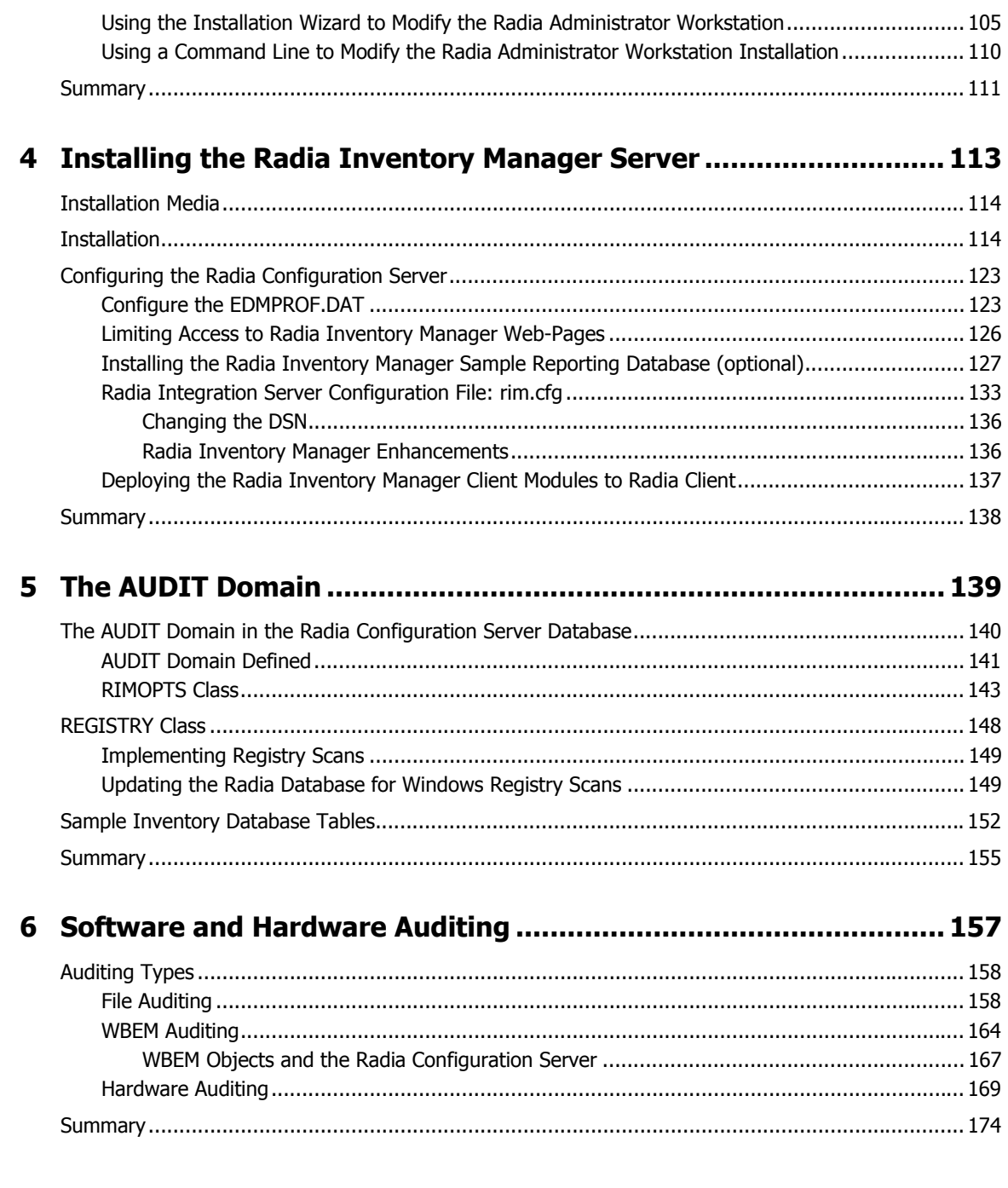

 $\overline{13}$ 

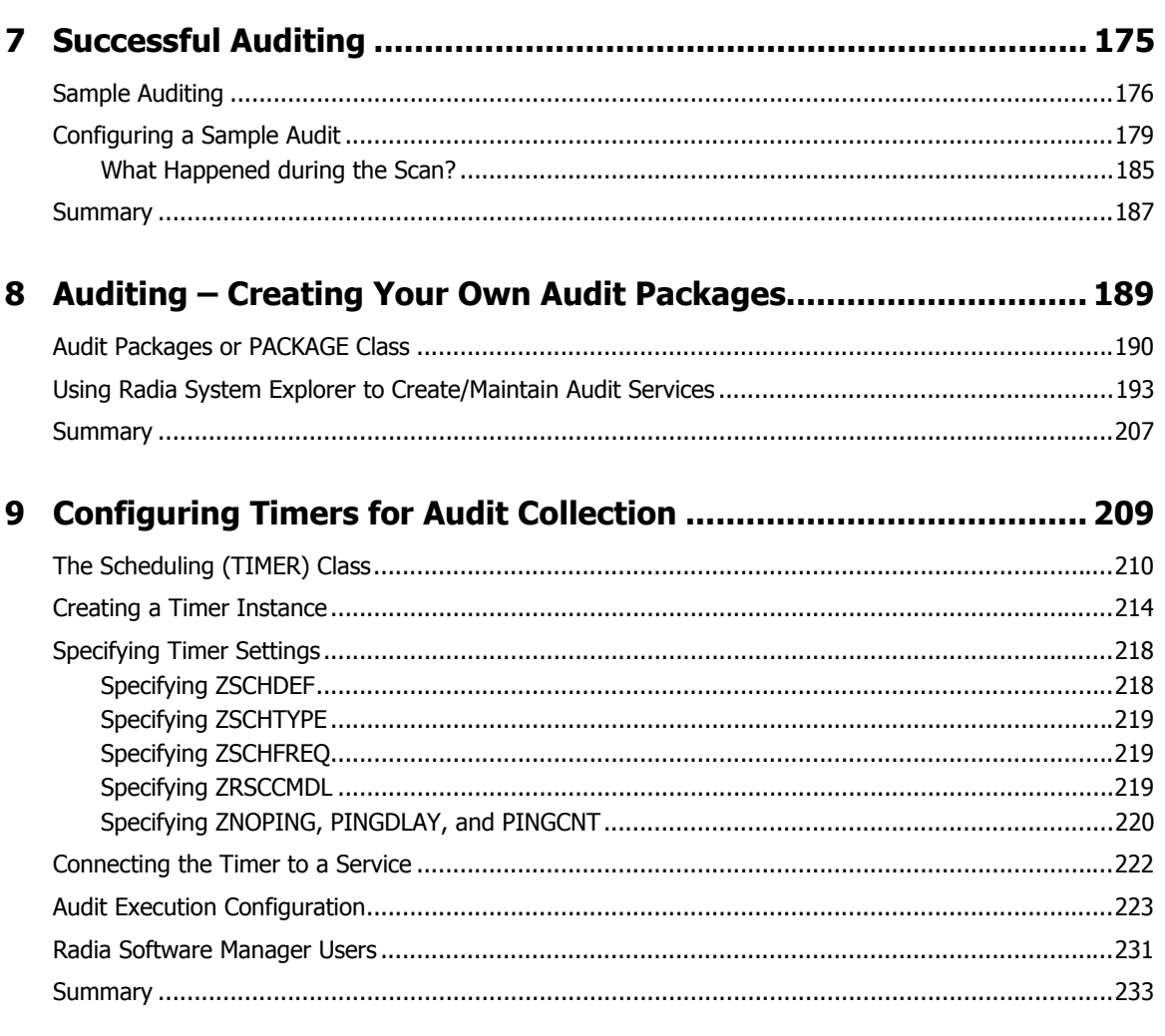

# 10 Viewing Inventory from the Radia Integration Server.................. 235

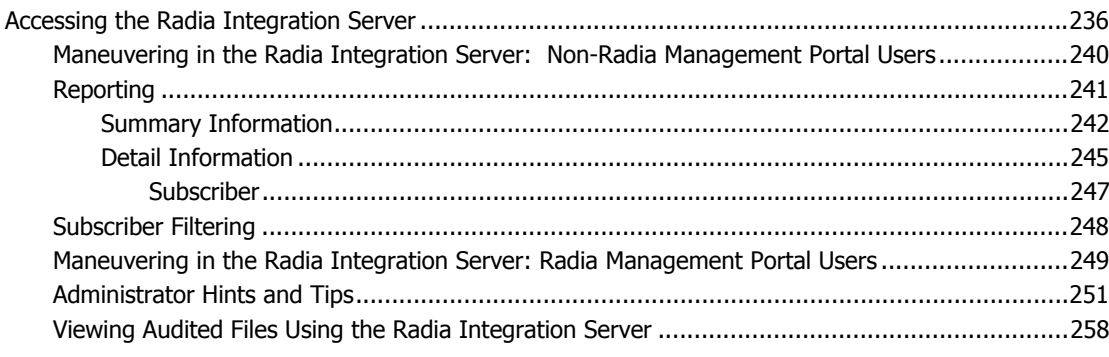

 $\overline{14}$ 

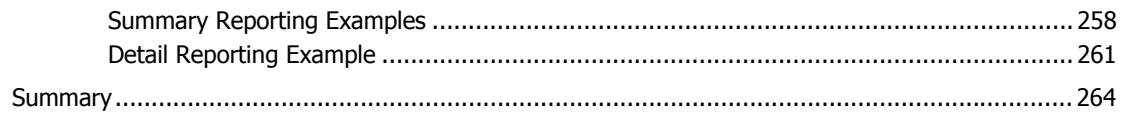

# A Radia Inventory Manager Detail and Summary Reporting Tables 265

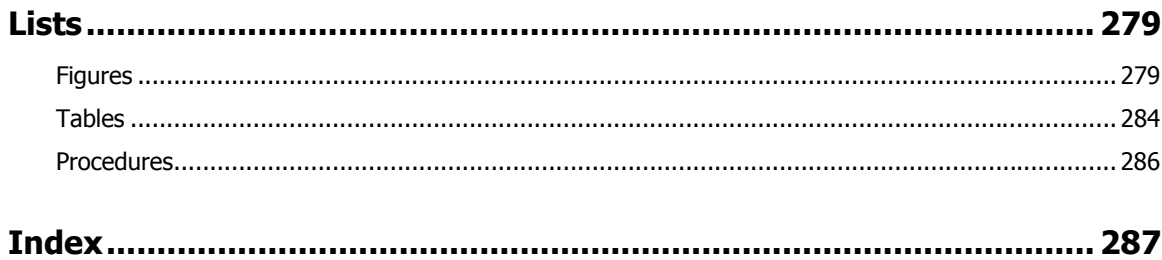

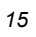

*Contents* 

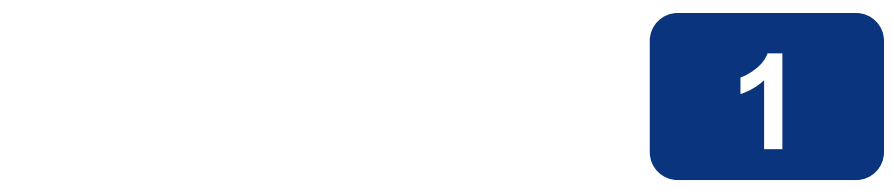

# Introduction

# **At the end of this chapter, you will:**

- Understand the components of the Radia Inventory Manager client.
- Understand the terminology associated with the Radia Inventory Manager client.
- Be familiar with supported platforms.
- Be familiar with WBEM and the Radia Client.
- Be familiar with the Radia Integration Server.
- Be familiar with related Radia Infrastructure components for processing Inventory client data, such as the Radia Messaging Server, the Radia Management Portal, and the Radia Reporting Server.

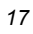

# **About the Radia Inventory Manager**

The Radia Inventory Manager client is a utility used to discover configuration information on remote computers. It enables centralized reporting and administration based upon the discovery results.

The Radia Inventory Manager client is used with the Radia Inventory Manager Server. The Radia Inventory Manager Server stores and maintains the discovery information to be viewed within an ODBC-compliant (Open Database Connectivity) database. The preferred method for viewing the reported data from the Radia Inventory Manager is to use the Radia Reporting Server, discussed on page 19. The Radia Integration Server component of the Radia Inventory Manager Server provides an alternate method of viewing the reports via a Web browser interface.

This manual explains how to install and use the Radia Inventory Manager client and server components. Choose the appropriate strategies suited for your enterprise needs.

# **Overview**

Systems administrators use the Radia System Explorer or the Radia Management Portal to manipulate the contents of the Radia Database. They specify what inventory management tasks to perform and on which client computers to perform them.

The collection of inventory information is performed on the Radia Inventory Manager computer when a subscriber connects to and installs the auditing software with the Radia Configuration Server as follows:

- **Radia Software Manager** installs the software when the user visits his Radia Web page.
- Radia Application Manager installs the software in one of the following ways:
	- $\bullet$  through a logon script.
	- when the user double-clicks a desktop Radia Connect icon.
	- according to a schedule.
	- using the Notify capabilities of the Radia Configuration Server.

The results of the inspection are then sent back to the Radia Configuration Server. Any unwanted files discovered on a user's computer can be captured and/or deleted. This enables administrators to remove unauthorized content, such as games, from end users' computers.

The Radia Configuration Server can store these inspection results in the Radia Database PROFILE file and/or forward them to the Radia Inventory Manager Server for insertion into an ODBC-compliant database.

As of Radia 4.0, the Radia Messaging Server handles the actual delivery of the inspection results to the Radia Integration Server, which frees up Radia Configuration Server resources. See the Radia Messaging Server Guide for more information.

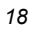

# **About the Radia Reporting Server**

As part of the Radia extended infrastructure for Radia 4.0 Windows, the web-based Radia Reporting Server allows you to query the combined data in existing Radia Inventory Manager, Radia Patch Manager, and Radia Usage Manager databases and create detailed reports. In addition, you have the option of mounting an existing LDAP directory, which allows you to filter your data using your LDAP directory levels. The Radia Reporting environment is illustrated in Figure 1.1.

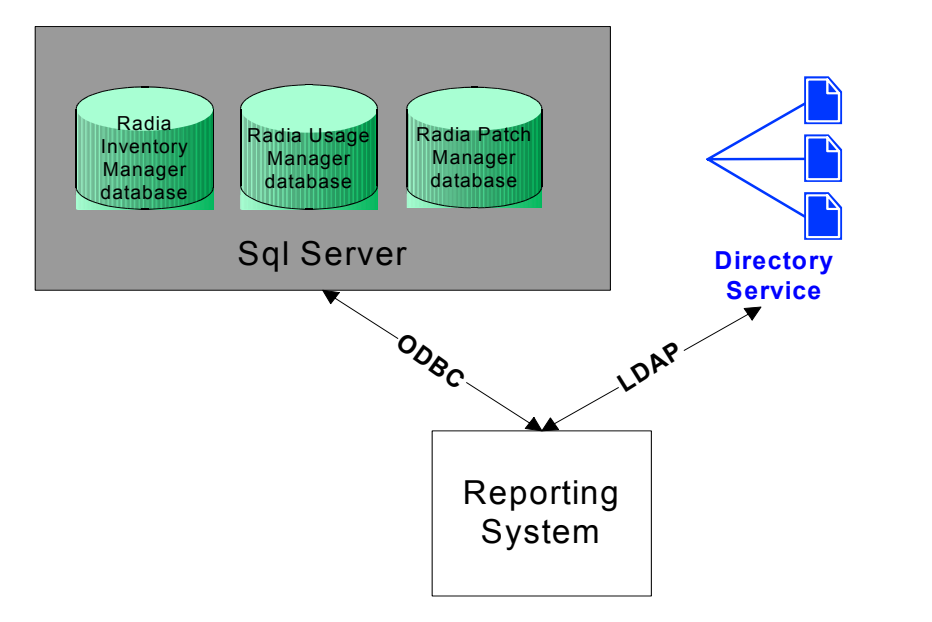

*Figure 1.1 ~ Radia Reporting Environment.* 

The Radia Reporting Server interface provides a dynamic and intuitive way to use Radia SQL data for reporting and overall environmental assessment.

| <b>Search Controls</b>                                                                                                    | э                                                                 | 内口大口事                          |                                              |               |                    |                     |                                                   |               | <b>Current Report View: Default</b> |                    |  |  |
|----------------------------------------------------------------------------------------------------|-------------------------------------------------------------------|--------------------------------|----------------------------------------------|---------------|--------------------|---------------------|---------------------------------------------------|---------------|-------------------------------------|--------------------|--|--|
| <b>LDAP Filters</b><br><b>A</b> , dc=com<br>A, *dc=nvddemo*<br>ou=Finance<br>ou=Sales<br>ou=Human Resources<br>ou=Research and Development                                                                    | <b>Search Criteria:</b><br><b>K RAMSQL</b> Drive C: Space Free () |                                |                                              |               |                    |                     |                                                   |               |                                     |                    |  |  |
|                                                                                                    | $\hat{\mathbf{x}}$                                                | <b>Radia Managed Devices</b>   |                                              |               |                    |                     |                                                   |               |                                     |                    |  |  |
|                                                                                                    | 山谷山                                                               |                                |                                              |               |                    |                     | 15 items <b>• CC</b> 1 - 15 of 22 items           |               | $\mathbf{r}$                        | рп                 |  |  |
| <b>Data Filters</b>                                                                                                    |                                                                   | Details Last Connect TRadia ID |                                              | <b>Device</b> | <b>IP Address</b>  | <b>Vendor Model</b> |                                                   | <b>Class</b>  | Operating<br>System                 | <b>OS</b><br>Level |  |  |
| 80X<br>$\boldsymbol{a}$<br>Filter Group<br>$\blacktriangledown$<br>Hardware Related Filters<br>Filters<br>$\blacksquare$<br>Drive C: Space Free<br>Filter Value                                               | $\mathcal{F}^{\mathbb{Q}}$                                        | 2003-12-07<br>19:55:04         | <b>UNIXNVFKVTCTLNNG</b>                      | bhadra        | 192.21.47.93       | <b>N/A</b>          | sparc SUNVV,Ultra-<br>60                          | Unknown SunOS |                                     | <b>N/A</b>         |  |  |
|                                                                                                    |                                                                   | $12003 - 12 - 07$<br>14:51:24  | UNIXUMAPWSVUQOGJ tobor                       |               | 192.169.8.12       | <b>N/A</b>          | spare SUNW,Ultra- Unknown SunOS<br>$\overline{4}$ |               |                                     | <b>N/A</b>         |  |  |
|                                                                                                    |                                                                   | 2003-12-07<br>13:53:19         | UNIXPUMOMATVAUBHX mince                      |               | 199.6.22.58        | <b>N/A</b>          | spare SUNW,Ultra-<br>60                           | Unknown SunOS |                                     | N/A                |  |  |
| Reset<br>Apply                                                                                                    |                                                                   | 2003-12-07<br>13:50:11         | UNIXUESJUYLEWGAL ucunx003 192.169.23.228 N/A |               |                    |                     | spare SUNW,Ultra- Unknown SunOS<br>60.            |               |                                     | <b>N/A</b>         |  |  |
| <b>Display Controls</b><br><b>Reporting Views</b><br><b>OOX</b><br>Ø<br>View Group<br><b>Executive Summaries</b><br>$\blacksquare$<br>Views<br>$\overline{\phantom{a}}$<br>Hardware Summary<br>Reset<br>Apply |                                                                   | 2003-12-07<br>12:54:09         | UNIXSWSXCSPQKECZ ucunx010 192.169.23.115 N/A |               |                    |                     | spare SUNW,Ultra- Unknown SunOS<br>60.            |               |                                     | <b>N/A</b>         |  |  |
|                                                                                                    |                                                                   | 2003-12-07<br>12:47:15         | UNIXXJBAHRYLHNFE explorer 192.169.68.162 N/A |               |                    |                     | spare SUMV,Ultra- Unknown SunOS<br>$\mathbf{1}$   |               |                                     | <b>N/A</b>         |  |  |
|                                                                                                    |                                                                   | 2003-12-07<br>12:36:57         | UNIXZSMOCIDMMNDJ                             | oforce        | 192.169.23.169 N/A |                     | spare SUNW,Ultra-<br>60.                          | Unknown SunOS |                                     | N/A                |  |  |
|                                                                                                    |                                                                   | 2003-12-07<br>12:28:30         | <b>UNIXPHLKZBAHJJZU</b>                      | azalea        | 192.169.68.82      | <b>N/A</b>          | spare SUNW,Ultra- Unknown SunOS<br>60.            |               |                                     | <b>N/A</b>         |  |  |
|                                                                                                    |                                                                   | 2003-12-07<br>09:20:03         | UNIXRZJGFNWFBLVG ear                         |               | 199.6.22.216       | <b>N/A</b>          | spare SUNW,Ultra- Unknown SunOS<br>60.            |               |                                     | <b>N/A</b>         |  |  |
|                                                                                                    |                                                                   | 2003-12-07<br>08:18:53         | UNIXYFXBLROZDAMY solaris7 199.6.22.149       |               |                    | <b>N/A</b>          | spare SUNW,Ultra- Unknown SunOS                   |               |                                     | <b>N/A</b>         |  |  |

*Figure 1.2 ~ Radia Reporting Server Web interface.* 

See the Radia Reporting Server Guide for more information on how to install the Radia Reporting Server and create a Radia Reporting environment for your SQL databases for Radia, such as inventory, patch, and usage databases, as well as an optional LDAP directory.

The Radia Reporting Server Guide also explains how to use the Radia Reporting Server interface to create, filter, and export reports, as well as browse reports for specific entries.

# **Radia Inventory Manager Terminology**

#### CIM (Common Information Model)

(noun) a standardized framework for WBEM. It is an object oriented set of schemas for crossplatform network management. Some of these objects include computer systems, devices (like printers and batteries), controllers (for example, PCI and USB controllers), files, software, etc.

#### clean machine

(noun) a desktop computer on which the operating system has just been installed, and no further changes have been made.

#### client computer

(noun) the computer on the end user's desktop that has the Radia Client software installed on it.

#### Radia Client

(noun, capitalized) the Radia software component that is installed on the end user's desktop computer.

#### Radia Integration Server

The Radia Inventory Manager client is used with the **Radia Integration Server.** The Radia Integration Server stores and maintains the discovery information to be viewed within an ODBC (Open Database Connectivity) compliant database. The Radia Integration Server then provides the reports via a WEB-browser interface.

#### Radia Management Portal

The Radia Management Portal is a Web-based interface used to manage your Radia infrastructure. The core functionality of the Radia Management Portal includes: Authentication, Entitlement, Scheduling, Querying, Auditing/Logging, Policy Administration, and instance-level Radia Database Administration. See the Radia Management Portal Guide for additional information.

#### Radia Messaging Server

The Radia Messaging Server is the Radia Infrastructure component that provides a common routing and inter-server data delivery service, especially for report-bound data. When servicing a Radia Configuration Server, the Radia Messaging Server handles the delivery of Inventory, Operations, Patch, and Management Portal data collected from clients to the appropriate external location.

#### Radia Reporting Server

The Radia Reporting Server is a Web-based interface to the reportable data captured by the Radia extended infrastructure product suite. It allows you to query the combined data in existing Radia Inventory Manager, Radia Patch Manager, and Radia Usage Manager databases and create detailed reports. You have the option of mounting an existing LDAP directory, which allows you to filter your data using your LDAP directory levels.

#### Reporting Extensions for the Radia Integration Server

Any Open Database Connectivity (ODBC) compliant database used to view and manipulate the audited information obtained by the Radia Inventory Manager client.

#### subscriber

(noun) the person (end user) who uses Radia-managed applications on a remote desktop computer (client computer).

#### Web-Based Enterprise Management (WEBM)

Web-Based Enterprise Management enables information such as the amount of RAM in a computer, hard disk capacity, process type, and versions of operating systems to be extracted from computers, routers, switches, and other networked devices.

#### Windows Management Instrumentation (WMI)

Windows Management Instrumentation (WMI) is Microsoft's implementation of WBEM for Microsoft Windows platforms.

#### WMI Repository

WMI repository is a central storage area designed to hold managed information.

# **Radia Prerequisites**

The Radia Inventory Manager 4.0 requires the following Radia components:

- Radia Configuration Server version 4.5.3 or higher
- Radia Client at version 3.1 or higher
	- Radia Application Manager

and/or

- Radia Software Manager
- Radia Messaging Server 2.0 is highly recommended. (It is installed automatically on a Radia Configuration Sever with Radia 4.) See the Radia Messaging Server Guide for more information on installing or migrating to the Radia Messaging Server, and how the Radia Messaging Server transfers data to the Radia Inventory Manager server.

#### **Note**

If you are upgrading your Radia Management Server from Radia 3 to Radia 4, please refer to the chapter Migrating Inventory Processing to Use QMSG and the Radia Messaging Server in the Radia Messaging Server Guide.

# **Necessary Skills**

#### **WITH RADIA PRODUCTS**

This document assumes that the reader is familiar with the Radia Database, with administering Radia using the Radia System Explorer, and with the Radia Management Portal. See the Radia System Explorer Guide and the Radia Management Portal Guide for more information.

#### **WITH WEB-BASED ENTERPRISE MANAGEMENT**

This document assumes that the reader is familiar with Web-Based Enterprise Management (WBEM). Resources for familiarizing yourself with WBEM can be found at the following Web site: http://www.dmtf.org/spec/wbem.html.

#### **WITH MICROSOFT IMPLEMENTATIONS OF WBEM**

This document also assumes that the reader is familiar with Windows Management Instrumentation (WMI). Information concerning WMI can be found at the following Web site: http://msdn.microsoft.com/library/default.asp?url=/library/enus/w98ddk/hh/w98ddk/wmi\_wp\_03se.asp.

# **Radia Inventory Manager Technology**

While an administrator with little Web-based knowledge can use the Radia Inventory Manager with success, it is important to understand some of the technology behind the product. The information that is provided below is intended to give you a preliminary understanding of the technology behind the Radia Inventory Manager client. As indicated in *Necessary Skills* on page 23, we recommend you become more familiar with web-based technology.

# **Common Information Model (CIM)**

The Common Information Model (CIM) is an object-oriented model, or schema, that represents and organizes information within a managed environment. This includes:

- Defining **objects** such as computer systems, devices, controllers, software, files, people, and so forth.
- Allowing for the definition of **associations** such as describing relationships between objectdependencies, component relationships, and connections.
- Allowing for the definition of **methods** such as input/output parameters and return codes.

By using object-oriented designs and constructs, one of the goals of the CIM model is to consolidate and extend management standards. Some of these management standards include Simple Network Management Protocol (SNMP) and Desktop Management Interface (DMI).

# **Web-Based Enterprise Management (WBEM)**

Web-Based Enterprise Management (WBEM) is a set of management and Internet standard technologies developed to unify the management of enterprise computing environments. The Distributed Management Task Force (DMTF) has developed a core set of standards that make up WBEM. The core set includes a data model, the CIM standard, an encoding specification, xmlCIM encoding specification, and a transport mechanism, (CIM Operations over HTTP).

# **Windows Management Instrumentation (WMI)**

Windows Management Instrumentation (WMI) is the Microsoft implementation of the Web-Based Enterprise Management (WBEM) that supports the CIM model as well as Microsoft-specific extensions of CIM. To put it simply, it is a set of services designed to input data into a repository via WBEM providers.

The WMI repository is a central storage area designed to hold managed information. It is organized by a series of schemas that are loaded into namespaces. A namespace provides a container, or domain, for the instances of the classes in that schema.

WMI comes installed on Windows 2000 and Windows ME. For Windows 9X and Windows NT machines, the WMI core must be installed. This module can be downloaded from the Microsoft Web site at: http://www.microsoft.com/downloads/details.aspx?FamilyID=afe41f46-e213-4cbf-9c5b-fbf236e0e875&DisplayLang=en.

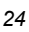

If you do not choose to download the core from the Microsoft Web site, the WMI installation program is available in the \win32\WMI sub-folder on the Radia Management Applications CD-ROM. If WMI does not exist on the client computer, the WMI installation program runs automatically.

#### **Note**

For the purpose of this document, when we refer to WBEM, this includes WMI.

# **Radia and WBEM**

The Radia Inventory Management client queries the WBEM namespace (that is, the WBEM database) and sends the results back to the Radia Configuration Server. All information collected by WBEM is available to the Radia Inventory Manager client. The collected information is then stored in the Radia Integration Server.

#### **Note**

WMI version 1.5 is available for download by licensed end users from the Microsoft download center at http://www.microsoft.com/downloads/details.aspx?FamilyID=afe41f46 e213-4cbf-9c5b-fbf236e0e875&DisplayLang=en. This download is for Windows 95, Windows 98, Windows 98 SE, and Windows NT4 SP4 or higher. Windows 2000 and Windows ME, WMI has been natively installed. The WMI installation program is available in the **\win32\WMI** folder on the Radia Management Applications CD-ROM. If WMI does not exist on the client computer, the WMI installation program runs automatically.

For client computers with WBEM (Web-Based Enterprise Management) installed, the Radia Inventory Manager executes an HP-proprietary method (RIMWBEM) to query the WBEM namespace.

For client computers that do not have WBEM installed, the Radia Inventory Manager executes HP proprietary methods to *directly* inspect the hardware (built into the Radia Client – ZCONFIG) and/or the file system (RIMSFSCAN).

#### **Caution**

HP Openview Inventory Manager using Radia for Windows leverages Microsoft's Windows Management Instrumentation (WMI) to collect hardware and software inventory data by using WMI queries. Some WMI queries can traverse the network contacting other servers in the enterprise to collect the requested information. This may result in large volumes of data being returned, and could have a significantly negative effect on network performance. An example of this would be querying all users on the network using the W32\_UserAccount WMI class. Extreme caution must be taken to understand the scope of these queries to ensure unexpected results do not occur. While Radia Inventory Manager provides an interface to WMI and its providers, it cannot control how these queries are satisfied. It is the customer's responsibility to safeguard against using WMI queries that span the network, if this behavior is not desired.

# **The Radia Integration Server**

The Radia Integration Server is a Tool Command Language (Tcl) based Web server that resides where the Radia Inventory Manager Server is installed. It builds and updates a structured query language (SQL) database of your choice via ODBC.

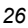

The ODBC driver for the database you choose *must* be installed prior to installing the Radia Integration Server. Depending upon which database you choose, you may have to perform administrative tasks for allocating space and establish a user ID and password for the Radia Integration Server's use.

The Radia Integration Server will automatically create the necessary tables in the database you choose.

#### **Note**

For demonstration purposes only, a sample Access 97 database with predefined queries is provided on the Radia Inventory Manager. Use this sample to display the query results in a Web browser.

# **Summary**

- The Radia Inventory Manager client is a utility used to discover hardware and software configuration on remote computers.
- The Radia Inventory Manager Server stores and maintains discovered information in an ODBC-compliant database.
- The collection and reporting of inventory information is performed on the Radia Inventory Manager when a subscriber/user connects to the Radia Configuration Server.
- The Radia Messaging Server delivers the data collected from subscribers to an external Radia Inventory Manager Server location.
- The ODBC driver for the database you choose *must* be installed prior to installing the Radia Inventory Manager Server.
- The Radia Inventory Manager Server will automatically create the necessary tables in the database you choose.
- The Radia Reporting Server offers a Web-based interface to the reportable data captured by the Radia Extended infrastructure product suite. It allows you to query the combined data in existing Radia Inventory Manager, Radia Patch Manager, and Radia Usage Manager databases, create detailed reports, and filter data using your LDAP directory levels.
- It is suggested that the administrator be familiar with Radia products, as well as Web-Based Enterprise Management, and Microsoft's implementations of WBEM.
- All information collected by WBEM is available to the Radia Inventory Manager.
- The Radia Inventory Manager queries the WBEM namespace (i.e., the WBEM database) and sends the results back to the Radia Configuration Server.
- RIMWBEM queries WBEM namespaces.
- RIMFSCAN directly inspects the software and/or the file system.

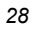

# **2**

# Installing the Radia Clients

# **At the end of this chapter, you will:**

- Understand the system requirements for installing Radia Clients.
- Know how to customize the installation process.
- Be able to modify the [PROPERTIES] section of the INSTALL.INI in order to customize the behavior of the installation process.

**Chapter 2 2** 

- Be able to modify the [ARGS] section of the INSTALL.INI in order to customize the behavior of the Radia Software Manager.
- Be able to modify the [OBJECTS] section of the INSTALL.INI in order to specify Radia objects to be created on the client computer.
- Know how to use the Installation Wizard.
- Know how to remove and repair Radia Clients using the Installation Wizard and command lines.
- Know how to modify the installation of the Radia Clients using the Installation Wizard and command lines.
- Know how to use pre-install script to customize MSI properties that affect installation.
- Know how to use a post-install script to run processes after installing Radia Clients.

#### *Installing the Radia Clients*

The Radia Client installation program uses the Microsoft MSI format for Windows Installer. The program consists of one MSI package with five feature sets—Radia Application Manager, Radia Software Manager, Radia Inventory Manager, Radia OS Manager and Radia Patch Manager.

#### **Caution**

Install only the Radia Clients for which you have licenses. If you do not have a license, the Radia Client will not authenticate with the Radia Configuration Server.

# **System Requirements**

■ Windows 95, 98, NT 4 with Service Pack 6a, 2000, Server 2003, or XP.

#### **Note**

The Radia Software Manager 4.x client is not available for computers running Windows 95, as it requires Microsoft .NET runtime.

- Microsoft .NET runtime *(required for Radia Software Manager only)*. The .NET installation program is available in the \DotNet folder on the Radia Client CD-ROM. If .NET does not exist on the client computer, the .NET installation program runs automatically. Microsoft .NET requires Microsoft Internet Explorer 5.01 or later.
- MS Windows Installer Version 2.0 or higher. The MSI 2.0 installation program is available in the \MSI folder on the Radia Client CD-ROM. If Windows Installer does not exist, or if an earlier version is detected on the client computer, the MSI 2.0 installation program runs automatically.
- TCP/IP connection to a computer running the Radia Configuration Server.
- WMI (required for the Radia Inventory Manager only). The WMI installation program is available in the \WMI folder on the Radia Client CD-ROM. If WMI does not exist on the client computer, the WMI installation program runs automatically.
- For Windows NT, 2000, Server 2003, or XP, you must have administrator rights to the computer to install the Radia Clients.

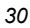

# **About the Installation Process**

Whether the Radia Client installation program is distributed as an executable (setup.exe) or an Administrative Installation Point (AIP), the installation process is the same. You can customize many aspects of the installation including which Radia Clients to install and to what directory the installation files should be copied. If you want to customize the installation process, you should be familiar with the following files.

#### ■ setup.exe

setup.exe is stored in the **\win32** directory on the Radia Client CD-ROM. It accepts any standard Windows Installer command line parameters and passes them to the Windows Installer service.

You can also create an AIP for network installations.

**Note** 

A Windows Installer Administrative Installation Point (AIP) is also known as an Administrative Control Point (ACP).

The AIP starts Windows Installer and passes any command line parameters to it. To create the Windows Installer AIP in a specified target directory, type:

SETUP. EXE /a TARGETDIR= $drive \cdot \text{H} are \textit{tdirect}$ 

The target directory contains RADIA40.MSI, the installation folders, setup.exe, and any files (such as INSTALL.INI or Visual Basic scripts) stored in the same directory as setup.exe. Next, copy the **\DotNet** and **\MSI** folders into the target directory.

#### **Note**

If you do not have Windows Installer version 2.0 installed, setup.exe looks for the standard MSI installation programs (INSTMSI.EXE or INSTMSIW.EXE) in the current directory and in the MSI subdirectory. If found, the appropriate MSI installation will run before the Radia Client installation.

#### RADIA40.MSI

RADIA40.MSI is the MSI database file, which contains the default configuration information for the installation. This file is stored in the **\win32** directory on the Radia Client CD-ROM.

#### INSTALL.INI

Use INSTALL.INI to customize the installation or the Radia Client arguments file, or to create or set attributes for Radia objects. Settings in INSTALL.INI override the defaults stored in RADIA40.MSI.

A sample INSTALL.INI is available in the \win32\samples directory on the Radia Client CD-ROM.

#### ■ args.xml

args.xml is the Radia Software Manager arguments file created from information stored in the [ARGS] section of INSTALL.INI. This file, stored in IDMLIB on the client computer, controls the behavior of the Radia Software Manager. The default directory for IDMLIB is SystemDrive:\Program Files\Novadigm\Lib\.

#### ■ Pre-install scripts

(Recommended for experienced users only.)

Use custom Visual Basic scripts to customize MSI properties that affect the installation. For an example of a simple script, see Using a Pre-Install Script on page 77. This script is available in the \win32\samples directory on the Radia Client CD-ROM.

#### ■ Post-install scripts

(Recommended for experienced users only.)

Use custom Visual Basic, REXX, or Tcl scripts to run processes such as the first Client Connect. For an example, see *Using a Post-Install Script* on page 79. The complete version of this script is available in the \win32\samples directory on the Radia Client CD-ROM.

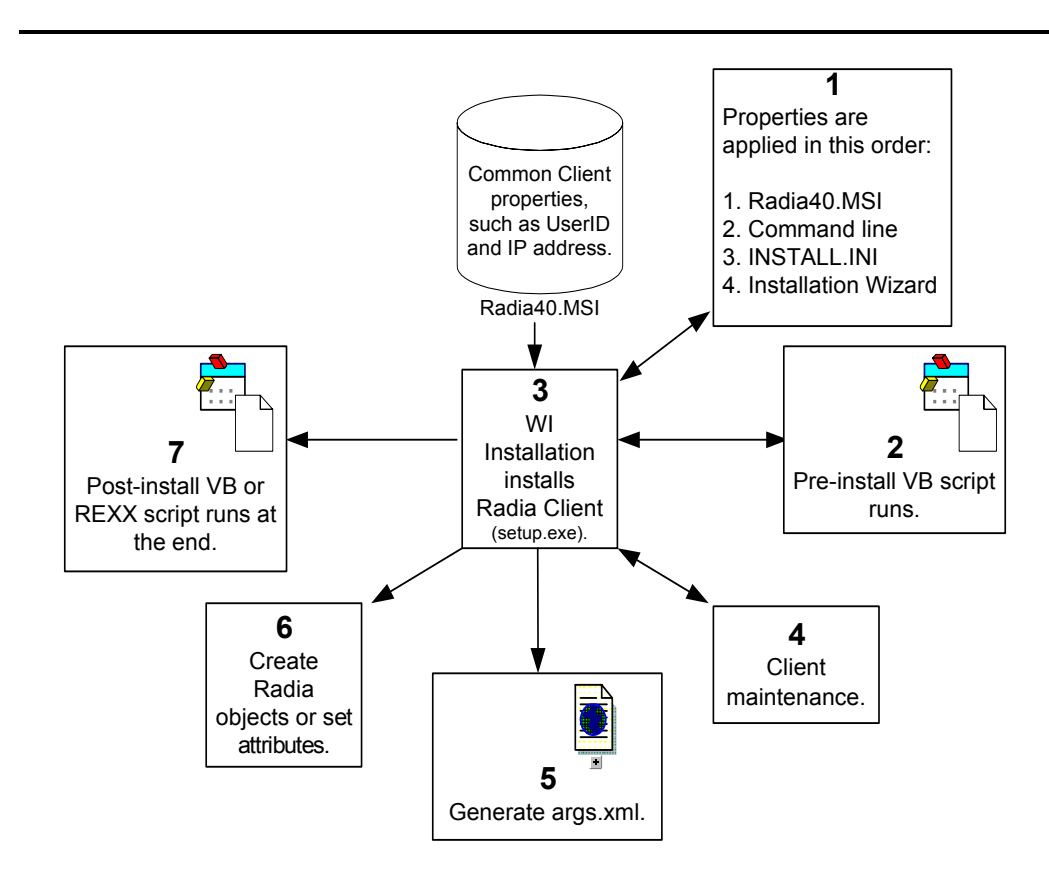

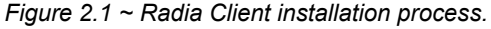

# **Preparing INSTALL.INI**

Create an installation file, INSTALL.INI. Use this file to:

- Customize the installation.
- Customize the Radia Software Manager.
- Create or set attributes for Radia objects.

Below is a sample INSTALL.INI. A description of the three sections and the attributes in each of these sections follows.

#### **Notes**

A semi-colon (;) at the beginning of attributes, properties, and object names indicates that this item is commented out and will be ignored. If you want to specify a value for any of these items, delete the semi-colon (;) and then type the appropriate value.

#### **Table 2.1 ~ Sample INSTALL.INI**

[Properties]

;.MSI Property overrides (Novadigm properties have the "nvd" prefix)

;Uncomment and specify the installation directory to replace the default directory ;INSTALLDIR=

;Uncomment to prevent subscribers from using Add/Remove Programs in the Control Panel to remove the Radia Client ;ARPNOREMOVE=1

;Uncomment and specify the features that you want to install ; ADDLOCAL=NVDINSTALLRAM, NVDINSTALLRSM, NVDINSTALLRIM, NVDINSTALLROM, NVDINSTALLPATCH, NVDINSTALLRLAE

;Uncomment to show/hide panels in the installation wizard (defaults shown below) ;NVDENABLEUSER=Y ;NVDENABLEIP=Y ;NVDENABLEPROXY=N ;NVDENABLESHORTCUT=Y ;NVDSHORTCUT=Y ;NVDSTARTMENUICON=Y ;NVDSTARTWMICFGMGR=Y

;Uncomment and specify the location of maintenance files ;NVDMAINTDIR=

;Uncomment to allow notifies only from the local host. ;NVDLOCALNOTIFYONLY=Y

;Uncomment to start the System Tray automatically if RAM is selected during the client install process. ;NVDRADTRAYSTART=Y

;Uncomment to disable "Allow service to interact with desktop" flag for Radia Services ;NVDNOTIFYINTERACT=N

#### **Table 2.1 ~ Sample INSTALL.INI**

;NVDREDIRECTORINTERACT=N

;NVDSCHEDULERINTERACT=N

;Uncomment and specify the file names of pre- and post-install custom action scripts ;NVDPRECAPATH= ;NVDPOSTCAPATH= [Args] ; Tags to be placed into the Radia Software Manager ARGS.XML file ; A value of \_NONE\_ removes the tag from the file ; ;askconfirm= ;channelname=software ;dataurl= ;enterprisemanagement= ;identification=\$USER ;log=connect.log ;logsize= ;logonpanel= ;managerurl= ;providername=Radia ;redirect= ;resolutionmanager= ;resolutionport= ;sslmanager= ;sslport= ;startdir= ;uioption= [Objects] ; Set Radia object attribute values ; A value of \_NONE\_ will set the attribute to blank ; ;ZMASTER\_ZDSTSOCK=3464 ;ZMASTER\_ZIPADDR=xxx.xxx.xxx.xxx ;ZMASTER\_ZNTFPORT=3465 ;ZMASTER\_ZNTFYSEC=Y ;ZMASTER\_ZTIMEO=240 ;ZMASTER\_ZTRACE=N ;ZMASTER\_ZTRACEL=\_NONE\_ ;ZMASTER\_ZUSERID= ;ZMASTER\_ZVRFYUID=N ; ;PROXYINF\_USEPROXY= ;PROXYINF\_DISCOVER= ;PROXYINF\_PROXADDR= ; ; Uncomment to enable Client Operations Profile (COP) ;RADSETUP\_COP=Y ; Uncomment to disable collection of AD information ;RADSETUP\_ADINFO=N ; Uncomment to disable collection of NT Group information ;RADSETUP\_ZGRPINFO=N

# **[PROPERTIES] Section of INSTALL.INI**

Use the [PROPERTIES] section to modify Windows Installer properties or HP-specific properties to customize the behavior of the installation program. The values that you set in this section override the default values stored in the RADIA40.MSI database file.

**Notes** 

All properties such as INSTALLDIR must be typed in all uppercase.

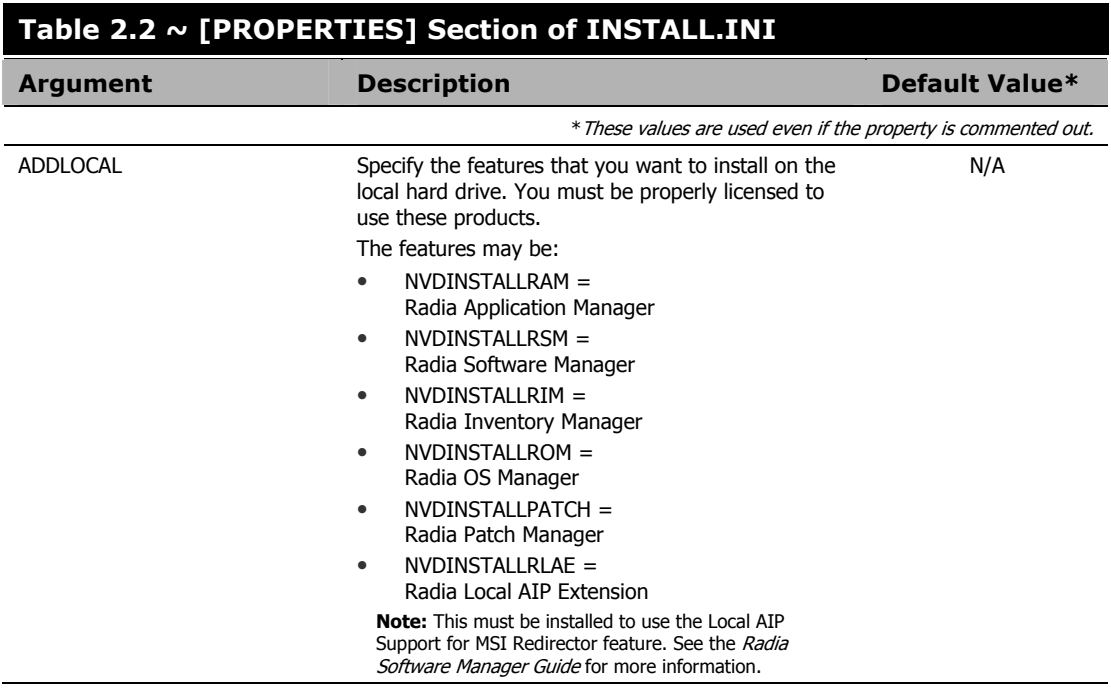

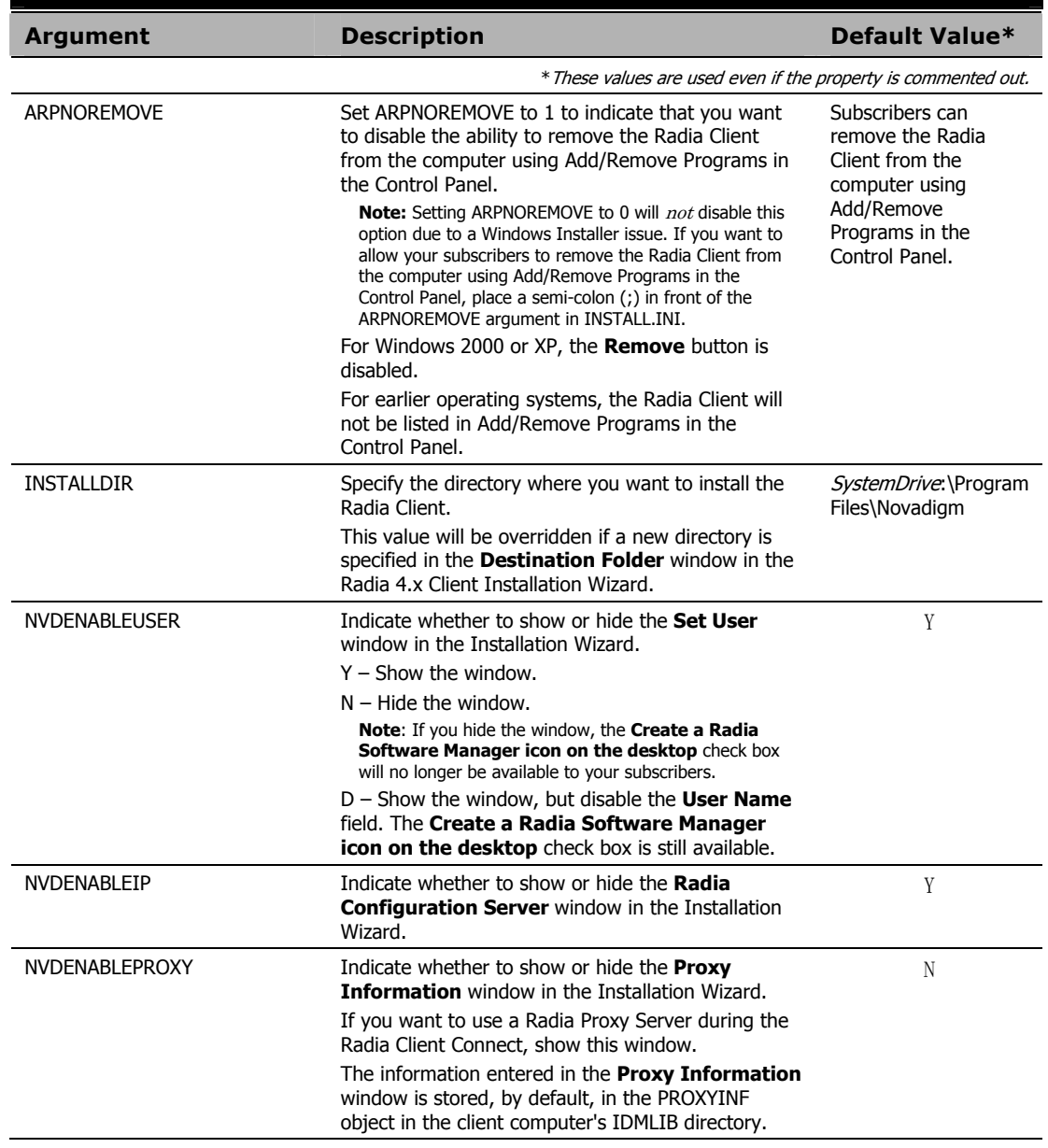

# **Table 2.2 ~ [PROPERTIES] Section of INSTALL.INI**
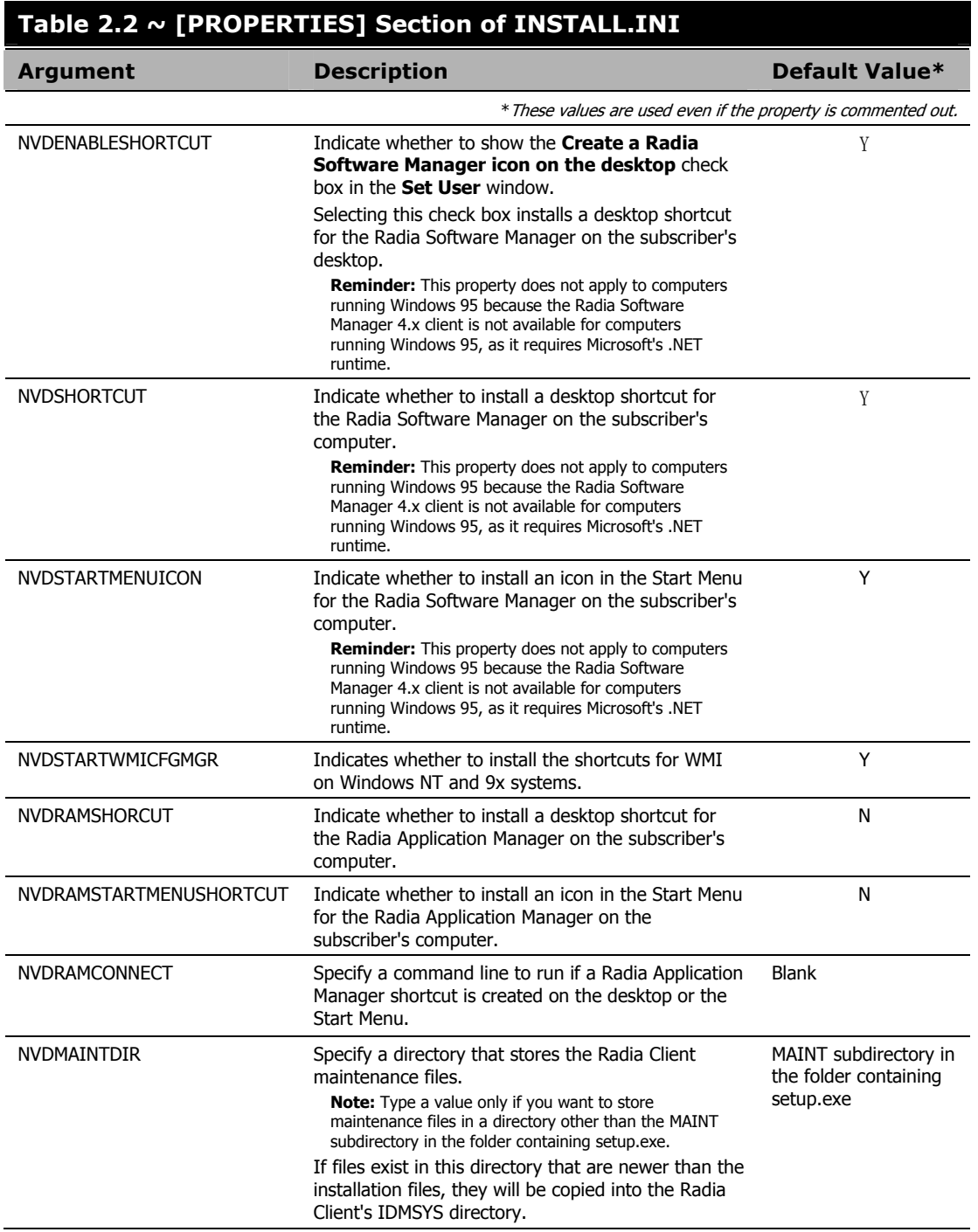

## **Table 2.2 ~ [PROPERTIES] Section of INSTALL.INI**

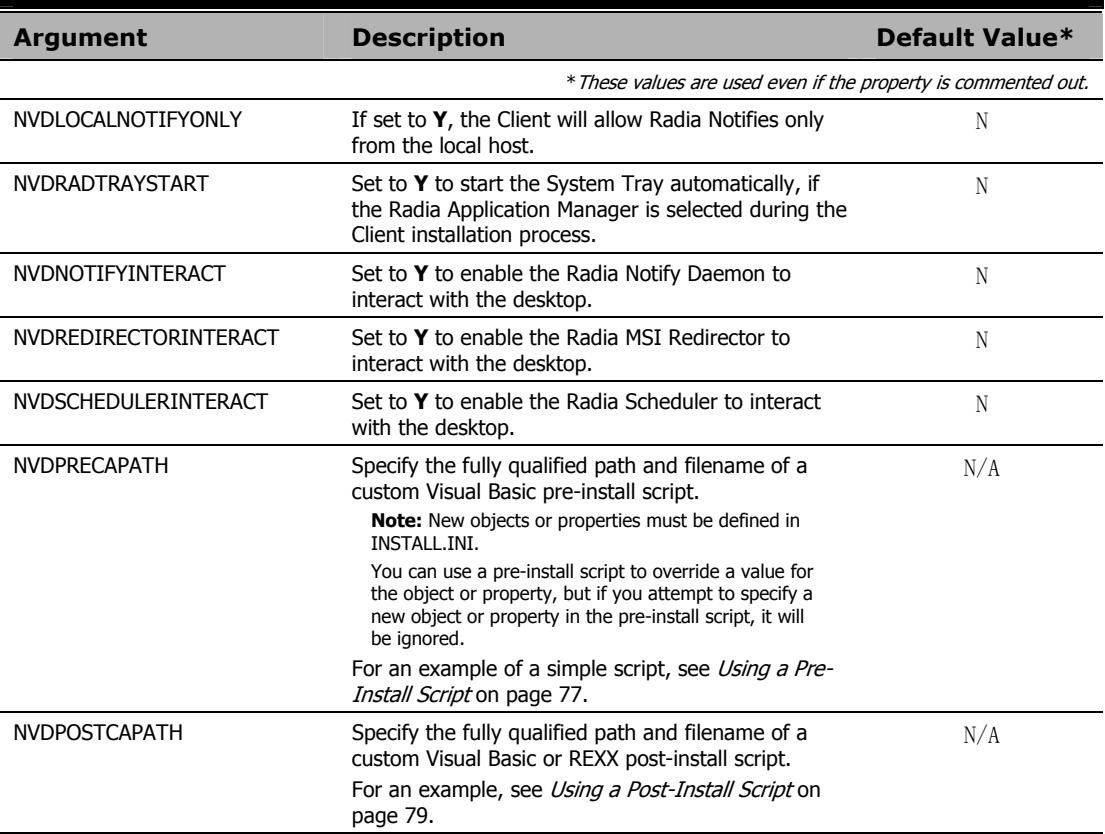

## **[ARGS] Section of INSTALL.INI**

Use the [ARGS] section to control the behavior of the Radia Software Manager. The information in this section is used to build the Radia Software Manager arguments file, args.xml, which is stored in IDMLIB on the client computer. The default directory for IDMLIB is SystemDrive:\Program Files\Novadigm\Lib\.

Below is an example of args.xml.

```
\langle ? \text{xml version} = "1.0" ? \rangle
```
- <RADIA\_ARGUMENTS>
- <ARGUMENTS><CHANNELNAME>software</CHANNELNAME>
- <IDENTIFICATION>jsmith</IDENTIFICATION>
- <PROVIDERNAME>radia</PROVIDERNAME>
- $\times$ RESOLUTIONMANAGER>10.10.10.1</RESOLUTIONMANAGER>
- <LOG>connect.log</LOG>
- <RESOLUTIONPORT>3464</RESOLUTIONPORT>
- </ARGUMENTS>
- </RADIA\_ARGUMENTS>

*Figure 2.2 ~ Sample args.xml.* 

#### **Note**

The XML tags (arguments) described in this section are not case-sensitive when you type them in INSTALL.INI. However, the arguments will automatically be converted to all uppercase in args.xml.

If you are using the Radia Application Manager, any of the parameters in the [ARGS] section can be added to the **radskman** command line.

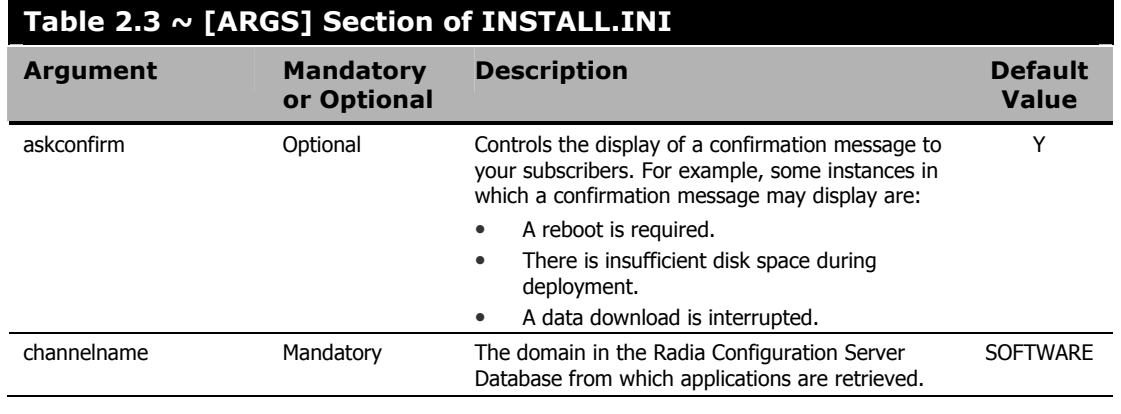

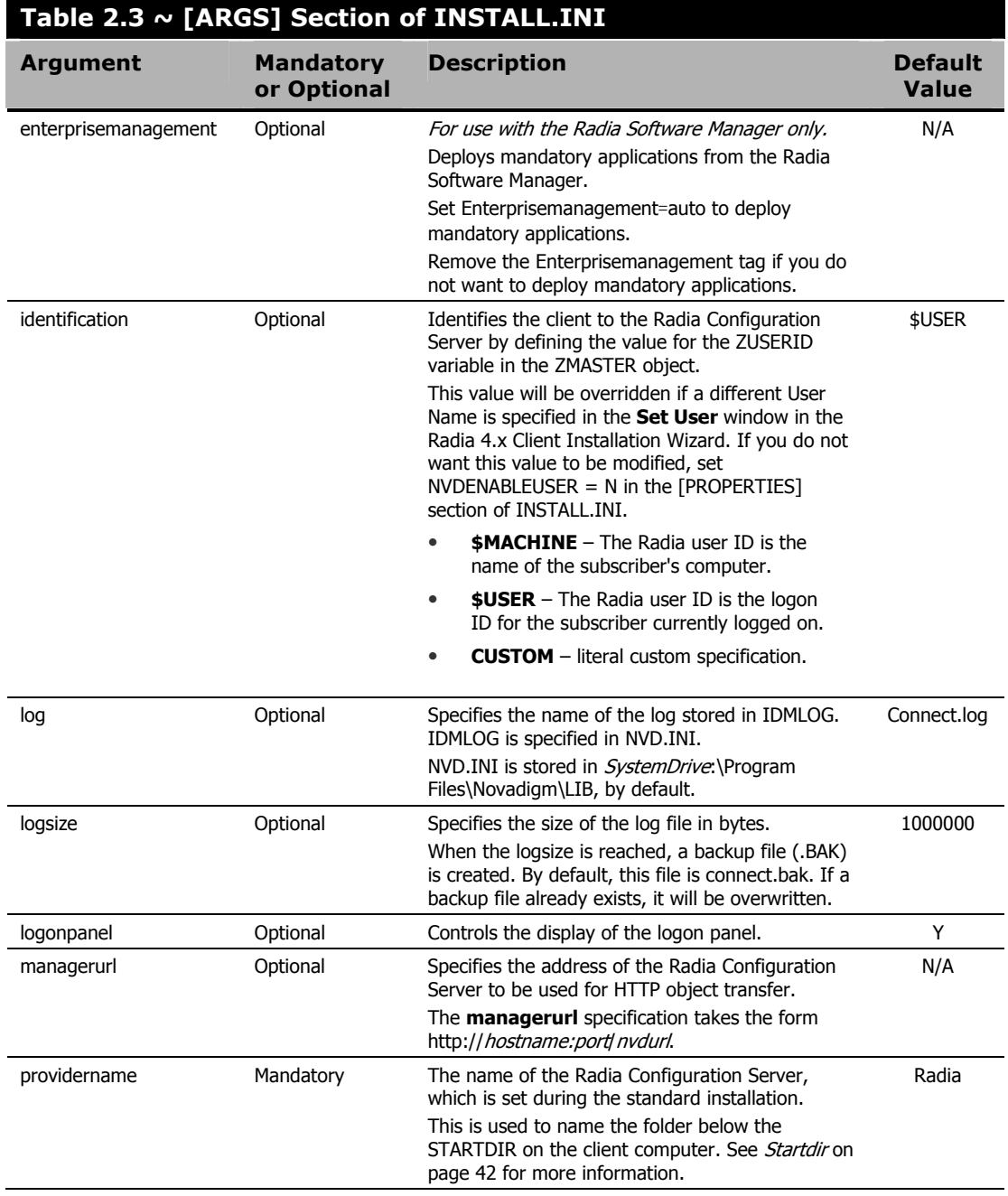

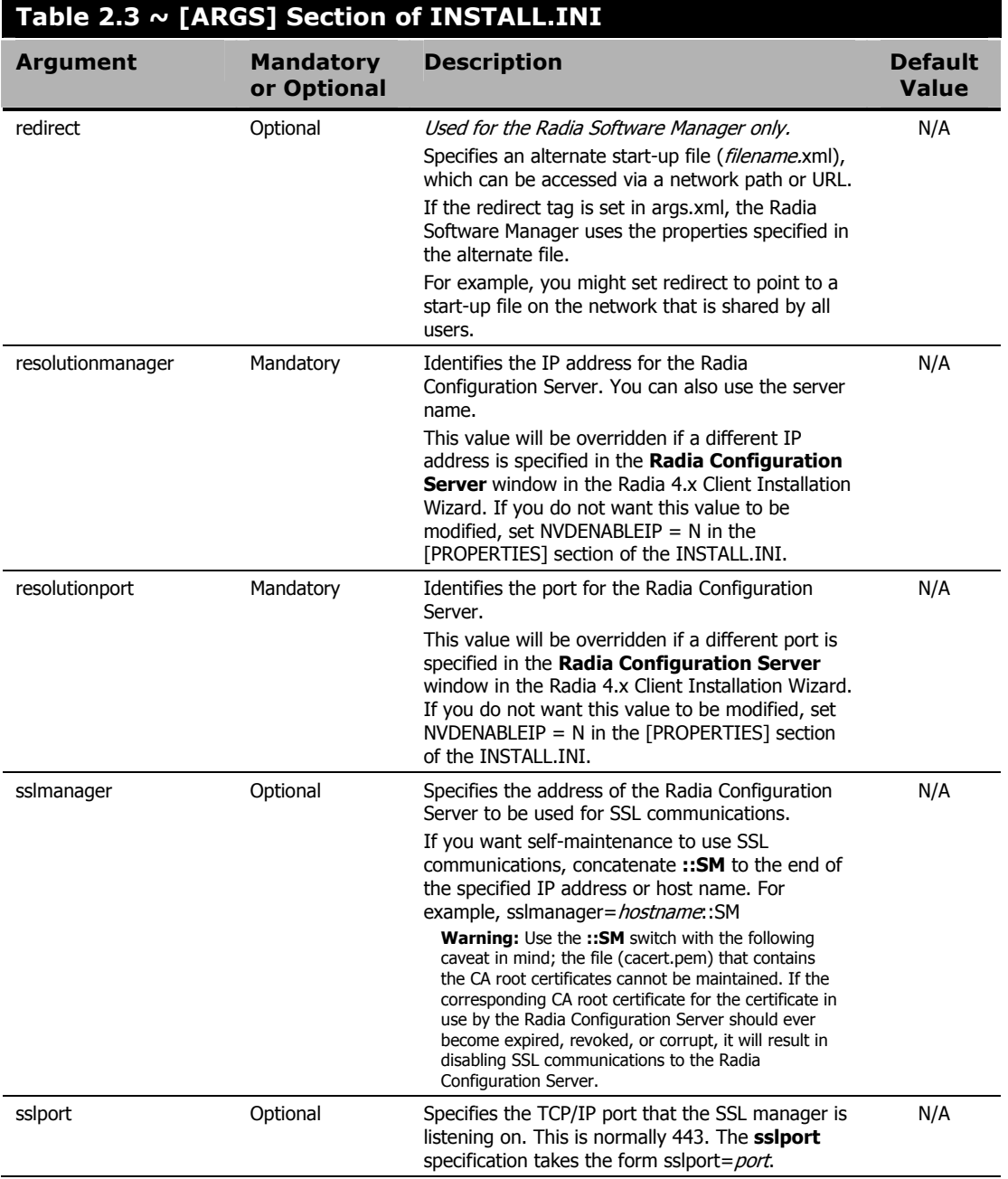

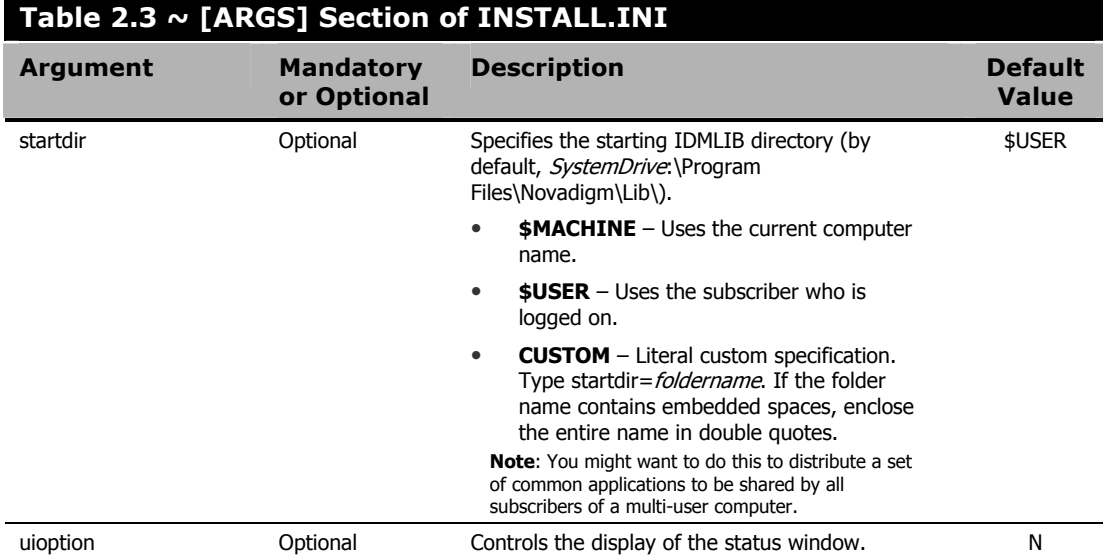

## **[OBJECTS] Section of INSTALL.INI**

Use the [OBJECTS] section to specify Radia objects to be created on the client computer and to set their default values. The format is *clientobject\_attbribute*. For example, if you wanted to set the IP address for your Radia Configuration Server, set ZMASTER\_ZIPADDR.

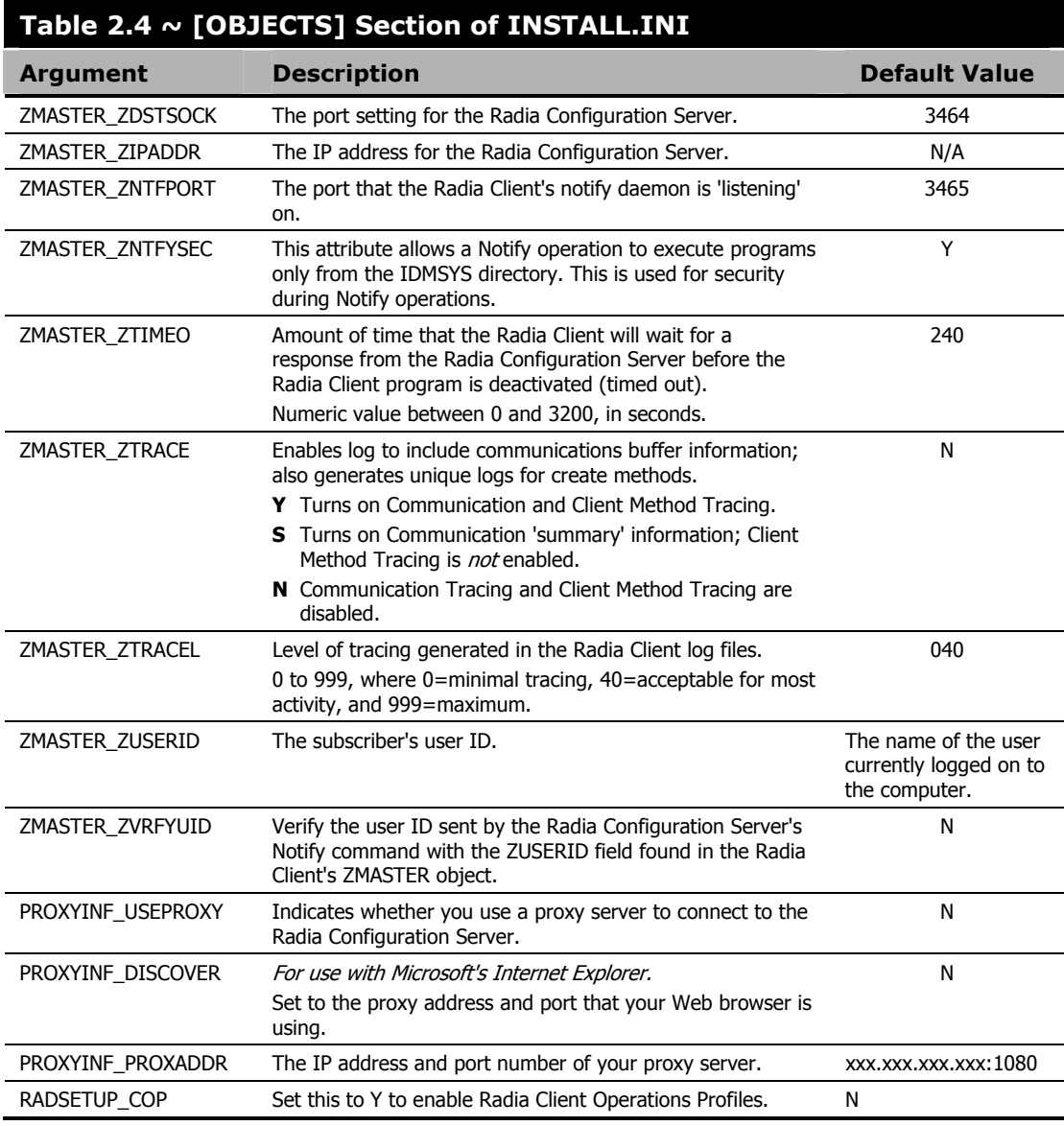

# **Installing the Radia 4.x Clients**

Before installing the Radia Clients, you must decide whether to initiate the installation from:

- a command line that initiates the installation from a Web page, FTP site, mapped drive, CD-ROM, or e-mail. See *Initiating the Radia Client Installation from a Command Line* below.
- a logon script. See *Initiating the Radia Client Installation from a Logon Script* on page 47.
- the Radia Management Portal. This is recommended for mass rollouts in a Windows NT, 2000, or XP environment. See the Radia Management Portal Guide for more information.

After initiating the installation, the Radia Client 4.x Installation Wizard runs. This section describes some of the ways that you can initiate the Radia Client installation, and then describes the standard Radia Client 4.x Installation Wizard.

## **Initiating the Radia Client Installation from a Command Line**

Before performing an installation from a command line, you must determine:

- how you are going to make the Radia Client installation program available to your subscribers. You can do this via a Web page, FTP site, mapped drive, CD-ROM, or e-mail.
- what Radia Client features (Radia Application Manager, Radia Software Manager, and Radia Inventory Manager) you want to install and pass any additional arguments to the command line.

#### **EXAMPLE**

The following is an example of a command line that will install the Radia Software Manager silently and create a detailed Windows Installer log.

SETUP.EXE ADDLOCAL=NVDINSTALLRSM /qn /L\*v C:\Novadigm\install.log

The arguments in this command line, and others, are described in Table 2.5 below and Table 2.6 on page 46.

## **Specifying the Radia Client Features to Install**

To specify the features that you want to install, use the appropriate feature state argument, such as ADDLOCAL, and specify the features that you want to install.

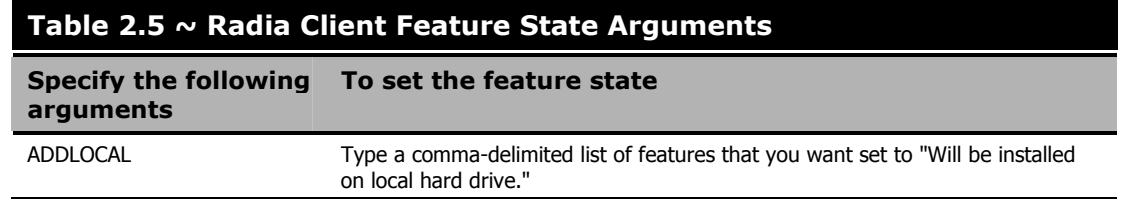

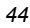

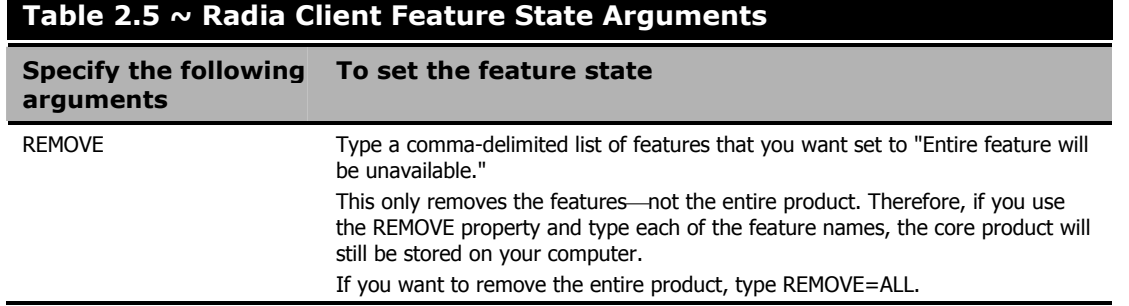

When specifying features on the command line, reference the Radia Client features as follows:

- NVDINSTALLRAM Installs the Radia Application Manager.
- NVDINSTALLRSM Installs the Radia Software Manager.
- NVDINSTALLRIM Installs the Radia Inventory Manager.
- NVDINSTALLROM Installs the Radia OS Manager.
- NVDINSTALLPATCH Installs the Radia Patch Manager.

For example, if you want to install the Radia Application Manager and the Radia Software Manager to the computer, the command line might be:

SETUP. EXE ADDLOCAL= NVDINSTALLRAM, NVDINSTALLRSM

## **Additional Command Line Arguments**

Some additional arguments that you can pass to the installation program on the command line are described in Table 2.6 below.

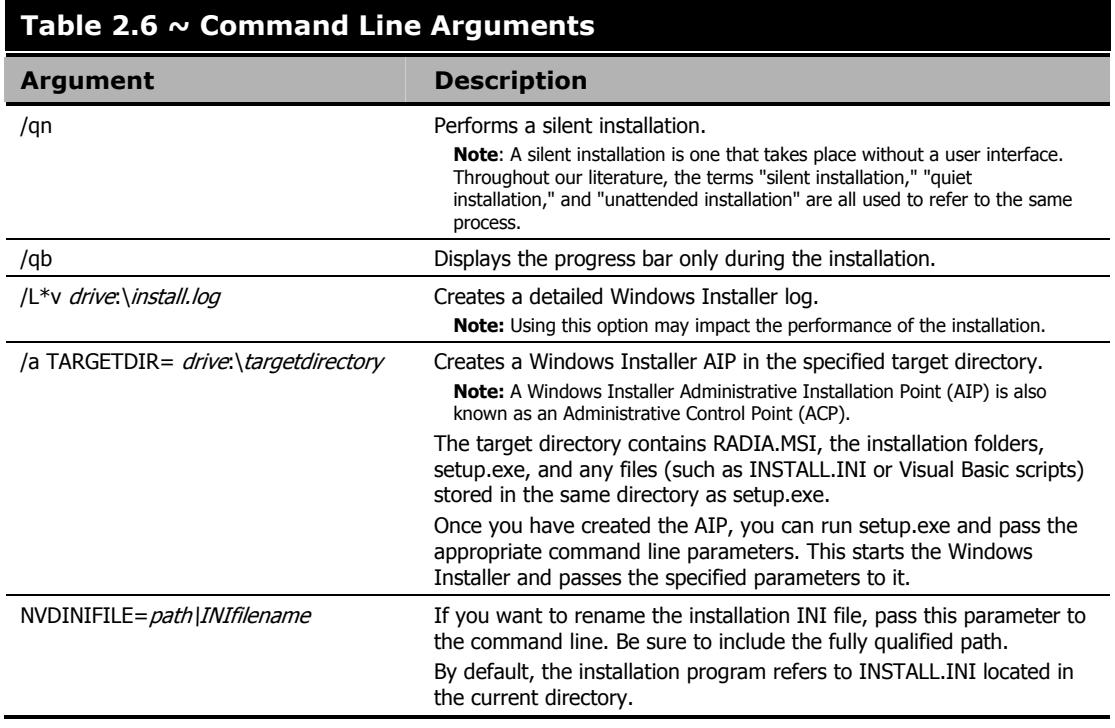

If you initiate a Radia Client installation with a command line that does not contain the silent installation arguments  $(qn)$ , the Radia Client Installation Wizard opens. See Using the Radia Client Installation Wizard on page 49 for more information.

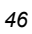

## **Initiating the Radia Client Installation from a Logon Script**

You can use a logon script on an NT, Windows 2000, Windows Server 2003, XP, or Netware client to automate installation of the Radia Clients.

**Important Note** 

To install the Radia Clients automatically on subscriber's NT 4.0, Windows 2000 Professional, or XP computer, subscribers *must* have administrator rights on their local computers, and a domain controller must authenticate each subscriber's logon.

The following is an example of code that can be added to your logon script that installs the Radia 4.x Clients. If the Radia Clients are not already installed when the subscriber logs on to the server, this logon script runs the Radia 4.x Client installation program.

:begin @echo off if exist C:\progra~1\Novadigm\LIB\zmaster.edm goto skipinst start setup.exe /qn :skipinst *Figure 2.3 ~ Sample logon script.* 

if exist C:\progra~1\Novadigm\lib\zmaster.edm goto skipinst

To determine if the Radia Clients already exist, the script checks to see if the ZMASTER object (ZMASTER.EDM) exists in its default location on the local computer.

#### **Note**

The ZMASTER object begins the resolution process and is the first object exchanged during the Client Connect process.

If ZMASTER.EDM exists, the script skips the installation. If ZMASTER.EDM does not exist, the Radia 4.x Client installation program launches.

start setup.exe /qn

This command line performs a silent installation of the Radia Clients.

#### **Note**

Modify this script to reflect your organization's needs.

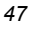

If you initiate a Radia Client installation using a command line that does not contain the silent installation arguments, the Radia Client Installation Wizard opens. See Using the Radia Client Installation Wizard on page 49 for more information.

## **Using the Radia Client Installation Wizard**

If you initiate a Radia Client installation without the arguments for a silent installation, the Radia Client Installation Wizard opens. The following steps describe the standard installation procedure. These steps may vary based on INSTALL.INI or any arguments passed when running the installation.

### **To install Radia Clients using the Installation Wizard**

1. From the folder containing the Radia Client installation files, run setup.exe.

### **Reminder**

You can initiate setup.exe from a command line, logon script, or from the Radia Management Portal. Go to the beginning of this chapter for more information.

The Radia Client Installation Wizard opens.

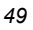

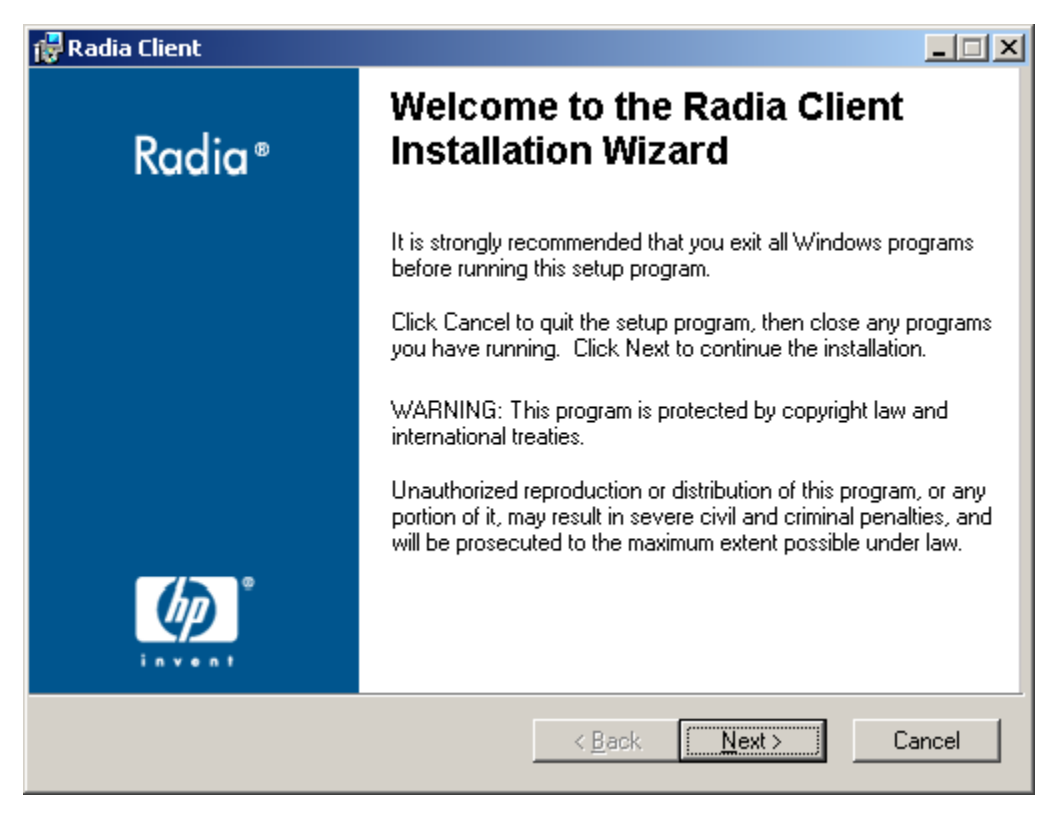

*Figure 2.4 ~ Welcome window.* 

The License Agreement window opens.

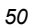

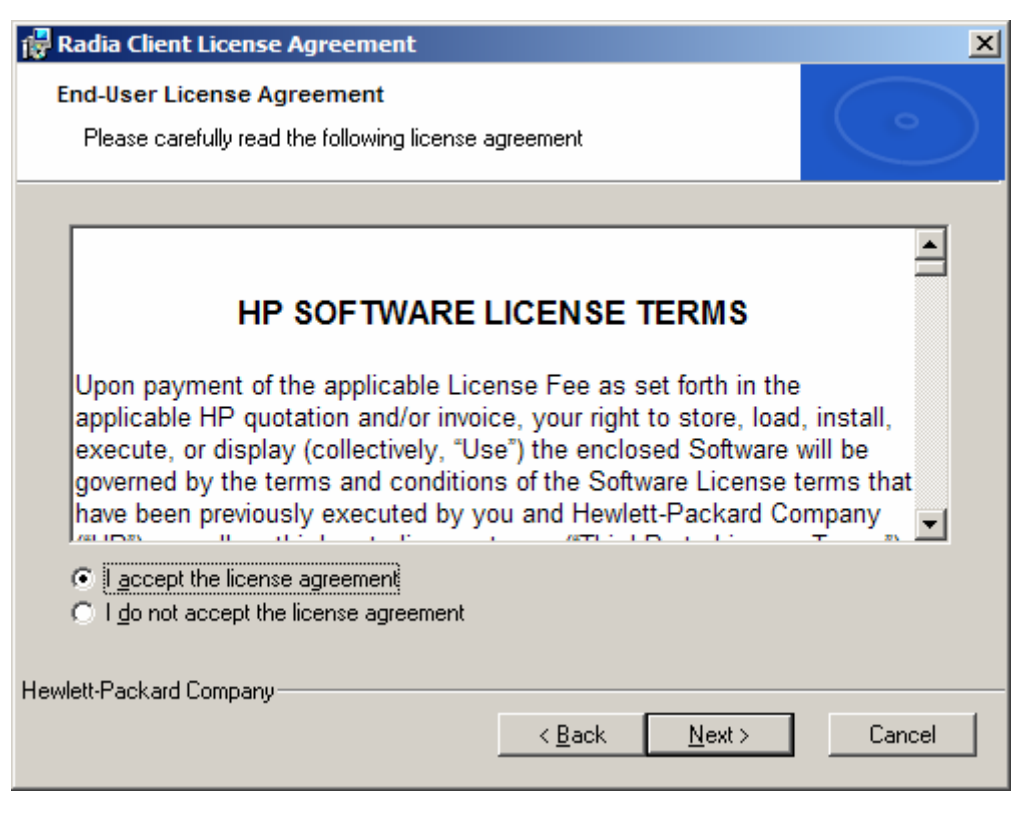

*Figure 2.5 ~ Read the License Agreement.* 

3. After reading and accepting the license agreement, click Next.

The Destination Folder window opens. The default location for the Radia Clients is SystemDrive\Program Files\Novadigm.

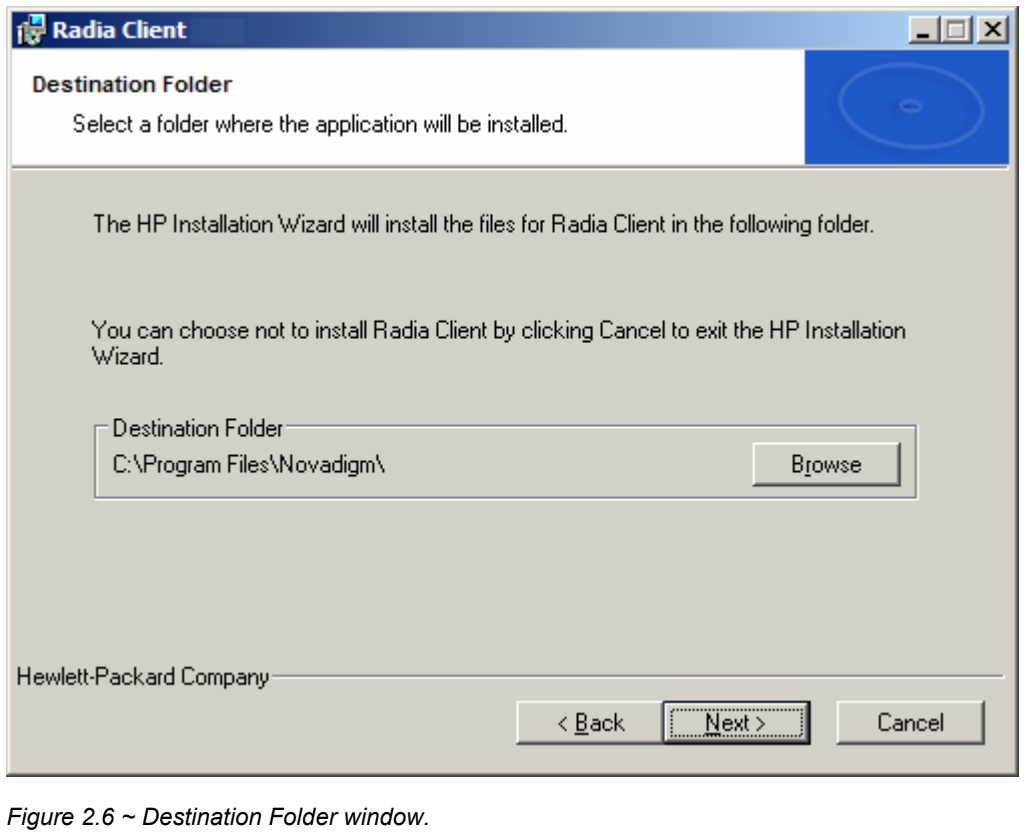

If you want to select a different destination for the Radia Client, click Browse and then navigate to the appropriate destination folder. This overrides the value set for INSTALLDIR in INSTALL.INI.

4. Click OK to continue.

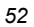

The Set User window opens.

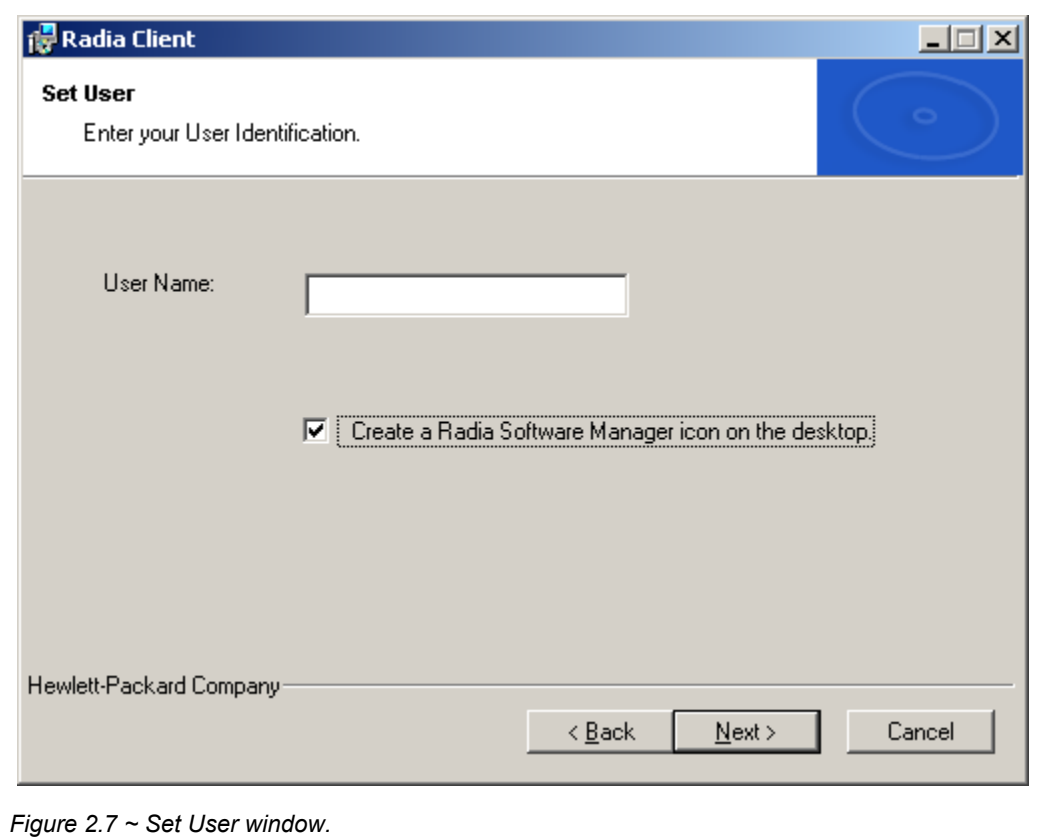

7. Select the Create a Radia Software Manager icon on the desktop check box if necessary.

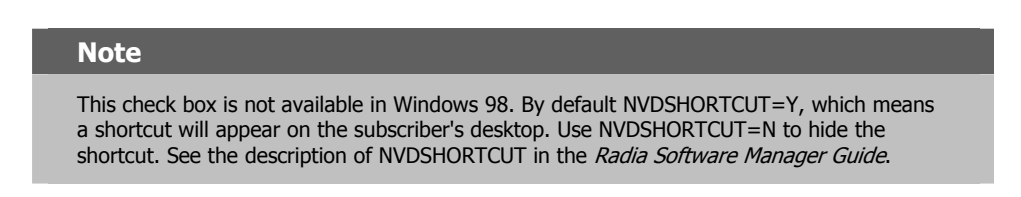

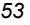

<sup>6.</sup> In the User Name text box, type the name of the subscriber for whom you are installing the Radia Clients. This overrides the value set for IDENTIFICATION in INSTALL.INI.

The Radia Configuration Server window opens.

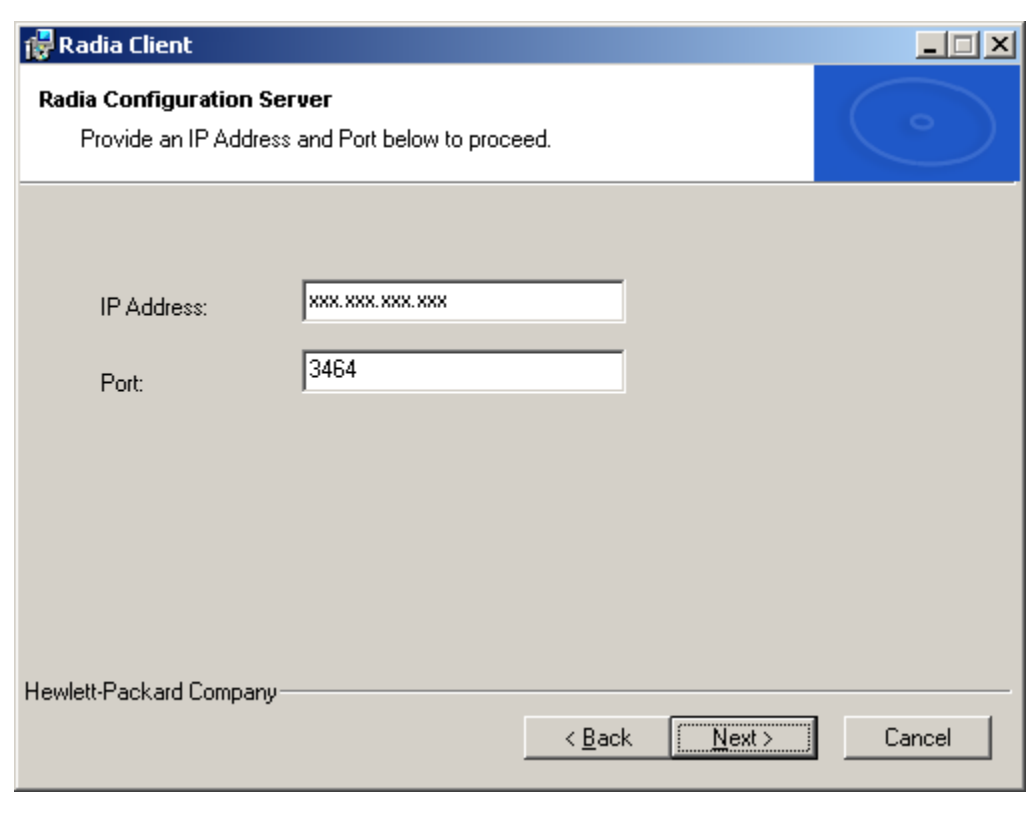

*Figure 2.8 ~ Radia Configuration Server.* 

- 9. In the IP Address text box, type the IP address for the Radia Configuration Server. This overrides the value set for RESOLUTIONMANAGER in INSTALL.INI.
- 10. In the Port text box, type the port number. This overrides the value set for RESOLUTIONPORT in INSTALL.INI.
- 11. Click Next.

The Select Features window opens.

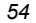

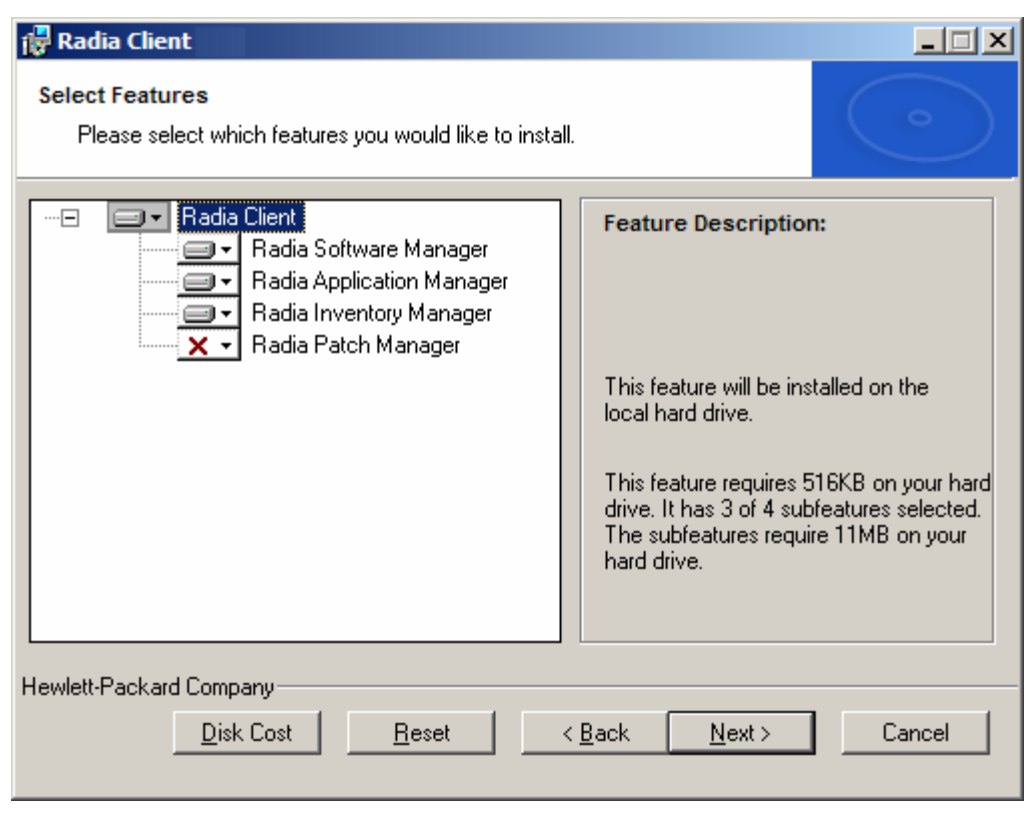

*Figure 2.9 ~ Select Features window.* 

#### **Note**

The Radia Software Manager Client is not available for computers running Windows 95. If you use this installation program, the Radia Software Manager will not be an option.

**12.** Click  $\boxed{\longrightarrow}$  to select the features that you want to install.

Each time you click  $\Box$ , a shortcut menu for that feature opens (see Figure 2.10 ~ Feature set installation options on page 56).

#### **Note**

Only install the Radia Clients for which you are licensed.

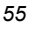

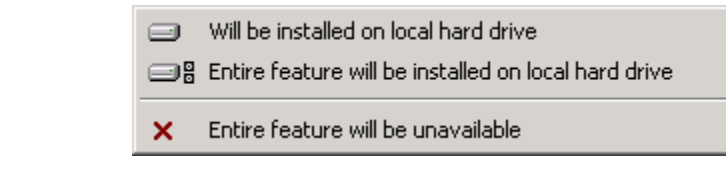

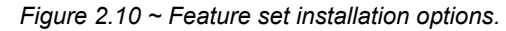

13. From the shortcut menu, select an installation option. These options are described in Table 2.7 below.

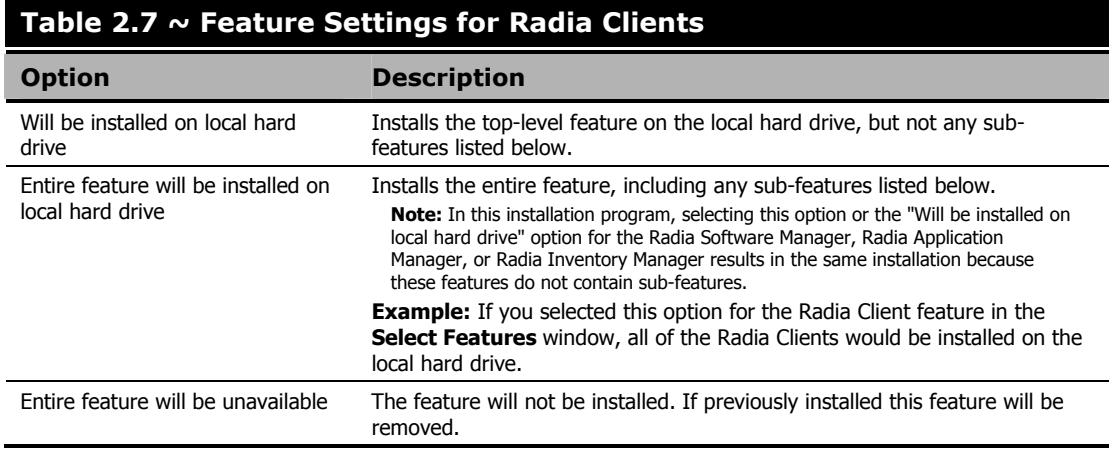

#### **Tips**

If you want to set the same options for all of the features, you can click  $\Box$  **Radia Client** and select the appropriate option to apply the setting to all features.

Click **Disk Cost** to see an overview of the disk space needed for the installation.

### 14. Click Next.

If .NET is not installed on the client computer and you have chosen to install the Radia Software Manager, .NET will be installed during the Radia Client installation. However, if you copied the installation program to your computer and did not include the **\DotNet** folder, the DotNet Settings message in Figure 2.11 on page 57 opens.

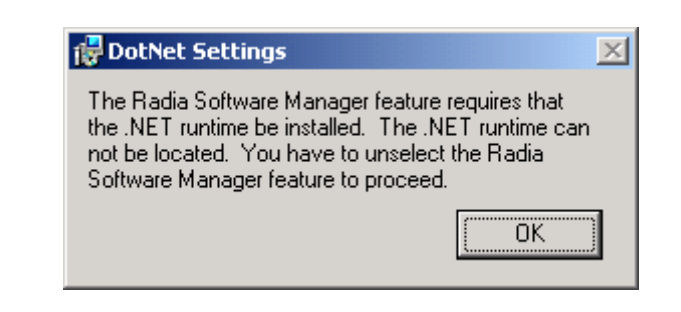

*Figure 2.11 ~ DotNet Settings message.* 

15. Click OK.

If you do not want to install the Radia Software Manager, you can set this feature to be unavailable and then proceed. If you want to install the Radia Software Manager, you must copy the **\DotNet** folder to your computer. Be sure to copy this folder to the same directory where setup.exe is stored. Then, run setup.exe again.

16. If necessary, click Next again.

If .NET is not already installed on the computer, the .NET Installation window opens.

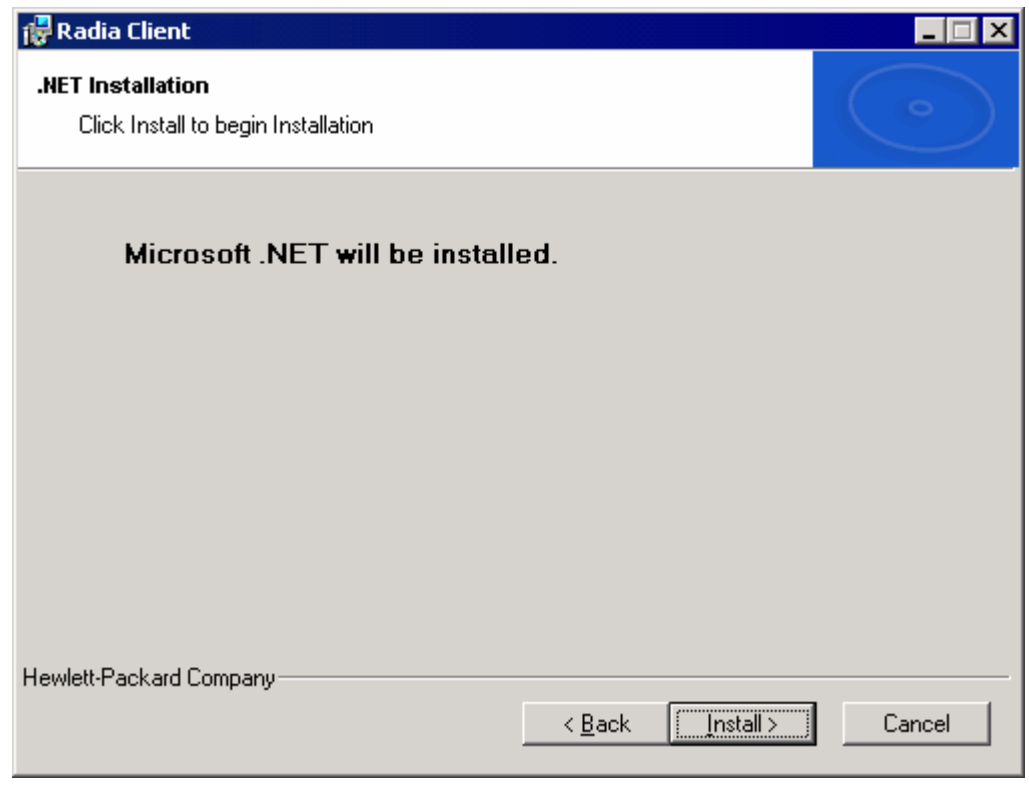

*Figure 2.12 ~ .NET Installation window.* 

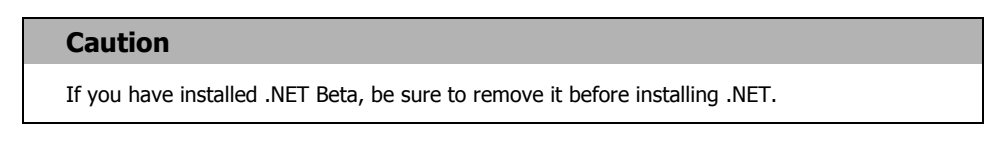

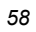

The Ready to Install the Application window opens.

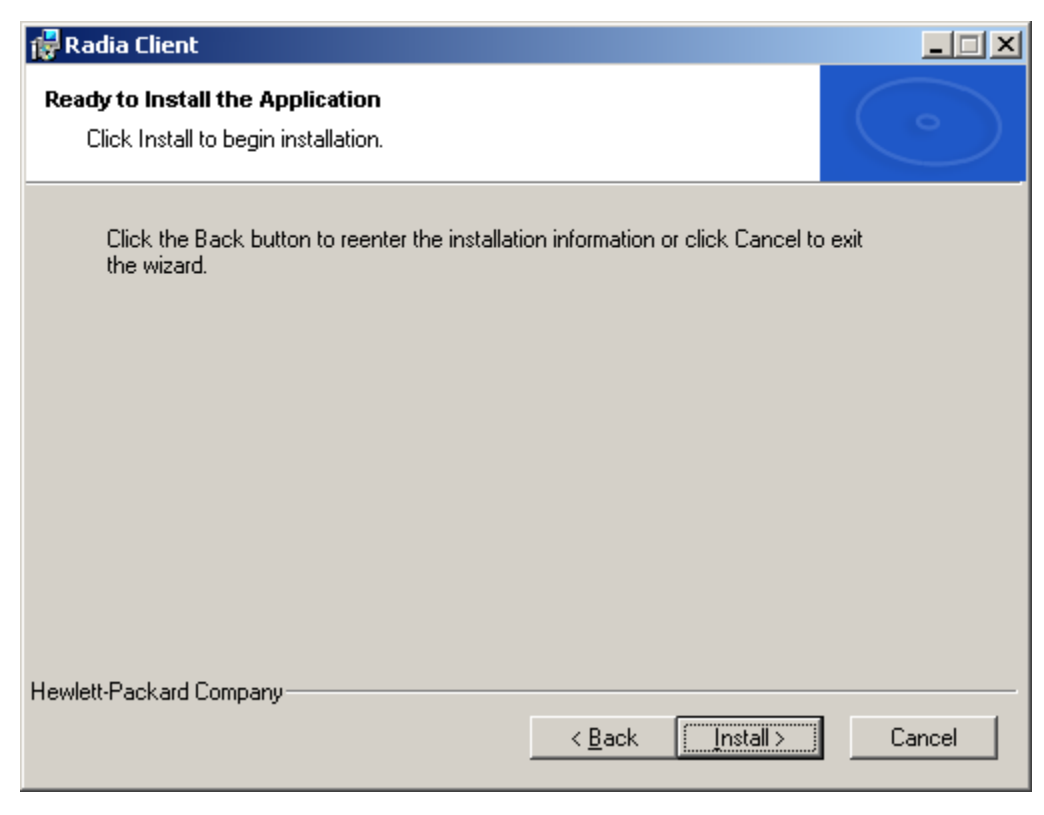

*Figure 2.13 ~ Ready to Install the Application window.* 

### 18. Click Install to begin the installation.

If necessary, the .NET Framework Setup wizard opens. Follow the prompts to install .NET on the client computer. After .NET is successfully installed, the Radia Client installation begins.

#### *Installing the Radia Clients*

When the installation is done, the Radia Client has been successfully installed window (Figure 2.14 below) opens.

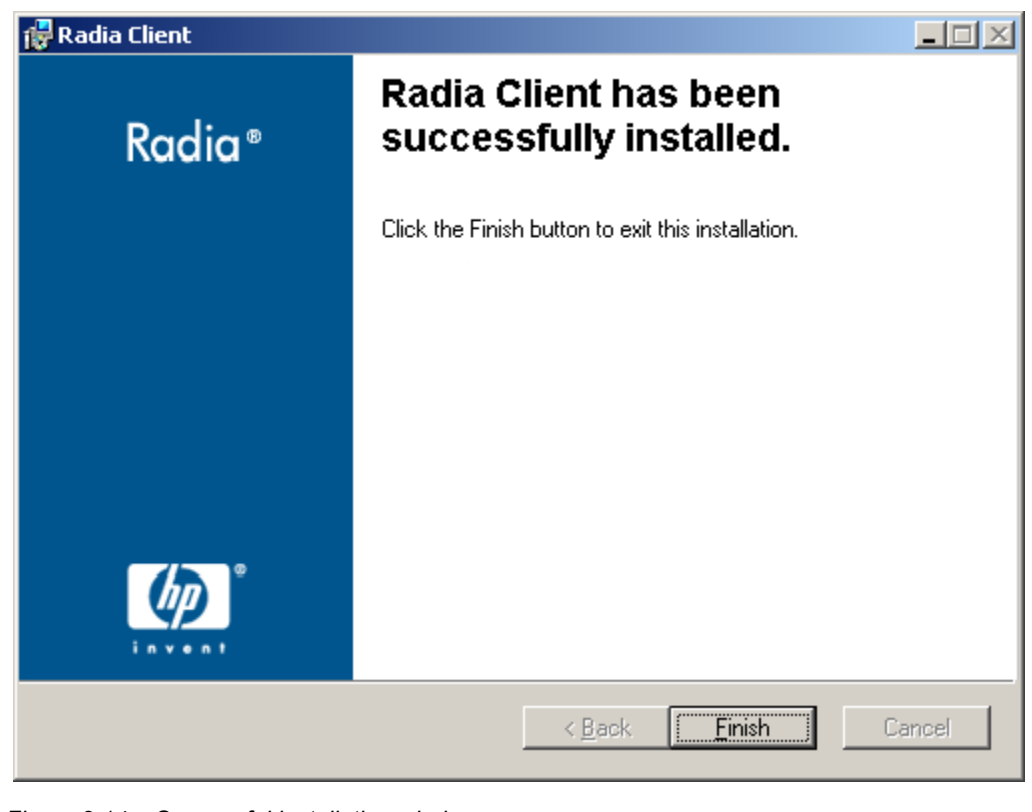

*Figure 2.14 ~ Successful installation window.* 

19. Click Finish to close the Installation Wizard.

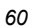

# **Removing the Radia Clients**

The Windows Installer installation program offers the ability to remove your Radia 4.x Clients. This section describes how to remove the Radia Client using the Installation Wizard and using a command line.

## **Using the Installation Wizard to Remove Radia Clients**

This section describes how to remove the Radia Client using the Installation Wizard.

### **Note**

To remove specific features of the Radia Client, use the Modify option on the Application Maintenance window. This is discussed in *Modifying the Radia Client Installation* on page 71.

### **To remove Radia Clients using the Installation Wizard**

1. From the folder containing the Radia Client installation files, double-click setup.exe. The Application Maintenance window opens.

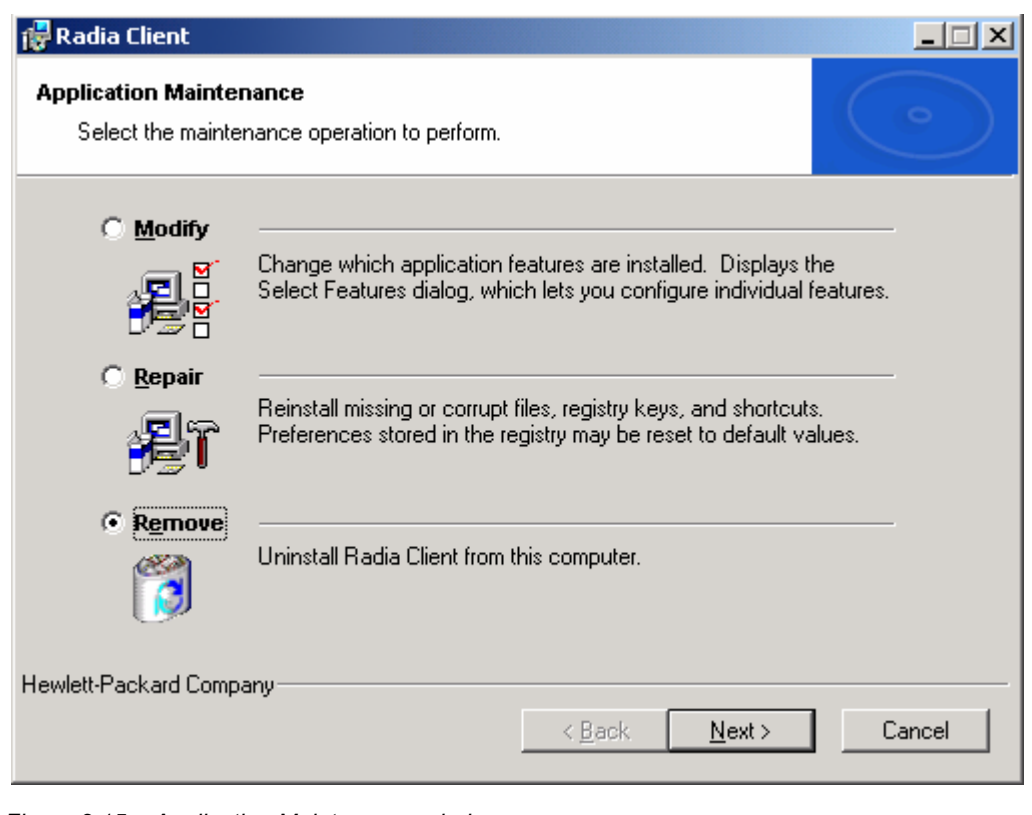

*Figure 2.15 ~ Application Maintenance window.* 

2. Select the Remove option.

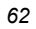

The Radia Client Uninstall window opens.

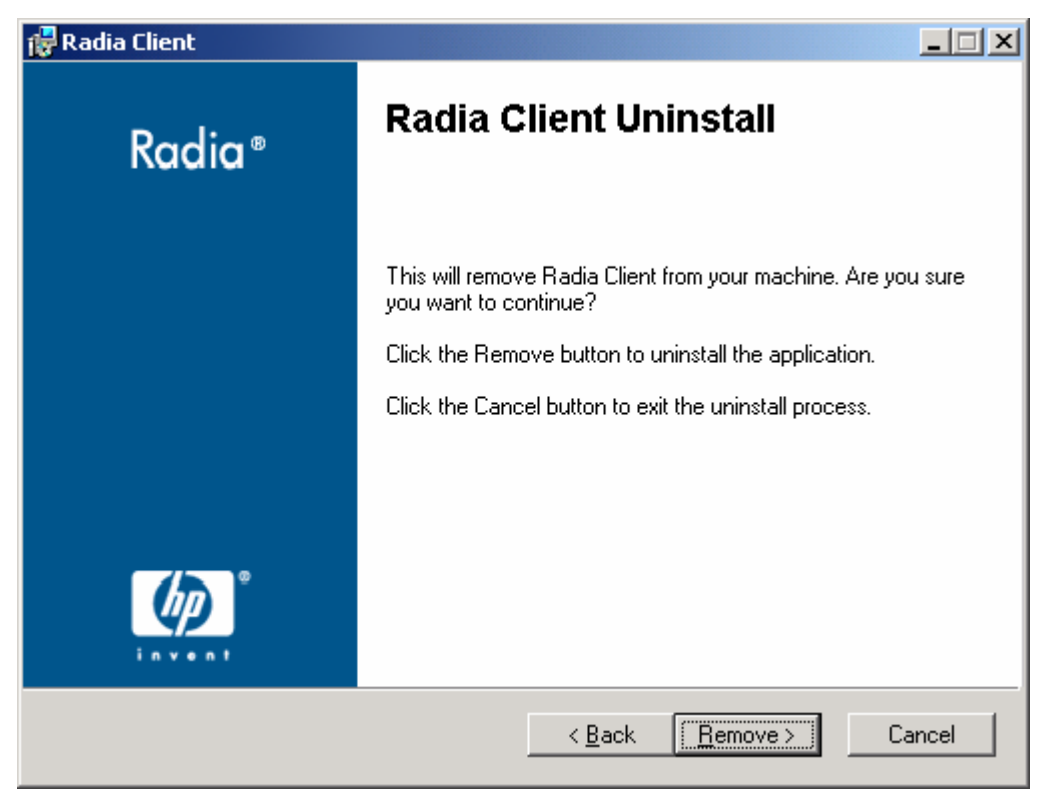

*Figure 2.16 ~ Radia Client Uninstall window.* 

### 4. Click Remove

The files for all Radia Clients are removed from the computer.

The Radia Client has been successfully uninstalled window opens.

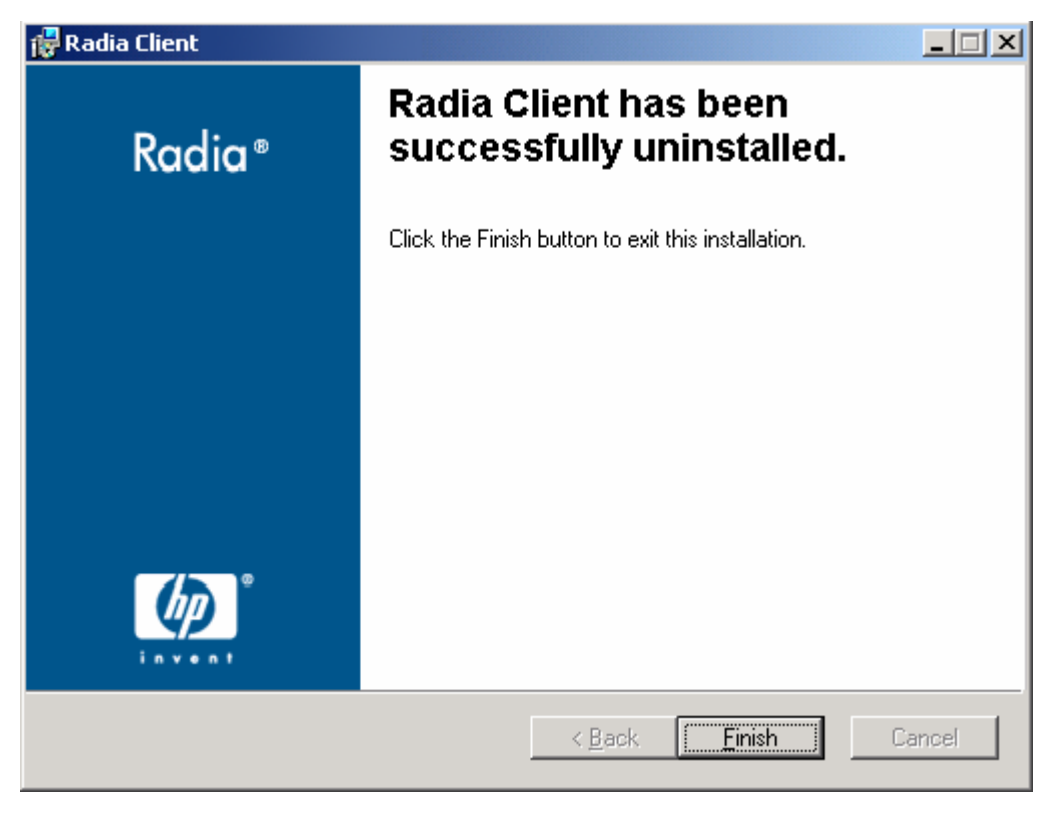

*Figure 2.17 ~ Successful uninstallation window.* 

5. Click Finish.

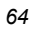

## **Using a Command Line to Remove Radia Clients**

This section describes how to remove Radia Clients using a command line.

### **To remove Radia Clients using a command line**

■ From the folder containing the Radia Client installation files, type the following command line:

SETUP. EXE REMOVE=ALL

See Initiating the Radia Client Installation from a Command Line on page 44 for additional arguments.

### OR

If you would like to remove a single Radia Client, type a comma-delimited list of the features that you want to remove on the command line.

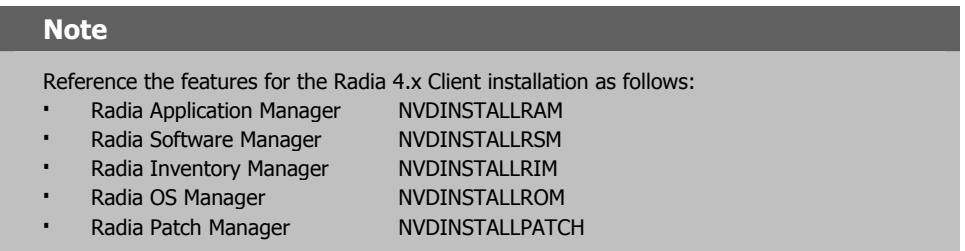

### **EXAMPLE**

If you want to silently remove the Radia Software Manager and Radia Application Manager, type: SETUP. EXE REMOVE=NVDINSTALLRSM, NVDINSTALLRAM /qn

#### **Note**

This only removes the features—not the entire product. Therefore, if you use the REMOVE argument and type each of the feature names, the core product will still be stored on your computer.

# **Repairing the Radia Clients**

The Windows Installer installation program offers the ability to repair your Radia 4.x Clients. For example, if you have a missing Radia Client module, you can use this tool to repair the installation. This tool will not overwrite modules that exist on the client computer if they are newer than the ones provided with the installation.

This section describes how to repair Radia Clients using the Installation Wizard and using a command line.

## **Using the Installation Wizard to Repair Radia Clients**

This section describes how to repair Radia Clients using the Installation Wizard.

### **To repair Radia Clients using the Installation Wizard**

**1.** From the folder containing the Radia Client installation files, double-click setup.exe.

The Application Maintenance window opens.

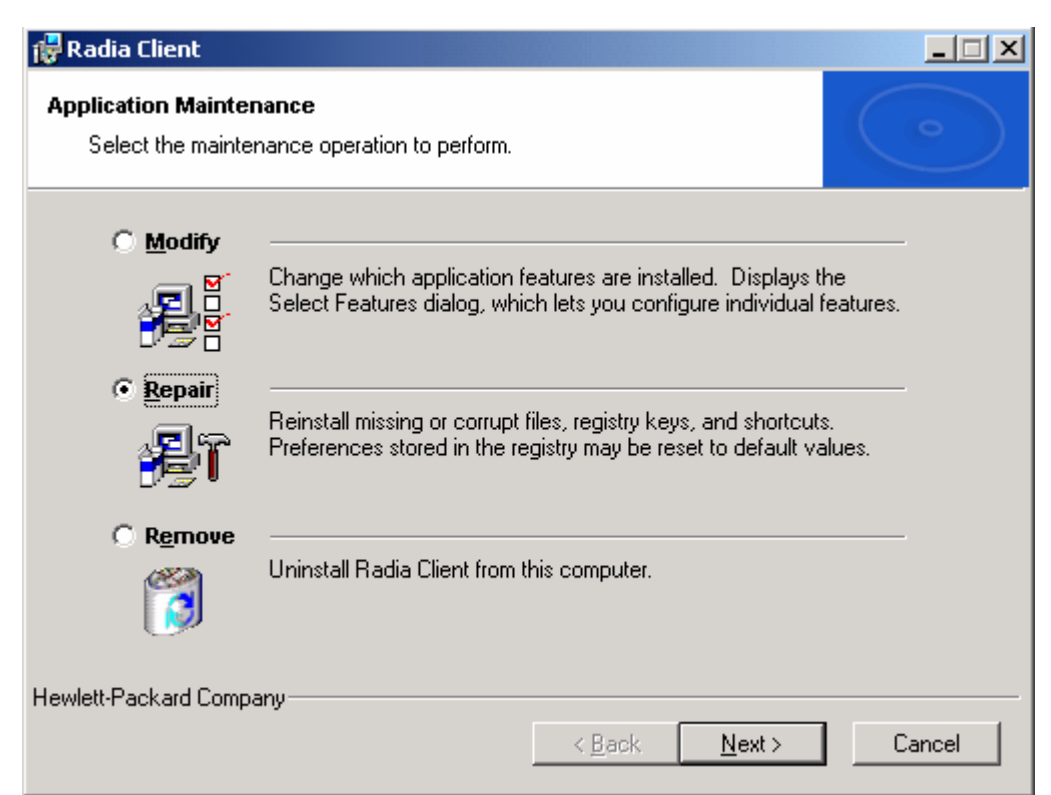

*Figure 2.18 ~ Application Maintenance window.* 

2. Select the Repair option.

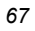

The Ready to Repair the Application window opens.

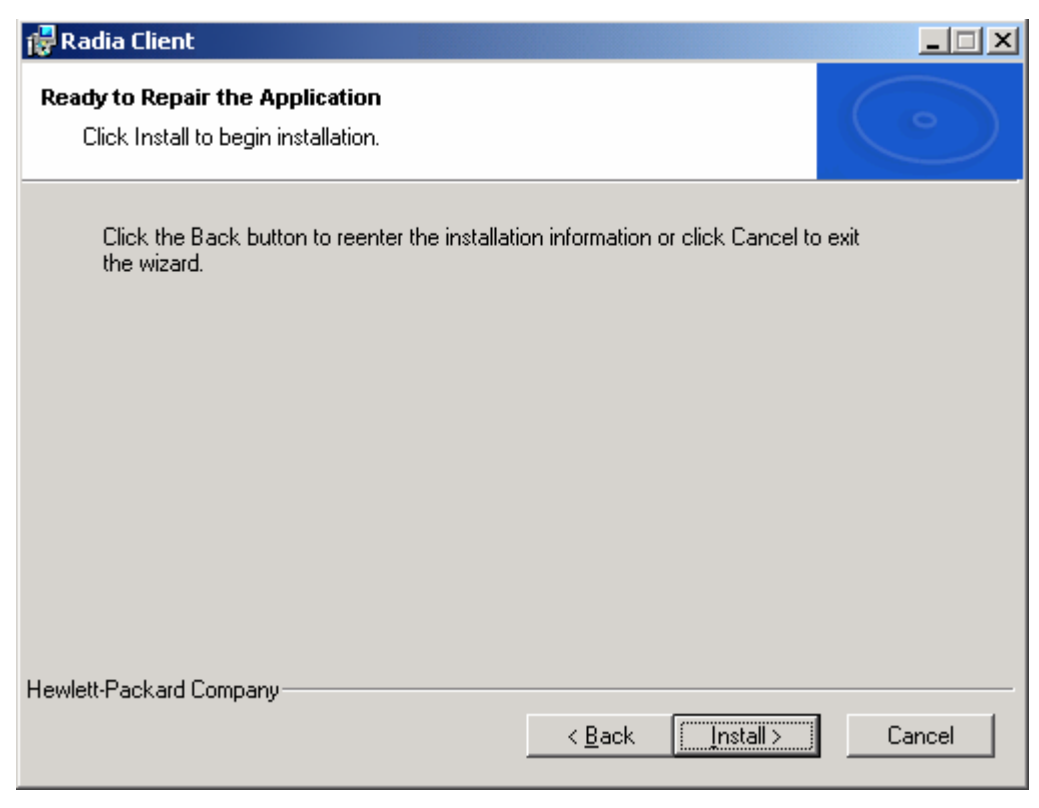

*Figure 2.19 ~ Ready to Repair the Application window.* 

When the repair is done, the Radia Client has been successfully installed window opens.

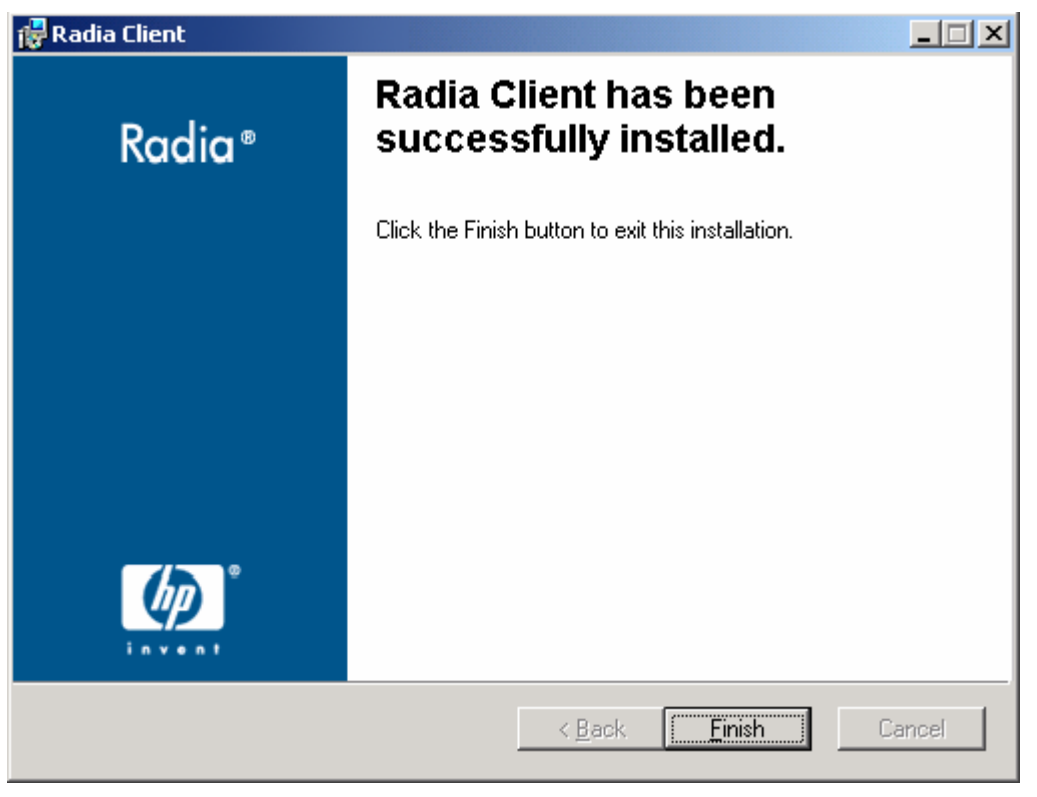

*Figure 2.20 ~ Successful installation window.* 

5. Click Finish.

## **Using a Command Line to Repair Radia Clients**

This section describes how to repair Radia Clients using a command line.

#### **To repair Radia Clients using a command line**

■ From the folder containing the Radia Client installation files, type the following command line:

msiexec /f RADIA40.MSI

#### **Note**

Additional parameters can be used with this command line. For more information, see your Windows Installer documentation.

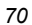

# **Modifying the Radia Client Installation**

The Windows Installer installation program offers the ability to modify your Radia 4.x Client installation by adding or removing individual features. This section describes how to modify the installation of Radia Clients using the Installation Wizard and using a command line.

## **Using the Installation Wizard to Modify the Installation of Radia Clients**

This section describes how to modify the installation of Radia Clients using the Installation Wizard.

## **To modify the installation of Radia Clients using the Installation Wizard**

1. From the folder containing the Radia Client installation files, double-click setup.exe.

The Application Maintenance window opens.

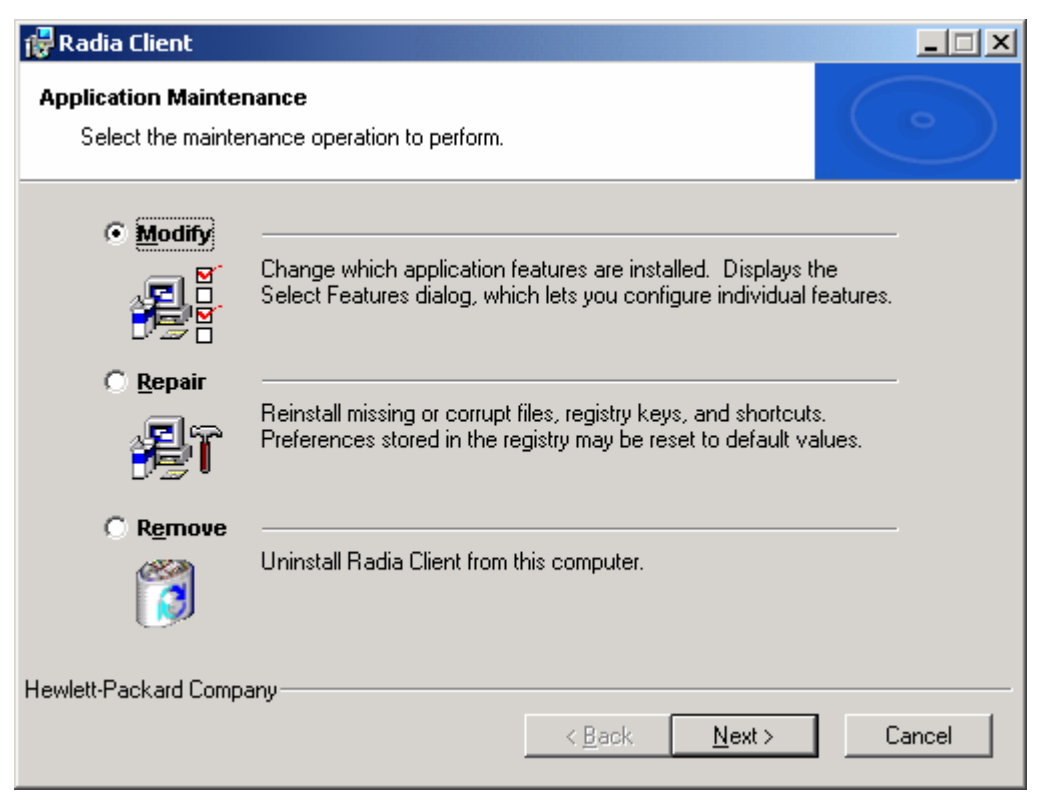

*Figure 2.21 ~ Application Maintenance window.* 

- 2. Select the Modify option.
- 3. Click Next.

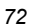
The Select Features window opens. See Using the Radia Client Installation Wizard on page 49 for information about how to use this window.

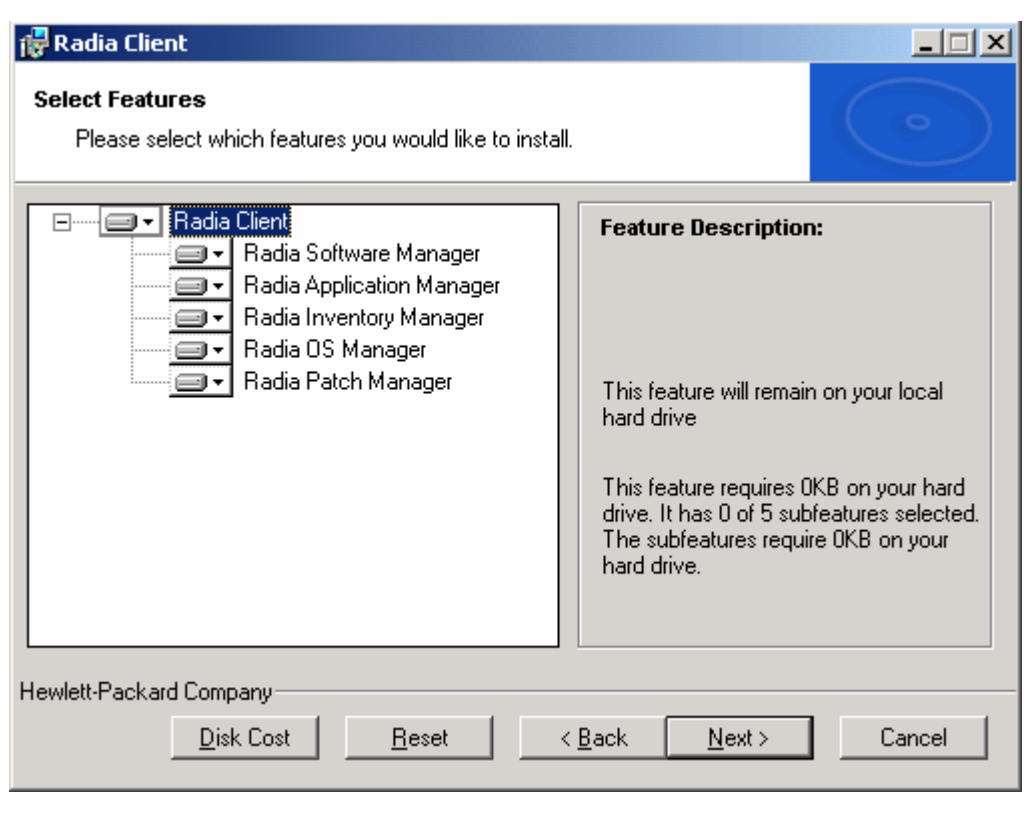

*Figure 2.22 ~ Select Features window.* 

### 4. Click Next.

The Ready to Modify the Application window opens.

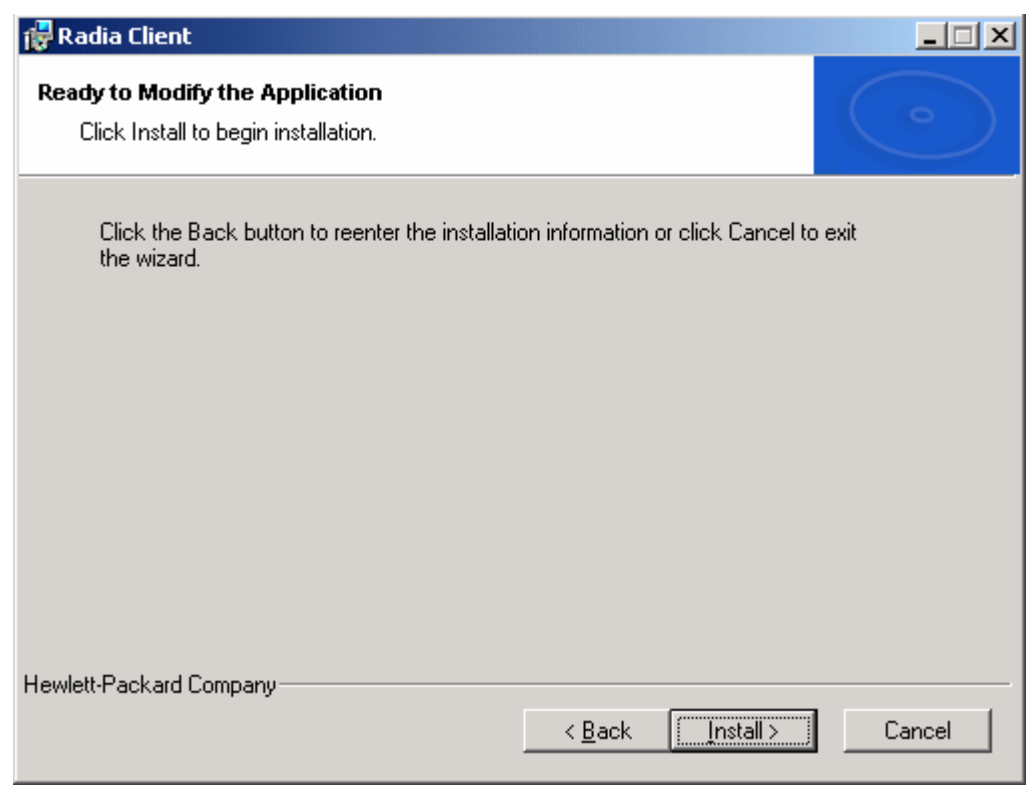

*Figure 2.23 ~ Ready to Modify the Application window.* 

5. Click Next.

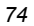

The Radia Client has been successfully installed window opens.

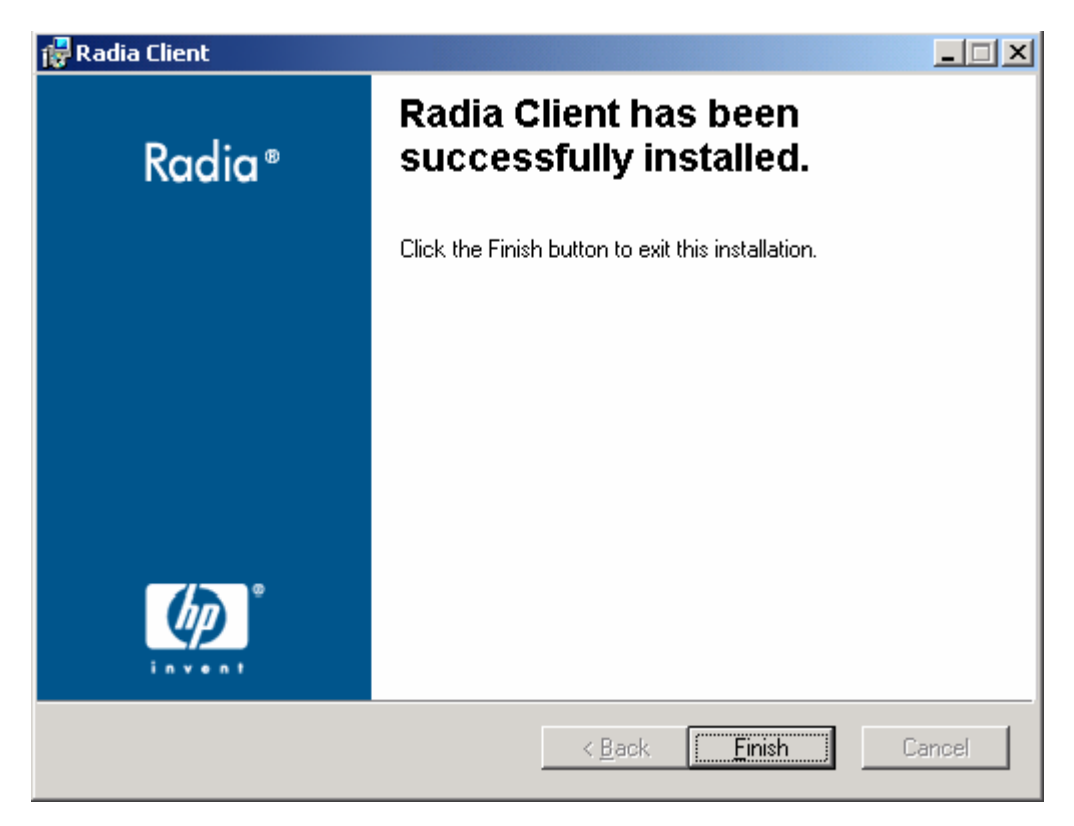

*Figure 2.24 ~ Successful Installation window.* 

6. Click Finish to close the installation program.

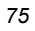

### **Using a Command Line to Modify the Installation of Radia Clients**

This section describes how to modify the installation of Radia Clients using a command line.

#### **To modify the installation of Radia Clients using a command line**

■ From the folder containing the Radia Client installation files, type the following command line:

SETUP. EXE FeatureStateArgument=feature1, feature2

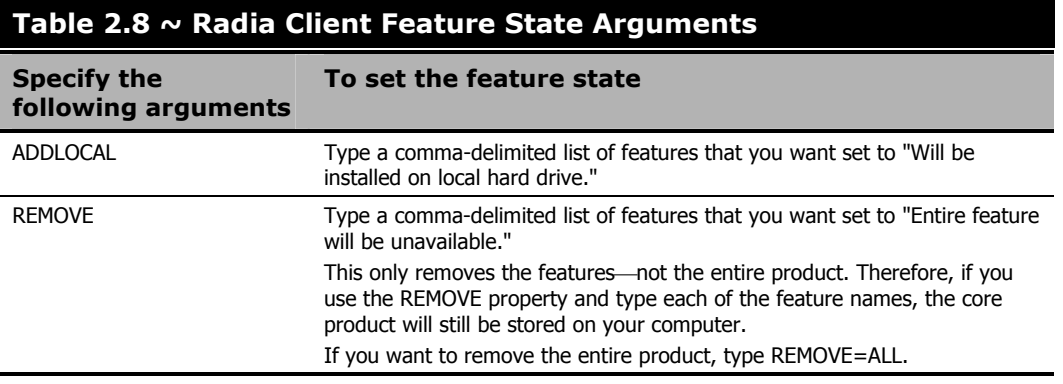

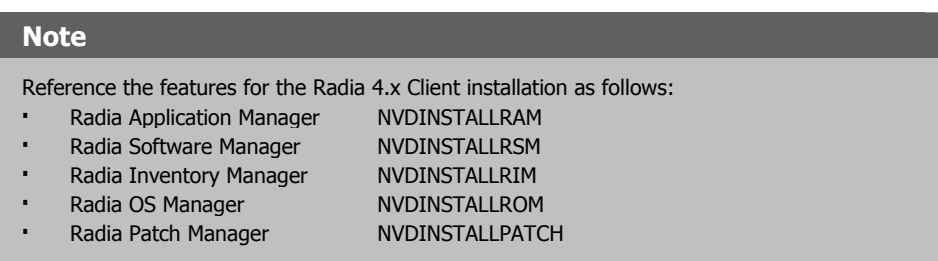

#### **EXAMPLE**

If you want to install the Radia Software Manager, and to make the Radia Inventory Manager and Radia Application Manager unavailable, you would use the following command line:

SETUP. EXE ADDLOCAL=NVDINSTALLRSM REMOVE=NVDINSTALLRIM, NVDINSTALLRAM

See Initiating the Radia Client Installation from a Command Line on page 44 for additional arguments.

# **Using a Pre-Install Script**

Use Visual Basic scripts to customize MSI properties that affect the installation. The following is a very simple Visual Basic script, which is intended to be an example only. This script is available in the \win32\samples directory on the Radia Client CD-ROM.

#### **Caution**

Be sure to use the NVDPRECAPATH argument to specify the fully qualified path and filename of a custom Visual Basic pre-install script in INSTALL.INI or on the command line. See the description of NVDPRECAPATH in Table 2.2  $\sim$  [PROPERTIES] Section of INSTALL.INI on page 35.

' The following sample demonstrates fetching an MSI property, then setting the same property. ' The property values are displayed in message boxes for debugging purposes. Option Explicit msgbox Session.Property("ALLUSERS") Session. Property("ALLUSERS") = "1" msgbox Session.Property("ALLUSERS")

*Figure 2.25 ~ Sample pre-install script.* 

You can use a pre-install script to override the property settings of the arguments that control the behavior of the Radia Software Manager, such as those in the [ARGS] section of INSTALL.INI, as well as the attribute values for Radia objects, such as those specified in the [OBJECTS] section of INSTALL.INI.

#### **Caution**

#### **New objects or properties must be defined in INSTALL.INI.**

You can use a pre-install script to override a value for the object or property, but if you attempt to specify a new object or property in the pre-install script, it will be ignored.

### **To override property settings or attributes for objects**

#### **Caution**

Be sure to type the name of the property or the object and its attribute such as NVDOBJZMASTER\_ZDSTSOCK in all uppercase.

■ Use the prefix **NVDARG** to override property settings.

For example, if you want to override the value set for the identification property, which identifies the subscriber session to the Radia Configuration Server, type:

Session.Property("NVDARGIDENTIFICATION")="jenns"

■ Use the prefix **NVDOBJ** to override object attributes.

For example, if you want to override the value set for the ZDSTSOCK attribute of the ZMASTER object, which is the port setting for the Radia Configuration Server, type:

```
Session. Property("NVDOBJZMASTER_ZDSTSOCK")="3462"
```
# **Using a Post-Install Script**

Use custom Visual Basic, REXX, or Tcl scripts to run processes after installing Radia Clients. For example, your post-install script can initiate a connection to the Radia Configuration Server in order to process mandatory applications. A sample script is available in the \win32\samples folder on the Radia Client installation CD-ROM.

### **Caution**

Be sure to use the NVDPOSTCAPATH argument to specify the fully qualified path and filename of the custom Visual Basic or REXX post-install script in INSTALL.INI or on the command line. See the description of NVDPOSTCAPATH in Table 2.2  $\sim$  [PROPERTIES] Section of INSTALL.INI on page 35. For example, if you want to run a script called redstart.rex, uncomment and set NVDPOSTCAPATH=C:\Progra~1\Novadigm\radstart.rex

Include the script in the \maint folder of the client install. It will automatically get copied into IDMSYS. A script example is shown below:

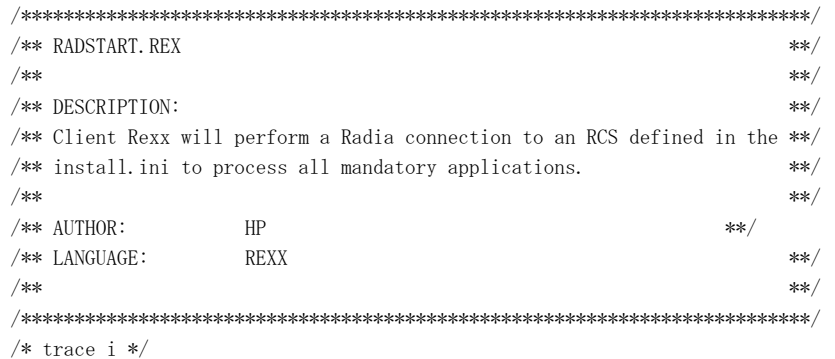

fullcmd = 'HIDE radntfyc localhost wait radskman context=m,log=connect\_initial.log' call edmcmd fullcmd;

*Figure 2.26 ~ Sample REXX code from a post-install script.* 

# **Summary**

- The Radia Client installation program consists of one MSI package with five feature sets: Radia Application Manager, Radia Inventory Manager, Radia Software Manager, Radia OS Manager and Radia Patch Manager.
- You can install the Radia Clients using a command line or using the Installation Wizard.
- Customize your installation to suit your enterprise.
- Create pre-install and post-install scripts to run processes before or after the clients are installed.

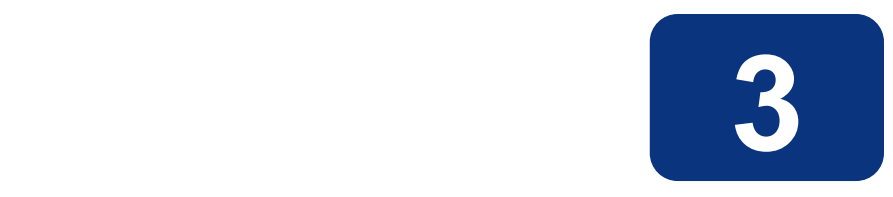

# Installing the Radia Administrator Workstation

### **At the end of this chapter, you will:**

- Understand the system requirements for installing the Radia Administrator Workstation.
- Be familiar with the installation files.
- Know how to install the Radia Administrator Workstation using the Installation Wizard and command lines.
- Understand the feature settings of the Radia Administrator Workstation.
- Know how to remove and repair the Radia Administrator Workstation using the Installation Wizard and command lines.

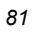

The Radia Administrator Workstation installation program uses the Microsoft MSI format for Windows Installer. The program consists of one MSI package with four feature sets—Radia Packager, Radia System Explorer, Radia Client Explorer, and Radia Screen Painter.

# **System Requirements**

- Clean computer. (A *clean computer* is a computer with only the target subscriber's operating system installed.)
- Windows 95, 98, NT 4.0, 2000, or XP.
- TCP/IP connection to the Radia Configuration Server.
- Minimum resolution of 800 x 600.
- MS Windows Installer Version 2.0 or higher. The MSI 2.0 installation program is available in the **management infrastructure** \administrator\_workstation\win32\msi folder on the Radia Infrastructure CD-ROM. If Windows Installer does not exist, or if an earlier version is detected on the computer, the MSI 2.0 installation program runs automatically.
- For Windows NT, 2000, Server 2003, or XP, you must have administrator rights to the computer to install the Radia Administrator Workstation.

### **About the Installation Files**

### **setup.exe**

setup.exe is stored on the Radia Infrastructure CD-ROM in the

management\_infrastructure\administrator\_workstation\win32\ folder. It accepts any command line parameters and passes them to Windows Installer.

You can also create a Windows Installer Administrative Installation Point (AIP) for network installations.

#### **Note**

A Windows Installer Administrative Installation Point (AIP) is also known as an Administrative Control Point (ACP).

The AIP starts Windows Installer and passes any command line parameters to it. To create the Windows Installer Administrative Installation Point (AIP) in a specified target directory, type:

SETUP.EXE /a TARGETDIR=drive: \targetdirectory /qb

The target directory contains RADADMIN40.MSI, the installation folders, and setup.exe.

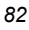

### **RADADMIN40.MSI**

RADADMIN40.MSI is the MSI database file, which contains the default configuration information for the installation. This file is stored on the Radia Infrastructure CD-ROM in the management\_infrastructure\administrator\_workstation\win32\ folder.

# **Installing the Radia Administrator Workstation**

This section describes how to install the Radia Administrator Workstation using the Installation Wizard and using a command line.

### **Using the Installation Wizard to Install the Radia Administrator Workstation**

This section describes how to install the Radia Administrator Workstation for Windows using the Installation Wizard.

### **To install the Radia Administrator Workstation using the Installation Wizard**

1. From the folder containing the Radia Administrator Workstation installation files, run setup.exe.

The Radia Administrator Workstation Installation Wizard opens.

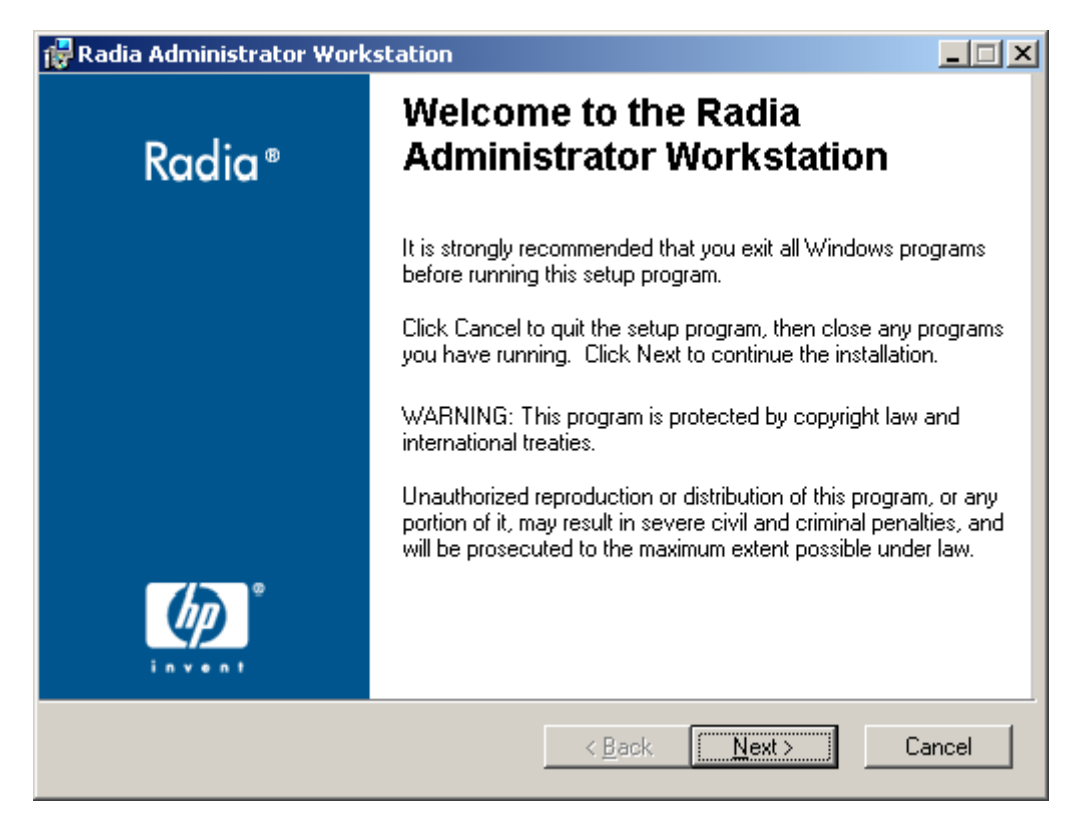

*Figure 3.1 ~ Welcome window.* 

#### 2. Click Next.

The License Agreement window opens.

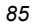

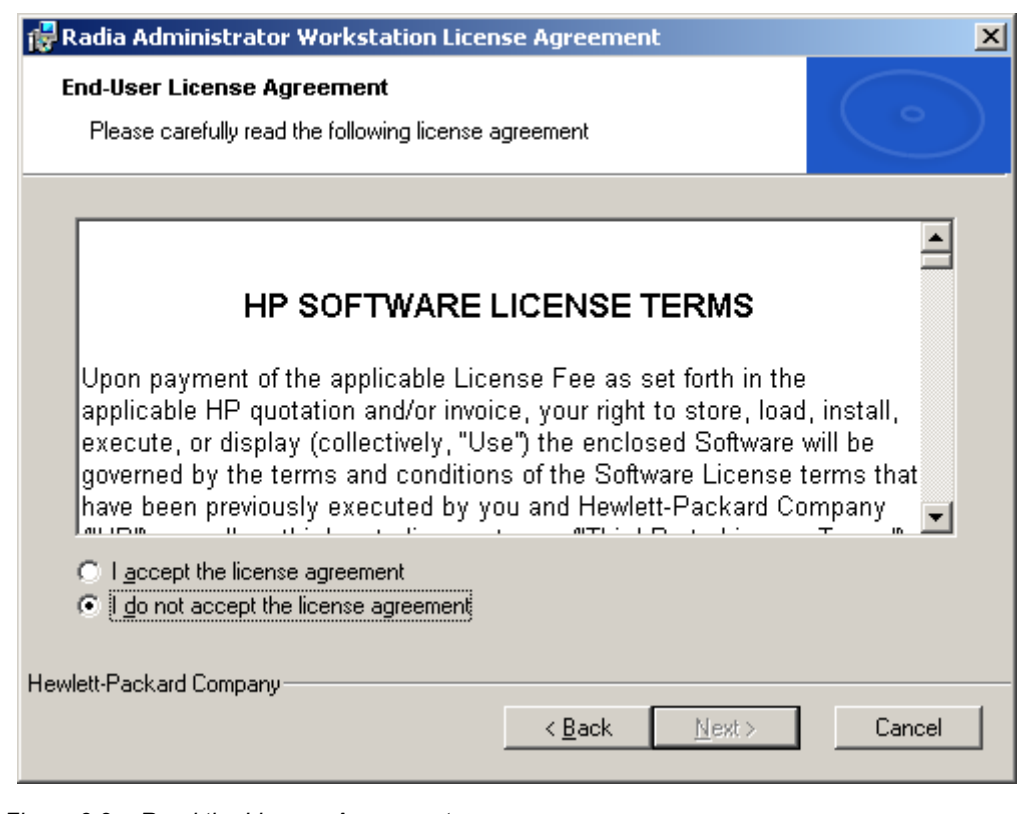

*Figure 3.2 ~ Read the License Agreement.* 

3. After reading and accepting the license agreement, click Next.

If the Radia Client is not installed on the computer, the Destination Folder window opens.

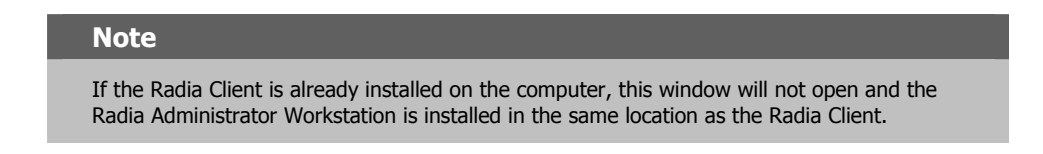

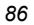

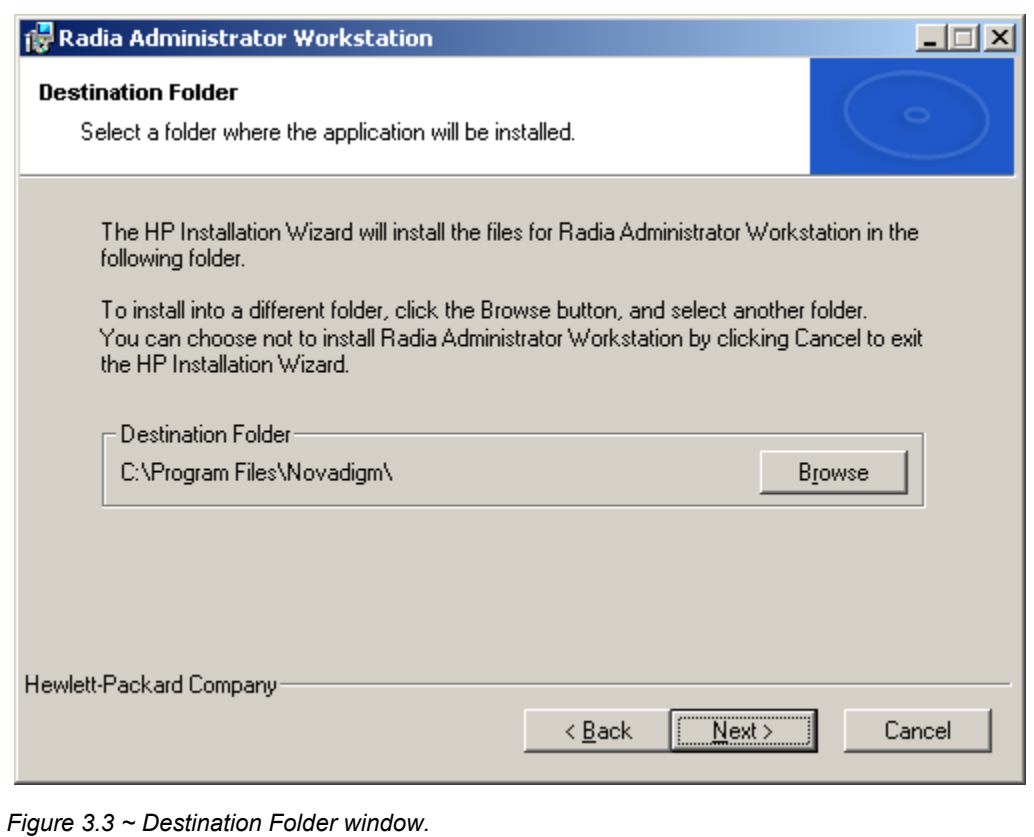

If you want to select a different destination for the Radia Administrator Workstation, click Browse, and then navigate to the appropriate destination folder.

Click OK to continue.

4. Click Next.

The Radia Configuration Server window opens.

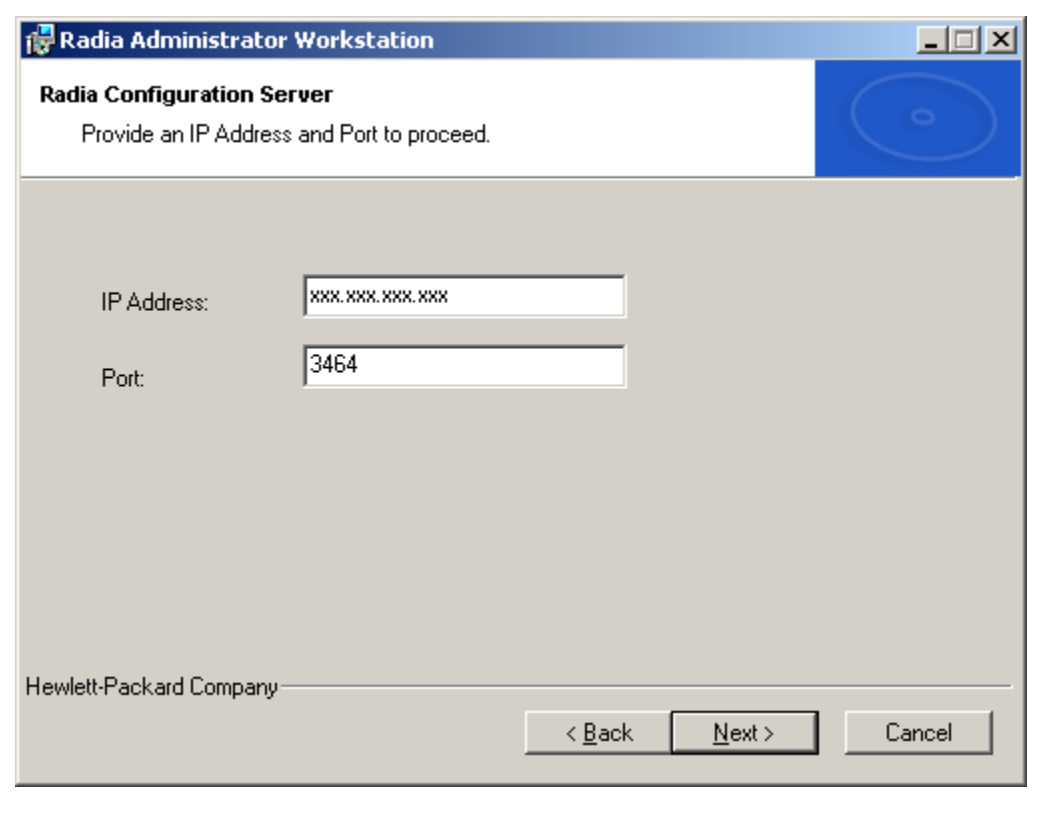

*Figure 3.4 ~ Radia Configuration Server window.* 

- 5. In the IP Address text box, type the IP address for the Radia Configuration Server.
- 6. In the Port text box, type the port number (default is 3464).
- 7. Click Next.

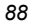

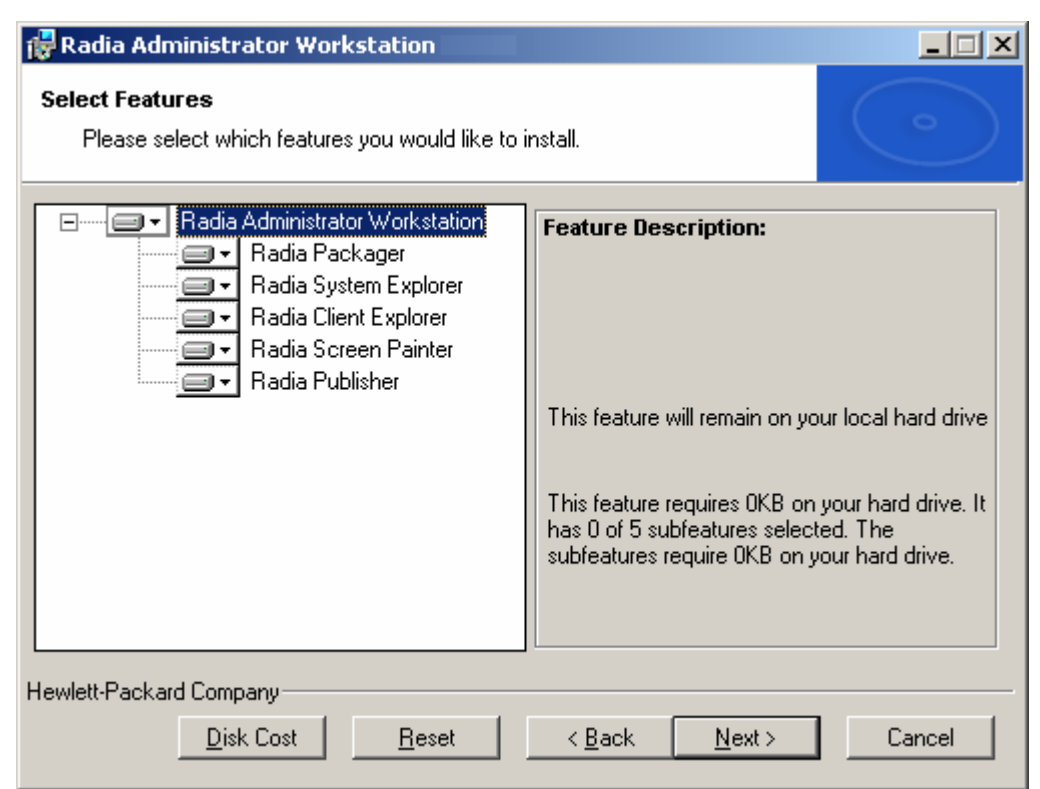

*Figure 3.5 ~ Select Features window.* 

8. Click  $\boxed{\longrightarrow}$  to select the features that you would like to install.

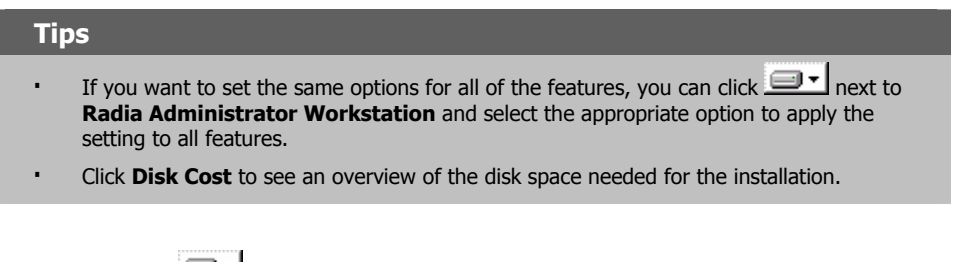

Each time you click  $\Box$  a shortcut menu for that feature opens.

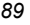

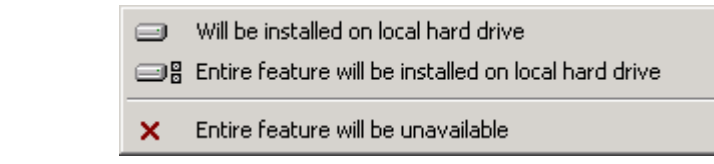

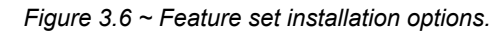

9. From the shortcut menu, select an installation option. These options are described in Table 3.1 below.

### **Table 3.1 ~ Feature Settings for the Radia Administrator Workstation**

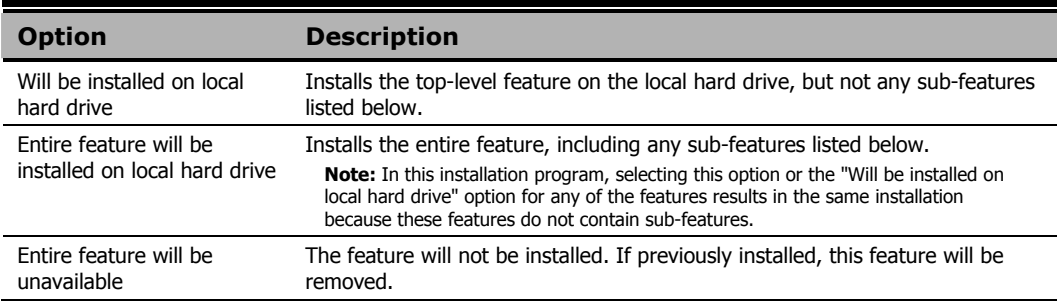

10. Click Next.

The Ready to Install the Application window opens.

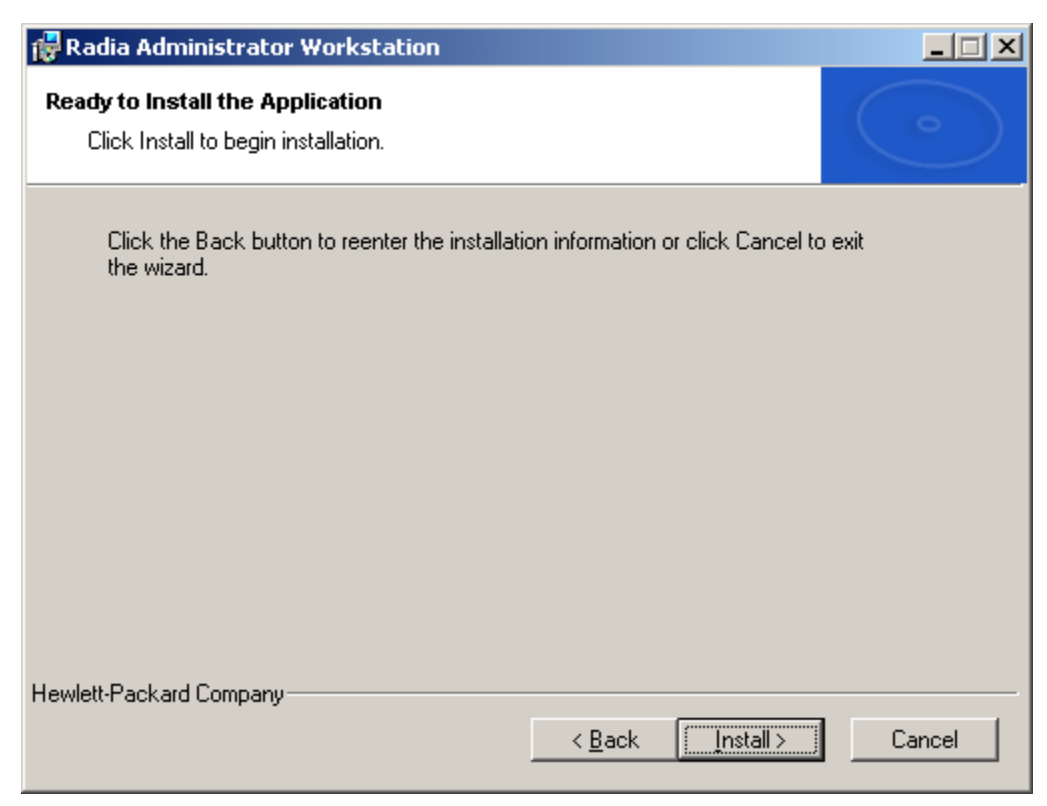

*Figure 3.7 ~ Ready to Install the Application window.* 

11. Click Install to begin the installation.

When the installation is done, the Radia Administrator Workstation has been successfully installed window opens.

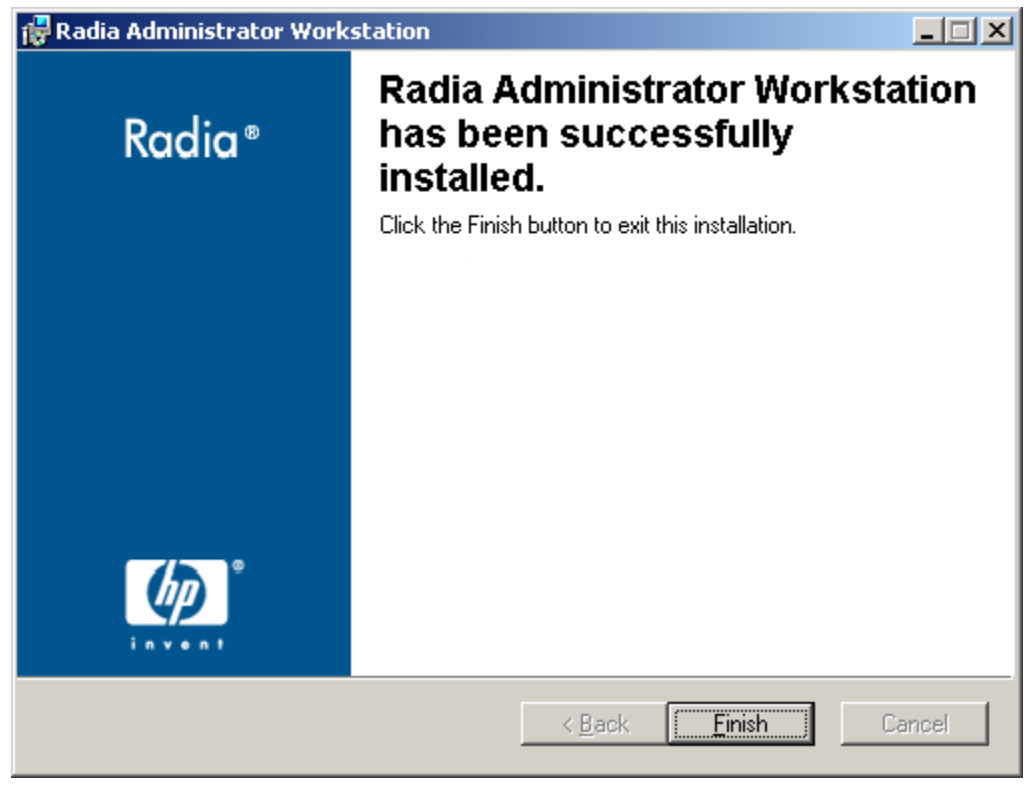

*Figure 3.8 ~ Successful installation window.* 

12. Click Finish to exit the installation.

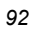

### **Using a Command Line to Install the Radia Administrator Workstation**

You can also use the command line to run the Radia Administrator Workstation installation program For example, if you want to install only the Radia Packager on a computer, the command line that you run from the directory containing the Radia Administrator Workstation installation files might be:

SETUP.EXE ADDLOCAL=NVDINSTALLPACKAGER

### **Specifying the Features to Install**

To specify the features that you want to install, use the appropriate feature state argument, such as ADDLOCAL, and specify the features that you want to install.

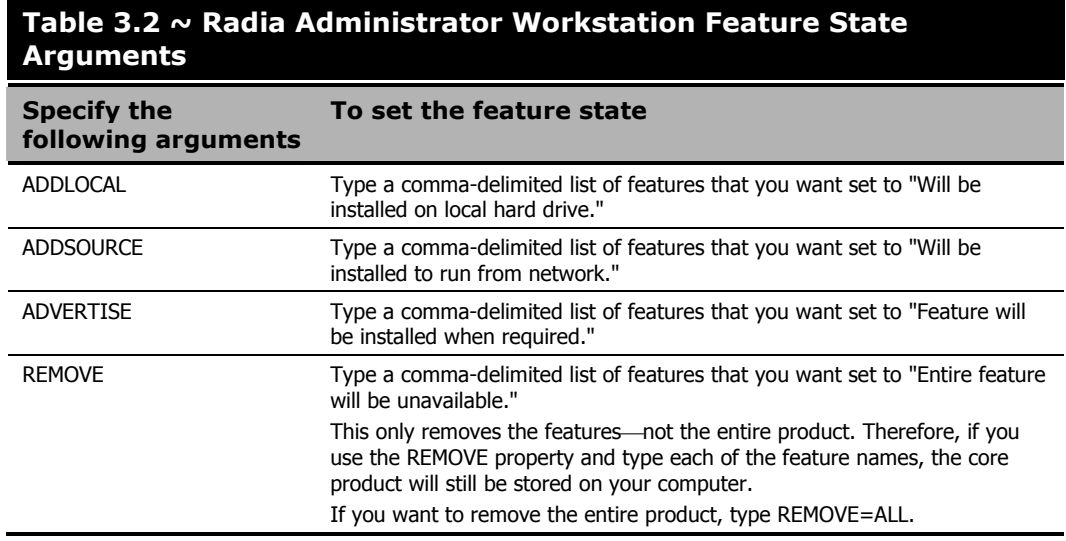

When specifying features on the command line, reference the Radia Administrator Workstation features as follows:

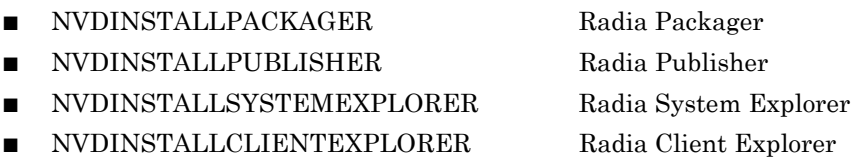

NVDINSTALLSCREENPAINTER Radia Screen Painter

For example, if you want to install the Radia System Explorer and the Radia Client Explorer to the computer, the command line might be:

SETUP. EXE ADDLOCAL= NVDINSTALLSYSTEMEXPLORER, NVDINSTALLCLIENTEXPLORER

#### **Caution**

If you run the installation from a command line, be sure to pass the IP address for the Radia Configuration Server to the installation. For example:

SETUP.EXE NVDOBJZMASTER\_ZIPADDR=10.10.10.1

### **Additional Command Line Arguments**

Some additional arguments that you can pass to the installation program on the command line are described in Table 3.3 below.

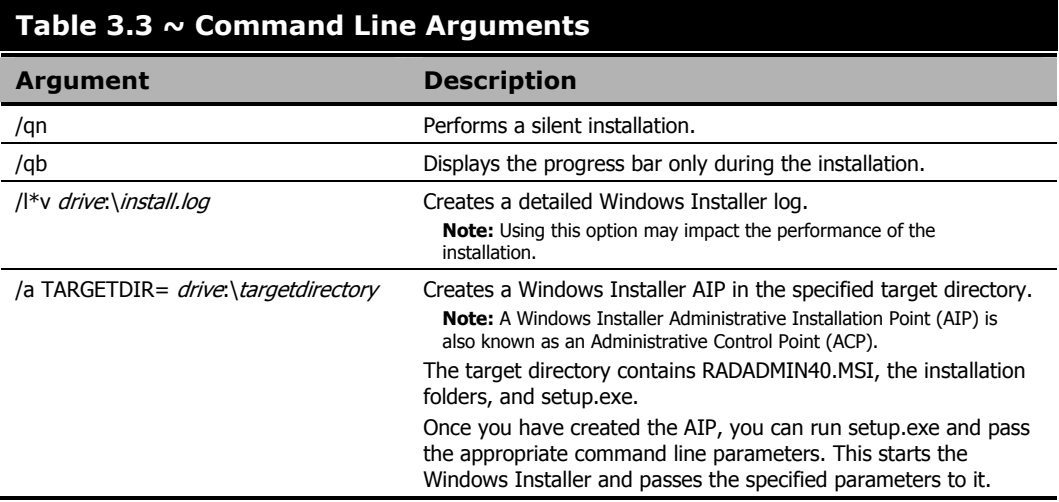

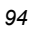

# **Removing the Radia Administrator Workstation**

The Windows Installer installation program offers the ability to remove the Radia Administrator. This section describes how to remove the Radia Administrator Workstation using the Installation Wizard and using a command line.

### **Using the Installation Wizard to Remove the Radia Administrator Workstation**

This section describes how to remove (uninstall) the Radia Administrator Workstation using the Installation Wizard.

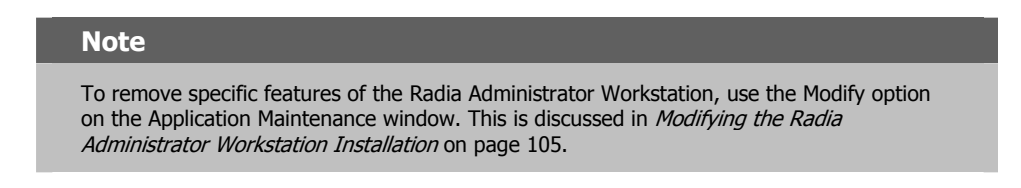

### **To remove the Radia Administrator Workstation using the Installation Wizard**

1. From the folder containing the Radia Administrator Workstation installation files, doubleclick setup.exe.

The Application Maintenance window opens.

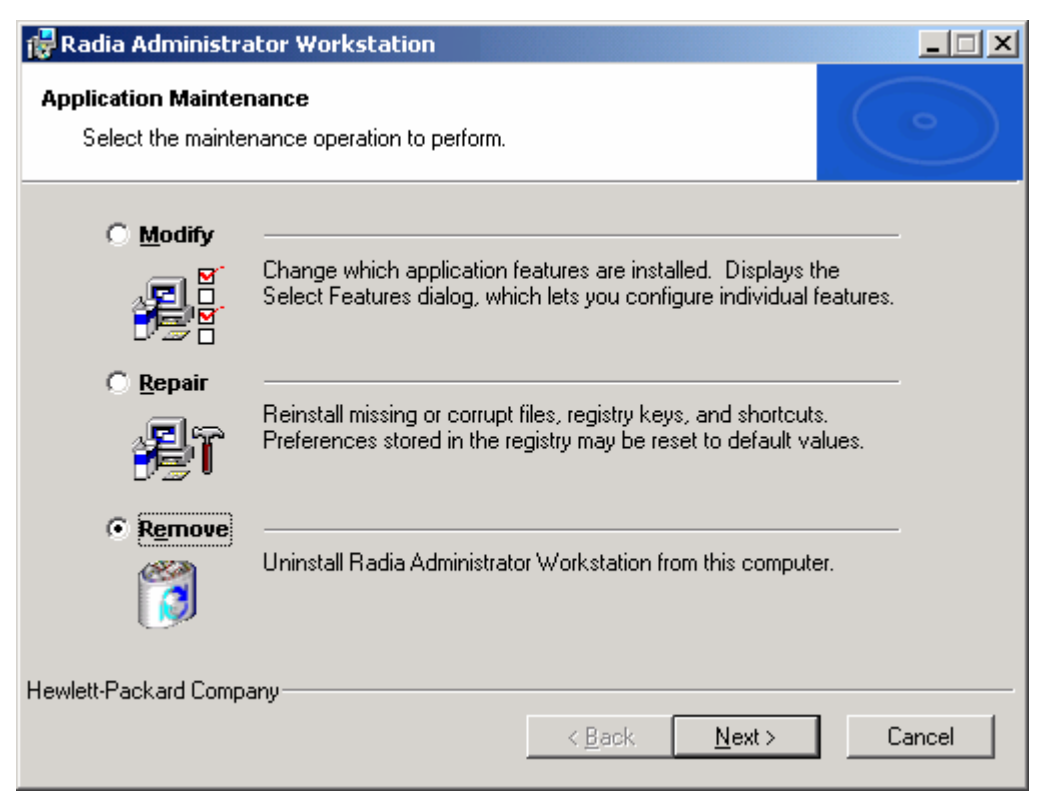

*Figure 3.9 ~ Application Maintenance window.* 

- 2. Select the Remove option.
- 3. Click Next.

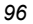

The Radia Administrator Workstation 4.x Uninstall window opens.

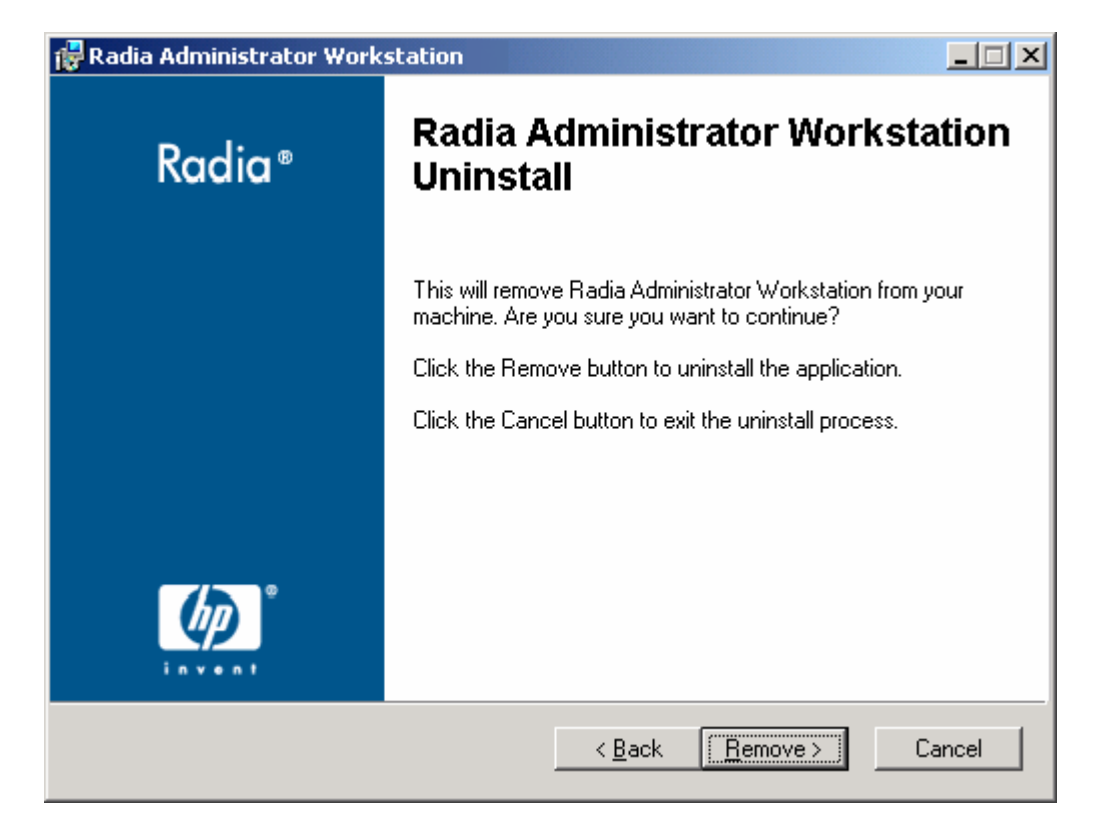

*Figure 3.10 ~ Radia Administrator Workstation Uninstall window.* 

### 4. Click Next.

The files for the Radia Administrator Workstation are removed from the computer.

The Radia Administrator Workstation has been successfully uninstalled window opens.

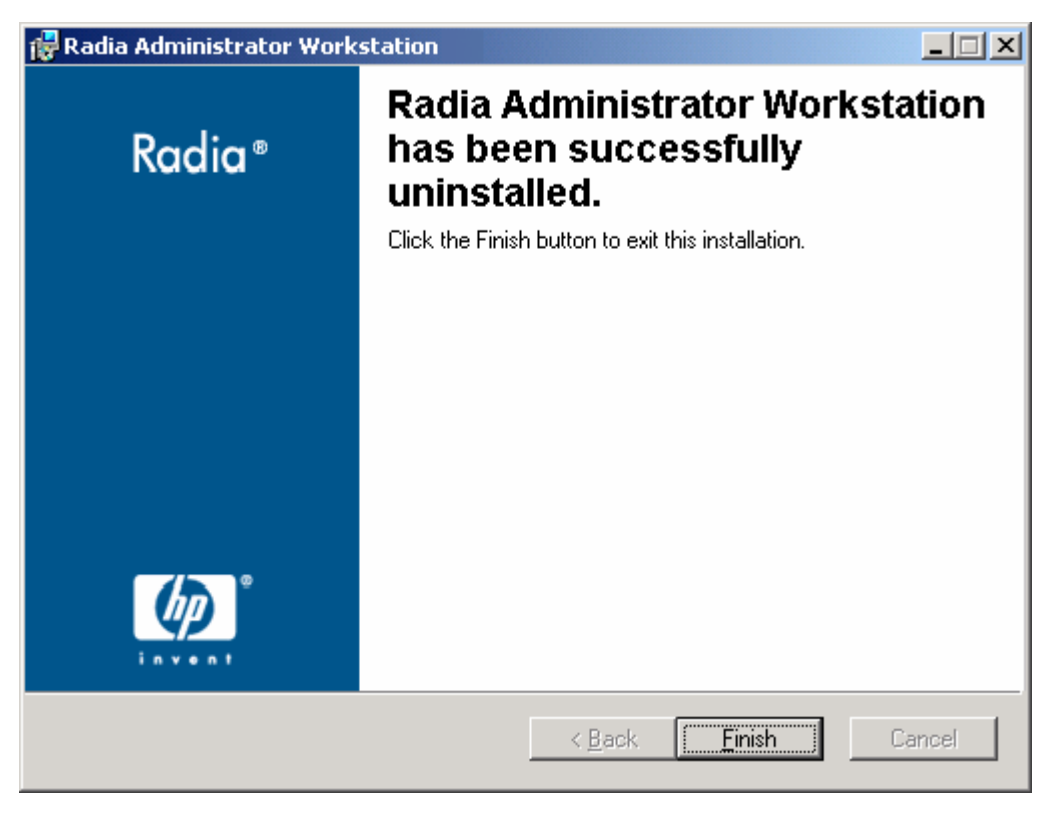

*Figure 3.11 ~ Successful Uninstallation window.* 

5. Click Finish.

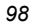

### **Using a Command Line to Remove the Radia Administrator Workstation**

This section describes how to remove (uninstall) the Radia Administrator Workstation using a command line.

### **To remove the Radia Administrator Workstation using a command line**

From the folder containing the Radia Administrator Workstation installation files, type the following command line:

SETUP. EXE REMOVE=ALL

### OR

If you would like to remove a single Radia Administrator Workstation feature, type a commadelimited list of the features that you want to remove on the command line.

### **EXAMPLE**

If you want to silently remove the Radia System Explorer and Radia Client Explorer, type: SETUP. EXE REMOVE=NVDINSTALLSYSTEMEXPLORER, NVDINSTALLCLIENTEXPLORER /qn

#### **Note**

Reference the features for the Radia 4.x Administrator Workstations as follows:

- Radia Packager NVDINSTALLPACKAGER
- 

Radia Publisher NVDINSTALLPUBLISHER

Radia System Explorer NVDINSTALLSYSTEMEXPLORER Radia Client Explorer NVDINSTALLCLIENTEXPLORER

Radia Screen Painter NVDINSTALLSCREENPAINTER

### **Caution**

This only removes the features-not the entire product. Therefore, if you use the REMOVE property and type each of the feature names, the core product will still be stored on your computer.

# **Repairing the Radia Administrator Workstation**

The Windows Installer installation program offers the ability to repair the Radia Administrator Workstation. For example, if you have a missing Radia Administrator Workstation module, you can use this tool to repair the installation. This tool will not overwrite modules that exist on the computer if they are newer than the ones provided with the installation.

This section describes how to repair the Radia Administrator Workstation using the Installation Wizard and using a command line.

### **Using the Installation Wizard to Repair the Radia Administrator Workstation**

This section describes how to repair the Radia Administrator Workstation using the Installation Wizard.

### **To repair the Radia Administrator Workstation using the Installation Wizard**

1. From the folder containing the Radia Administrator Workstation installation files, doubleclick setup.exe.

The **Application Maintenance** window opens.

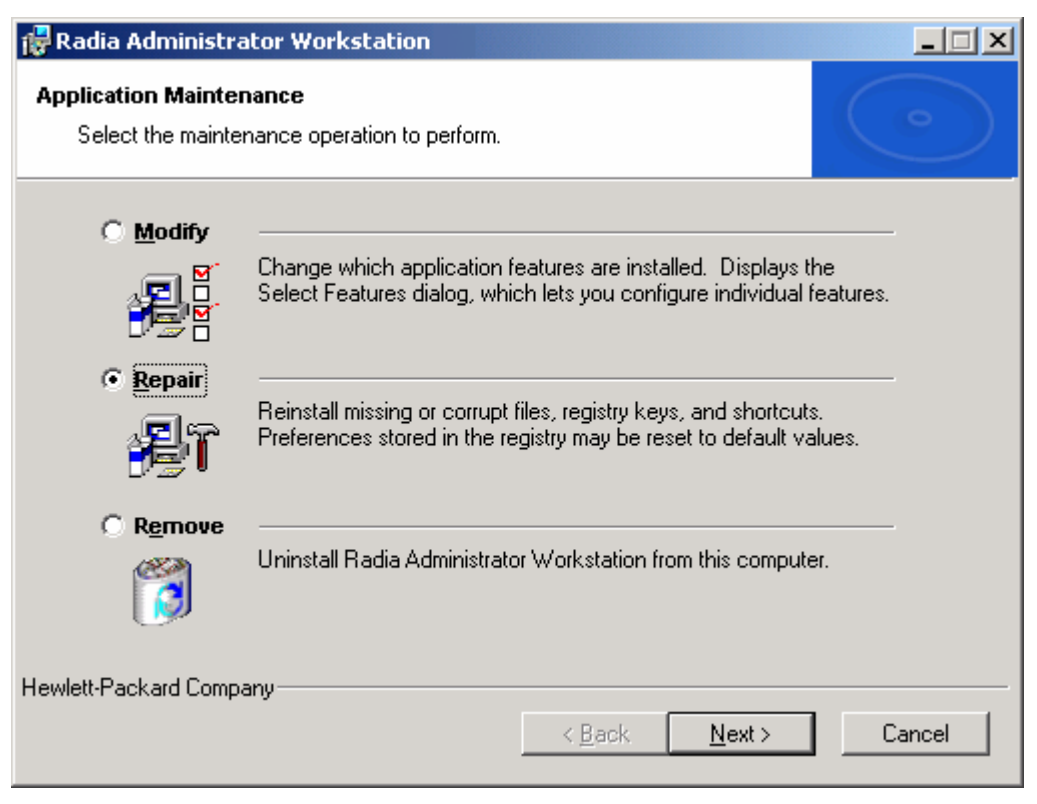

*Figure 3.12 ~ Application Maintenance window.* 

- 2. Select the Repair option.
- 3. Click Next.

The Ready to Repair the Application window opens.

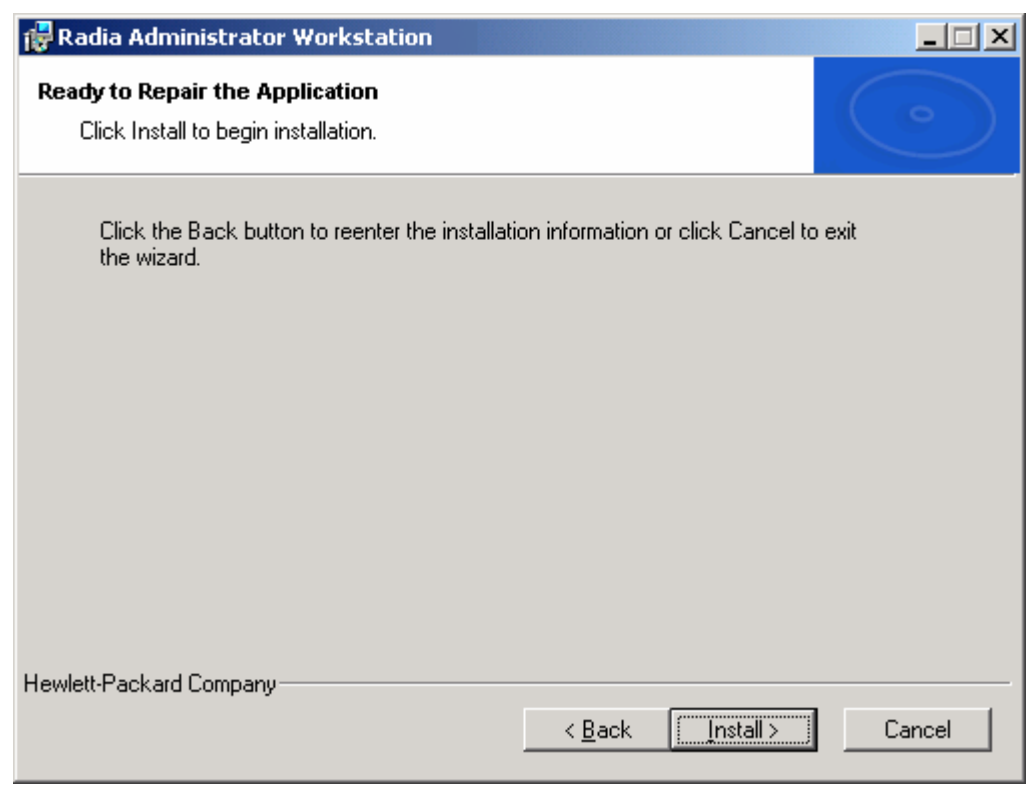

*Figure 3.13 ~ Ready to Repair the Application window.* 

4. Click Next.

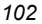

When the repair is done, the Radia Administrator Workstation has been successfully installed window opens.

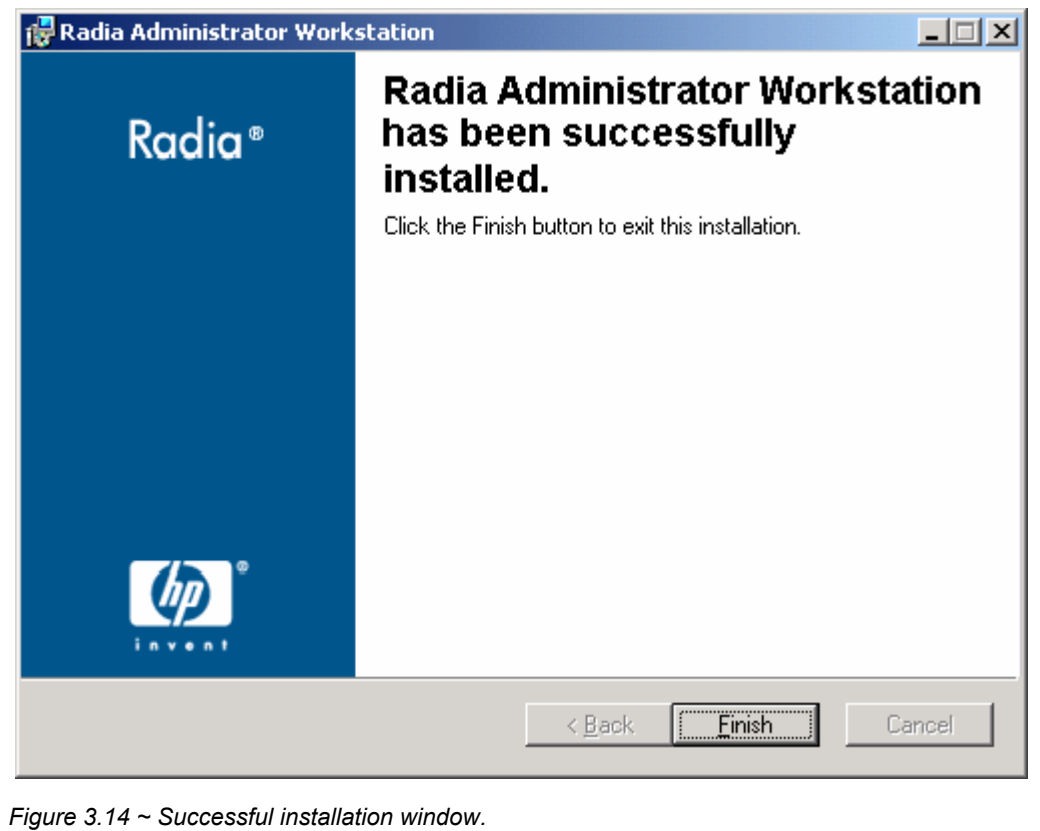

5. Click Finish.

### **Using a Command Line to Repair the Radia Administrator Workstation**

This section describes how to repair the Radia Administrator Workstation using a command line.

### **To repair the Radia Administrator Workstation using a command line**

■ From the folder containing the Radia Administrator Workstation installation files, type the following command line:

msiexec /f radadmin40.msi

### **Note**

Additional parameters can be used with this command line. For more information, see your Windows Installer documentation.

# **Modifying the Radia Administrator Workstation Installation**

The Windows Installer installation program offers the ability to modify the Radia 4.x Administrator Workstation installation by adding or removing individual features. This section describes how to modify the installation of the Radia Administrator Workstation using the Installation Wizard and using a command line.

### **Using the Installation Wizard to Modify the Radia Administrator Workstation**

This section describes how to modify the installation of the Radia Administrator Workstation using the Installation Wizard.

### **To modify the Radia Administrator Workstation installation using the Installation Wizard**

1. From the folder containing the Radia Administrator Workstation installation files, doubleclick setup.exe.

The Application Maintenance window opens.

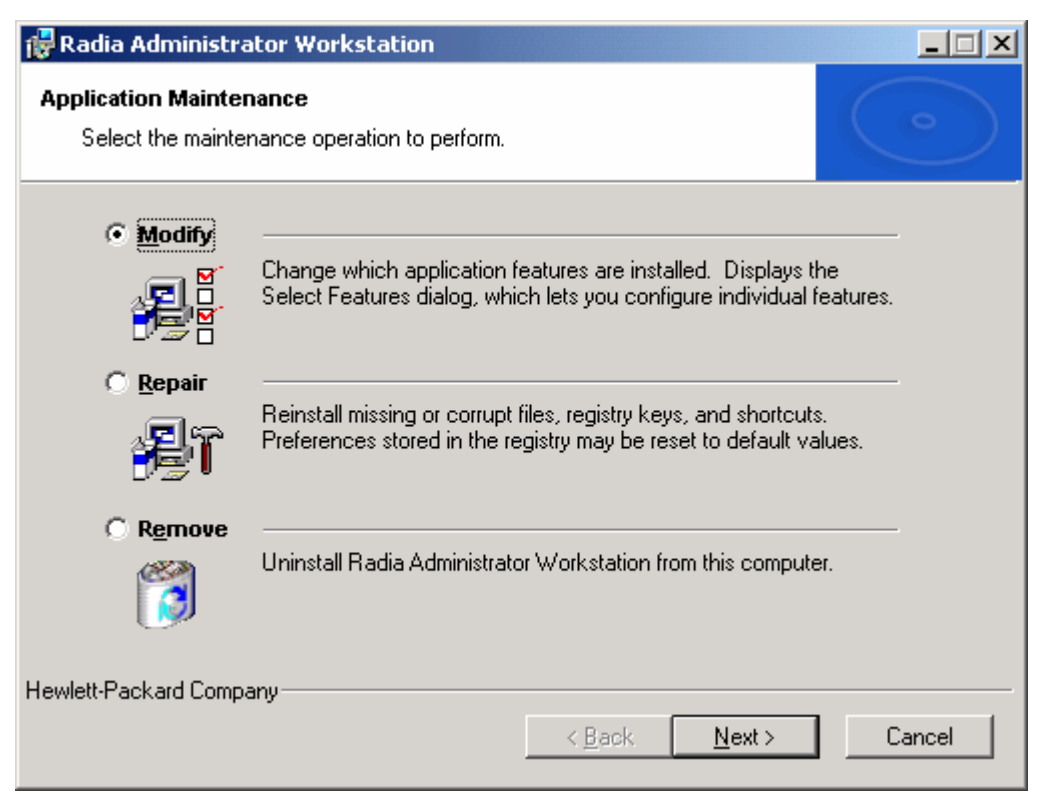

*Figure 3.15 ~ Application Maintenance window.* 

- 2. Select the Modify option.
- 3. Click Next.

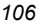

The Select Features window opens. See Installing the Radia Administrator Workstation on page 84 for information about how to use this window.

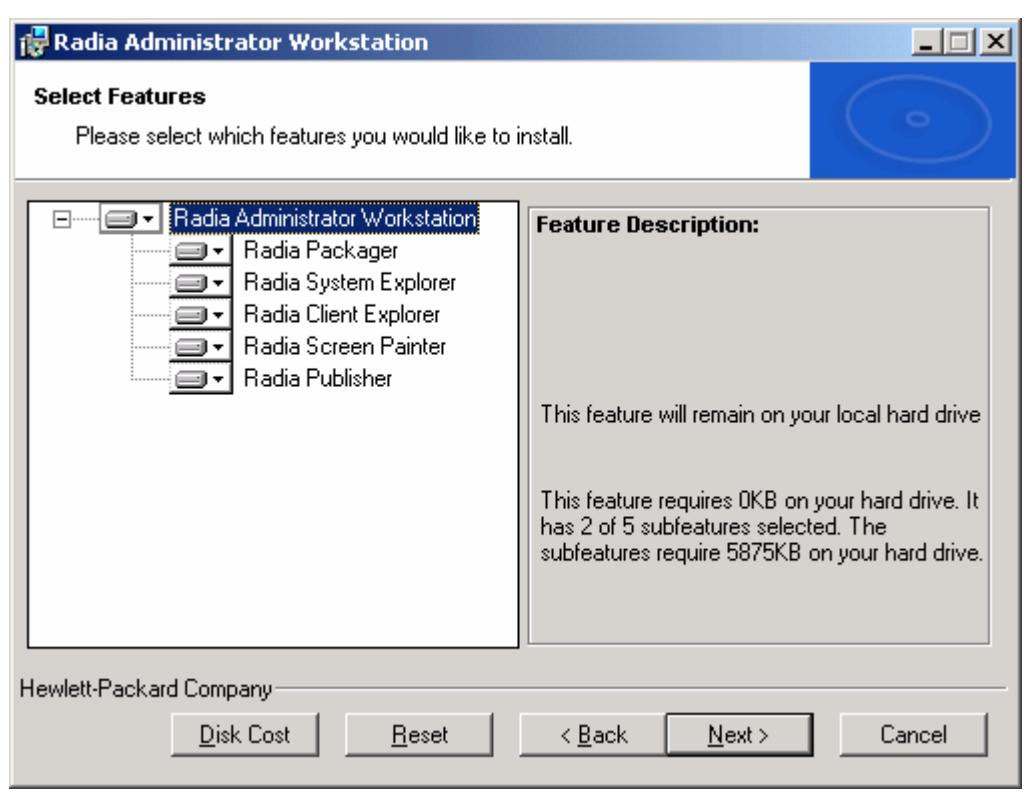

*Figure 3.16 ~ Select Features window.* 

### 4. Click Next.

The Ready to Modify the Application window opens.

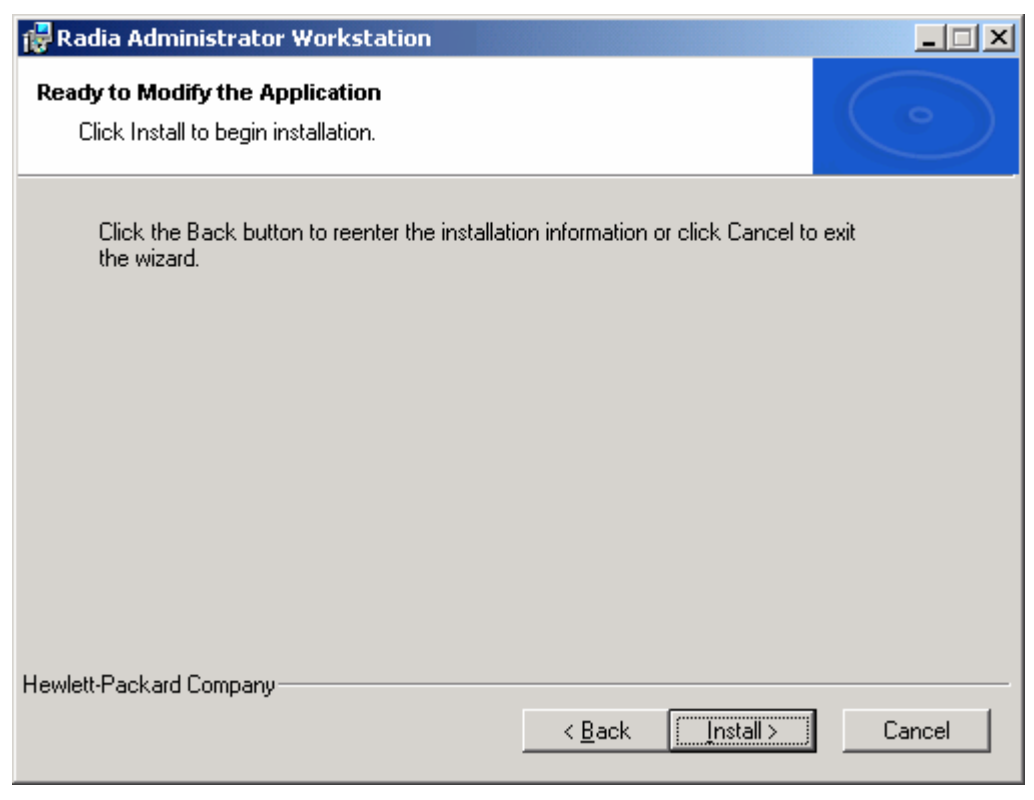

*Figure 3.17 ~ Ready to Modify the Application window.* 

5. Click Next.

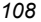
The Radia Administrator Workstation 4.x has been successfully installed window opens.

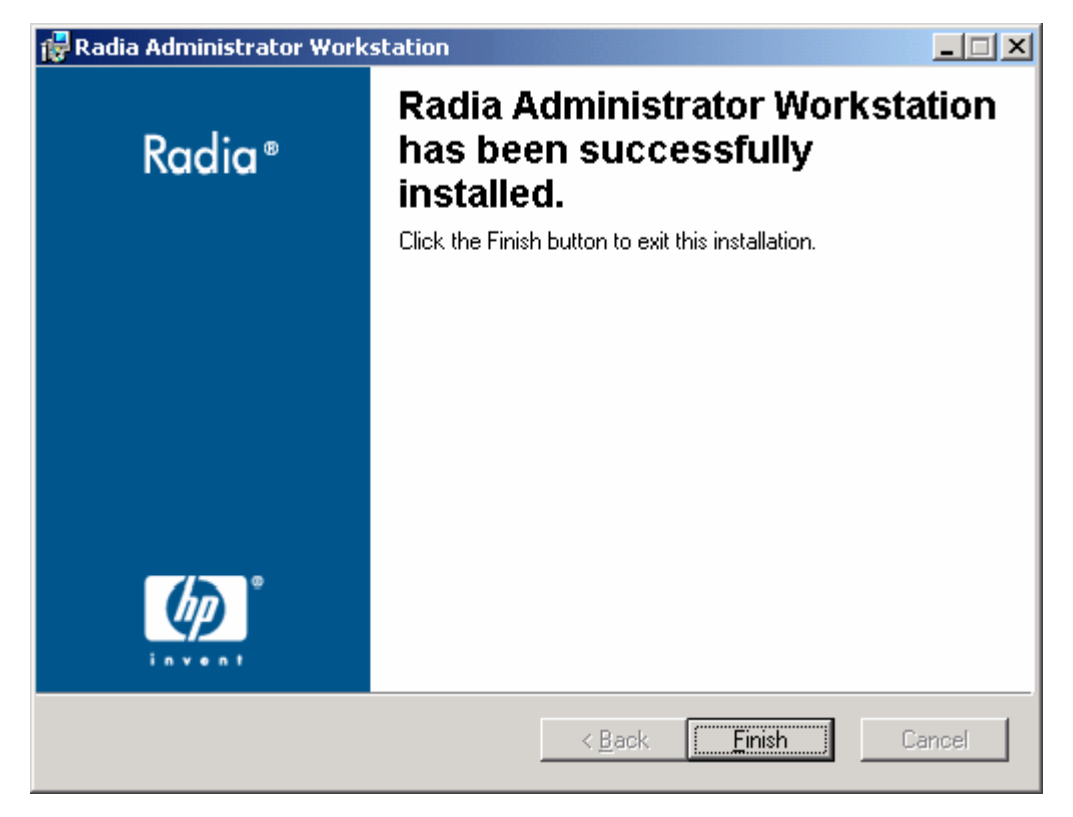

*Figure 3.18 ~ Successful installation window.* 

6. Click Finish to close the installation program.

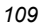

### **Using a Command Line to Modify the Radia Administrator Workstation Installation**

#### **To modify the Radia Administrator Workstation installation using a command line**

■ From the folder containing the Radia Administrator Workstation installation files, type the following command line:

SETUP. EXE FeatureStateArgument=feature1, feature2

See Table 3.2 on page 93 for more information.

#### **EXAMPLE**

If you want to install the Radia Packager to the local hard drive, and to make the Radia System Explorer and Radia Client Explorer unavailable, use the following command line: SETUP. EXE ADDLOCAL=NVDINSTALLPACKAGER REMOVE=NVDINSTALLSYSTEMEXPLORER, NVDINSTALLCLIENTEXPLORER

See Additional Command Line Arguments on page 94 for additional arguments.

# **Summary**

- The Radia Administrator Workstation consists of one MSI package with five feature sets: Radia Client Explorer, Radia Packager, Radia Publisher, Radia Screen Painter, and Radia System Explorer.
- Install the Radia Administrator Workstation on a clean computer.
- You can install the Radia Administrator Workstation using a command line or using the Installation Wizard.

*Installing the Radia Administrator Workstation* 

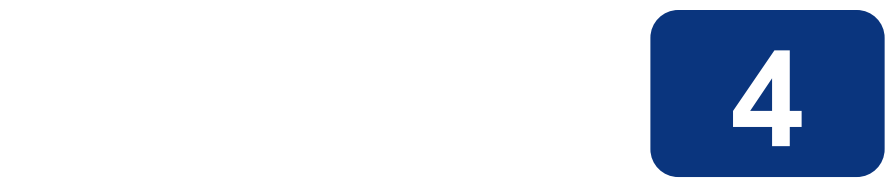

# Installing the Radia Inventory Manager Server

# **At the end of this chapter, you will:**

- Understand the installation media.
- Have installed the Radia Inventory Manger Server.
- Have installed the Radia Sample Reporting Database (optional). OR
- Have installed your own reporting database.

# **Installation Media**

The Radia Inventory Manager Server is one of the Extended Infrastructure products provided on the Radia Infrastructure CD.

## **Tips**

- Click **Cancel** in any of the windows to exit the installation. If you click **Cancel** accidentally, there are prompts that enable you to return to the installation program.
- Click Back at any time to return to previous windows. All the information that you have entered thus far will remain unchanged.
- Most windows have an error message associated with them. If your specifications are not acceptable, an error message will appear. Click  $\overline{OK}$ , and enter the correct information.

# **Installation**

The installation CD-ROM contains an installation process that will install the Radia Inventory Manager.

There are a few important points to remember prior to installing the Radia Inventory Manager.

- If a current installation of the Radia Integration Server (httpd.tkd) exists on the drive where you are installing the Radia Inventory Server, the product is automatically installed to the existing Radia Integration Server location. The Radia Integration Server is a foundation component of various Radia products.
- If you *have not* already installed a Radia product with your current license to the selected directory, you *must* install the license file, license.nvd, during the Radia Inventory Manager installation.
- If your current Radia license exists in the selected installation directory from a previous install, you will not need to install the license.nvd file.

#### **Caution**

If you are currently running Radia as a service, you must stop the service prior to this installation.

Close all other applications prior to beginning installation of the Radia Inventory Manager.

#### **To install the Radia Inventory Manager**

- 1. Insert the installation CD-ROM for the Radia Inventory Manager into the CD-ROM drive.
- 2. Using the Windows Explorer, select and open your CD-ROM drive.
- 3. Open the extended\_infrastructure folder.
- 4. Expand the inventory\_manager\_server folder.
- 5. Expand the win32 folder.

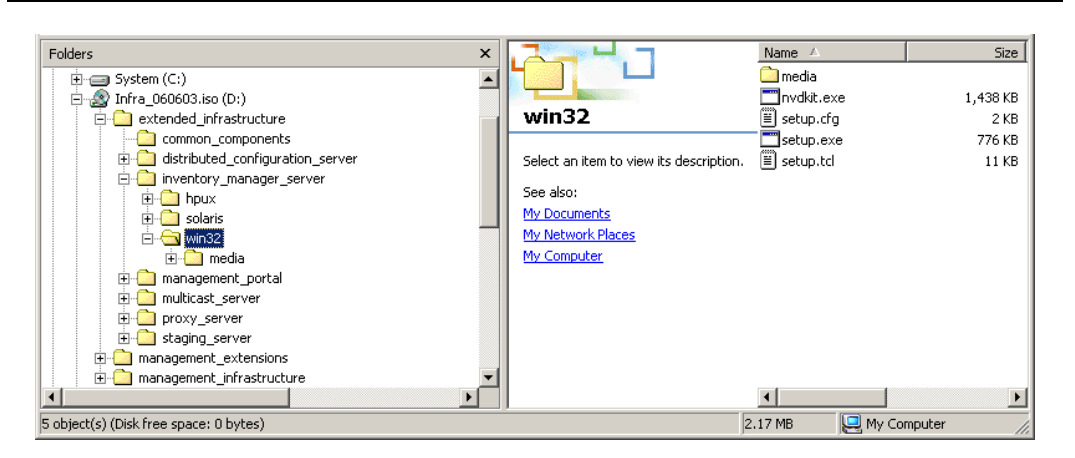

*Figure 4.1 ~ The location of the setup.exe modules for the Radia Inventory Manager.* 

6. Double-click setup.exe (in the list view).

| Name A        | Size   | Type                 |
|---------------|--------|----------------------|
| media         |        | File Folder          |
| Invdkit.exe   |        | 1,438 KB Application |
| setup.cfg     |        | 2 KB CFG File        |
| setup.exe     | 776 KB | Application          |
| Ħ<br>setup.td |        | 11 KB TCL File       |
|               |        |                      |
|               |        |                      |

*Figure 4.2* ∼ *Double-click setup.exe to begin the Radia Inventory Manager installation.* 

The Welcome window opens.

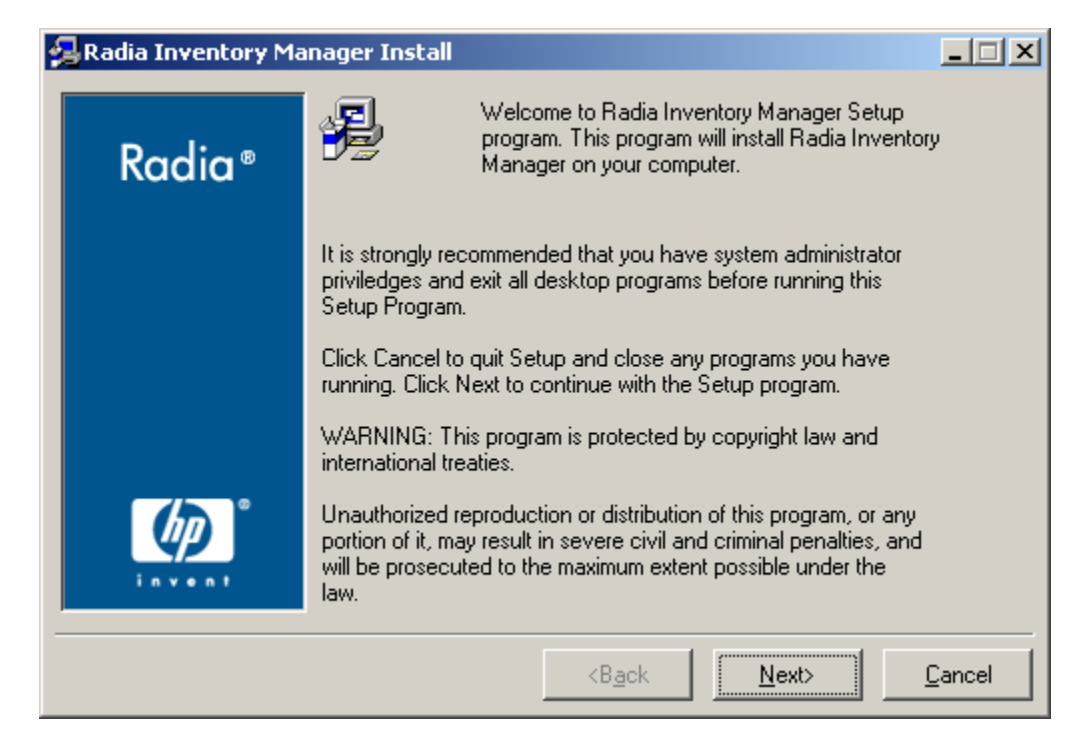

*Figure 4.3* ∼ *Welcome window for the Radia Inventory Manager installation.* 

7. Click Next to proceed.

The End-User License Agreement window opens for you to read the licensing terms for this product. You must accept the terms before the Radia Proxy Server can be installed.

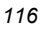

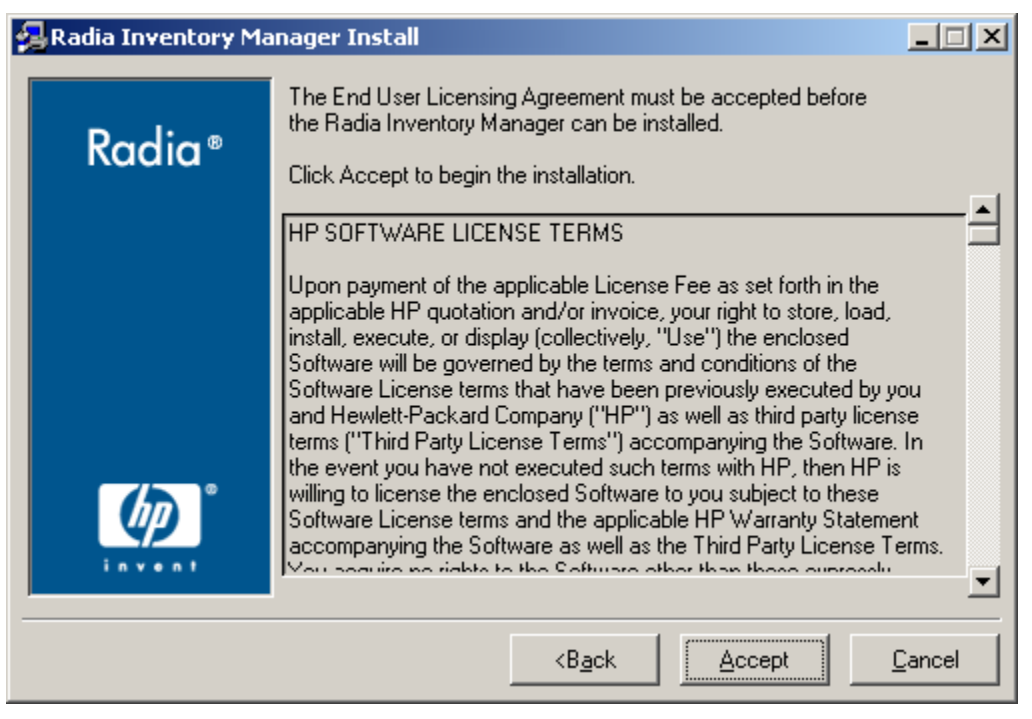

*Figure 4.4 ~ End User Licensing Agreement.* 

8. Click Accept to agree to the terms of the software license and continue with the installation.

If this is the first installation of a Radia product containing the foundation Radia Integration Server component, the Radia Inventory Manager Location window opens.

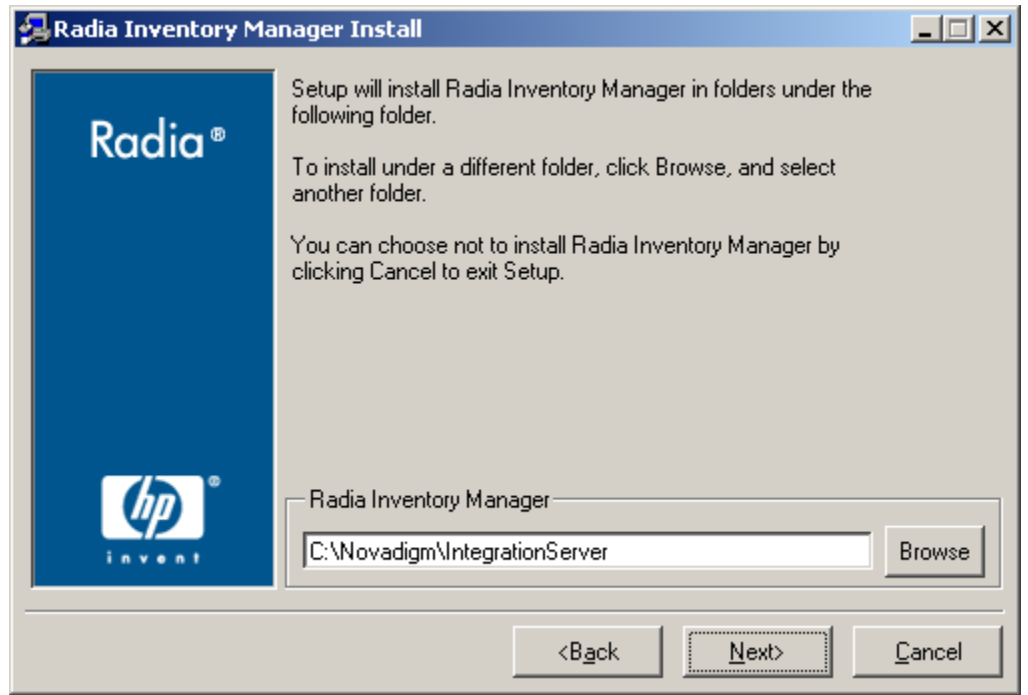

*Figure 4.5* ∼ *Select the folder to which you want to install the Radia Inventory Manager.* 

In this window, you are prompted to enter or accept the location for the files that will install the Radia Inventory Manager, and the foundation Radia Integration Server component.

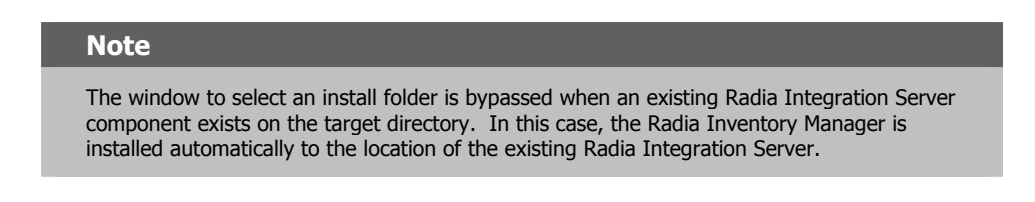

9. After selecting the installation location, click Next.

The Select Location of License File window opens.

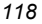

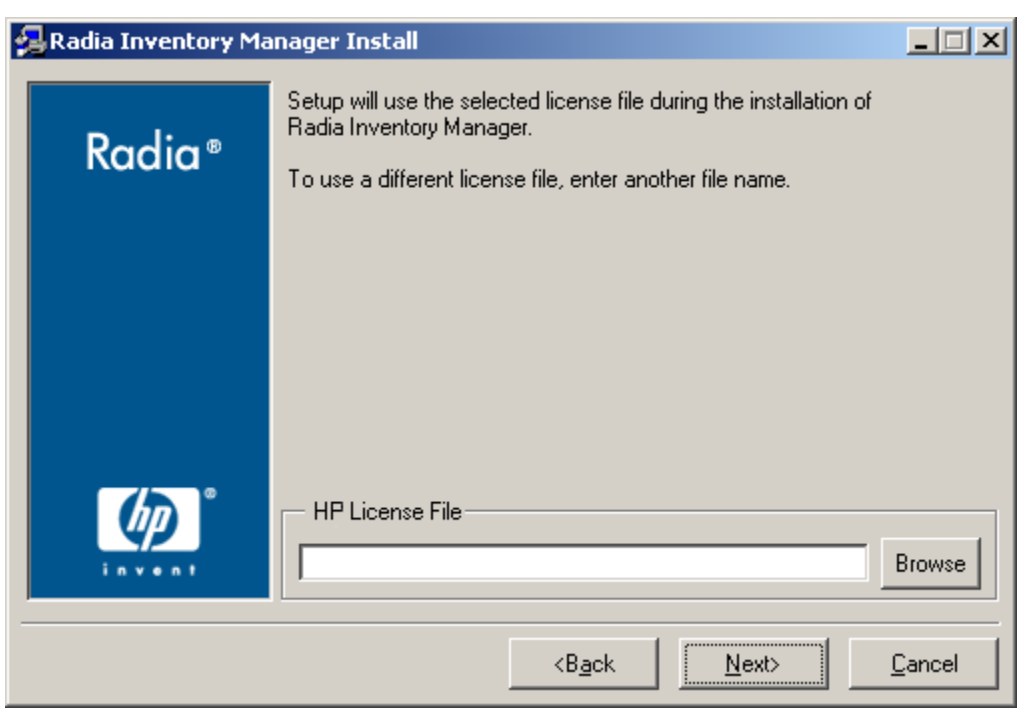

*Figure 4.6* ∼ *Indicate where the license file is located.* 

In this window, you are asked to enter the location of your License File. Use the Browse button to identify the location of your LICENSE.NVD file.

#### **Note**

The License File window is bypassed when a valid Radia license exists on the target machine due to a previous Radia product install.

10. After locating your license file, click Next.

The Installation Settings window opens.

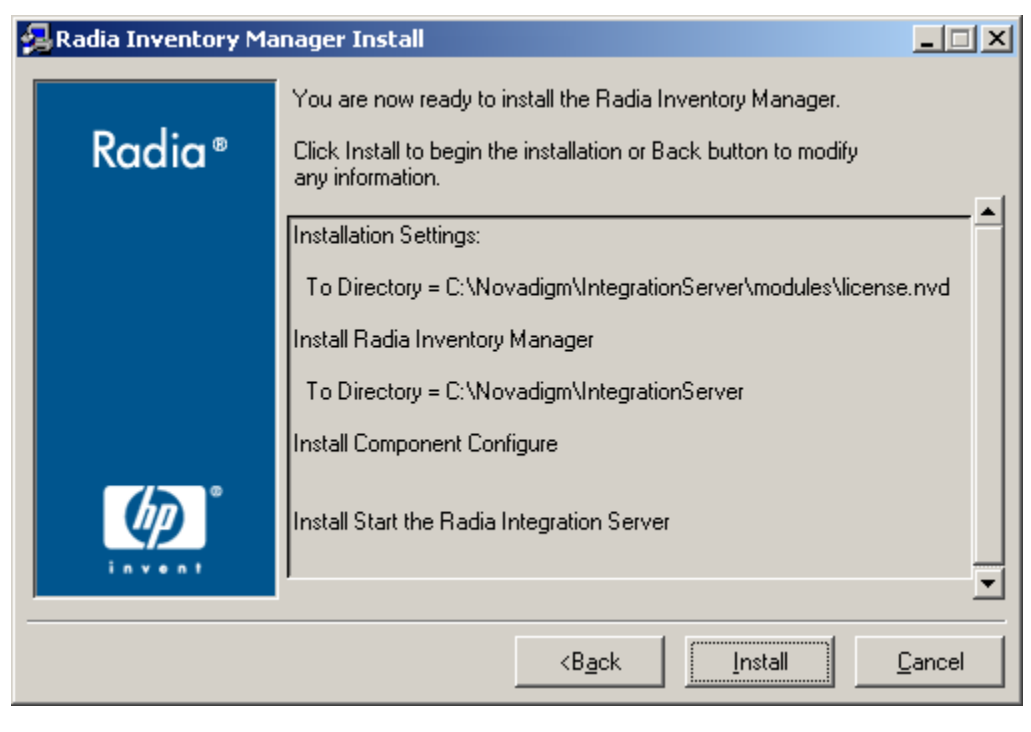

*Figure 4.7* ∼ *Installation Settings window.* 

This window contains all the information that you specified during the Radia Inventory Manager installation process. This is your final opportunity to review and modify the settings you have indicated.

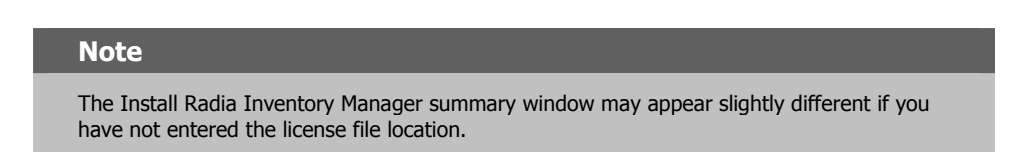

If you discover any errors, or want to modify any of your entries, click Back. After making your changes, click Next to review your installation changes in the Installation Settings window.

11. Click Install to begin the installation.

Figure 4.8 on page 121 shows the installation in progress.

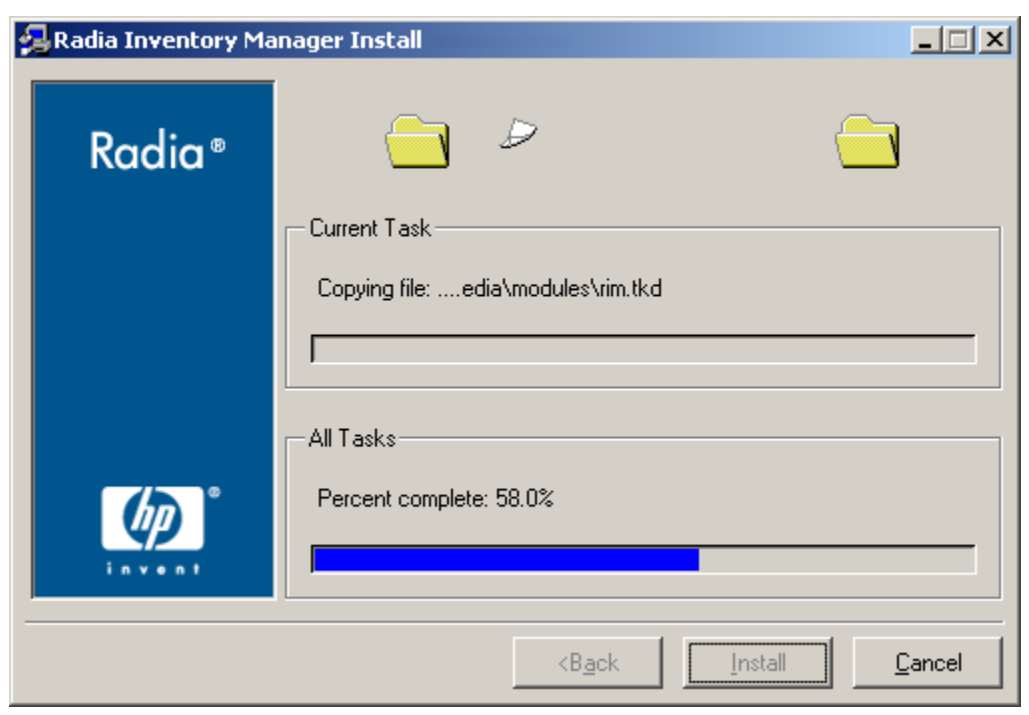

*Figure 4.8* ∼ *Installation is in progress window.* 

Upon completion of the installation, the Finish window opens.

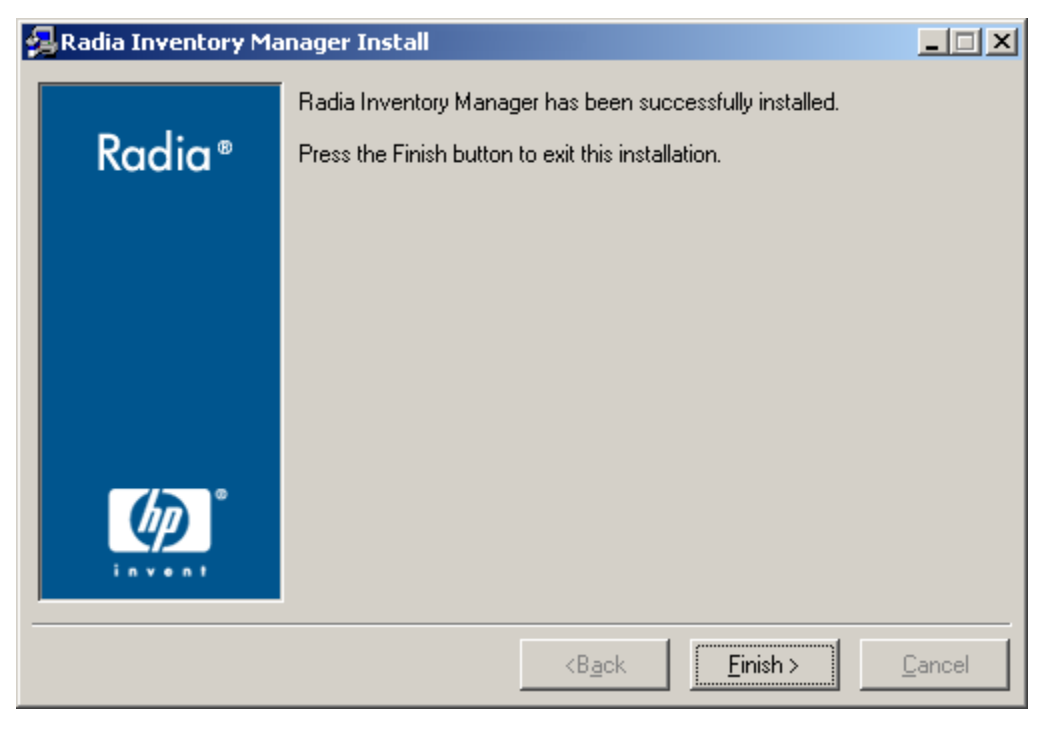

*Figure 4.9* ∼ *Finish installation window.* 

12. Click Finish to exit the installation program.

The Radia Integration Server will be started automatically.

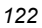

# **Configuring the Radia Configuration Server**

Once the Radia Inventory Manager components have been installed, it is necessary to configure two additional options on the Radia Configuration Server.

### **Configure the EDMPROF.DAT**

The [MGR\_RIM] section of the EDMPROF.DAT file specifies the HTTP HOST for the Radia Integration Server. As shipped from HP, the assumption is that the Radia Integration Server and the Radia Configuration Server will be running on the same computer.

If the Radia Integration Server is running on a computer other than the one running the Radia Configuration Server, you must edit the [MGR\_RIM] section of the EDMPROF.DAT file to direct the HOST and PORT to the proper URL.

The format for this addition is:

HTTP\_HOST= Localhost HTTP\_PORT= 3466 OR HTTP\_HOST= IPADDRESS HTTP\_PORT= 3466

The default setting are:

HTTP\_HOST = Localhost  $HTTP\_PORT = 3466.$ 

To change the MGR\_RIM section of the edmprof.dat file, use the procedures outlined below.

#### **To edit the EDMPROF.DAT file**

- 1. Using your Windows Explorer, navigate to the bin file of your Radia Configuration Server.
- 2. Expand the bin file and locate the edmprof.dat file.

| File<br>Edit<br><b>View</b><br><b>Favorites</b><br>Tools<br>Help                                                                        |                                |                 |              |                       |                                          | 獅            |
|----------------------------------------------------------------------------------------------------|--------------------------------|-----------------|--------------|-----------------------|------------------------------------------|--------------|
| <b>Q</b> Search<br><b>P</b> Folders <b>SHistory</b><br>$\Leftrightarrow$ Back $\rightarrow$ $\rightarrow$ $\approx$ $\approx$ $\approx$ | $\mathbb{B} \times \mathbb{C}$ |                 |              |                       |                                          |              |
| Address<br>C:\Radia\ConfigurationServer\bin                                                                                             |                                |                 |              |                       | $\vert$                                  | $\approx$ Go |
| Folders<br>×                                                                                                    |                                | Name /          | Size         | Type                  | Modified                                 |              |
| Desktop<br>$\overline{\phantom{a}}$                                                                                                    |                                | EDMMRPRO.exe    | 212 KB       | Application           | 11/13/2001 9:54 AM                       |              |
| docserver03w2k                                                                                                    |                                | EDMMSGNR.EXE    | 96 KB        | Application           | 11/13/2001 9:58 AM                       |              |
| $\frac{1}{2}$ 31% Floppy (A:)<br>审                                                                                                    | bin                            | EDMMSIGN.EXE    | 172 KB       | Application           | 11/13/2001 9:57 AM                       |              |
| $\Box$ $\Box$ Local Disk (C:)                                                                                                    |                                | EDMMSORT.exe    | 52 KB        | Application           | 11/13/2001 9:54 AM                       |              |
| <b>Fig. 1</b> Documents and Settings                                                                                                    | edmprof.dat                    | EDMMSQLG.exe    | 88 KB        | Application           | 11/13/2001 9:54 AM                       |              |
| EvalCOM                                                                                                    | DAT File                       | EDMMSQLP.exe    | 88 KB        | Application           | 11/13/2001 9:55 AM                       |              |
| F-1 areaasrim                                                                                                    | Modified: 12/19/2001 3:22 PM   | EDMMTUCH.exe    | 376 KB       | Application           | 11/13/2001 9:56 AM                       |              |
| <b>E</b> Import Mode Files                                                                                                    |                                | FDMM II OG.exe  | 52 KB        | Application           | 11/13/2001 9:56 AM                       |              |
| <b>FI-Co</b> Inetpub                                                                                                    | Size: 34.9 KB                  | FDMMVDEL.exe    | 52 KB        | Application           | 11/13/2001 9:57 AM                       |              |
| Mergemod                                                                                                    | Attributes: (normal)           | EDMMVGBL.exe    | 52 KB        | Application           | 11/13/2001 9:57 AM                       |              |
| <b>E-C MP3s</b>                                                                                                    |                                | EDMMXREF.exe    | 52 KB        | Application           | 11/13/2001 9:57 AM                       |              |
| <b>El-Complex Novadiam</b>                                                                                                    |                                | SI EDMNTMES.dll | 56 KB        | Application Extension | 11/13/2001 9:57 AM                       |              |
| F-C Orca                                                                                                    |                                | edmntsrv.exe    | 128 KB       | Application           | 9/6/2000 6:18 AM                         |              |
| <b>Fig. 2</b> Program Files                                                                                                    |                                | edmprof.dat     | 35 KB        | DAT File              | 12/19/2001 3:22 PM                       |              |
| <b>E-C</b> RAD MAIL                                                                                                    |                                | an edmprof.tmp  | 35 KB        | TMP File              | 12/4/2001 10:19 AM                       |              |
| <b>E-Ca</b> Radia<br>ConfigurationServer                                                                                                |                                | EDMSIGN.exe     | 172 KB       | Application           | 11/13/2001 9:57 AM                       |              |
| <b>O</b> bin                                                                                                    |                                | EDMSIGNR.exe    | 96 KB        | Application           | 11/13/2001 9:58 AM                       |              |
| $\bigoplus$ DB                                                                                                    |                                | S EDMSNMPX.DLL  | 60 KB        | Application Extension | 1/31/2001 4:27 PM                        |              |
| $\Box$ log                                                                                                    |                                | EDMWAKE.EXE     | 56 KB        | Application           | 6/12/2001 2:02 PM                        |              |
| <b>FI</b> rexx                                                                                                    |                                | S EDMXLU62.dl   | 88 KB        | Application Extension | 11/13/2001 9:58 AM                       |              |
| <b>FI-CO</b> Redist                                                                                                    |                                | S EDMXTCP.dll   | 76 KB        | Application Extension | 11/13/2001 9:59 AM                       |              |
| <b>E-C</b> Sherpa                                                                                                    |                                | allicense.nvd   | 1 KB         | NVD File              |                                          |              |
| <b>E-C WINNT</b>                                                                                                    |                                | MDIFF.exe       | 84 KB        | Application           | 12/3/2001 10:10 AM<br>11/13/2001 9:59 AM |              |
| $\Box$ %) Audio CD (D:)                                                                                                    |                                | mqrntsrv.exe    |              | Application           | 2/22/2001 11:00 AM                       |              |
| $\mathbf{H} = \mathbf{H}$ public on 'novahome' (E:)                                                                                     |                                | MPATCH.exe      | 401 KB       | Application           |                                          |              |
|                                                                                                    |                                |                 | 64 KB        |                       | 11/13/2001 9:59 AM                       |              |
| 由 = prod on 'mahwah\development' (H:)                                                                                                   |                                | NINLS DATA.dll  | 208 KB       | Application Extension | 11/13/2001 10:00 AM                      |              |
| $\boxplus$ ctanzillo on 'novahome' (I:)                                                                                                 |                                | NI NLSNAMES.dll | 312 KB       | Application Extension | 11/13/2001 10:00 AM                      |              |
| iii - documentation on 'novadoc' (J:)                                                                                                   |                                | N NVDBDIFF.dll  | 104 KB       | Application Extension | 11/13/2001 9:41 AM                       |              |
| $\oplus$ $\implies$ customer on 'ftp2' (K;)                                                                                             |                                | SI NVDCMPEX.dll | 136 KB       | Application Extension | 11/13/2001 9:42 AM                       |              |
| 田 显 scratch on 'novascratch' (S:)                                                                                                    |                                | NVDHTTP.dll     | <b>88 KB</b> | Application Extension | 11/13/2001 10:01 AM                      |              |
| $\boxplus$ $\blacksquare$ public on 'novahome' (U:)                                                                                     |                                | NVDTCPS.dll     | 96 KB        | Application Extension | 11/13/2001 10:01 AM                      |              |
| <b>E W</b> Control Panel                                                                                                    |                                | N OBJAPI.dll    | 108 KB       | Application Extension | 11/13/2001 9:40 AM                       |              |
| 由 de My Network Places                                                                                                    |                                | TREECRC.exe     | 108 KB       | Application           | 11/13/2001 10:01 AM                      |              |
| Recycle Bin                                                                                                    |                                | ZADMIN.exe      | 1,324 KB     | Application           | 11/13/2001 10:04 AM                      |              |
| <b>C</b> Internet Explorer                                                                                                    |                                | ZCONNECT.exe    |              | 160 KB Application    | 11/13/2001 10:08 AM                      |              |

*Figure 4.10* ∼ *Locate the edmprof.dat file in the bin file.* 

- 3. Using the text editor of your choice, open the edmprof.dat file.
- 4. Locate the [MGR\_RIM] section.

```
[MGR_RIM] 
HTTP_HOST = localhost 
HTTP\_PORT = 3466
```
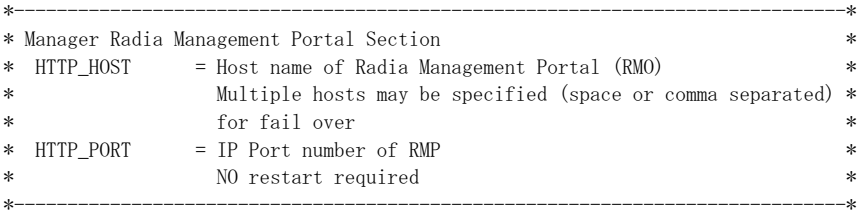

*Figure 4.11* ∼ *[MGR\_RIM] section of the edmprof.dat file.* 

5. Enter the location of the HTTP\_HOST. This can be either local host or the IP address of the host machine.

```
[MGR_RIM] 
HTTP_HOST = 111.111.111.111 
HTTP\_PORT = 3466
```
*Figure 4.12 ~ You can enter either the IP address or the host name.* 

In the example shown in Figure 4.12 above, the IP address of the Radia Integration Server has been used. Instead of an IP address, you can use the host name. The port, 3466, is the default port number attended by the Radia Integration Server.

6. When you have completed editing the edmprof.dat file, save your changes and exit the text editor.

### **Limiting Access to Radia Inventory Manager Web-Pages**

#### **Caution**

Use the following information only if you would like to restrict access to a specific Radia Integration Server URL.

In some situations, it may be desirable for a Radia administrator to want to restrict access to specific Radia Inventory Manager Web pages. To restrict access to a specific Radia Integration Server URL, edit the **httpd.rc** file. This file is located in the etc folder at the root of the Radia Integration Server directory.

For example, if you would like to restrict access to a specific Radia Integration Server URL such as /rim (this is the top URL for the Radia Inventory Manager), add the following line to the Examples of Setting URL Security section of the httpd.rc file:

SetAccess /rim "" NTLM/Group Administrators

This particular command restricts access of the Radia Inventory Manager to members of the Administrators group on the local machine.

The httpd.rc file that is shipped with the Radia Integration Server has additional examples built into it.

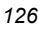

### **Installing the Radia Inventory Manager Sample Reporting Database (optional)**

After installing the Radia Inventory Manager, you may choose to install the sample reporting database. The sample database provided is Microsoft's Access database. Other ODBC databases supported for production are SQL, Oracle, and Sybase.

#### **To install the sample database (through the Radia Management Portal)**

1. In Services, ensure that the Radia Integration Server is started.

| <sup>税</sup> 》Services |                                                                   |                                                                                  |               |              | $   \ge$ |
|------------------------|-------------------------------------------------------------------|----------------------------------------------------------------------------------|---------------|--------------|----------|
| View<br>Action         | 同民<br>曾<br>☞<br><b>ID</b><br>K                                    | 4p<br><b>III</b><br>$\blacksquare$                                               |               |              |          |
| Tree                   | Name.<br>$\overline{f}$                                           | Description                                                                      | <b>Status</b> | Startup Type |          |
| Services (Local)       | %OfficeScanNT Listener                                            |                                                                                  | Started       | Automatic    |          |
|                        | ∰a OfficeScanNT RealTime Scan                                     |                                                                                  | Started       | Automatic    |          |
|                        | Performance Logs and Alerts                                       | Configures performance logs and alerts.                                          |               | Manual       |          |
|                        | % Plug and Play                                                   | Manages device installation and configuration a                                  | Started       | Automatic    |          |
|                        | Print Spooler                                                     | Loads files to memory for later printing.                                        | Started       | Automatic    |          |
|                        | %aProtected Storage                                               | Provides protected storage for sensitive data, s                                 | Started       | Automatic    |          |
|                        | <b>BOOS RSVP</b>                                                  | Provides network signaling and local traffic cont                                |               | Manual       |          |
|                        | %Radia Configuration Server                                       | Software Deployment and Configuration                                            |               | Manual       |          |
|                        | Radia Integration Server (httpd)                                  | Foundation for Radia Infrastructure Components                                   | Started       | Automatic    |          |
|                        | Radia Management Agent                                            | Agent for Radia Management Portal                                                | Started       | Automatic    |          |
|                        | %Radia MSI Redirector                                             | Radia MSI Redirector                                                             | Started       | Automatic    |          |
|                        | ‱Radia Notify Daemon                                              | Radia Notify Daemon                                                              | Started       | Automatic    |          |
|                        | Radia Scheduler Daemon                                            | Radia Scheduler Daemon                                                           | Started       | Automatic    |          |
|                        |                                                                   | %&Remote Access Auto Connection     Creates a connection to a remote network whe |               | Manual       |          |
|                        | %aRemote Access Connection Manager (Treates a network connection, |                                                                                  |               | Manual       |          |
|                        | Remote Procedure Call (RPC)                                       | Provides the endpoint mapper and other miscell                                   | Started       | Automatic    |          |
|                        | <sup>68</sup> a Remote Procedure Call (RPC) Loc…                  | Manages the RPC name service database.                                           |               | Manual       |          |
|                        | 68. <i>.</i>                                                      | - 11                                                                             | $-1$ $+1$     |              |          |
|                        |                                                                   |                                                                                  |               |              |          |

*Figure 4.13* ∼ *Starting the Radia Integration Server in Services.* 

2. Start your Web browser and type the address and port number of the Radia Integration Server into the address text box:

http:// $\langle I/P \text{ Address} \text{ or } \text{Hostname}\rangle$ : $\langle \text{Port}\rangle$ .

- The I/P Address is the IP address of the computer running the Radia Integration Server.
- The *Hostname* is the host name of the computer running the Radia Integration server.
- $\bullet$  The *Port* is the port number of the Radia Integration Server. This default port number is 3466.

**Address** http://111.111.111.11:3466

*Figure 4.14* ∼ *Enter the IP address and port number in your Web browser.* 

The Logon screen opens.

3. Enter the User Name and Password and click Login.

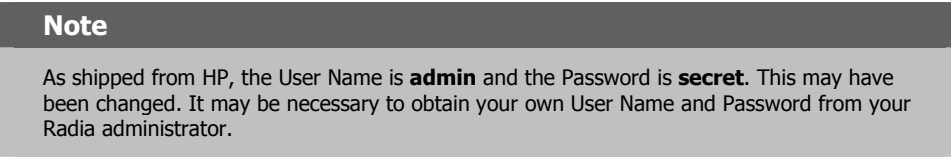

If your Radia Inventory Manager will be running from the Radia Management Portal, the following screen opens:

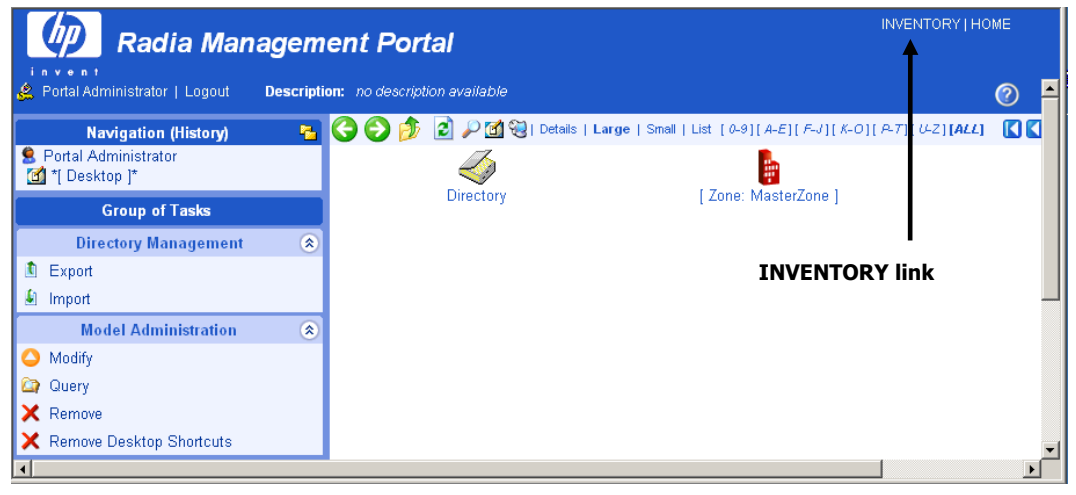

*Figure 4.15 ~ The home page of the Radia Management Portal.* 

4. In the upper right corner, click INVENTORY.

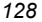

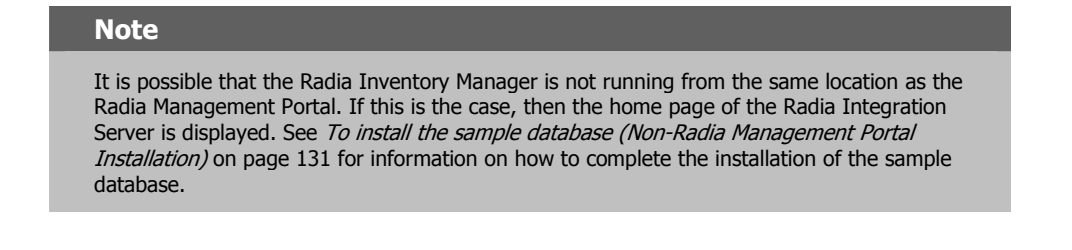

The Radia Inventory Manager Setup/Configuration window opens.

Radia Inventory Manager Setup/Configuration

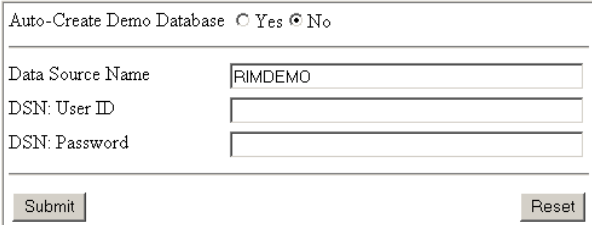

*Figure 4.16* ∼ *Radia Inventory Manager Setup/Configuration.* 

The Radia Inventory Manager Setup/Configuration windows opens upon the first connection to the Reporting section.

5. Use Table 4.1 on page 130 to complete the configuration information for the Radia Inventory Manager Setup/Configuration.

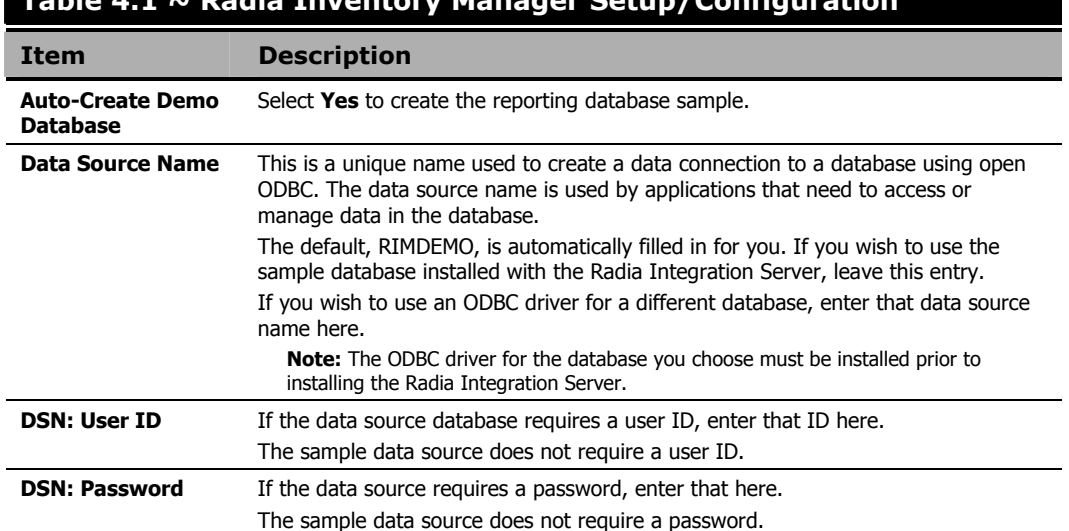

#### **Table 4.1 ~ Radia Inventory Manager Setup/Configuration**

If you accept the default of Auto Create, the Integration Server will create a Microsoft Access 97 DSN named RIMDEMO automatically.

#### **Note**

As received from HP, the Sample data source does not require a user ID or a password.

6. Select Yes for the Auto-Create Demo Database option to create the demo database, and then click Submit.

An alert message is displayed indicating a successful installation.

rim.cfg has been updated, click on reporting tab to continue...

*Figure 4.17* ∼ *Alert message indicates a successful installation.* 

The Radia Integration Server is now ready to process data received from the Radia Configuration Server.

7. Click on the **INVENTORY** button to exit setup.

#### **To install the sample database (non-Radia Management Portal installation)**

1. In Services, ensure that the Radia Integration Server is started.

| Services                                                                      |                                                                |                                                          |           | $ \Box$ $\times$ |  |  |  |
|-------------------------------------------------------------------------------|----------------------------------------------------------------|----------------------------------------------------------|-----------|------------------|--|--|--|
| 區<br>ft<br>M<br>€<br><b>III</b><br>$\blacksquare$<br>View<br>ш<br>Action<br>囮 |                                                                |                                                          |           |                  |  |  |  |
| Tree                                                                          | Name<br>$\overline{A}$                                         | Description                                              | Status    | Startup Type     |  |  |  |
| Services (Local)                                                              | %OfficeScanNT Listener                                         |                                                          | Started   | Automatic        |  |  |  |
|                                                                               | OfficeScanNT RealTime Scan                                     |                                                          | Started   | Automatic        |  |  |  |
|                                                                               | Performance Logs and Alerts                                    | Configures performance logs and alerts.                  |           | Manual           |  |  |  |
|                                                                               | %BPlug and Play                                                | Manages device installation and configuration a          | Started   | Automatic        |  |  |  |
|                                                                               | Print Spooler                                                  | Loads files to memory for later printing.                | Started   | Automatic        |  |  |  |
|                                                                               | Protected Storage                                              | Provides protected storage for sensitive data, s Started |           | Automatic        |  |  |  |
|                                                                               | <b>BO</b> QOS RSVP                                             | Provides network signaling and local traffic cont        |           | Manual           |  |  |  |
|                                                                               | %Radia Configuration Server                                    | Software Deployment and Configuration                    |           | Manual           |  |  |  |
|                                                                               | Radia Integration Server (httpd)                               | Foundation for Radia Infrastructure Components           | Started   | Automatic        |  |  |  |
|                                                                               | Radia Management Agent                                         | Agent for Radia Management Portal                        | Started   | Automatic        |  |  |  |
|                                                                               | Radia MSI Redirector                                           | Radia MSI Redirector                                     | Started   | Automatic        |  |  |  |
|                                                                               | Radia Notify Daemon                                            | Radia Notify Daemon                                      | Started   | Automatic        |  |  |  |
|                                                                               | Radia Scheduler Daemon                                         | Radia Scheduler Daemon                                   | Started   | Automatic        |  |  |  |
|                                                                               | Remote Access Auto Connection                                  | Creates a connection to a remote network whe             |           | Manual           |  |  |  |
|                                                                               | Remote Access Connection Manager Creates a network connection. |                                                          |           | Manual           |  |  |  |
|                                                                               | Remote Procedure Call (RPC)                                    | Provides the endpoint mapper and other miscell Started   |           | Automatic        |  |  |  |
|                                                                               | %Remote Procedure Call (RPC) Loc                               | Manages the RPC name service database.                   |           | Manual           |  |  |  |
|                                                                               | $\ell\Re$ , and $\ell$ , and $\ell$                            | and the state of the state and                           | $-1$ $-1$ |                  |  |  |  |
|                                                                               |                                                                |                                                          |           |                  |  |  |  |

*Figure 4.18* ∼ *Starting the Radia Integration Server in Services.* 

2. Start your Web browser and type the address and port number of the Radia Integration Server into the address field:

http:// $\langle I/P \rangle$  Address or Hostname>: $\langle Port \rangle$ .

- $\bullet$  The I/P Address is the IP address of the computer running the Radia Integration Server.
- The *Hostname* is the host name of the computer running the Radia Integration server.
- The Port is the port number of the Radia Integration Server. This port number is usually 3466.

**Address** http://111.111.111.11:3466

*Figure 4.19* ∼ *Enter the IP address and port number in your Web browser.* 

The Radia Integration Server home page opens.

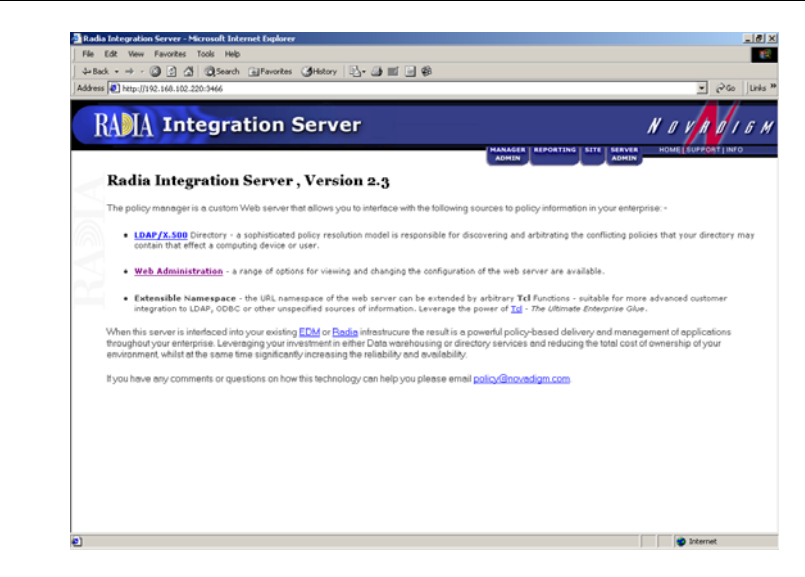

*Figure 4.20* ∼ *Radia Integration Server home page.* 

3. Click the Reporting tab.

The Radia Inventory Manager Setup/Configuration window opens.

#### Radia Inventory Manager Setup/Configuration

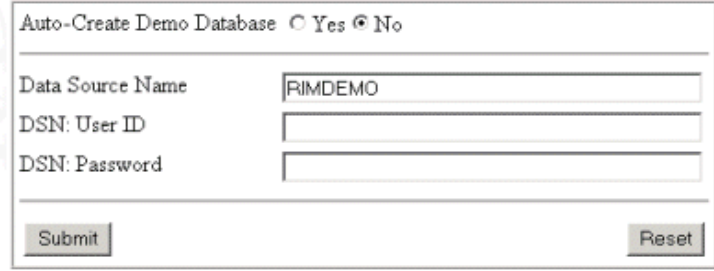

*Figure 4.21* ∼ *Radia Inventory Manager Setup/Configuration page.* 

The Radia Inventory Manager Setup/Configuration page opens upon the first connection to the Reporting section.

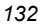

Use Table 4.1 on page 130 to complete the configuration information for the Radia Inventory Manager Setup/Configuration.

If you accept the default of Auto Create, the Radia Integration Server will create a Microsoft Access 97 DSN named RIMDEMO automatically.

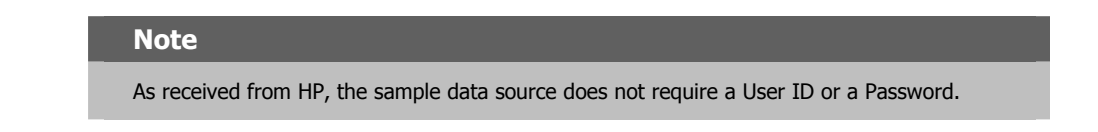

4. Select Yes for the Auto-Create Demo Database option to create the demo database, and then click Submit.

An alert message is displayed indicating a successful installation.

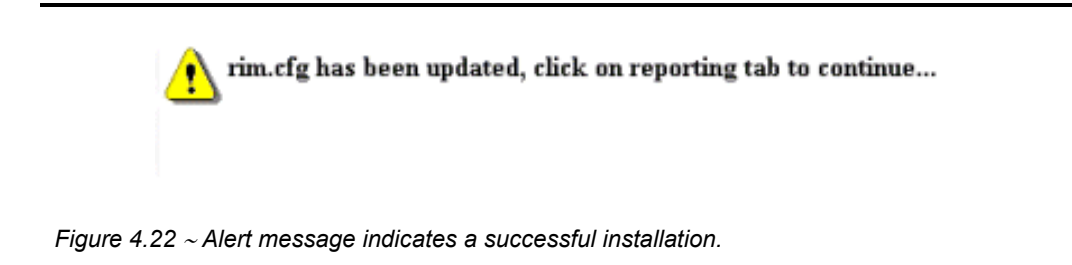

The Radia Integration Server is now ready to process data received from the Radia Configuration Server.

### **Radia Integration Server Configuration File: rim.cfg**

The Radia Inventory Manager configuration file, rim.cfg, contains parameters you can use to adjust specific Radia Inventory Manager settings. The configuration file is located in the Radia Integration Server /etc directory. Some parameters may vary depending on your configuration.

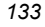

# \$Header: /cvs/nvd/rim/default.rc,v 1.11 2003/04/09 16:16:28 lfu Exp \$ # Copyright (c) 1997-2000 Novadigm Inc. All Rights Reserved. # # RIM Module (Radia Inventory Manager) # # This section provides the core configuration for the # RIM Sub-system. Please take care when hand-editing this. # rim::init { BUILD 403 COMMIT\_INTERVAL 5000 DB\_AUTOCREATE 0 DL\_DATEFMT {%m/%d/%Y %I:%M:%S %p} DSN RIMDEMO DSN\_ATTEMPTS 3 DSN\_DATEFMT {%Y-%m-%d %H:%M:%S} DSN\_DELAY 10 DSN\_PASSWD {{DES}:0} DSN\_PING 60 DSN\_USER HOME C:/Novadigm/IntegrationServer/modules/rim.tkd LABEL Reports MAXROWS 500000 MODULE RIM N\_WORKERS 2 QUERY\_VISIBLE 0 ROWS\_PER\_PAGE 10 STATUS\_INTERVAL 600 STATUS\_RESET {12:00 am} TITLE {Radia Inventory Module} URL /rim VERSION 4.0 WBEM\_AUTOCREATE 0 WBEM\_AUTOLOAD 0 WORKER\_RETRY 3 WORKER\_TIMEOUT 180} # # END OF CONFIG #

*Figure 4.23 ~ Sample rim.cfg file.* 

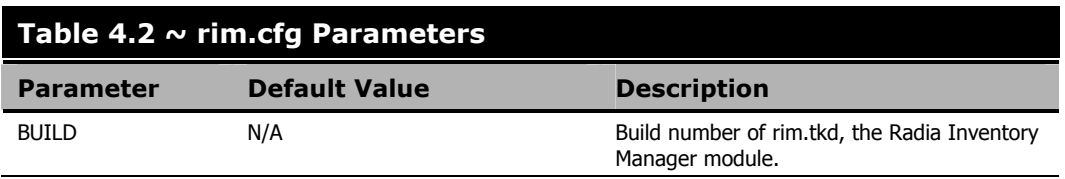

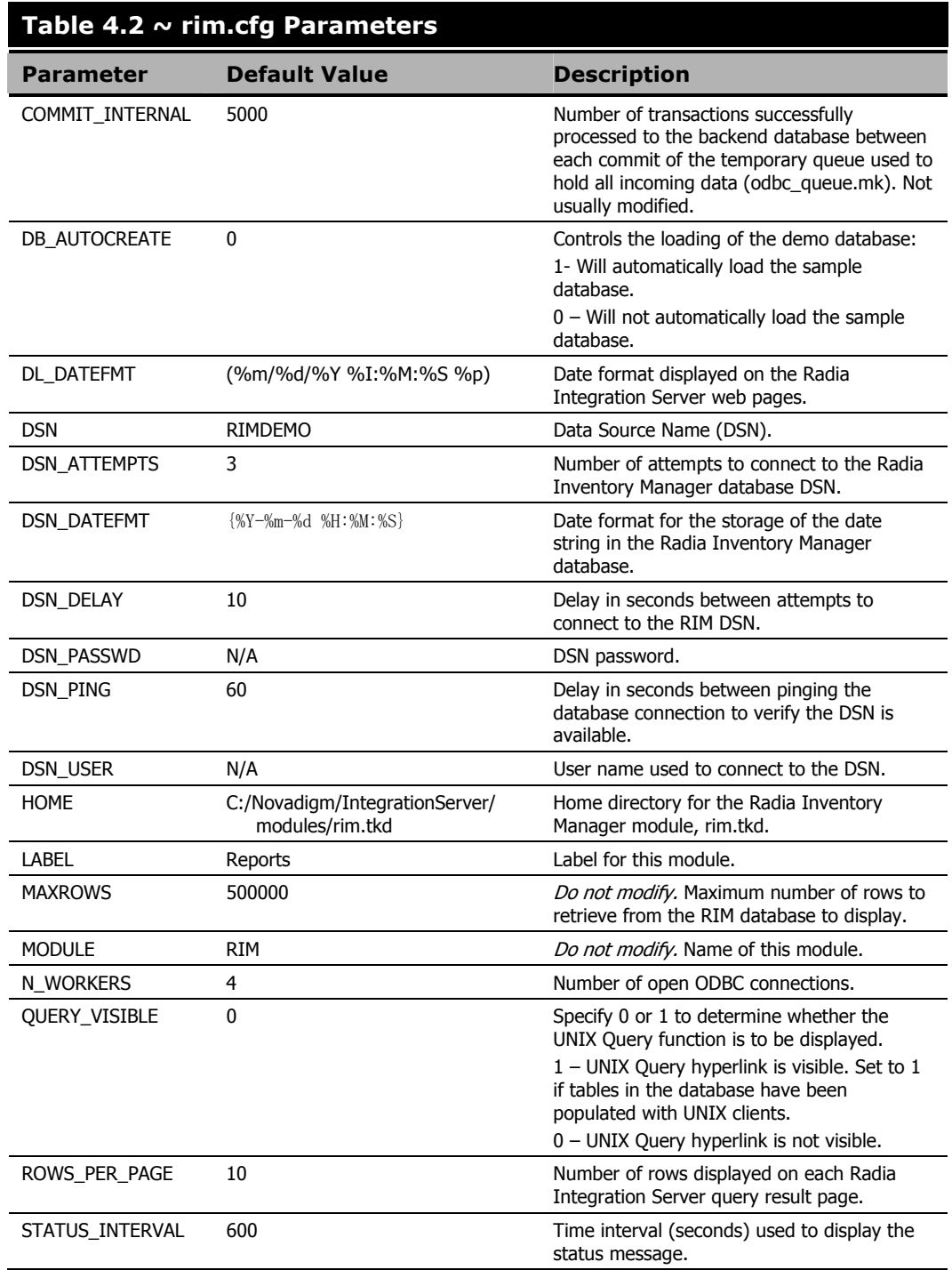

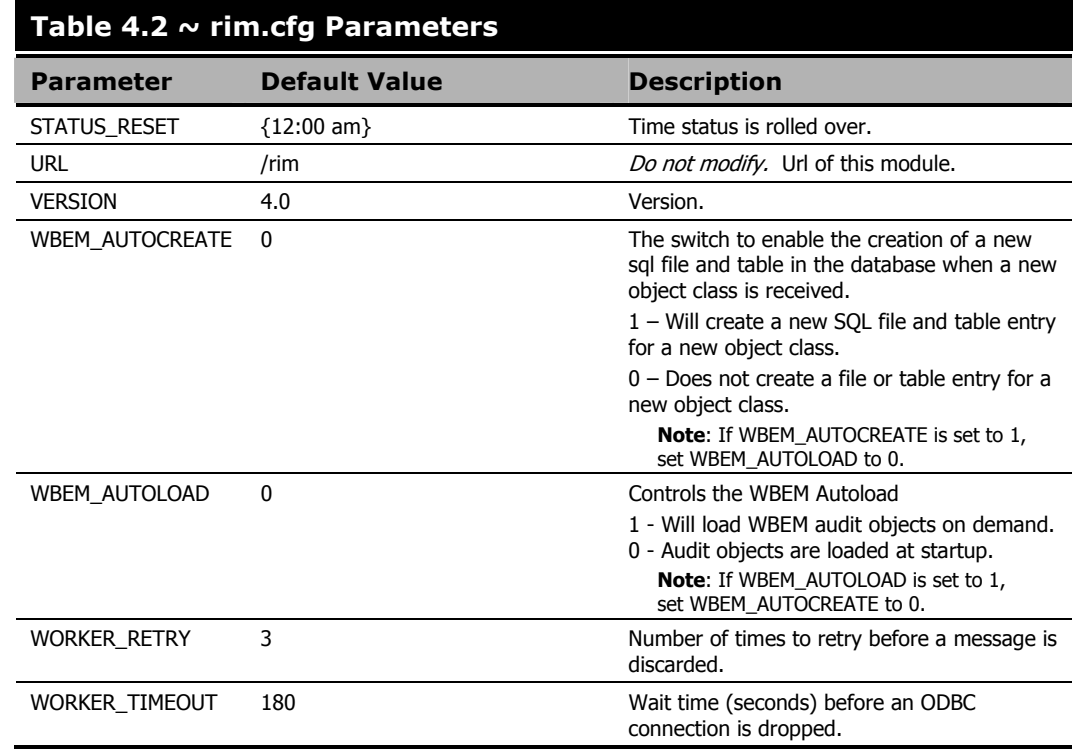

The default values for each rim.cfg parameter are set for optimal performance. Changing any of these settings will alter the performance of your Radia Inventory Manager.

#### **Changing the DSN**

If you would like to change the Data Source Name (DSN) to a different database at any time, change the correct parameters in the **rim.cfg**. Edit this text file using any text editor and update the following parameters at a minimum:

- **DSN** with the appropriate Data Source Name.
- DSN USER with the user name you will be using to connect to the DSN.
- DSN\_PASSWD with the required password.

#### **Radia Inventory Manager Enhancements**

Previous versions of the Radia Inventory Manager supported only one ODBC connection to the Radia Integration Server. With only one open connection, the inventory collection process could, in some cases, be slow. Running multiple sessions of the Radia Integration Server was one way to increase production and remedy this problem. With Radia version 3.0 and higher, the Radia Inventory Manager supports multiple concurrent ODBC connections, which optimizes

throughput, and eliminates any need to run multiple sessions of the Radia Integration Server. These connections are represented in the rim.cfg by the parameter N\_WORKERS. The default number of connections is four. Along with this parameter, other parameters are available in **rim.cfg** to maximize performance. Refer to *Table 4.2*  $\sim$  *rim.cfg Parameters* on page 134, for further explanations.

### **Deploying the Radia Inventory Manager Client Modules to Radia Client**

There are two ways to deploy the client modules to end users.

- Deploy the modules using the Radia Management Portal. See the Radia Management Portal Guide for information.
- Deploy the modules by using the Radia Client installation. See *Chapter 2: Installing the* Radia Clients beginning on page 29.

# **Summary**

- The installation CD-ROM contains a single installation process that will install the Radia Inventory Manager Server. The foundation Radia Integration Service is installed automatically.
- The Radia Inventory Manager Server is generally installed on a separate computer from the Radia Configuration Server.
- Determine ahead of time the best method of installation for your enterprise.
- The Radia Inventory Manager is installed to the IntegrationServer (RIS) subdirectory of the target location. The default is:  $SystemDirive \Novadigm \Integration 1.$
- We recommend installing the Radia Messaging Server on the Radia Configuration Server to offload the work of forwarding inventory and other client-collected data to the Radia Inventory Manager Server.
- If you accept the default of Auto Create, the Radia Integration Server will automatically create a Microsoft Access 97 DSN named RIMDEMO.
- We also recommend installing the Radia Reporting Server for viewing the inventory reports.

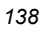

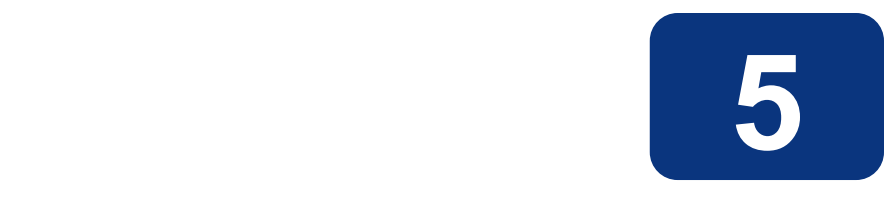

# The AUDIT Domain

# **At the end of this chapter, you will:**

- Understand the AUDIT domain in the Radia Database.
- Understand the Radia Inventory Manager database.

This manual is provided to assist you with installing and using the Radia Inventory Manager. Choose the appropriate strategies suited for your enterprise needs.

## **The AUDIT Domain in the Radia Configuration Server Database**

The AUDIT domain is located in the PRIMARY file of the Radia Database.

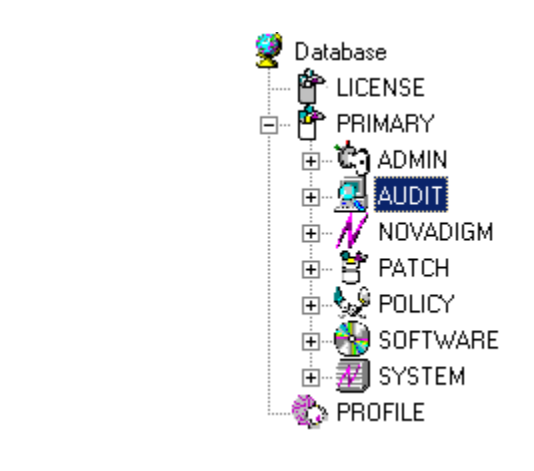

*Figure 5.1* ∼ *Radia Database.PRIMARY.AUDIT domain.* 

The AUDIT domain contains the classes required to:

- Configure the tasks needed to collect the inventory information.
- Manage the client computers' assets.

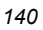

### **AUDIT Domain Defined**

The AUDIT domain is structured very much like the SOFTWARE domain. Figure 5.2 below shows its tree structure in the Radia System Explorer.

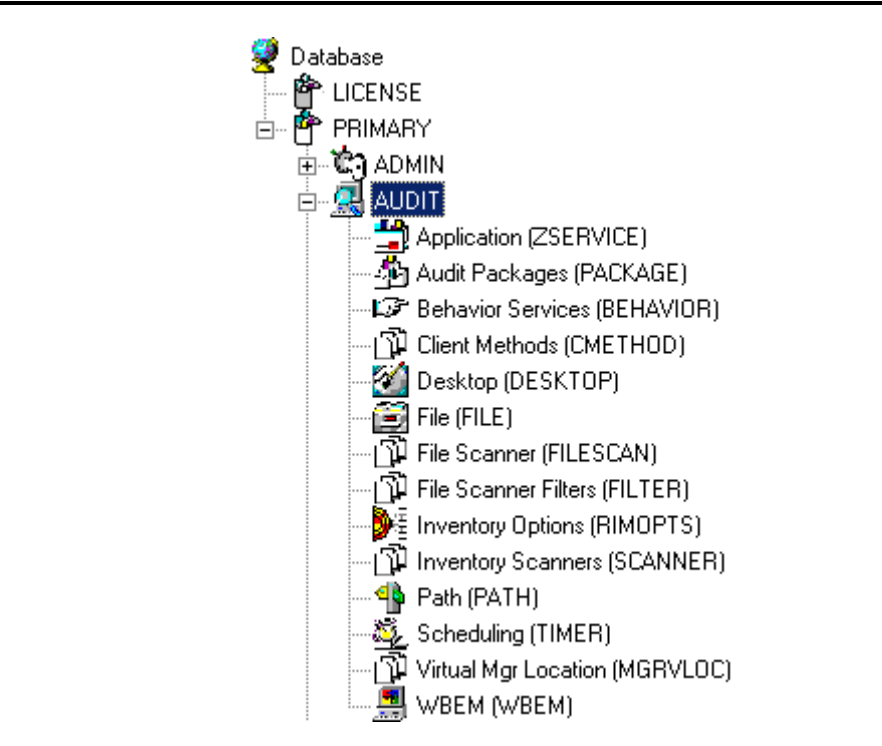

*Figure 5.2* ∼ *The AUDIT domain.* 

Table 5.1 below describes the classes in the AUDIT domain.

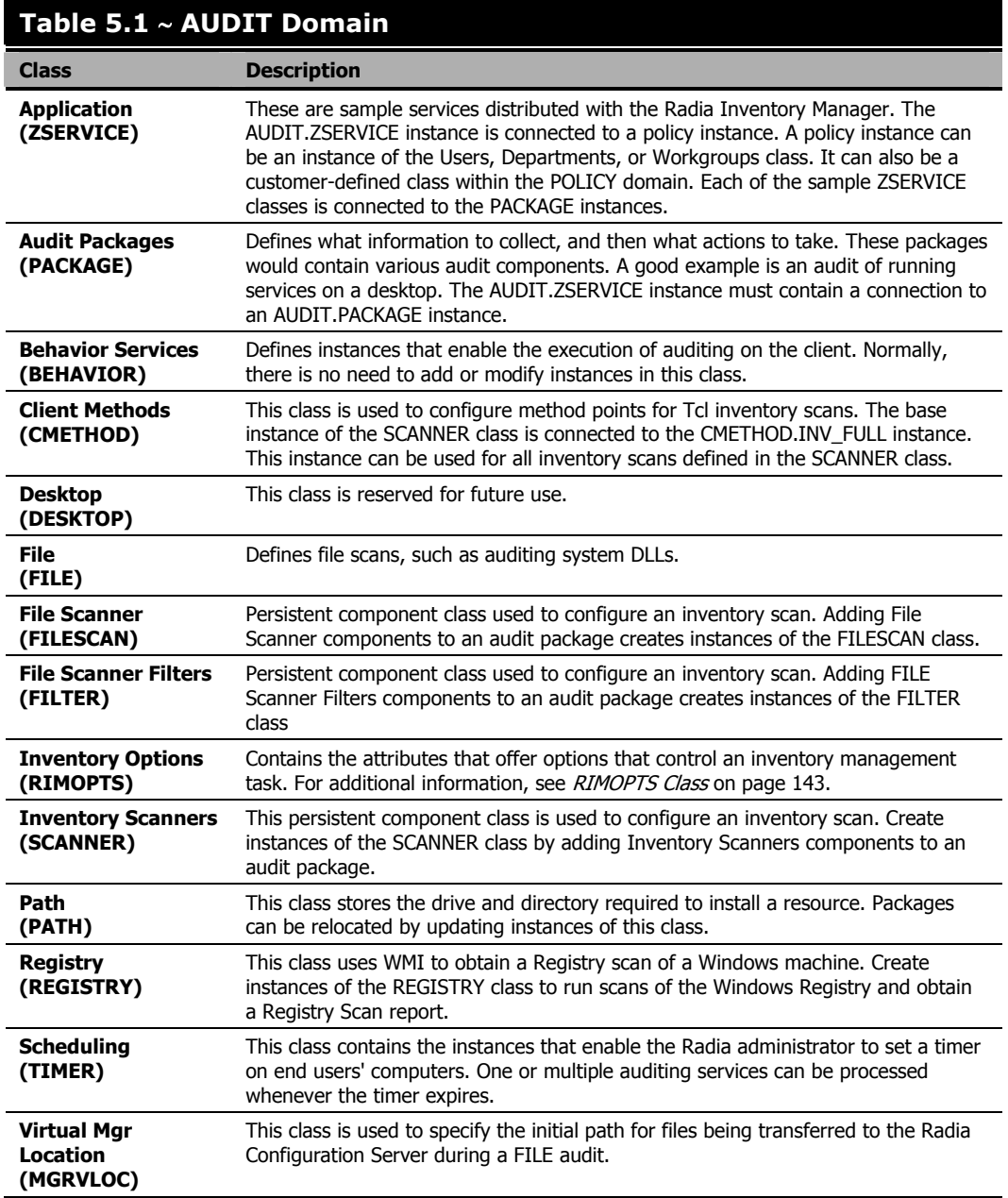

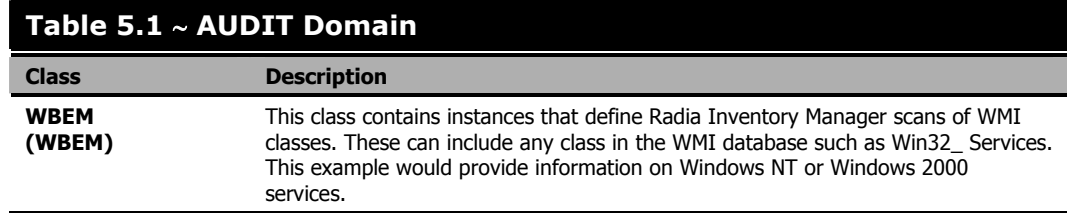

### **RIMOPTS Class**

The RIMOPTS class is also known as the Inventory Options Class. This class contains the attributes that control an inventory management task. Table 5.2 below describes these attributes.

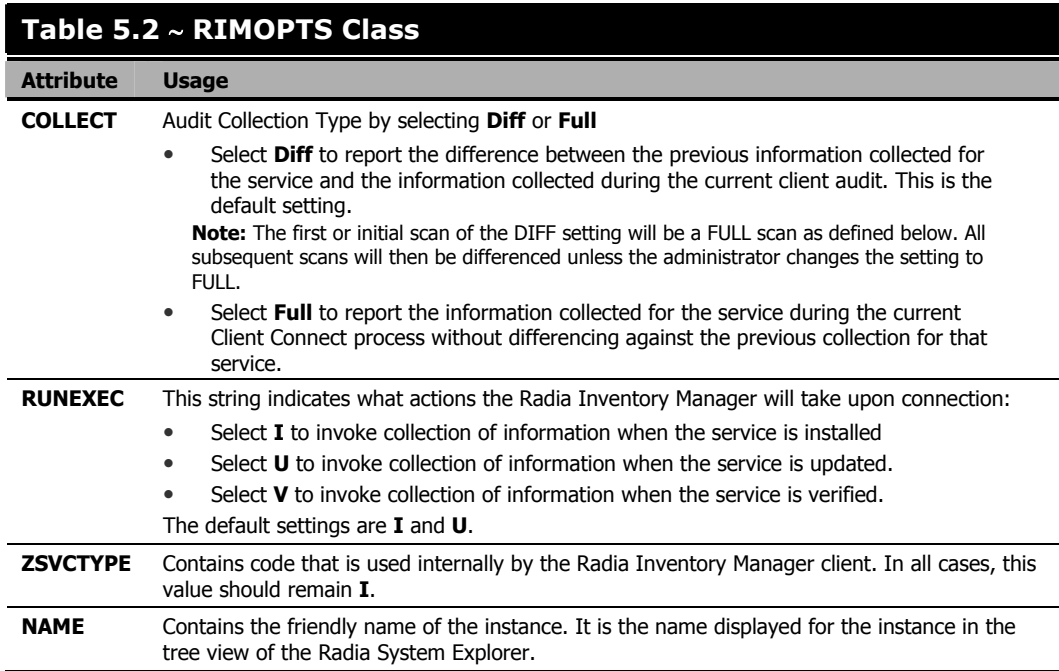

To apply an option expressed in the RIMOPTS instance to the inventory management task, the RIMOPTS instance must contain a connection to an audit service.

Prior to beginning any tasks using the Radia Inventory Manager, you must enable the drag-anddrop feature for the newly created RIMOPTS class instances. For additional information about editing instances, see the Radia System Explorer Guide, Chapter 3: Radia Database Overview.

#### **To enable drag-and-drop connections for RIMOPTS class instances**

1. If you have not done so already, navigate to and open the Radia System Explorer.

2. Expand the PRIMARY file and the ADMIN domain.

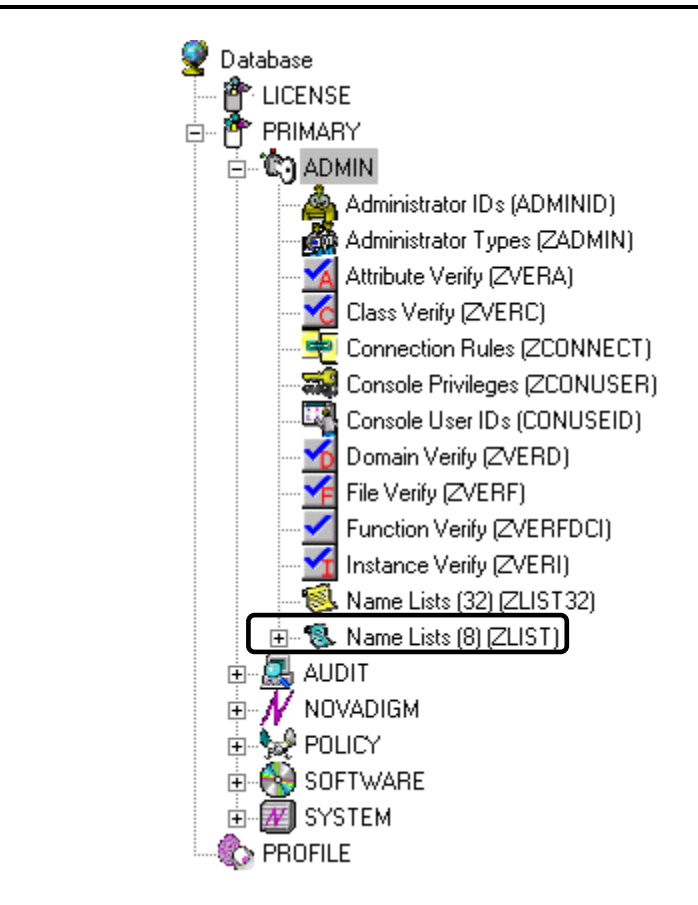

*Figure 5.3* ∼ *PRIMARY.ADMIN domain.* 

3. Expand the ZLIST class.
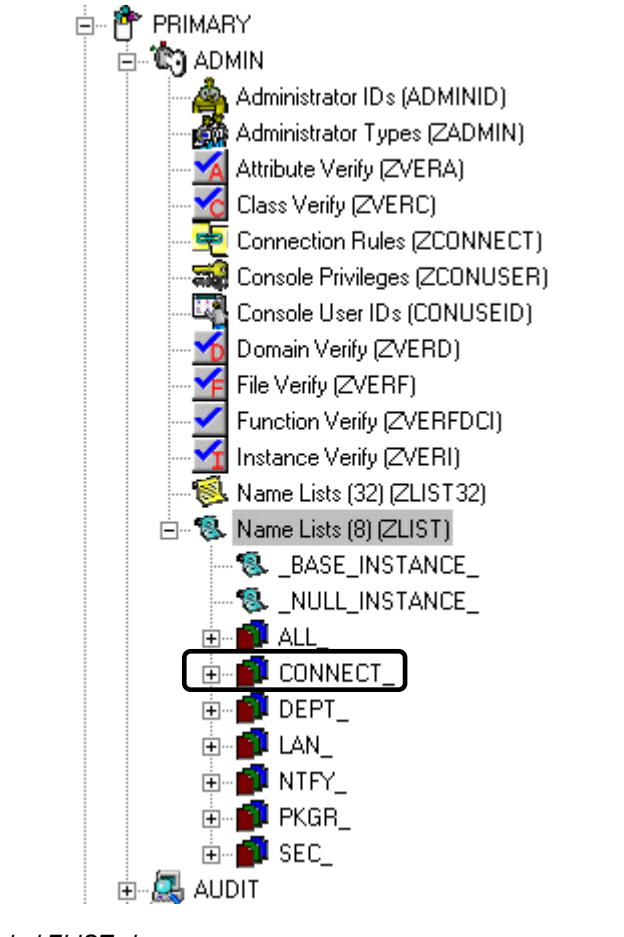

*Figure 5.4* ∼ *Expanded ZLIST class.* 

4. Expand the CONNECT\_instance.

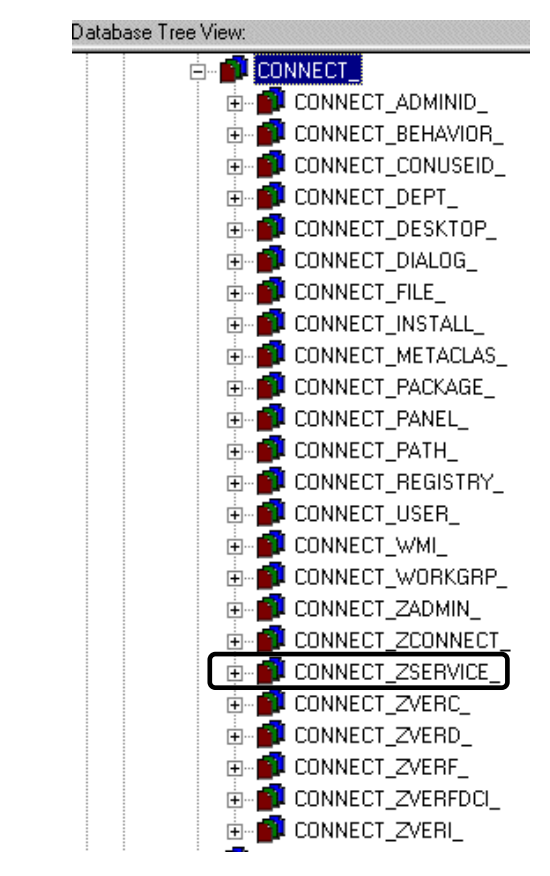

*Figure 5.5* ∼ *Expanded CONNECT\_ instance.* 

5. Expand the CONNECT\_ZSERVICE\_ attribute and double-click on CONNECT\_ZSERVICE\_TO\_RULES.

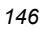

| CONNECT PACKAGE<br>田田                       | ZNAME01      | Name | PACKAGE     |
|---------------------------------------------|--------------|------|-------------|
| CONNECT_PANEL<br>审                          | ZNAME02      | Name | <b>FILE</b> |
| CONNECT_PATH<br>歯                           | ZNAME03      | Name | BEHAVIOR    |
| CONNECT_REGISTRY<br>闲                       | ZNAME04      | Name | DIALOG      |
| CONNECT USER<br>审                           | ZNAME05      | Name | DEPT        |
| CONNECT_WMI_<br>歯                           | ZNAME06      | Name | WORKGRP     |
| CONNECT_WORKGRP<br>歯                        | ZNAME07      | Name | TIMER       |
| CONNECT_ZADMIN<br>围                         | ZNAME08      | Name | VGROUP      |
| CONNECT_ZCONNECT<br>CONNECT_ZSERVICE_<br>E. | ZNAME09      | Name | STAGER      |
| CONNECT_ZSERVICE_TO_RULES                   | ZNAME10<br>ν | Name | HTTP        |
| CONNECT_ZVERC<br>F.                         | ZNAME11      | Name | EXECUTE     |
| CONNECT_ZVERD<br>闹                          | ZNAME12      | Name |             |
| CONNECT_ZVERF_<br>南                         | ZNAME13      | Name |             |
| CONNECT_ZVERFDCL                            | ZNAME14      | Name |             |
| CONNECT_ZVERI                               | ZNAME15      | Name |             |
| DEPT                                        | ZNAME16      | Name |             |
| LAN                                         | ZNAME17      | Name |             |
| NTFY                                        | ZNAME18      | Name |             |
| PKGR                                        | ZNAME19      | Name |             |
| SEC                                         | ZNAME20      | Name |             |

*Figure 5.6* ∼ *CONNECT\_ZSERVICE\_TO\_RULES.* 

The Editing Instance dialog box opens.

| Name<br>RIMOPTS        |                       |                |                |
|------------------------|-----------------------|----------------|----------------|
|                        |                       |                |                |
| Name                   | Attribute Description | Value          |                |
| ZNAME05                | Name                  | DEPT           |                |
| ZNAME06                | Name                  | WORKGRP        |                |
| ZNAME07                | Name                  | TIMER          |                |
| ZNAME08                | Name                  | VGROUP         |                |
| ZNAME09                | Name                  | STAGER         |                |
| ZNAME10<br>$\mathbf v$ | Name                  | HTTP           |                |
| ZNAME11                | Name                  | <b>EXECUTE</b> |                |
| ZNAME12<br>N           | Name                  | <b>RIMOPTS</b> |                |
|                        |                       |                | $\blacksquare$ |

*Figure 5.7* ∼ *Adding RIMOPTS as an attribute.* 

#### 6. Set the value of the ZNAME  $n$  attribute to RIMOPTS.

The drag-and-drop feature is now available for all attributes in RIMOPTS.

## **REGISTRY Class**

The Registry class uses WMI to obtain a Registry scan of a Windows machine. Most of the attributes are copied from the existing WBEM class of the AUDIT domain, with descriptions adjusted for registry-specific needs. For example, the PROPERTY and CNDITION attributes define the current Registry hive and subkey to scan, respectively. Three new Registry-specific attributes have been added to the class. They include:

- RPTCLASS The Report Class Name in RIM.
- FORMAT The Output format- requires REGISTRY (do not change).
- **DEPTH** Defines the levels below the current subkey to scan.

Table 5.3~ Registry Class Instance Attributes summarizes the attributes and values for the Registry class instances. Attributes in bold are new to this class (not in the WBEM class).

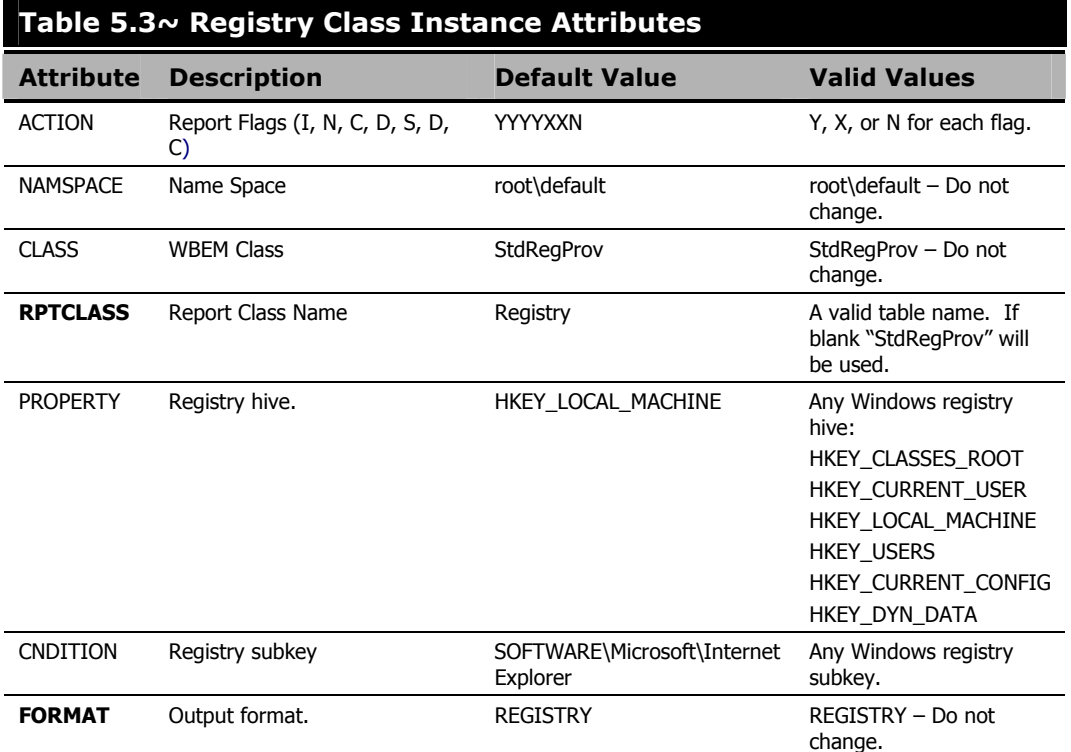

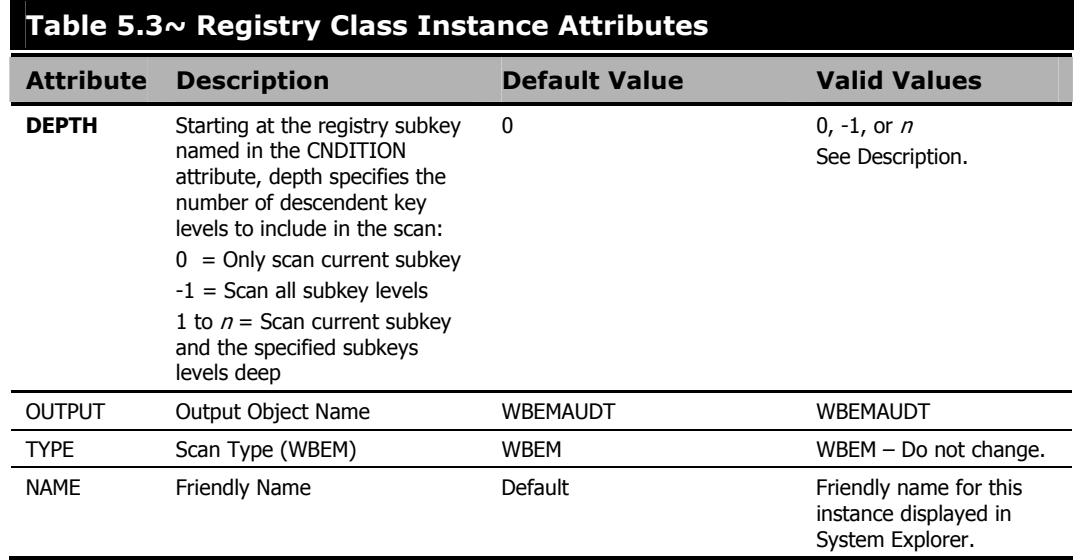

### **Implementing Registry Scans**

Use the following high-level procedures to create and run scans of the Windows Registry using the REGISTRY class in the AUDIT domain.

- 1. Create an AUDIT.REGISTRY scan instance and modify the attributes, as necessary. The PROPERTY, CNDITION and DEPTH attributes define the hive, registry subkey and depth of the scan, respectively.
- 2. Attach the registry scan instance to an audit service package.
- 3. Entitle the audit service for the registry scan to the appropriate machines or users.
- 4. The registry scan service is deployed during the first connection to an entitled client. Upon the next connection, the registry scan inventory is collected and passed to the Radia Inventory Manager server.
- 5. View the Registry Scan report from Radia Inventory Manager.

### **Updating the Radia Database for Windows Registry Scans**

To be able to scan the Registry of Windows machines using WMI, HP introduced a new Registry class to the AUDIT domain of the Radia Database. If your existing database does not include the Registry class, see the following import procedure to add the class to your database.

The import deck is available as enhancement fix: ER3201044, available from HP OpenView Technical Support.

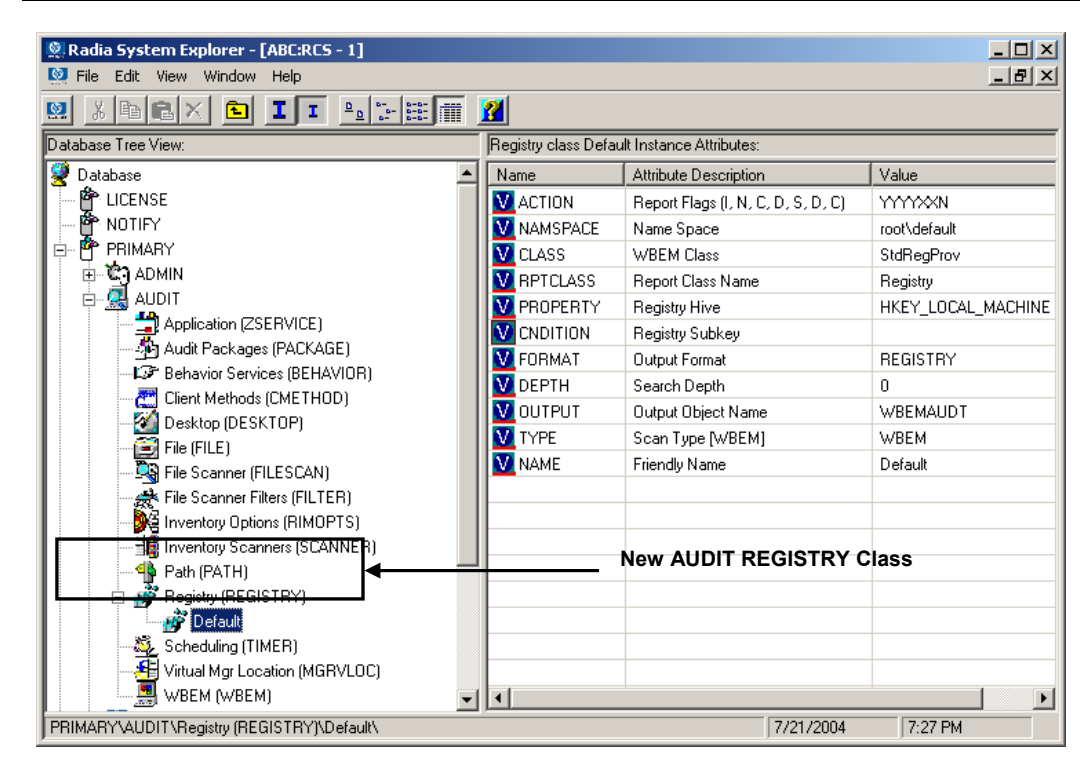

*Figure 5.8~ REGISTRY class added to the AUDIT domain.* 

#### **To install the Radia Database update for the AUDIT Registry class**

#### **Caution**

Do not use this procedure to add a class already on your Radia Database.

- 1. Stop the Radia Configuration Server.
- **2.** From the downloaded installation media, go to the **db\_import** directory. This folder contains the import deck for the new class to be added to the Radia Database.

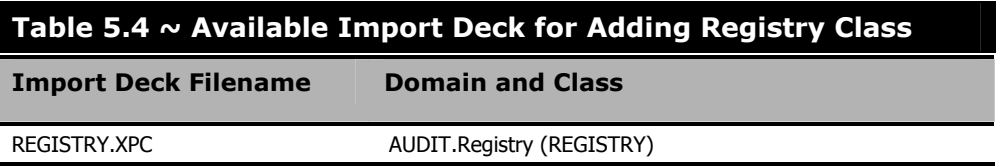

3. Copy the REGISTRY.XPC file into the Radia Configuration Server's bin subdirectory.

The default location of the bin directory is: <System Drive>:\Novadigm\ConfigurationServer\bin.

- 4. Open a command prompt and navigate to the Radia Configuration Server's bin directory.
- 5. Execute the following command from the bin directory to import the AUDIT.REGISTRY class to your database.

#### **Caution**

Do not import classes already on your database.

ZEDMAMS VERB=IMPORT\_CLASS, FILE=REGISTRY. XPC, PREVIEW=NO

A return code of 0 indicates that there were no errors reported during the import, and the updates are applied to the database. If there were errors, you can type zedmams.log to open and view that log.

6. Restart the Radia Configuration Server.

The Registry class is newly available in the AUDIT domain, as shown in Figure 5.8 on page 150.

## **Sample Inventory Database Tables**

As previously discussed, when you install the Radia Inventory Manager Server, you have the option of installing the sample reporting database. HP provides a Microsoft Access '97 Database, RIMDEMO, to sample the features of the Radia Inventory Manager. If installed, the information obtained by auditing client computers is stored here. An administrator can then view the information obtained in an easy to read format.

Whether you have installed the sample reporting database or your own ODBC-compliant database, the same tables with the same names and data field names will be created in any database indicated by the DSN supplied.

The sample reporting database contains the tables shown in Figure 5.9 on page 153.

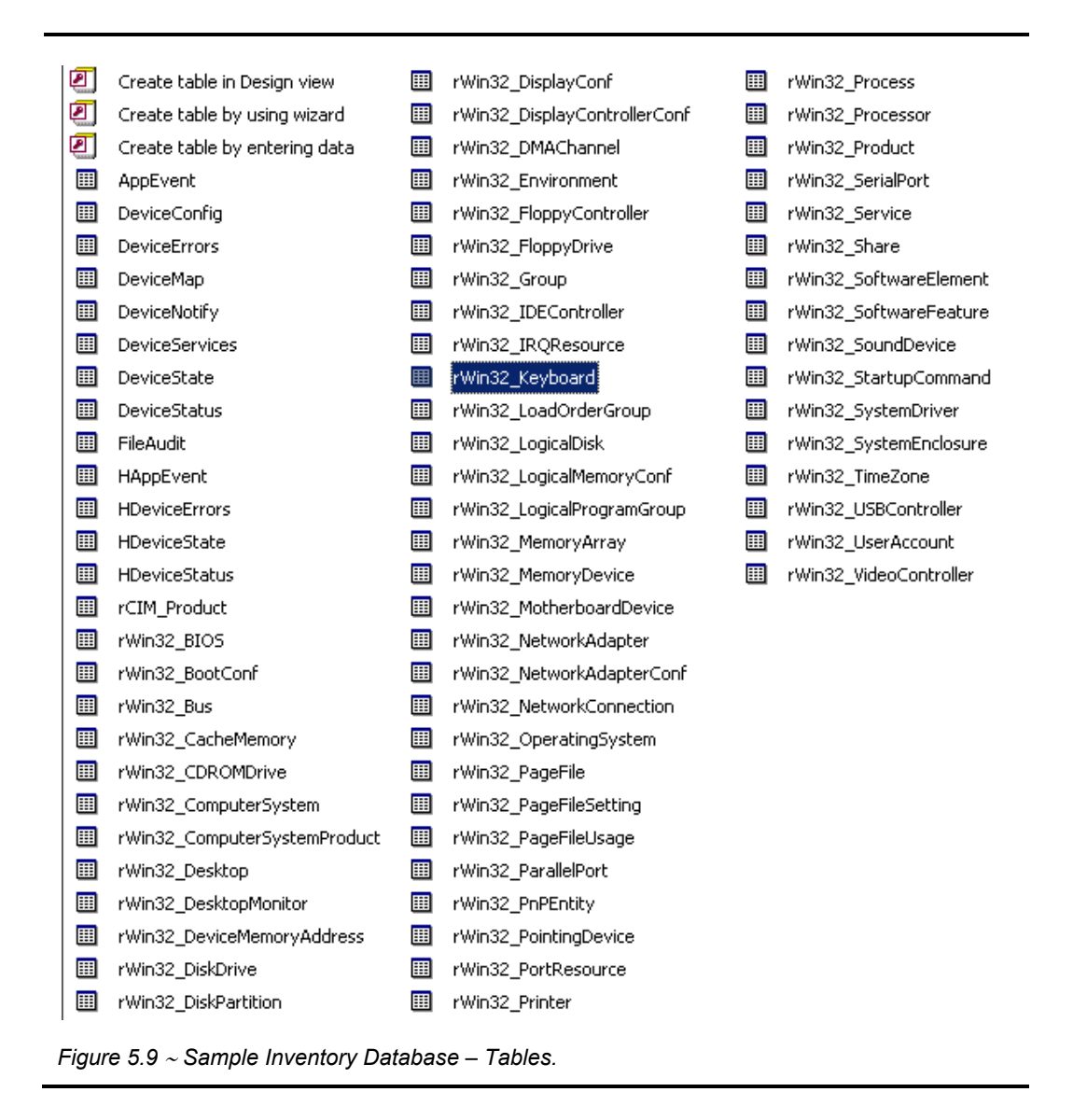

The table names denote the origin of the data that they contain. For example, the rWin\_LogicalMemoryConf table will be populated with data from the Win32 LogicalMemoryConfiguration WBEM class.

Tables that begin with rWin32\_ are populated with the data from WBEM queries. Tables that do not start with rWin32\_ are populated with data from non-WEBM sources.

The recommended product for viewing Radia Inventory is the Radia Reporting Server. See the Radia Reporting Server Guide for more information.

#### *The AUDIT Domain*

Alternatively, you can view Radia Inventory tables through the Radia Integration Server, with or without the Radia Management Portal. See Chapter 10: Viewing Inventory from the Radia Integration Server starting on page 235 for more information.

*<sup>154</sup>* 

## **Summary**

- The AUDIT domain contains the classes required to configure the tasks needed to collect the inventory information and to manage the client computer's assets.
- The RIMOPTS class is also known as the Inventory Options class. This class contains the attributes that control an inventory management task.
- Prior to beginning any tasks using the Radia Inventory Manager, you must enable the dragand-drop functionality for the newly created RIMOPTS class instances.
- If installed, use the Radia Reporting Server for viewing the information obtained by auditing client computers. Alternatively, inventory reports can also be viewed from the Radia Integration Server, with or without the Radia Management Portal.

*The AUDIT Domain* 

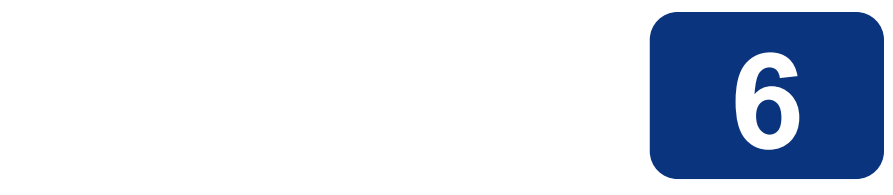

# Software and Hardware Auditing

## **At the end of this chapter, you will:**

- Understand file auditing.
- Understand WBEM auditing.
- Understand hardware auditing and the ZCONFIG object.

This manual is provided to assist you with installing and implementing the Radia Inventory Manager. Choose the appropriate strategies suited for your enterprise needs.

## **Auditing Types**

When configuring your audits, it is beneficial for the administrator to understand exactly what types of things can be audited and what the expected results from an audit will be.

The Radia Inventory Manager allows for three types of audits:

- File auditing
- WBEM auditing
- Hardware auditing

### **File Auditing**

The AUDIT.FILE class instances in an audit package control the auditing function for files on the client computer. The RIMFSCAN and the RIMDIFF methods on the client computer perform the actual file auditing operations by specifying what files to look for. There can be one or more AUDIT.FILE instances in an audit package. Each AUDIT.FILE instance can specify a scan for one or more files.

See What Happened during the Scan on page 185 for additional information on the RIMFSCAN and the RIMDIFF methods.

The following table summarizes the attributes in an AUDIT.FILE class instance and their effects on the RIMFSCAN method.

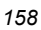

### **Table 6.1** ∼ **AUDIT.FILE Class Instances**

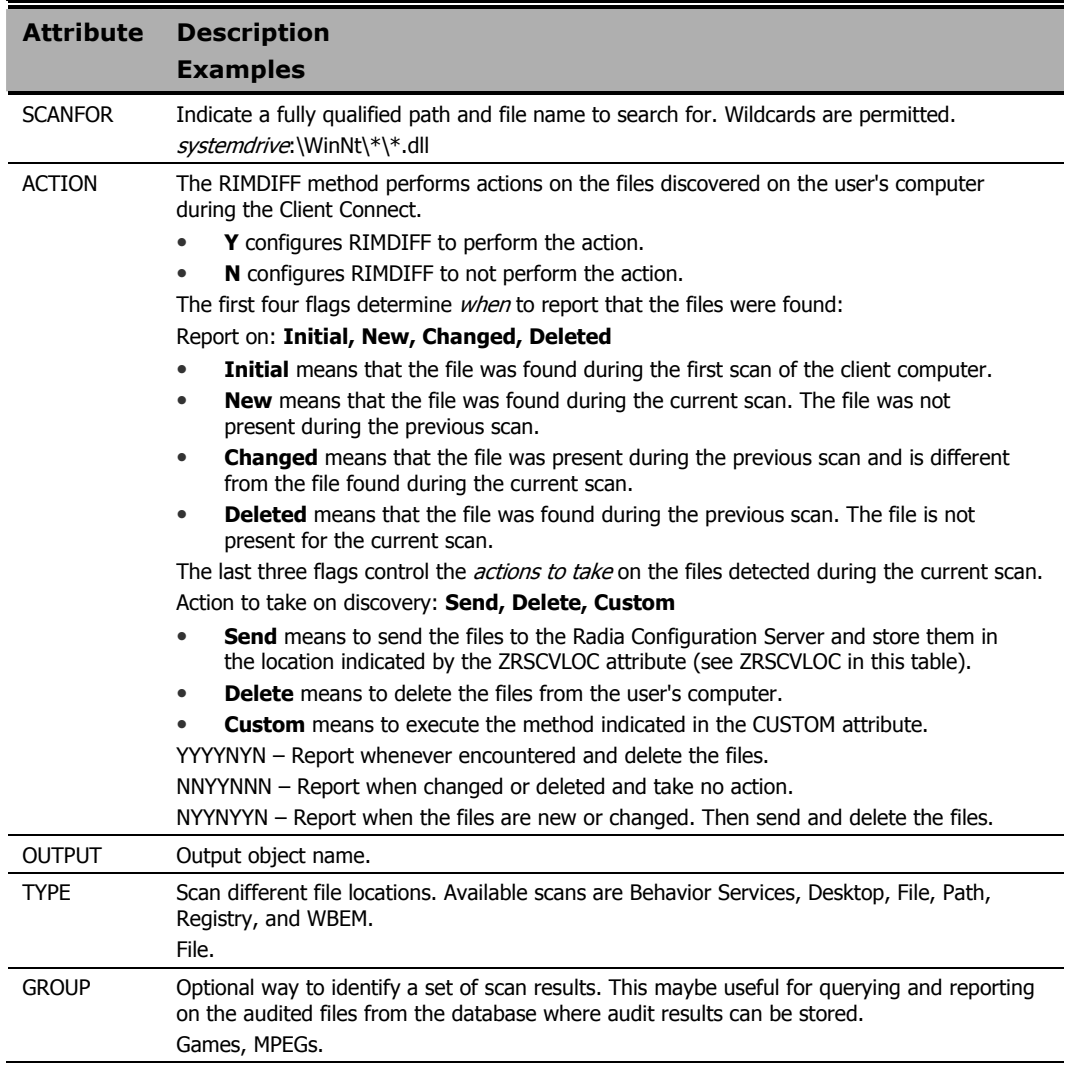

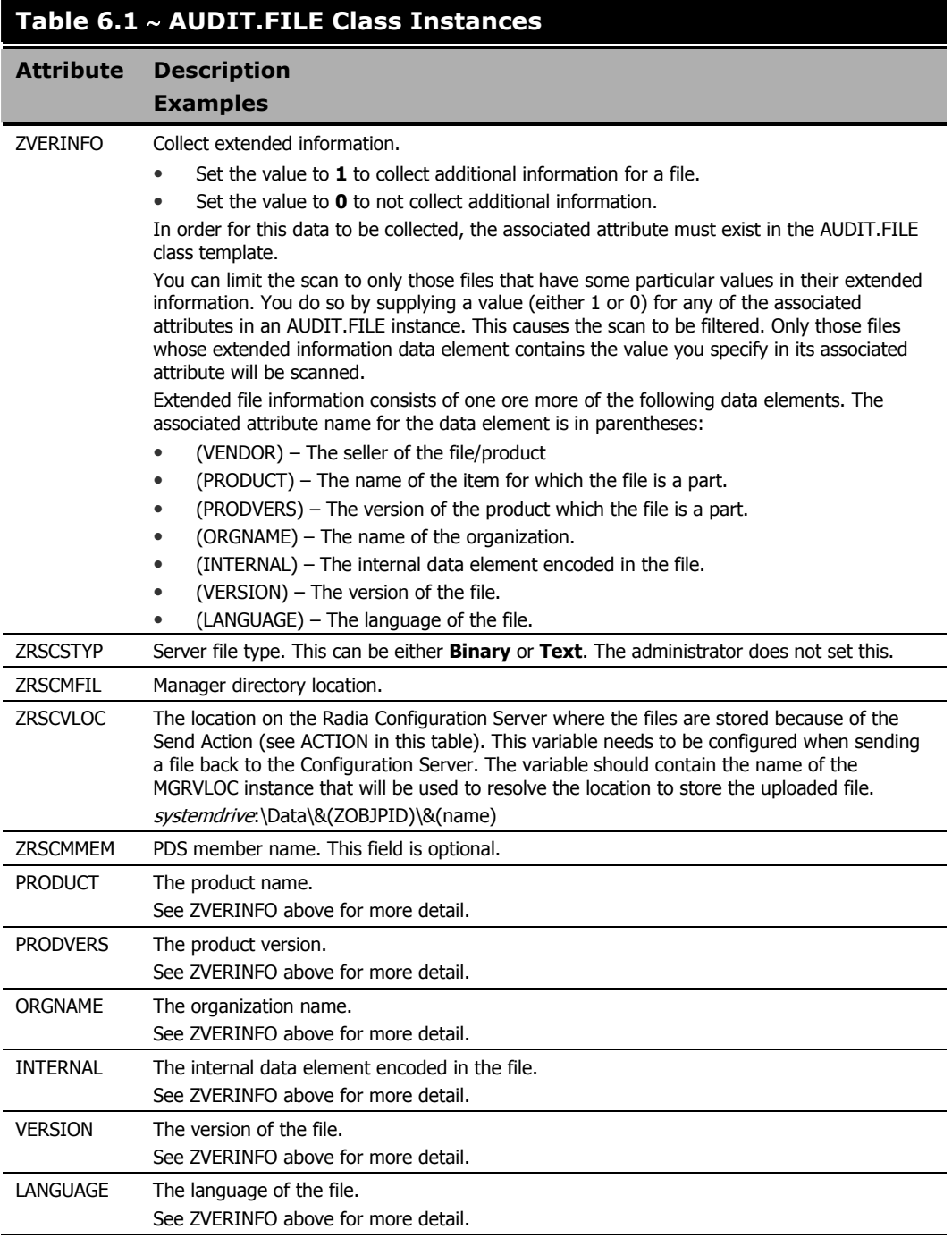

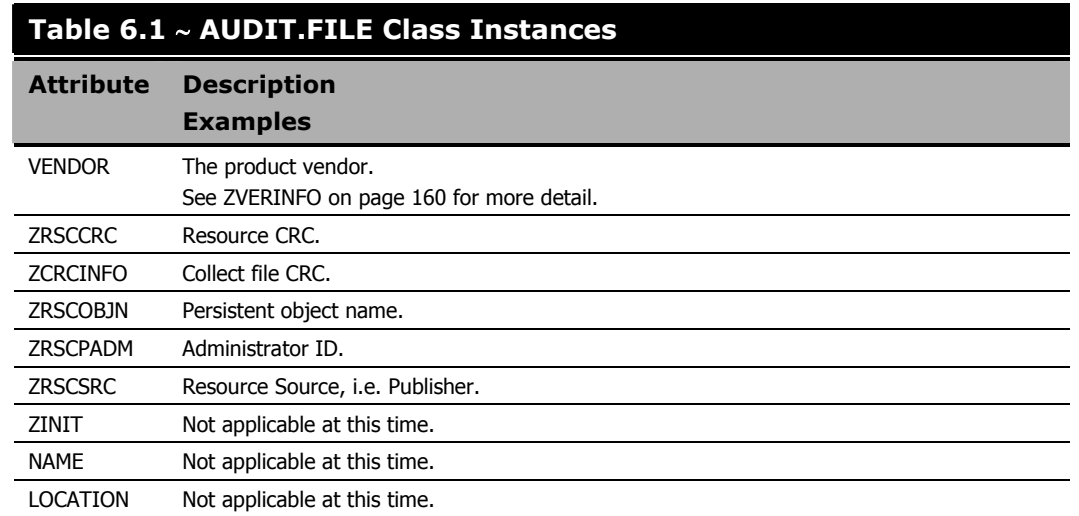

Use the Radia Client Explorer to view the FILEAUDT object results as shown in Figure 6.1 on page 162.

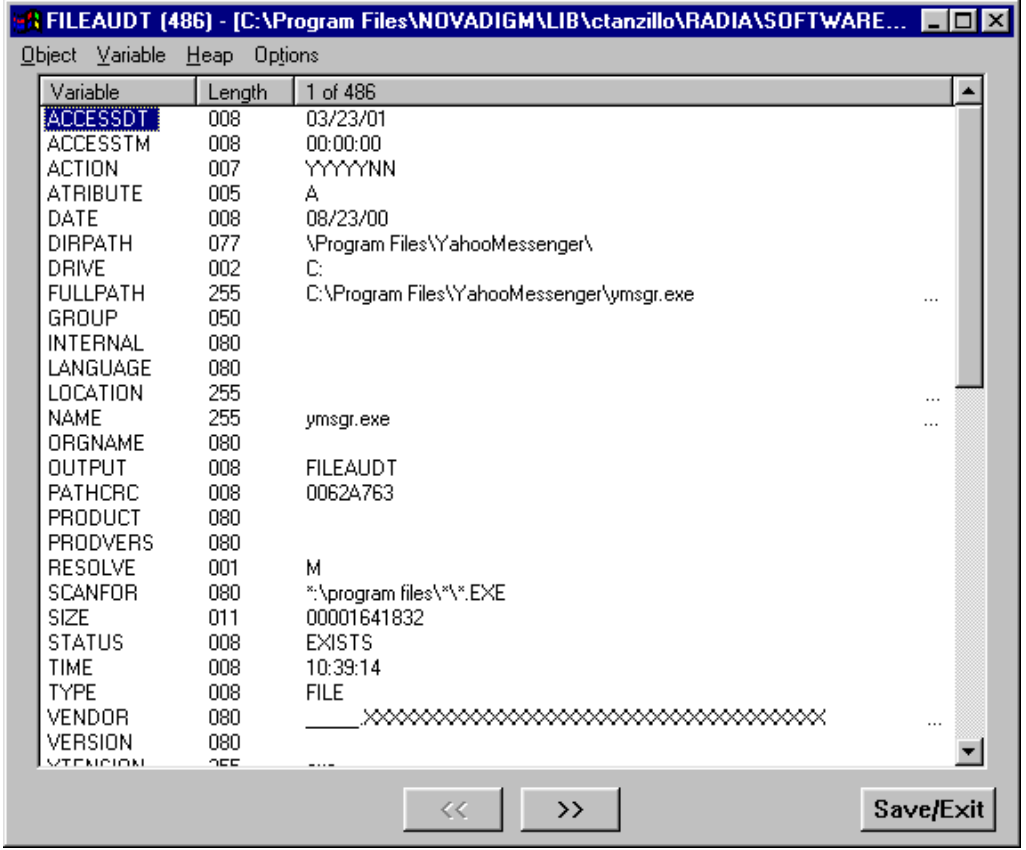

*Figure 6.1* ∼ *FILEAUDT object.* 

The FILEAUDT object contains one heap for each file discovered during the scan for the audit service. It contains the attributes from the AUDIT.FILE class instance that controlled the scan, as described above. It also contains the following attributes:

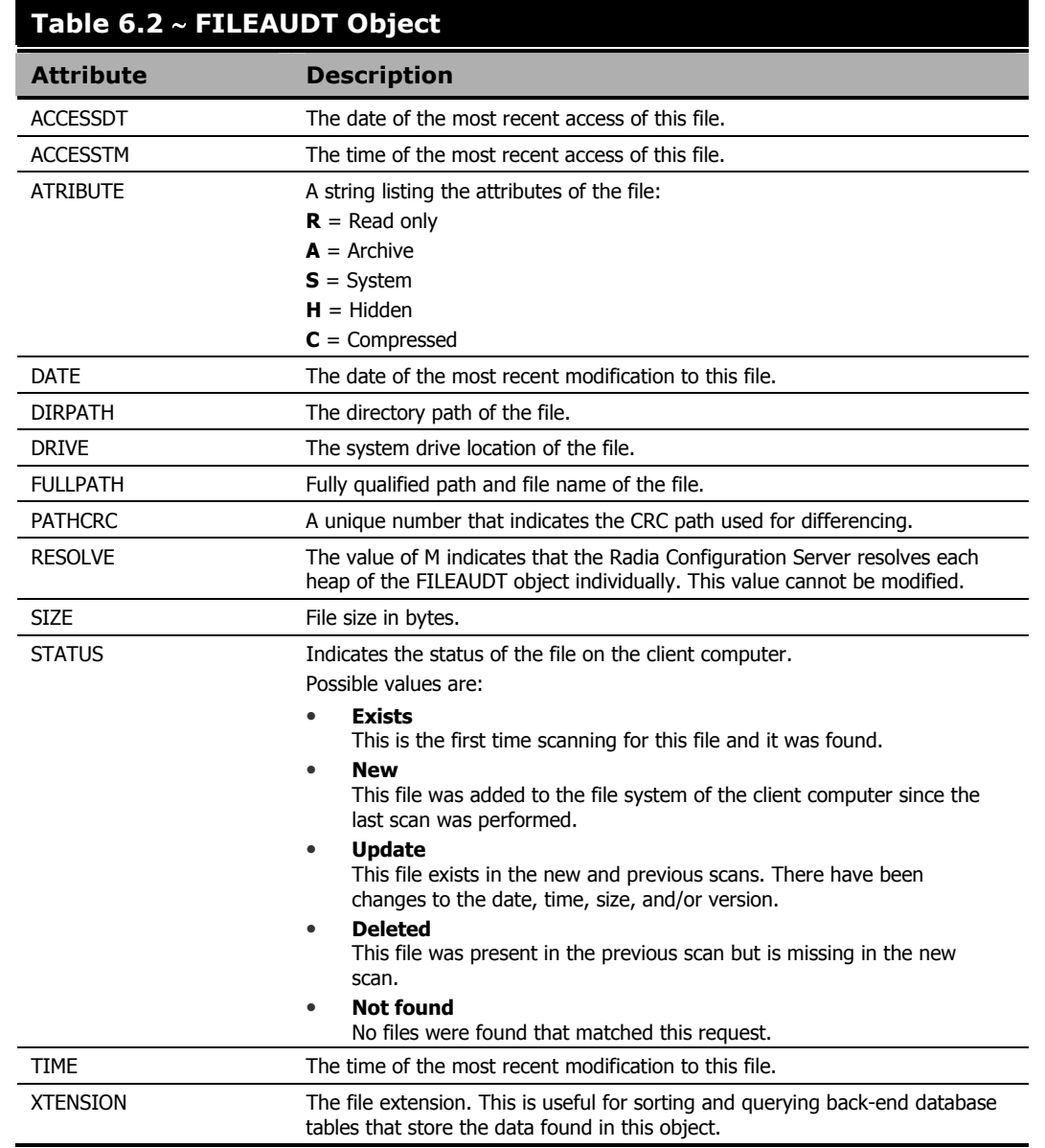

### **WBEM Auditing**

Use the RIMWBEM method to query the WBEM namespaces to retrieve information about how a system's hardware and software is used. The RIMWBEM method constructs a query from the information contained in an instance of the AUDIT.WBEM class. WBEM has a query engine that processes the query statement and returns the query results to RIMWBEM. There is one heap in the query result object for every discovered instance.

#### **Caution**

HP Openview Inventory Manager using Radia for Windows leverages Microsoft's Windows Management Instrumentation (WMI) to collect hardware and software inventory data by using WMI queries. Some WMI queries can traverse the network contacting other servers in the enterprise to collect the requested information. This may result in large volumes of data being returned, and could have a significantly negative effect on network performance. An example of this would be querying all users on the network using the W32\_UserAccount WMI class. Extreme caution must be taken to understand the scope of these queries to ensure unexpected results do not occur. While Radia Inventory Manager provides an interface to WMI and its providers, it cannot control how these queries are satisfied. It is the customer's responsibility to safeguard against using WMI queries that span the network, if this behavior is not desired.

An AUDIT.WBEM class instance defines a query into the WBEM namespace.

| File Edit View Window<br>Help                                                 |                  |                                             |                       | $- D  \times  $      |
|-------------------------------------------------------------------------------|------------------|---------------------------------------------|-----------------------|----------------------|
| <b>Pode Strong M</b><br>$\boxed{2}$ $\boxed{1}$<br>$ {\bf E}  {\bf E} \times$ |                  |                                             |                       |                      |
| Database Tree View:                                                           |                  | <b>WBEM (WBEM) Class Instances:</b>         |                       |                      |
| 白 只 AUDIT                                                                     | $\blacktriangle$ | Name                                        | Instance Name         | Type                 |
| Application (ZSERVICE)                                                        |                  | Default                                     | <b>BASE INSTANCE</b>  | AUDIT.WBEM Instance  |
| Ap Audit Packages (PACKAGE)                                                   |                  | NVDM Discovery of Applications:NVD          | D001D439BCF7 53377A6F | AUDIT.WBEM Instance  |
| <b>LSF</b> Behavior Services (BEHAVIOR)                                       |                  | RIM Reporting: Win32 Bios                   | DABCABEB29EA 94A8341D | AUDIT.WBEM Instance  |
| T Client Methods (CMETHOD)                                                    |                  | RIM Reporting:Win32_ComputerSystem          | DABCABEB29EA CB33B8AB | AUDIT.WBEM Instance  |
| Desktop (DESKTOP)                                                             |                  | RIM Reporting:Win32_ComputerSystem          | DABCABEB29EA 7CB2B421 | ALIDIT WREM Instance |
| File (FILE)                                                                   |                  | 특 RIM Reporting:Win32_Environment           | DABCABEB29EA BD5DB3DF | AUDIT.WBEM Instance  |
| THE Scanner (FILESCAN)                                                        |                  | RIM Reporting: Win32 Keyboard               | DABCABEB29EA B43DBB2F | AUDIT.WBEM Instance  |
| I TIL File Scanner Filters (FILTER)                                           |                  | 의 RIM Reporting:Win32_LogicalDisk           | DABCABEB29EA B54E6D05 | AUDIT.WBEM Instance  |
| FE Inventory Options (RIMOPTS)                                                |                  | RIM Reporting: Win32_LogicalMemoryC         | DABCABEB29EA 079AE58C | ALIDIT WBEM Instance |
| 11 Inventory Scanners (SCANNER)<br><b>4b</b> Path (PATH)                      |                  | RIM Reporting:Win32_NetworkAdapter          | DABCABEB29EA_E7D9E023 | AUDIT.WBEM Instance  |
| Scheduling (TIMER)                                                            |                  | RIM Reporting:Win32_NetworkAdapter          | DABCABEB29EA F1910AC7 | AUDIT.WBEM Instance  |
| 11 Virtual Mgr Location (MGRVLOC)                                             |                  | RIM Reporting:Win32_OperatingSystem         | DABCABEB29EA 4FC77675 | AUDIT.WBEM Instance  |
| <b>ED WBEM (WBEM)</b>                                                         |                  | RIM Reporting:Win32_PointingDevice          | DABCABEB29EA_34C5B38C | AUDIT.WBEM Instance  |
|                                                                               |                  | RIM Reporting:Win32_Printer                 | DABCABEB29EA 1C4C3306 | AUDIT.WBEM Instance  |
| Default<br>NVDM Discovery of Applications:NVDM Discover Applications          |                  | RIM Reporting: Win32 Processor              | DABCABEB29EA 024355F9 | AUDIT.WBEM Instance  |
| RIM Reporting:/Win32 Bios                                                     |                  | RIM Reporting:Win32_Product                 | DABCABEB29EA 424A4E46 | AUDIT.WBEM Instance  |
| ē<br>RIM Reporting: Win32 ComputerSystem                                      |                  | ē<br>RIM Reporting:Win32_SerialPort         | DABCABEB29EA EAF7FEDF | AUDIT.WBEM Instance  |
| RIM Reporting: Win32 ComputerSystemProduct                                    |                  | RIM Reporting: Win32 Service                | DABCABEB29EA 709DD039 | AUDIT.WBEM Instance  |
| <b>Registration</b><br>RIM Reporting: Win32 Environment                       |                  | RIM Reporting:Win32 SoftwareElement         | DABCABEB29EA FDB5FF2C | AUDIT.WBEM Instance  |
| RIM Reporting: Win32 Keyboard                                                 |                  | RIM Reporting:Win32 VideoController         | DABCABEB29EA 5EEBA462 | AUDIT.WBEM Instance  |
| RIM Reporting/Win32 LogicalDisk                                               |                  | Unix Hardware Inventory:CIM CDROM           | D1230ABD31DF 1C7A84F5 | AUDIT.WBEM Instance  |
| RIM Reporting:Win32 LogicalMemoryConfiguration                                |                  | L<br>Unix Hardware Inventory: CIM Directory | D1230ABD31DF D5BA6D7C | AUDIT WBEM Instance  |
| RIM Reporting:Win32_NetworkAdapter                                            |                  | g<br>Unix Hardware Inventory:CIM_DiskDrive  | D1230ABD31DF_6BAD4E89 | AUDIT.WBEM Instance  |
| RIM Reporting:Win32_NetworkAdapterConfiguration                               |                  | g<br>Unix Hardware Inventory: CIM_DVDDrive  | D1230ABD31DF_4167F3C4 | AUDIT.WBEM Instance  |
| RIM Reporting: Win32_OperatingSystem<br>÷                                     |                  | E<br>Unix Hardware Inventory: CIM_Ethernet  | D1230ABD31DF_8DAE4FB6 | AUDIT.WBEM Instance  |
| RIM Reporting:Win32_PointingDevice                                            |                  | 틌<br>Unix Hardware Inventory:CIM IDEContr   | D1230ABD31DF 3D1BEEAE | AUDIT.WBEM Instance  |
| RIM Reporting: Win32 Printer                                                  |                  | Unix Hardware Inventory: CIM LogicalD       | D1230ABD31DF F4DA1039 | AUDIT.WBEM Instance  |
| RIM Reporting: Win32 Processor                                                |                  | Unix Hardware Inventory:CIM_LogicalD        | D1230ABD31DF 6CB0713E | AUDIT.WBEM Instance  |
| RIM Reporting: Win32_Product                                                  |                  | Unix Hardware Inventory:CIM_MediaPr         | D1230ABD31DF 9B92F7E0 | AUDIT.WBEM Instance  |
| RIM Reporting: Win32 SerialPort                                               |                  | Unix Hardware Inventory: CIM NFS            | D1230ABD31DF DD902035 | AUDIT.WBEM Instance  |
| RIM Reporting: Win32 Service<br>RIM Reporting: Win32 SoftwareElement          |                  | Unix Hardware Inventory: CIM_ParallelC      | D1230ABD31DF 70BFC817 | AUDIT.WBEM Instance  |
| RIM Reporting:Win32_VideoController                                           | $\vert$          | $\blacktriangleleft$                        |                       |                      |

*Figure 6.2* ∼ *AUDIT.WBEM class instances.* 

#### *Software and Hardware Editing*

The following table describes the attributes of the AUDIT.WBEM instance.

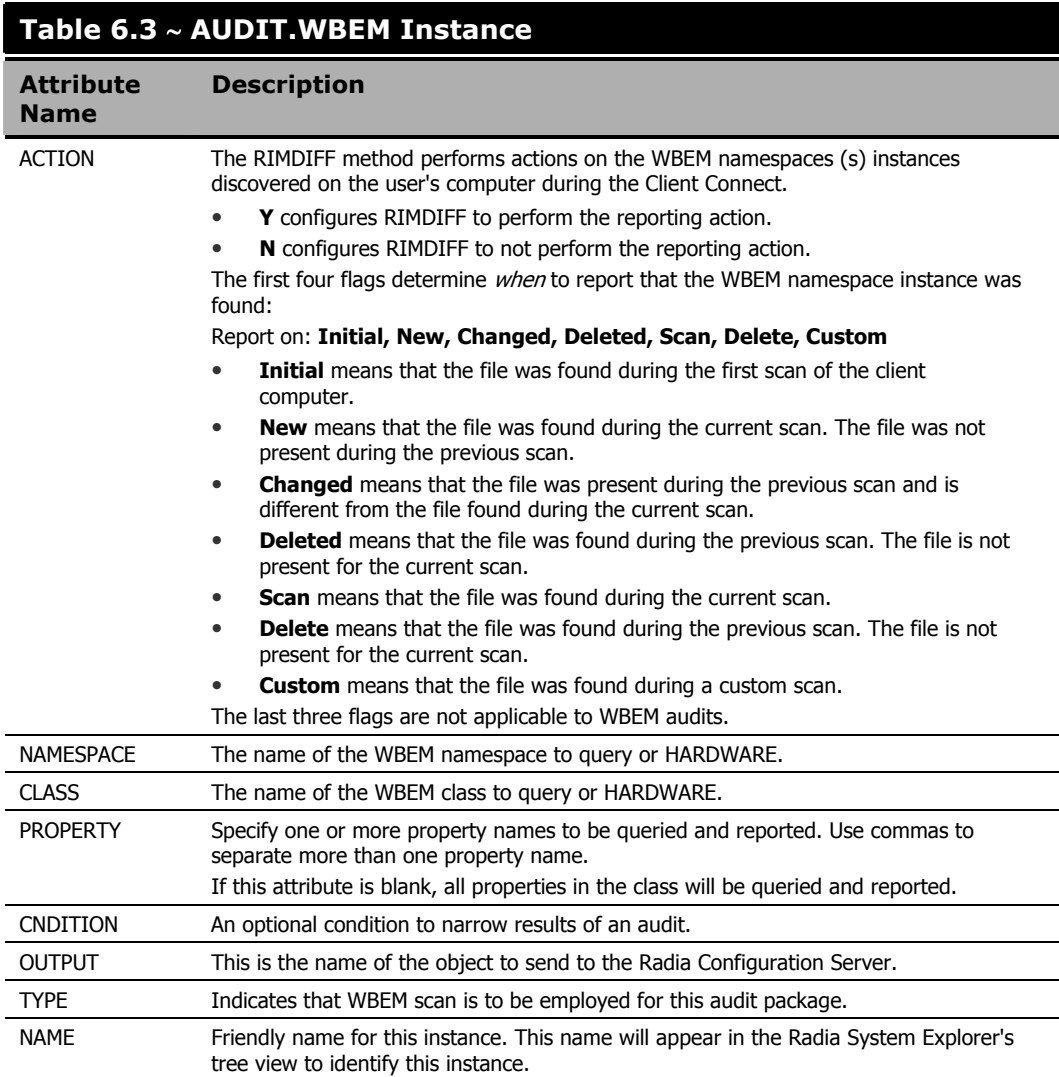

#### **Note**

When the keyword HARDWARE is used in the NAMESPACE and/or CLASS attributes of AUDIT.WBEM, hardware information is collected. This information is essentially the same as the ZCONFIG object.

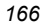

The Radia Inventory Manager client stores the results of a WBEM scan in a WBEM object. This object can be found in the service node of the client object tree. The results are also sent to the Radia Configuration Server.

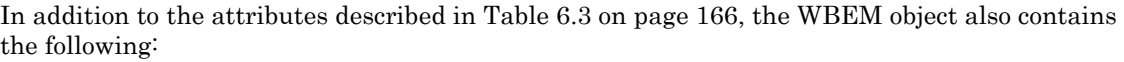

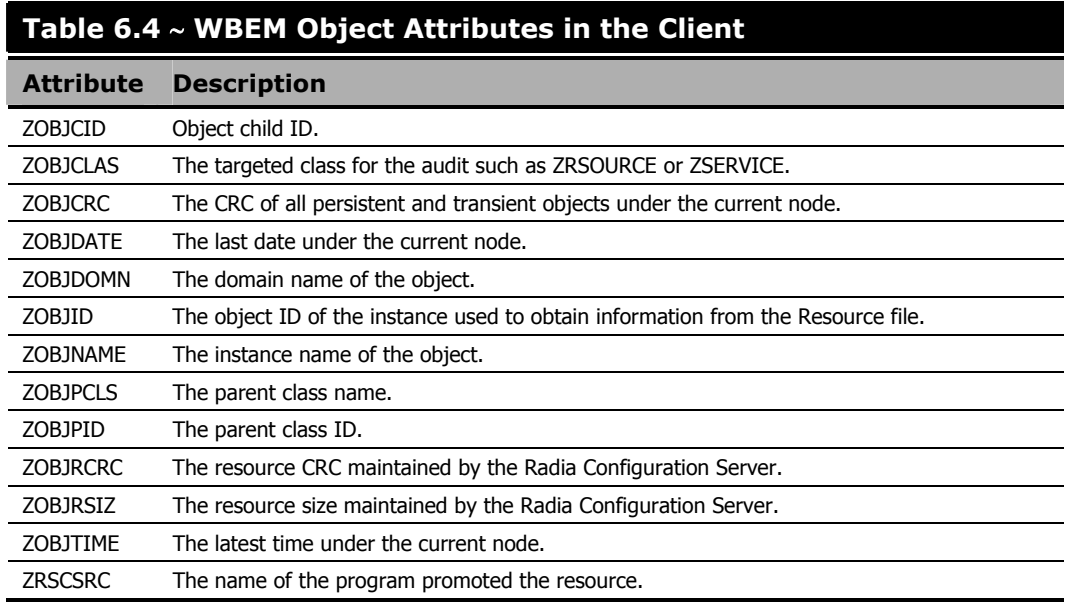

### **WBEM Objects and the Radia Configuration Server**

When the Radia Inventory Manager client sends a WBEMAUDT object to the Radia Configuration Server, the processing is defined by the SYSTEM.PROCESS.WBEMAUDT instance in the Radia Database.

| Database Tree View:             |  | Radia Processes class WBEMAUDT Instance Attributes: |                                   |                                        |  |
|---------------------------------|--|-----------------------------------------------------|-----------------------------------|----------------------------------------|--|
| SOFTWARE                        |  | Name                                                | Attribute Description             | Value                                  |  |
| SYSTEM<br>$\Box$ $\Lambda'$     |  | <b>E</b> ALWAYS                                     | Method                            | SYSTEM.ZMETHOD.POST WBEM               |  |
| Application Manager [ZCOMMAND]  |  | ITE ALWAYS                                          | Method                            |                                        |  |
| Consoles (ZCONSOLE)             |  | <b>IIC_ALWAYS_</b>                                  | Connect To                        |                                        |  |
| Methods (ZMETHOD)               |  | <b>IIC_ALWAYS_</b>                                  | Connect To                        |                                        |  |
| Fadia Processes (PROCESS)<br>Ėŀ |  | <b>E</b> ALWAYS                                     | Method                            |                                        |  |
| BASE INSTANCE                   |  | <b>ELALWAYS_</b>                                    | Method                            |                                        |  |
| <b>D</b> NULL INSTANCE          |  | <b>EL ALWAYS</b>                                    | Method                            |                                        |  |
| APPEVENT<br><b>DMSYNC</b>       |  | <b>E</b> ALWAYS                                     | Method                            |                                        |  |
| <b>FILEAUDT</b>                 |  | <b>E</b> ALWAYS                                     | Method                            |                                        |  |
| NOTFYSVC                        |  | IFE ALWAYS                                          | Method                            |                                        |  |
| <b>PREDEXPR</b>                 |  | <b>EL ALWAYS</b>                                    | Method                            |                                        |  |
| <b>WBEMAUDT</b>                 |  | <b>W</b> DESCRIPT                                   | Process Description               | Processing Client Request for &ZCUROBJ |  |
| WMIAUDIT                        |  | ZMAXOKRC                                            | Max acceptable method Return Code | 008                                    |  |

*Figure 6.3* ∼ *SYSTEM.PROCESS.WBEMAUDT instance.* 

This instance calls upon the method in the SYSTEM.ZMETHOD.POST\_WBEM instance.

| LOGSVCS                            | Name            | Attribute Description               | Value                      |
|------------------------------------|-----------------|-------------------------------------|----------------------------|
| 悒<br>MFREPORT                      | <b>ZMTHPRMS</b> | Parameters Passed to Method         | post: /proc/wbem &ZCURINOB |
| · <b>*</b> MODLIST                 | <b>ZMTHTYPE</b> | Method Type [REXX/ASM/EXE]          | EXE                        |
| - <sup>S</sup> E NOTFYSVC          | <b>ZMTHNAME</b> | Member Name of Method               | radish                     |
| TI NT                              | DESCRIPT        | Method Description                  | Manager Method &ZMTHNAME   |
| <b>PCREPORT</b>                    | <b>ZMTHMODE</b> | Mode [INTERNAL] or [EXTERNAL]       | EXTERNAL                   |
| <b>T</b> POST                      | <b>ZMTHSYNC</b> | Synchronization Flag [Y] [N]        |                            |
| POST APPEVENT<br>POST_WBEM         | ZMTHDSC1        | Method Description 1                |                            |
| <b>TI</b> PUT<br><b>FL</b> PHTDATA | ZMTHDSC2        | Method Description 2                |                            |
|                                    | <b>ZMUSTRUN</b> | Return Code critical to Resolution? |                            |

*Figure 6.4* ∼ *SYSTEM.ZMETHOD.POST\_WBEM instance.* 

The method executed in the Radia Configuration Server is RADISH.EXE. This method is responsible for performing the following tasks:

- Compressing and encoding the information in the WBEMAUDT object and sending it to RIS for processing.
- Issuing an HTTP POST to transmit information to the Radia Integration Server.

The HTTP POST is specified in the MGR\_RIM section of the edmprof.dat. As shipped from HP, this instance assumes that the Radia Integration Server is running on the same computer as the Radia Configuration Server. By default, the RADISH.EXE method will issue the POST to: http://localhost:3466.

The Radia Integration Server receives the information from the HTTP POST. It processes this information by executing SQL statements to append or update the information to the ODBCcompliant database.

The new information is immediately available for query and reporting purposes.

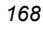

### **Hardware Auditing**

Each time a client connects to the Radia Configuration Server, information about the Radia Client's hardware configuration is stored in the ZCONFIG object. The ZCONFIG object is calculated and stored in the application service directory of the Radia Client's object directory tree as follows:

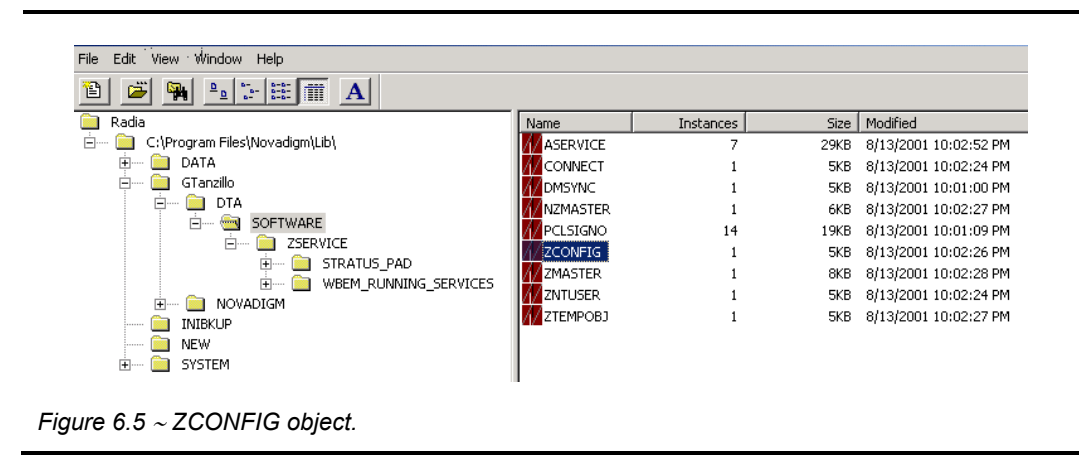

A separate ZCONFIG object is calculated and stored for each service installed or updated during the Client Connect. To force the transfer of the hardware information, the ZCONFIG attribute must be set to  $Y$  in the POLICY.USER class.

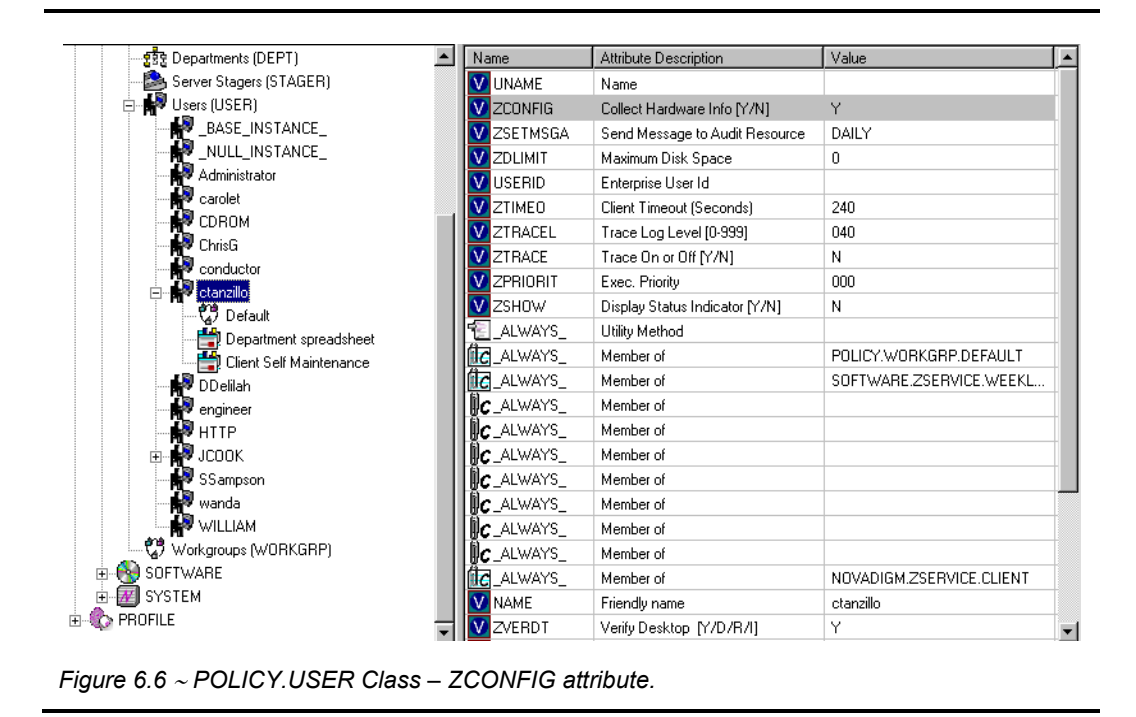

The ZCONFIG object contains a wealth of information about the client computer's hardware.

| Street Variable             | Options<br>Heap |                                                    |
|-----------------------------|-----------------|----------------------------------------------------|
| Variable                    | Length          | 1 of 1                                             |
| GATEWY03                    | 013             | 208.244.231.1                                      |
| IPADDR01                    | 007             | 0.0.0.0                                            |
| IPADDR02                    | 007             | 0.0.0.0                                            |
| IPADDR03                    | 015             | 208.244.231.104                                    |
| LADAPT01                    | 012             | 444553540000                                       |
| LADAPT02                    | 012             | 444553540001                                       |
| LADAPT03                    | 012             | 0050da644154                                       |
| <b>REBOOTD</b>              | 008             | 20010608                                           |
| <b>REBOOTT</b>              | 008             | 11:15:40                                           |
| SUBNET01                    | 007             | 0.0.0.0                                            |
| SUBNET02                    | 007             | 0.0.0.0                                            |
| SUBNET03                    | 013             | 255.255.255.0                                      |
| ZGATEWAY                    | 011             | &GATEWY031<br>04/22/99 PhoenixBIOS 4.0 Release 6.0 |
| <b>ZHDWBIOS</b>             | 037             |                                                    |
| <b>ZHDWCDDR</b><br>ZHDWCOMP | 002<br>009      | E:<br>ctanzillo                                    |
| <b>ZHDWCPU</b>              | 007             | Pentium                                            |
| <b>ZHDWCPUS</b>             | 006             | 450MHz                                             |
| ZHDWD00                     | 002             | C:                                                 |
| ZHDWD00C                    | 005             | Fixed                                              |
| ZHDWD00F                    | 014             | 10,109,403,136                                     |
| ZHDWD00S                    | 005             | <b>FAT32</b>                                       |
| ZHDWD00T                    | 014             | 13,689,888,768                                     |
| ZHDWD01                     | 002             | E:                                                 |
| ZHDWD01C                    | 005             | CDROM                                              |
| ZHDWD02                     | 002             | F:                                                 |
| ZHDWD02C                    | 006             | Remote                                             |
| ZHDWD02F                    | 011             | 541.196.288                                        |
| ZHDWD02S                    | 007             | NWCOMPA                                            |
| ZHDWD02T                    | 013             | 1,048,576,000                                      |
| ZHDWD03                     | 002             | G:                                                 |
| ZHDWD03C                    | 006             | Remote                                             |
| ZHDWD03F                    | 014             | 51,560,579,072                                     |
| ZHDWD03S                    | 004             | <b>NTFS</b>                                        |
|                             |                 |                                                    |
|                             |                 | $<<$<br>$\rightarrow$                              |
|                             |                 |                                                    |

*Figure 6.7* ∼ *ZCONFIG object.* 

The ZCONFIG object stores hardware information discovered by the Radia Client's standard hardware auditing method. Certain types of hardware can occur multiple times. The ZCONFIG object automatically expands to allow additional information to be stored.

#### *Software and Hardware Editing*

The following table describes the attributes that are stored in the ZCONFIG object.

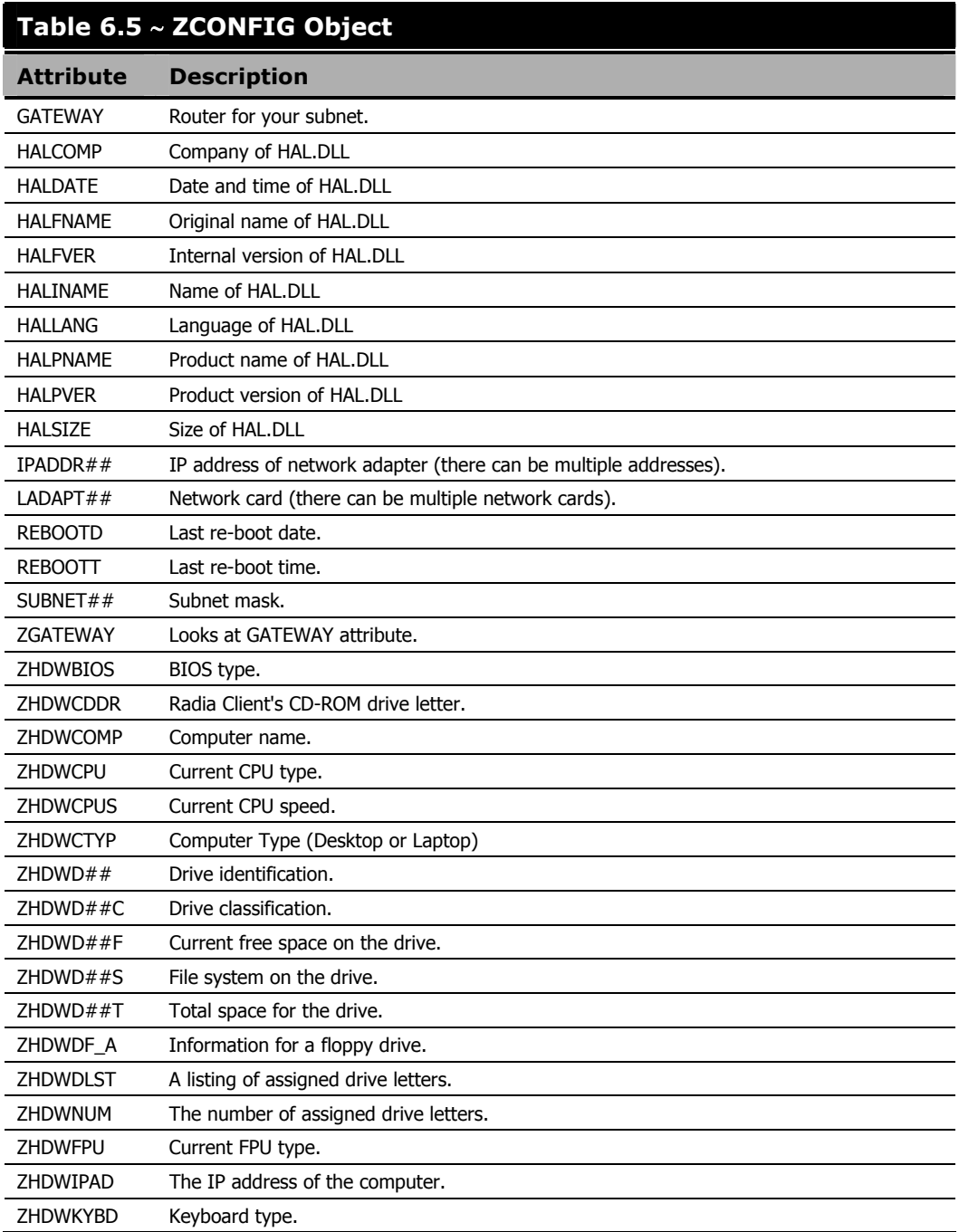

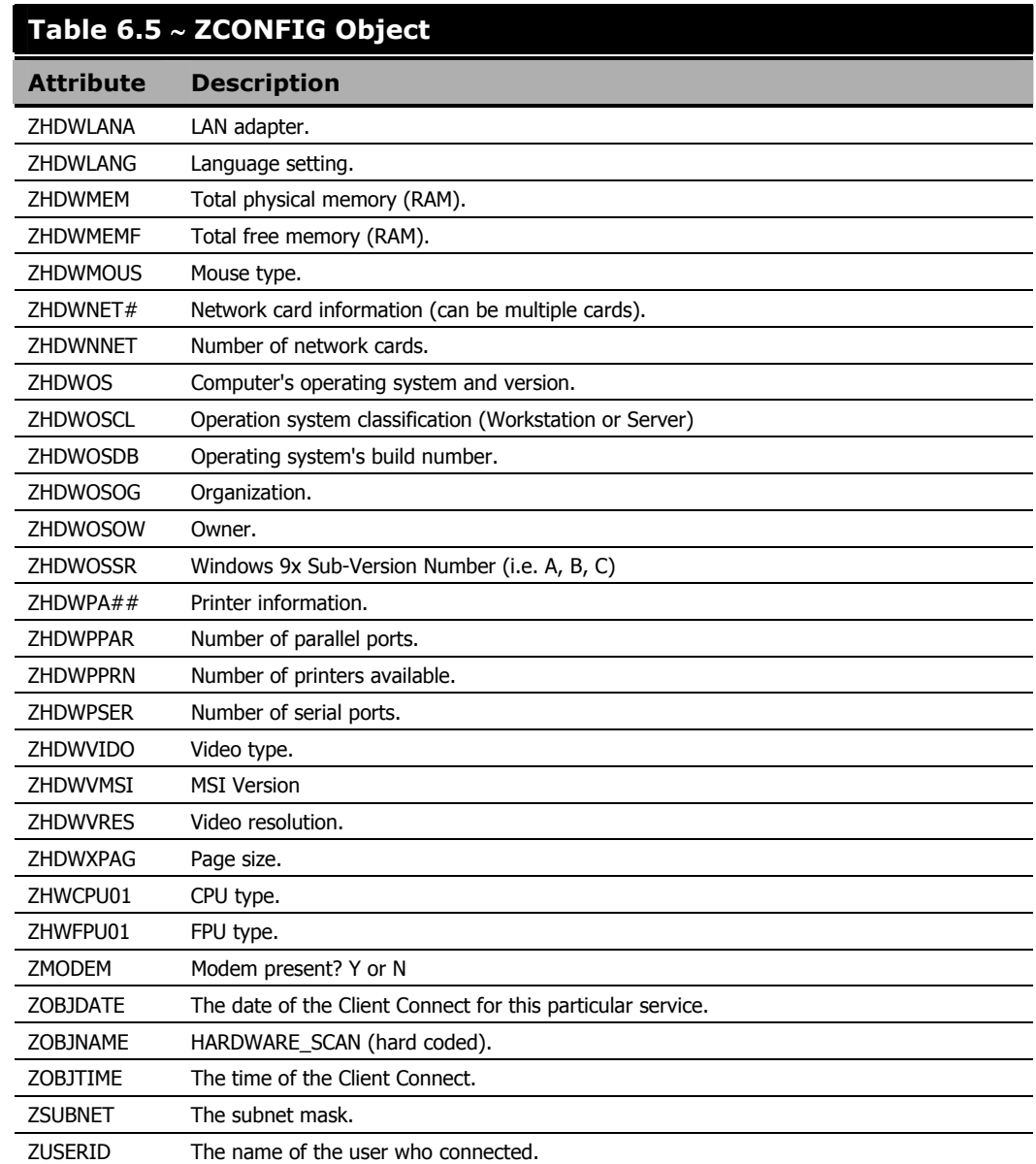

Whenever a client connects to the Radia Configuration Server, certain hardware information concerning the subscriber is automatically forwarded to the Radia Integration Server.

## **Summary**

- The Radia Inventory Manager allows for file auditing, WBEM auditing, and hardware auditing.
- The RIMFSCAN and the RIMDIFF methods on the client computer perform the actual file auditing operations by specifying what files to look for.
- The FILEAUDT object contains one heap for each file discovered during the scan for the audit service.
- The RIMWBEM method constructs a query from the information contained in an instance of the AUDIT.WBEM class.
- Each time a client connects to the Radia Configuration Server, information about the subscriber's hardware configuration is stored in the ZCONFIG object.
- To force the transfer of the hardware information, the ZCONFIG attribute must be set to Y in the POLICY.USER class.
- The ZCONFIG object stores hardware information discovered by the Radia Client's standard hardware auditing method.

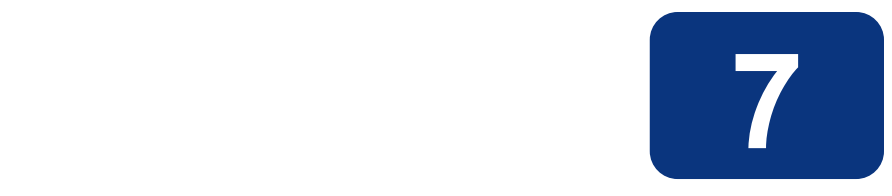

# Successful Auditing

### **At the end of this chapter, you will:**

- Know how to use the pre-packaged Audit Applications (ZSERVICE).
- Know how to design your own Audit Packages (PACKAGE).

This manual is provided to assist you with installing and implementing the Radia Inventory Manager. Choose the appropriate strategies suited for your enterprise needs.

### **Sample Auditing**

To illustrate the concepts of inventory information collection, the Radia Inventory Manager installation contains a set of representative audit service examples. These samples are located in the PRIMARY.AUDIT.Audit Application (ZSERVICE) class as follows:

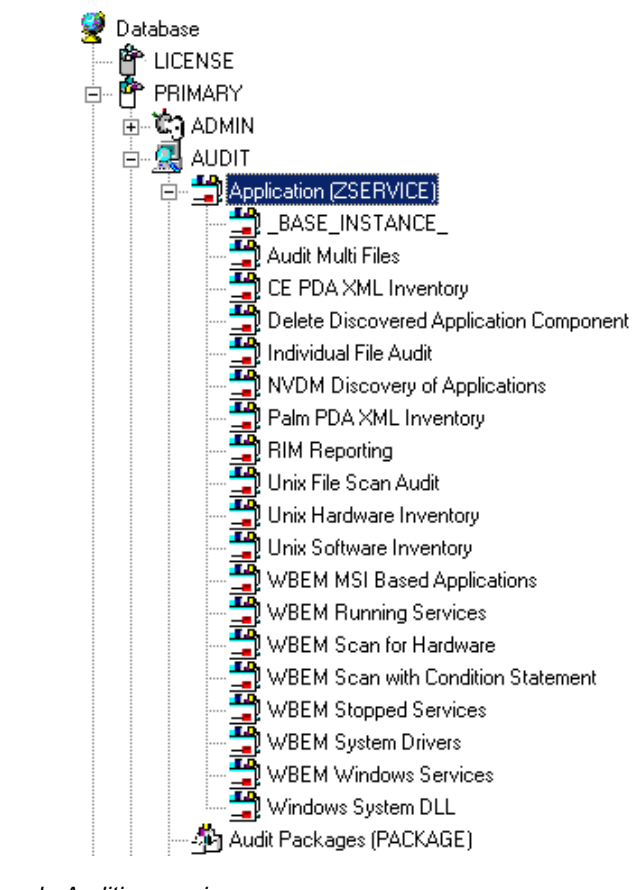

*Figure 7.1* ∼ *Sample Auditing services.* 

These sample services represent common scenarios for inventory collection and management. The best way to develop your own audit services is to study the samples that were installed with the Radia Inventory Manager upgrade.

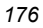

The sample audit services are described in the following table:

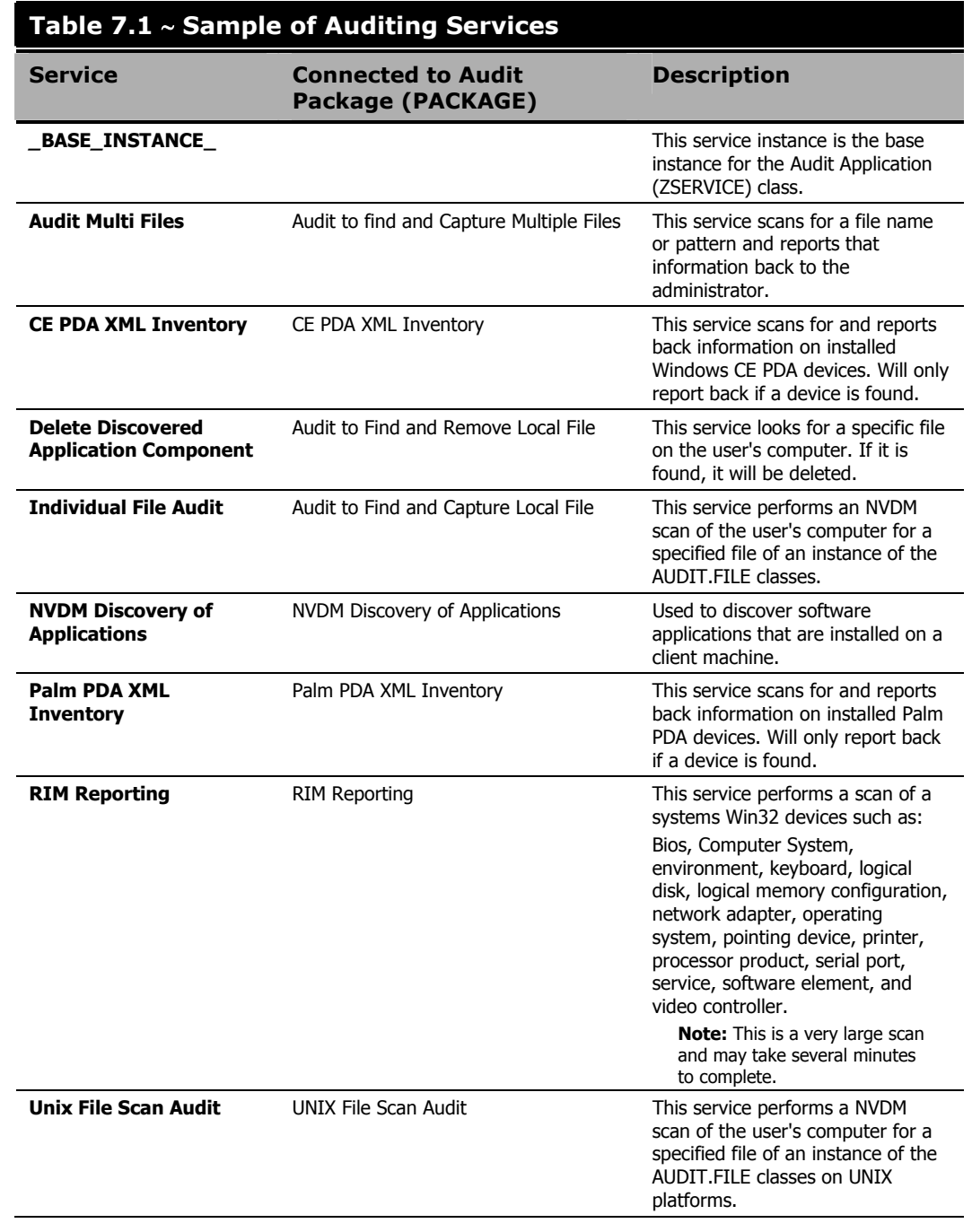

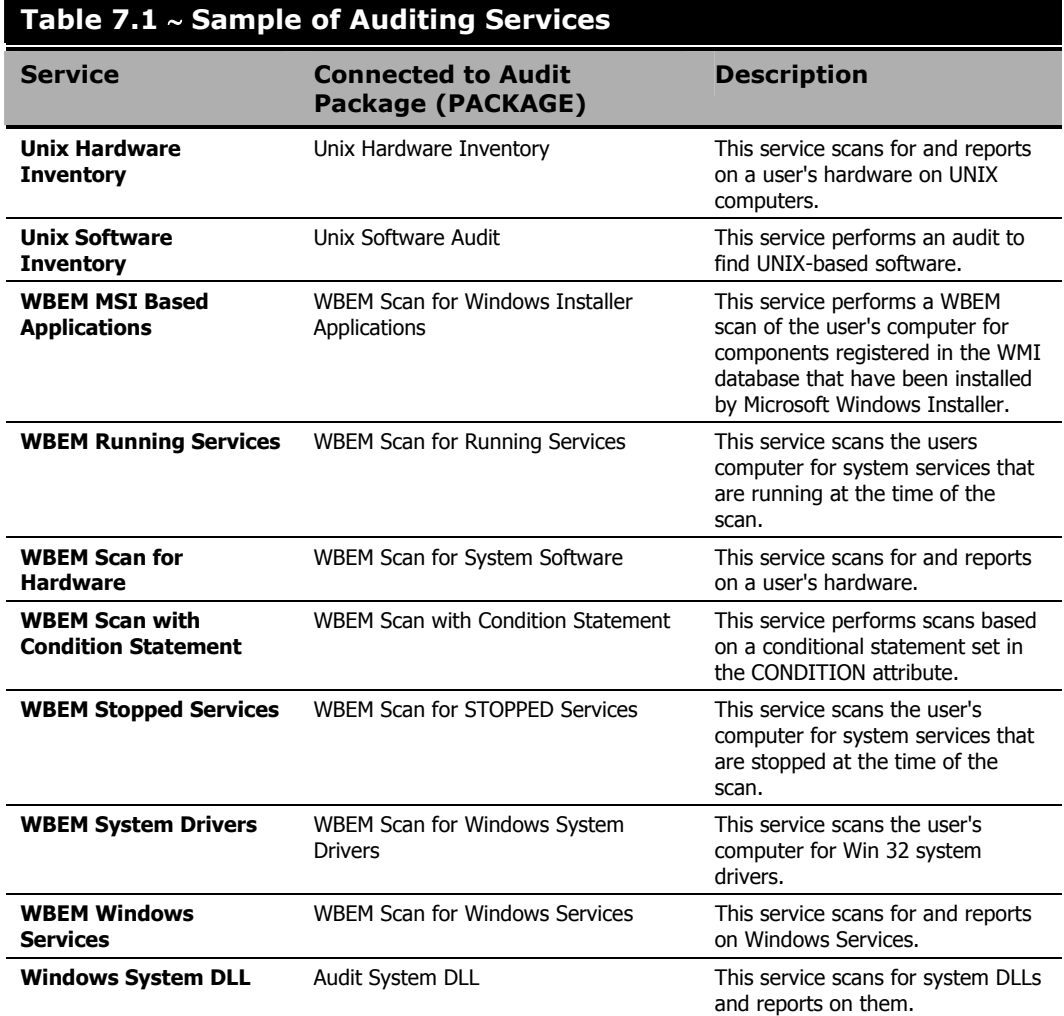

## **Configuring a Sample Audit**

All of the examples presented can be configured for individuals, departments, work-groups, and so forth. See the Radia System Explorer Guide for additional information on manipulating the database components.

For documentation purposes, we will configure the sample audit service **Audit Multi Files**. The file type we will be auditing is indicated in the SCANFOR attribute within the instance. This instance directs the Radia Inventory Manager client to scan for any \*:\program files\\*\\*.exe files on the client computer. The ACTION attribute indicates that the discovery of the file will be reported and sent to the Radia Configuration Server for storage.

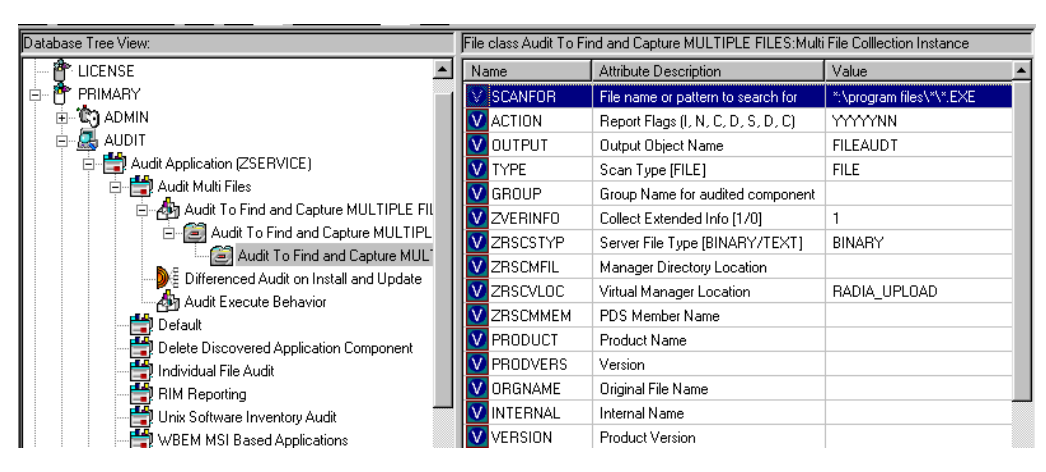

*Figure 7.2* ∼ *SCANFOR attribute of the Audit Multi Files instance.* 

#### **To configure a sample Audit package**

- 1. If you have not already done so, start the Radia System Explorer.
- 2. Navigate to and expand the PRIMARY.AUDIT domain.
- **3.** Double-click on Application (ZSERVICE) to expand the class.

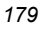

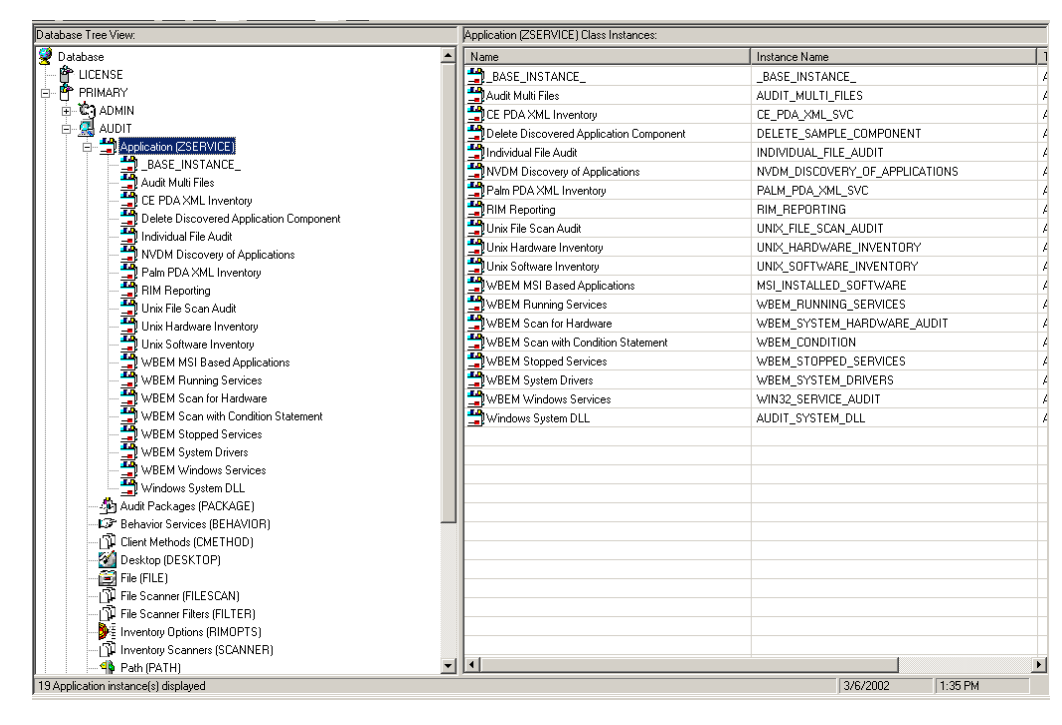

*Figure 7.3* ∼ *AUDIT.ZSERVICE* 

4. Scroll to and expand the POLICY domain.

For our example, we would like all users that are members of the Workgroup class to select this audit package from their Radia Software Manager.

5. Expand the POLICY.WORKGROUPS class.
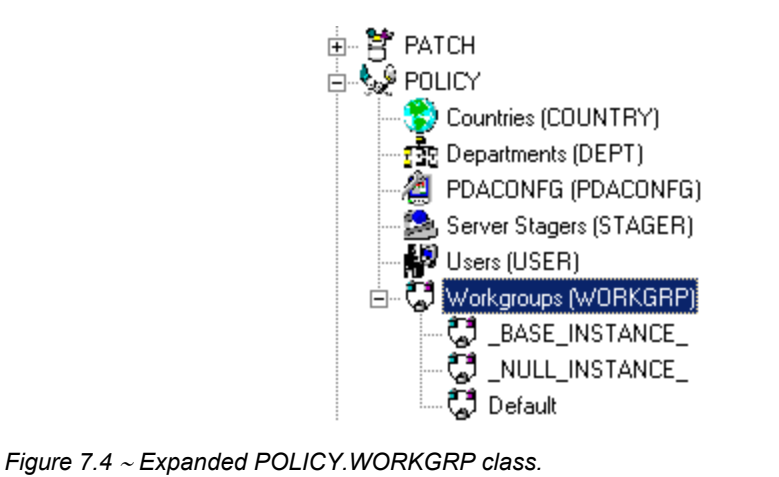

6. Select the Audit Multi Files package from the ZSERVICE class and drag it to the POLICY.WORKGROUPS class and drop it on the Default instance.

The Select Connections Attribute window opens.

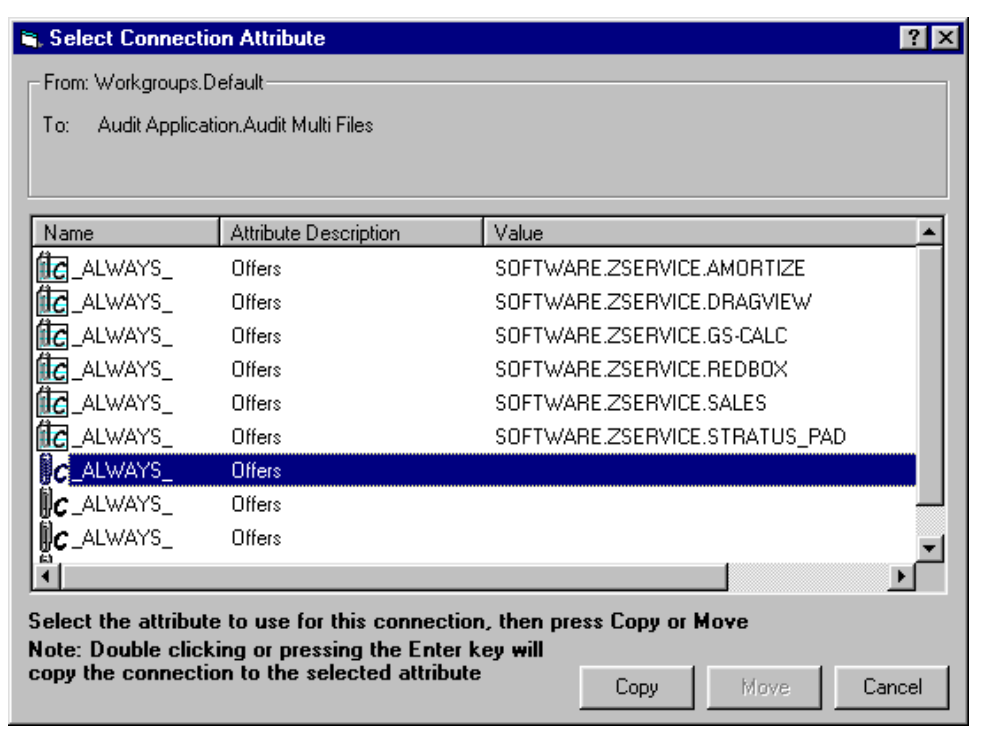

*Figure 7.5* ∼ *Select Connection Attribute dialog box.* 

- 7. Click Copy to add this package. The Confirm Connection dialog box opens.
- 8. Click Yes to confirm the connection.

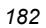

The **Audit Multi Files** package is added to WORKGRP class.

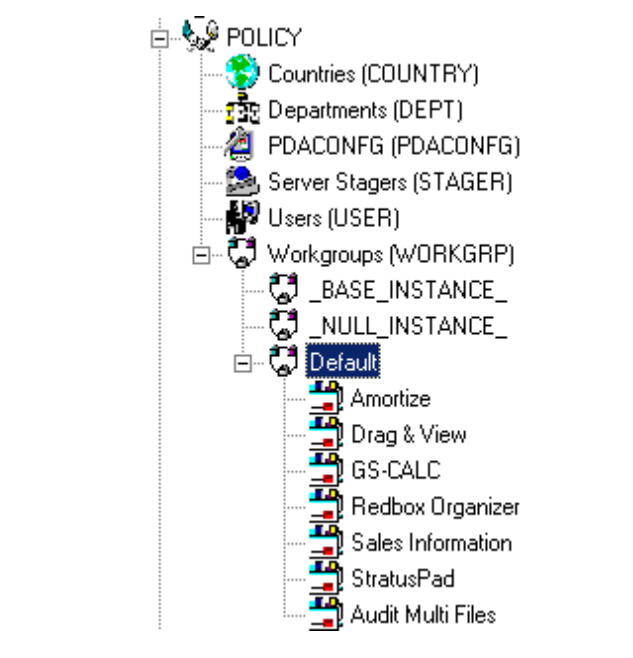

*Figure 7.6* ∼ *Audit Multi Files package has been added to the WORKGRP class.* 

The collection of inventory information occurs on the Radia Inventory Manager client computer when a user connects to the Radia Configuration Server as follows:

- Through the Radia Software Manager Client Connect when the user visits a Radia Web page. OR
- Through the Radia Application Manager client when the user double-clicks the Radia Connect icon on his desktop, or is scheduled or notified to connect.

A Radia Software Manager client would see the following when connecting:

| C Radia Software Manager - Home/All Software<br>File Actions Services Help                                            |                                                               |                                     |                                                     |                         | $\Box$ $\Box$ $\times$ |
|----------------------------------------------------------------------------------------------------|---------------------------------------------------------------|-------------------------------------|-----------------------------------------------------|-------------------------|------------------------|
| Radia <sup>®</sup> Software Manager                                                                                   |                                                               |                                     |                                                     |                         |                        |
| $\circledcirc \circledcirc$<br>Name<br>66<br>E<br>RADIA\software<br>馏<br>Demo Applications                            |                                                               |                                     |                                                     |                         |                        |
| Home<br>ि<br>My Software                                                                                              |                                                               |                                     |                                                     |                         |                        |
| $\textcircled{\scriptsize{9}} \textcircled{\scriptsize{9}} \textcircled{\scriptsize{9}}$<br>$\bigoplus$<br>ed<br>Name | Status                                                        | Compressed Size   Description       | Mandatory                                           |                         |                        |
| Preferences<br>Amortize<br>$\bigcirc$<br><b>Audit Multi Files</b><br>Version 1.0                                      | Available                                                     | n/a                                 | $\circ$                                             | Size<br>Compressed Size | 6.67 KB<br>2.34 KB     |
| History<br>Available                                                                                                  |                                                               |                                     |                                                     |                         | $\bullet$              |
| Drag & View<br>Bandwidth<br>GS-CALC<br>Redbox Organizer<br>Sales Information<br>StratusPad<br><b>Status</b>           | Available<br>Available<br>Available<br>Available<br>Available | 2.51 MB<br>n/a<br>n/a<br>n/a<br>n/a | $\circ$<br>$\circ$<br>$\circ$<br>$\circ$<br>$\circ$ |                         |                        |
|                                                                                                    |                                                               |                                     |                                                     |                         |                        |
|                                                                                                    |                                                               |                                     |                                                     |                         |                        |
| Ready                                                                                                    |                                                               |                                     |                                                     | Connected               |                        |

*Figure 7.7* ∼ *Audit Multi Files in the Radia Software Manager.* 

When the subscriber selects and installs the Audit Multi Files package from his Radia Software Manager, there are really two connections. The first connection downloads the Audit service. The second connection sends the audit results back to the Radia Configuration Server. The auditrelated scans are done between the two connections.

#### **Note**

Some scans may take several minutes to complete. This is a normal behavior of the audit scanning process.

### **What Happened during the Scan?**

Use the Radia Client Explorer to locate the ZSERVICE for the Audit Multi Files package in the LIB directory.

| 繩<br>Edit View Window Help                                    |                |           |            |                       |  |  |  |
|---------------------------------------------------------------|----------------|-----------|------------|-----------------------|--|--|--|
| 戌<br>2世間<br>$P_{\rho}$<br>$\vert \mathbf{A} \vert$<br>¥.      |                |           |            |                       |  |  |  |
| Radia                                                         | Name           | Instances | Size       | Modified              |  |  |  |
| C:\Program Files\Novadigm\Lib\<br>⊟                           | APPINFO        |           | 6KB        | 8/13/2001 10:10:19 PM |  |  |  |
| DATA<br>⊞                                                     | CONNECT        |           | <b>SKB</b> | 8/13/2001 10:10:19 PM |  |  |  |
| GTanzillo<br>冃                                                | <b>IDMSYNC</b> |           | 5KB        | 8/13/2001 10:10:19 PM |  |  |  |
| <b>DTA</b><br>−                                               | FILEAUDT       | 370       | 1MB        | 8/13/2001 10:11:05 PM |  |  |  |
| <b>E</b><br>SOFTWARE                                          | FILEPREV       | 370       | 1MB        | 8/13/2001 10:11:05 PM |  |  |  |
| Ėŀ<br>ZSERVICE                                                | PCLSIGNO       | 14        | 19KB       | 8/13/2001 10:10:19 PM |  |  |  |
| AUDIT_MULTI_FILES<br>F<br><b>Service</b><br>00000000.000<br>⊟ | ZCONFIG        |           | 5KB        | 8/13/2001 10:10:20 PM |  |  |  |
| FB78A728.001                                                  | <b>ZMASTER</b> |           | 6KB        | 8/13/2001 10:13:07 PM |  |  |  |
| STRATUS_PAD<br>囲                                              | ZNTUSER        |           | 5KB        | 8/13/2001 10:10:19 PM |  |  |  |
| WBEM_RUNNING_SERVICES<br>囲                                    |                |           |            |                       |  |  |  |
| NOVADIGM<br>Ð                                                 |                |           |            |                       |  |  |  |
| INIBKUP                                                       |                |           |            |                       |  |  |  |
| <b>NEW</b>                                                    |                |           |            |                       |  |  |  |
| <b>SYSTEM</b><br>匣                                            |                |           |            |                       |  |  |  |
|                                                               |                |           |            |                       |  |  |  |

*Figure 7.8* ∼ *AUDIT\_MULTI\_FILES in the LIB directory.* 

Within the ZSERVICE, note the two objects, FILEAUDT and FILEPREV. These objects are created and stored in the ZSERVICE of the LIB directory whenever an audit package is installed. The **FILEAUDT** object contains one heap for each file discovered during the auditing scan. It also contains the attributes from the AUDIT.FILE instance that controlled the scan.

The AUDIT.FILE class instances in an audit package control the auditing for files on the client computer. The RIMFSCAN and the RIMDIFF methods on the client computer perform the actual file auditing operations by specifying what files to look for.

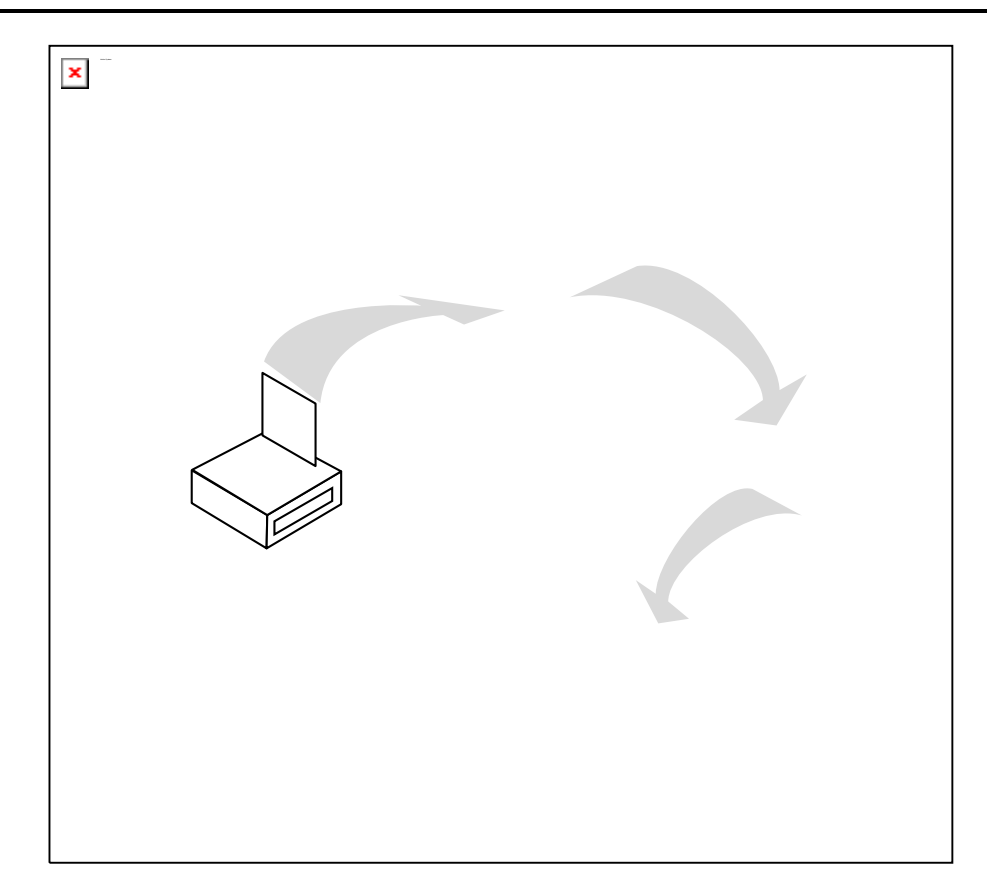

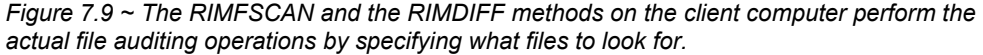

- The **RIMFSCAN** method scans the client's computer file system based upon the values contained in the AUDIT.FILE class instance in the audit package. It constructs an object called FILENEW. The FILENEW object contains one heap per file discovered during the current scan.
- The **RIMDIFF** method compares the scan results from the current scan (the scan done during the current Client Connect stored in the FILENEW object) with the scan results from a previous scan (the scan done during a previous Client Connect process stored in the FILEPREV object). It will construct the FILEAUDT object that is then sent to the Radia Configuration Server. The RIMDIFF method then deletes the FILEPREV object and will rename the FILENEW object to FILEPREV.

For our particular example, there were 486 instances for both the FILEAUDT and the FILEPREV object located on the Radia Client's computer.

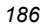

## **Summary**

- To illustrate the concepts of inventory information collection, the Radia Inventory Manager installation contains a set of representative audit service examples.
- The best way to develop your own audit services is to study the samples that were installed with the Radia Inventory Manager.
- Inventory information is collected on the Radia Inventory Manager client computer when a user connects to the Radia Configuration Server.
- The first connection downloads the audit service. The second connection sends the audit results back to the Radia Configuration Server. The audit-related scans are done between the two connections.
- The RIMFSCAN method scans the client's computer file system based upon the values contained in the AUDIT.FILE class instance in the audit package. It constructs an object called FILENEW.
- The RIMDIFF method compares the scan results from the current scan (the scan done during the current Client Connect process stored in the FILENEW object) with the scan results from a previous scan (the scan done during a previous Client Connect process stored in the FILEPREV object). It constructs the FILEAUDT object that is then sent to the Radia Configuration Server.

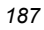

*Successful Auditing* 

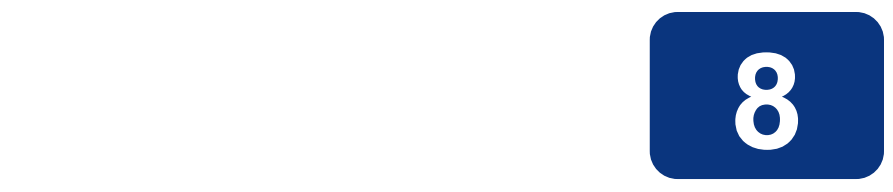

# Auditing – Creating Your Own Audit Packages

### **At the end of this chapter, you will:**

- Have created a new file audit package.
- Have created a new ZSERVICE for your package.

This manual is provided to assist you with installing and implementing the Radia Inventory Manager. Choose the appropriate strategies suited for your enterprise needs.

### **Audit Packages or PACKAGE Class**

Once you are comfortable auditing using the sample packages provided by HP, you will probably want to take the next step in designing your own audit packages.

By expanding the **Audit Packages (PACKAGE)** class, you will see the audit package instances.

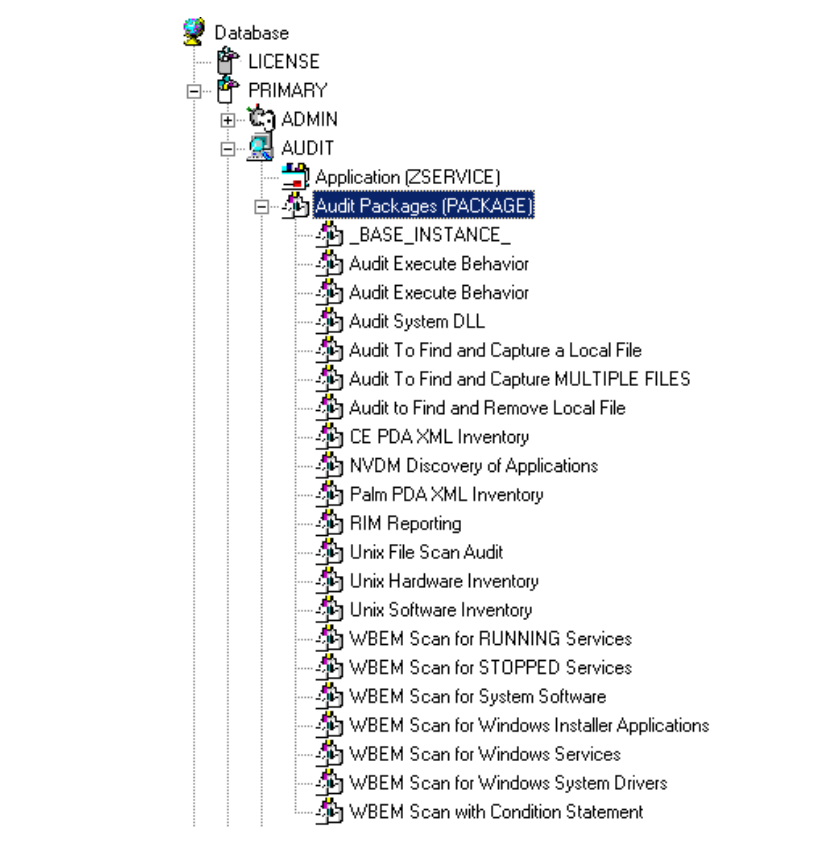

*Figure 8.1* ∼ *Audit Package (PACKAGE) class.* 

A complete audit service consists of several connected instances in the AUDIT domain. The audit package instance is a container that "owns" the instances connected to it. For example, open the AUDIT.ZSERVICE class and double-click on the Individual File Audit instance.

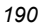

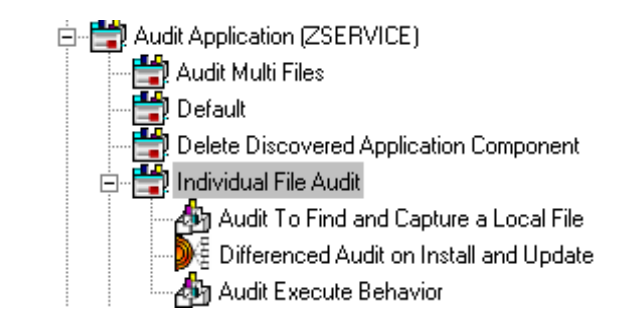

*Figure 8.2* ∼ *Individual File Audit instance.* 

In the example, the Individual File Audit ZSERVICE instance "owns" the Audit to Find and Capture a Local File instance. The fact that a package instance owns a component class instance means that all of the instances are managed as a package unit. If the package instance is deleted, all of its owned class instances are automatically deleted as well.

#### **Caution**

Sound database management practices dictate that the component class instances owned by a package are not connected to any other package instance.

The audit service instance must also contain a connection to an instance of the RIMOPTS class. Connecting an instance of the RIMOPTS class to an audit service instance causes the expressed behavior to be performed. Specified behaviors are listed in the following table.

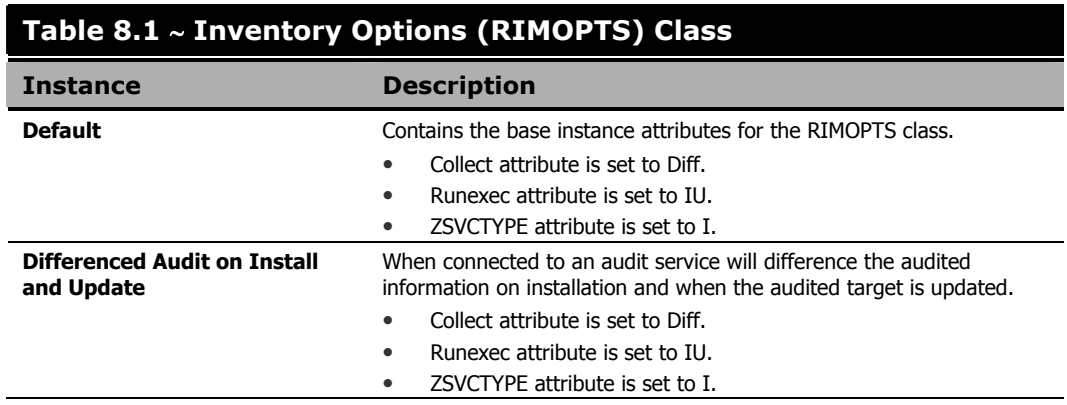

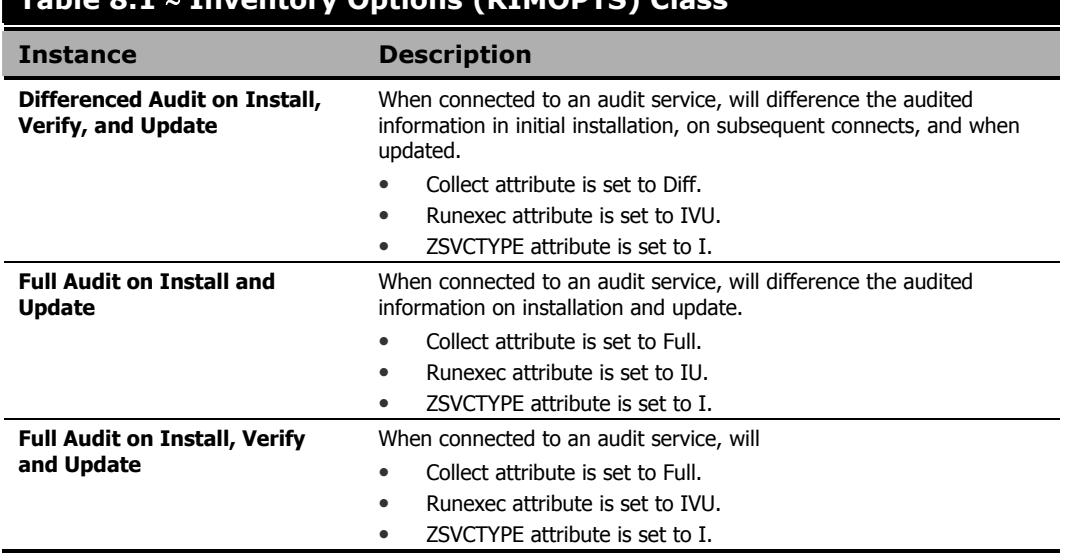

### **Table 8.1** ∼ **Inventory Options (RIMOPTS) Class**

See *The AUDIT Domain* starting on page 139 for additional information about RIMOPTS attributes.

Finally, a connection to an auditing behavior is needed.

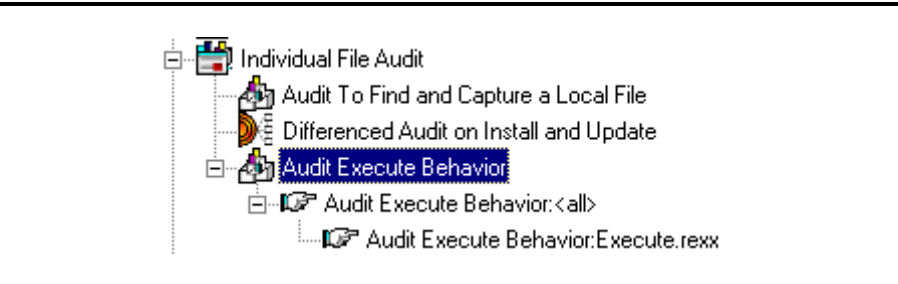

*Figure 8.3* ∼ *Connection to an Audit Behavior.* 

The audit behavior owned by the Individual File Audit ZSERVICE is connected to the Behavior Services (BEHAVIOR) class within the AUDIT domain.

The BEHAVIOR class in the AUDIT domain remains unchanged from the BEHAVIOR class within the SOFTWARE domain. See the Radia Database Manual, Chapter 8: The SOFTWARE Domain for the description of the attributes found within this class.

### **Using Radia System Explorer to Create/Maintain Audit Services**

By using the Radia System Explorer, we will walk through the construction of a file audit. An instance of the AUDIT domain's Audit Package (PACKAGE) class contains information about the inventory information to collect, and what action to take with that collected information.

Prior to beginning the creations package, you should ask yourself the following questions:

- What am I auditing for? Will it be a hardware audit, a file audit, or a WBEM object audit?
- Will I be deploying to all users, or a select few?
- Will I want this to be connected to a timer for scheduled deployment? (See Configuring Timers for Audit Collection starting on page 209 for information concerning timers.)

By viewing and deploying the sample audits provided by HP, system administrators will be able to create and use their own auditing packages.

#### **Caution**

If you are creating a WBEM Audit Package, be aware that HP Openview Inventory Manager using Radia for Windows leverages Microsoft's Windows Management Instrumentation (WMI) to collect hardware and software inventory data by using WMI queries. Some WMI queries can traverse the network contacting other servers in the enterprise to collect the requested information. This may result in large volumes of data being returned, and could have a significantly negative effect on network performance. An example of this would be querying all users on the network using the W32\_UserAccount WMI class. Extreme caution must be taken to understand the scope of these queries to ensure unexpected results do not occur. While Radia Inventory Manager provides an interface to WMI and its providers, it cannot control how these queries are satisfied. It is the customer's responsibility to safeguard against using WMI queries that span the network, if this behavior is not desired.

#### **To create a new Audit package**

1. From the Start menu, select Programs, Radia Administrator, Radia System Explorer. The Radia System Explorer Security Information dialog box opens.

#### **Note**

The **User ID**, as shipped from HP, is **RAD\_MAST**. No password is necessary. This may have been changed during installation. Check with your Radia security administrator to obtain your own **User ID** and **Password**, if necessary.

2. If necessary, type a User ID and Password, and then click OK. The Radia System Explorer window opens.

*Auditing – Creating Your Own Audit Packages* 

- 3. Double-click PRIMARY.
- 4. Expand the **AUDIT** domain.
- 5. Double-click on Audit Packages (PACKAGE) class.

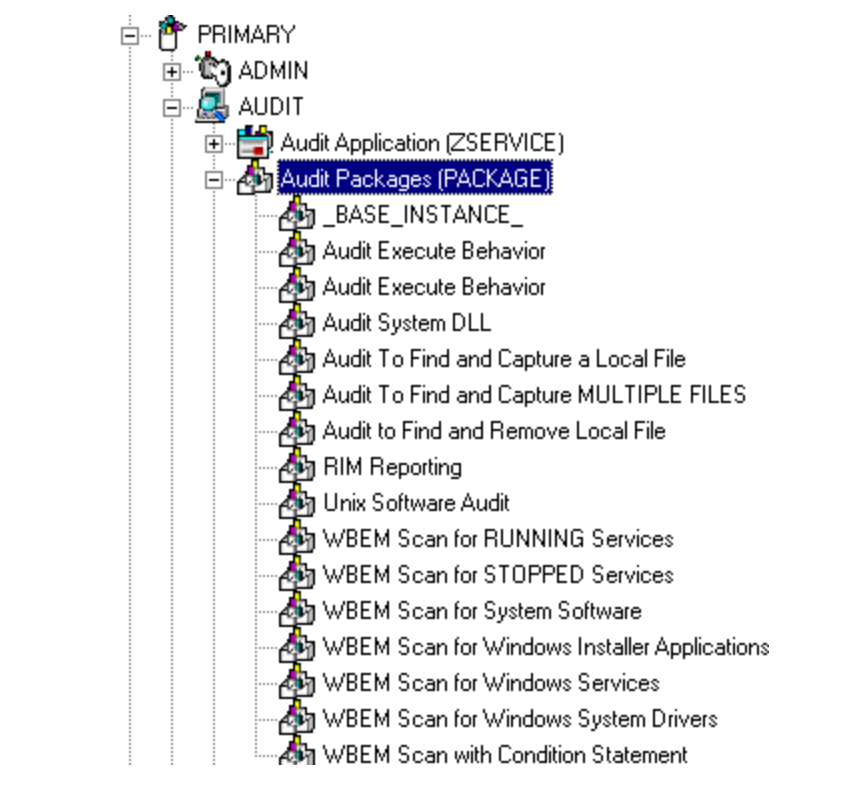

*Figure 8.4* ∼ *AUDIT. Audit Packages (PACKAGE) class.* 

As an example, we will create a new auditing package called Log Finder. This package will scan a user's computer for .log files, capture them, and return the results to the administrator.

6. Right-click on the Audit Packages (PACKAGE) class.

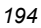

A shortcut menu opens.

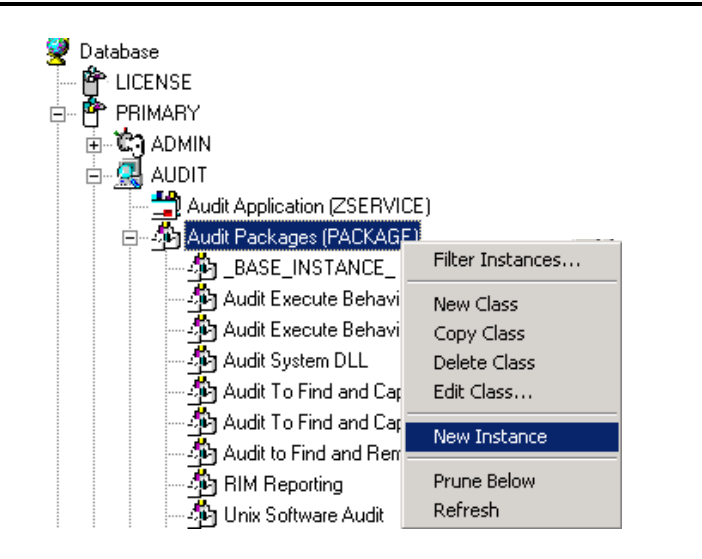

*Figure 8.5* ∼ *New Instance option.* 

7. Select New Instance from the shortcut menu. The Create Instance dialog box opens.

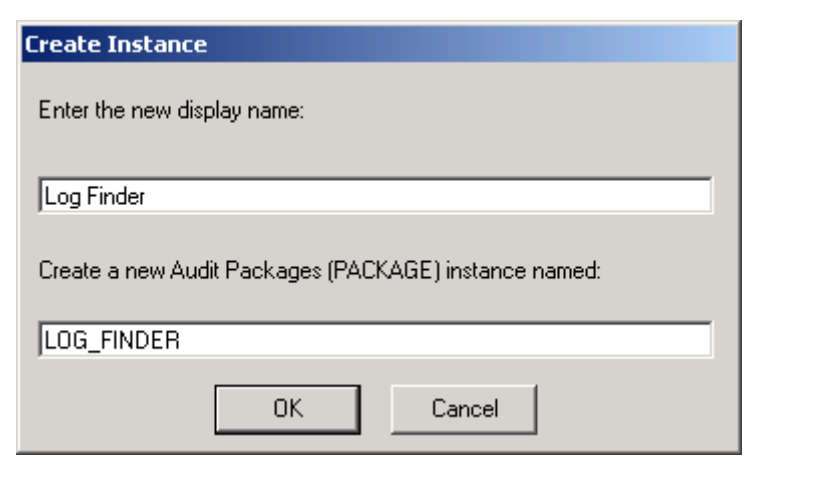

*Figure 8.6* ∼ *Create Instance dialog box.* 

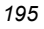

- 8. Enter a new display name for the package instance. This friendly name will appear in the tree view.
- 9. Enter a name for the Create a new Audit Packages (PACKAGE) instance name. This name appears in the title bar of the list view of the Radia System Explorer window when the instance is selected and opened in the tree view.
- 10. Click OK to continue.

The new Log Finder package is added to the AUDIT.PACKAGE class.

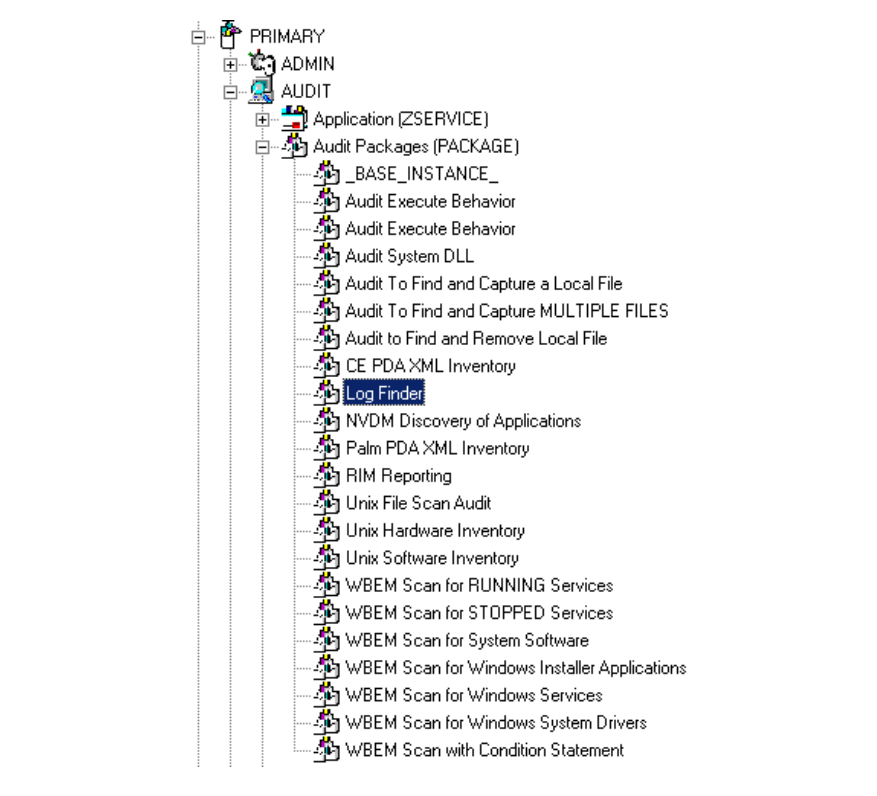

*Figure 8.7* ∼ *Log Finder AUDIT.PACKAGE.* 

Once the Log Finder package is created, you will need to add its components.

#### **To add a component to an Audit package**

- 1. Right-click on the Log Finder package.
- 2. A shortcut menu opens.

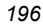

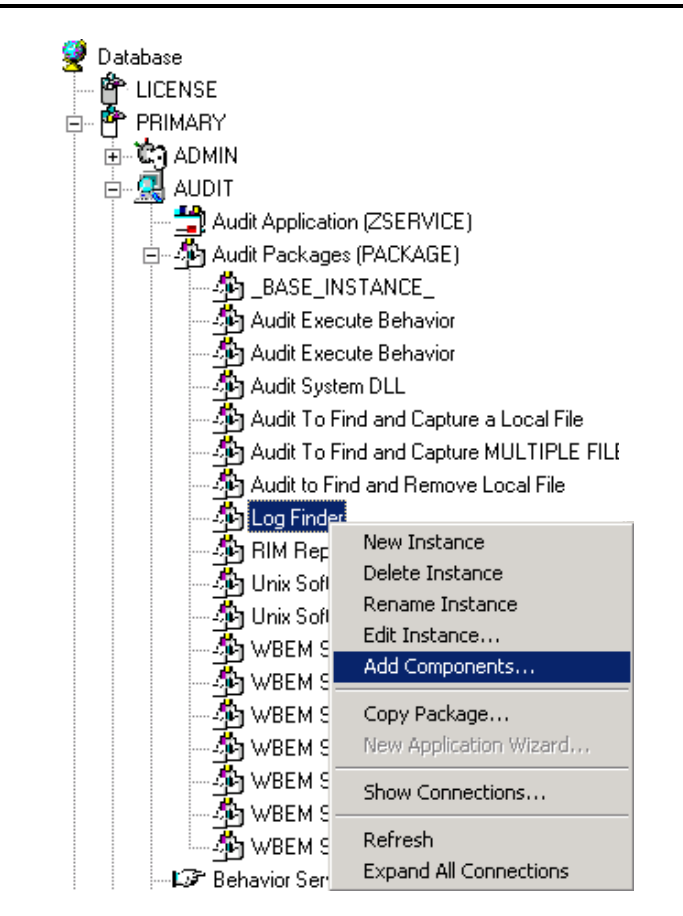

*Figure 8.8* ∼ *Add Components option.* 

3. Select Add Component from the shortcut menu.

The Add Components dialog box opens.

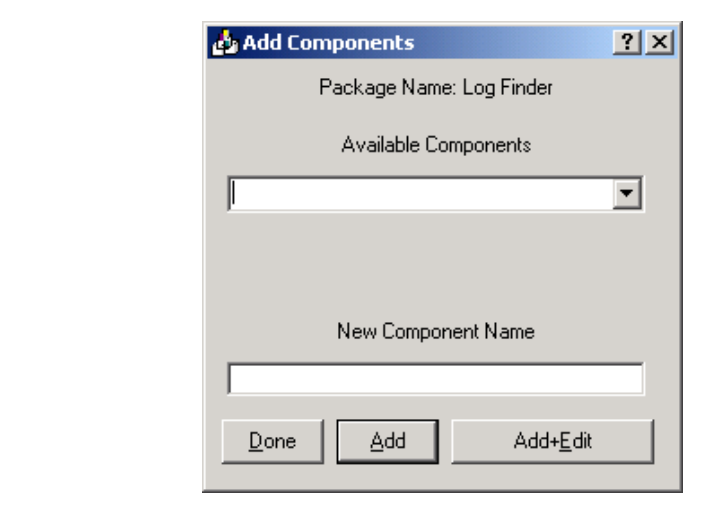

*Figure 8.9* ∼ *The Add Components dialog box.* 

4. Click on the Available Components drop-down arrow, and select File.

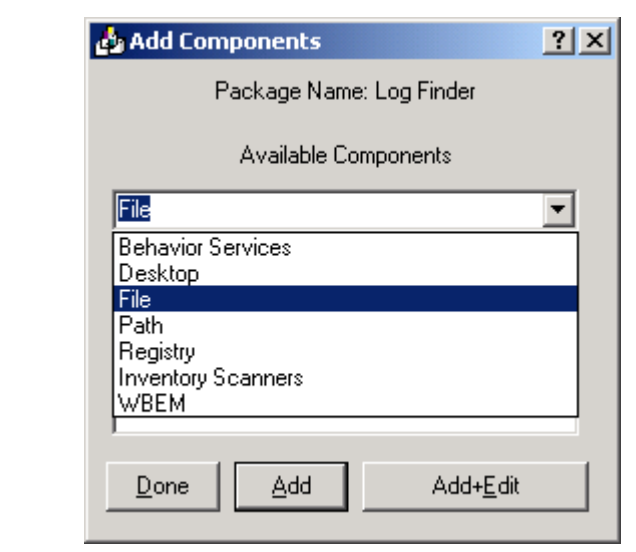

*Figure 8.10* ∼ *Add Components – Available Components list.* 

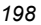

5. In the New Component Name text box, enter the new component name.

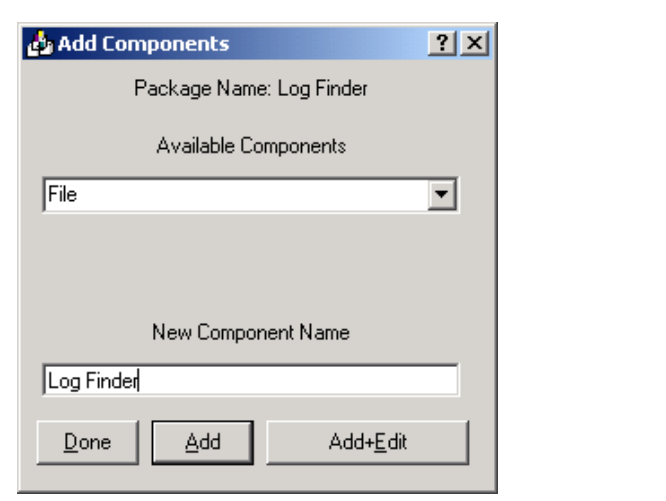

*Figure 8.11* ∼ *Add Components dialog box.* 

6. Click Add+Edit. The component is added to the package and the Editing Instance dialog box opens.

| File name or pattern to search for<br>C:\*\*.log |                                    |                 |  |
|--------------------------------------------------|------------------------------------|-----------------|--|
| Name                                             | Attribute Description              | Value           |  |
| <b>V</b> SCANFOR                                 | File name or pattern to search for | C:\*\*.log      |  |
| <b>V</b> ACTION                                  | Report Flags (I, N, C, D, S, D, C) | YYYYNNN         |  |
| <b>V</b> OUTPUT                                  | <b>Output Object Name</b>          | <b>FILEAUDT</b> |  |
| v<br><b>TYPE</b>                                 | Scan Type [FILE]                   | <b>FILE</b>     |  |
| $\mathbf{V}$ GROUP                               | Group Name for audited compo       |                 |  |
| V<br>ZVERINFO                                    | Collect Extended Info [1/0]        |                 |  |
| <b>V</b> ZRSCSTYP                                | Server File Type [BINARY/TEXT]     | BINARY          |  |
| $\mathbf{v}$<br>ZRSCMFIL                         | Manager Directory Location         |                 |  |
|                                                  |                                    |                 |  |

*Figure 8.12* ∼ *Editing Log Finder Instance dialog box.* 

In the Editing Instance dialog box, you can edit the instances that will be used in your audit.

#### **Note**

Use the AUDIT.FILE class instances to help you decide which instances you may want to edit.

For our example, we changed the SCANFOR attribute to  $C:\Y^*$  log.

Continue to edit, line-by-line, as necessary.

- 7. Click OK when you are done with your edit.
- 8. Click Yes to save your changes.

Next, you will need to create a ZSERVICE instance to contain the Log Finder package.

#### **To create a ZSERVICE instance**

#### **Note**

While working in the Audit domain, note that the New Application Wizard is not available to connect a package to a service. You need to either copy an existing instance or create a new one.

- 1. In the Radia System Explorer, expand the AUDIT.ZSERVICE class in the tree view.
- 2. Right-click Audit Application (ZSERVICE) and a shortcut menu opens.

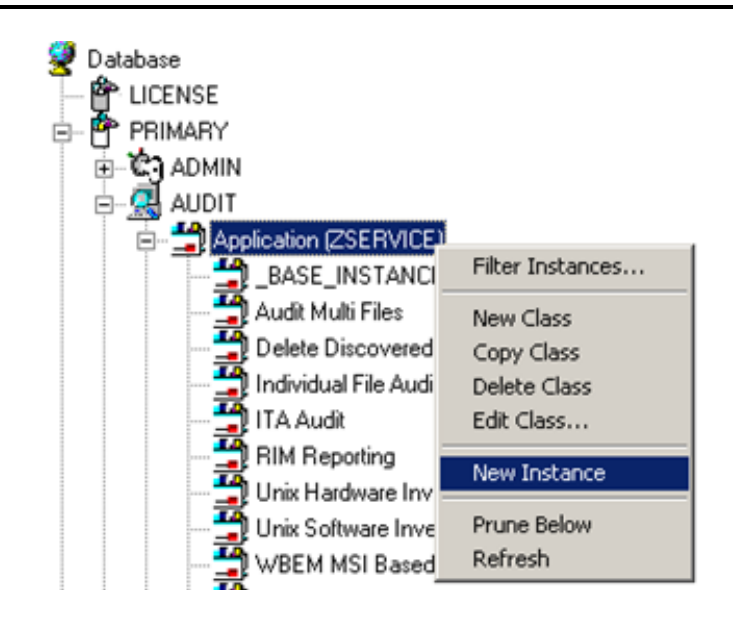

*Figure 8.13* ∼ *Create a New Instance.* 

3. Select New Instance from the shortcut menu.

The Create Instance dialog box opens.

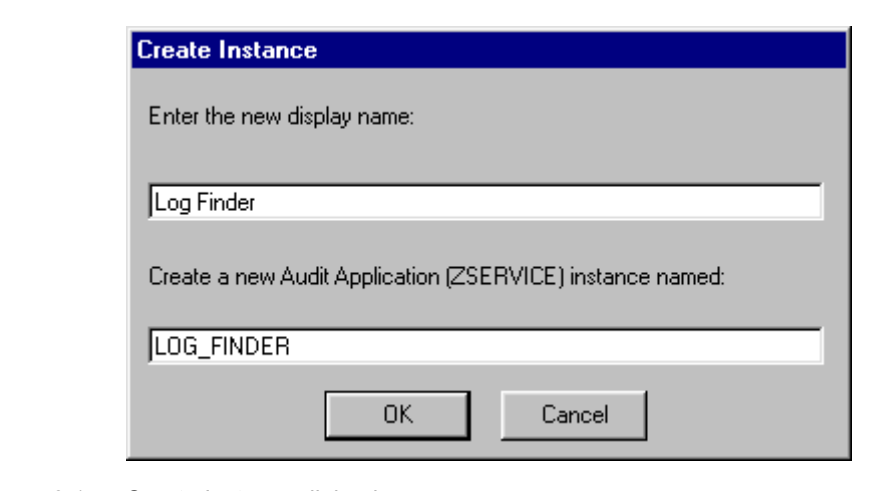

*Figure 8.14* ∼ *Create Instance dialog box.* 

- 4. Type a Display and an Instance name.
- 5. Click OK. The ZSERVICE Log Finder is added to the AUDIT.ZSERVICE class.

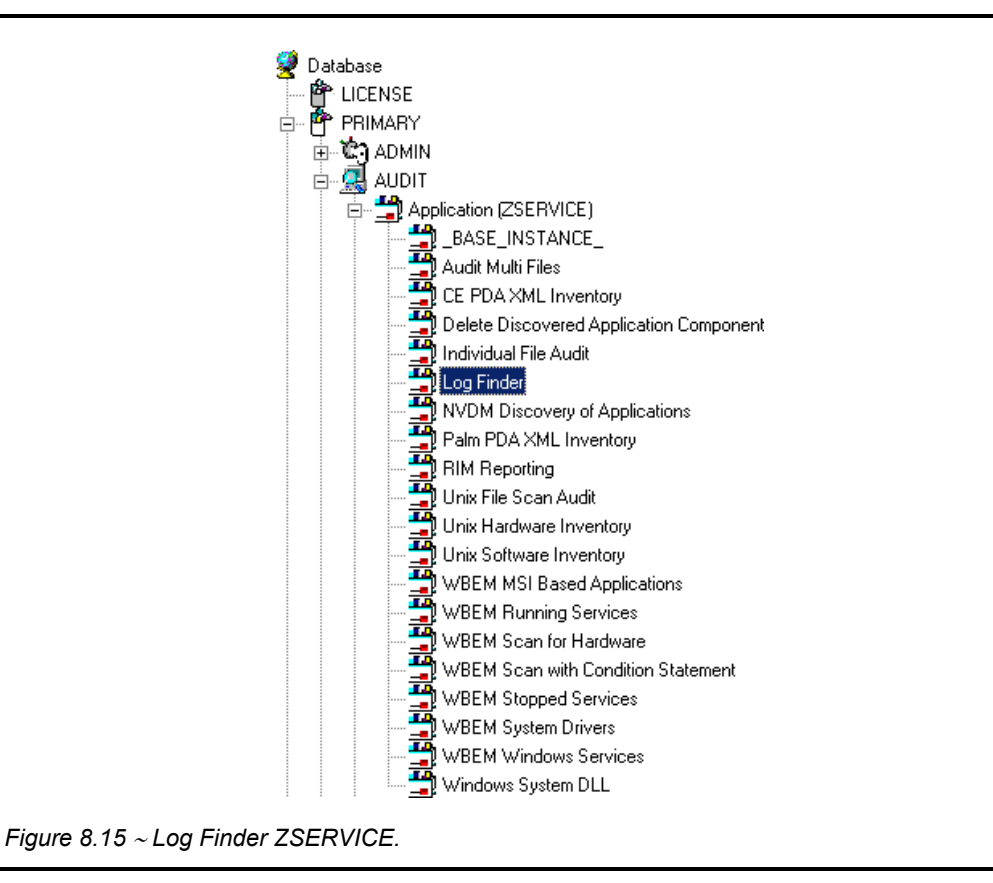

6. Use the Radia System Explorer to connect the Log Finder package to the Log Finder service.

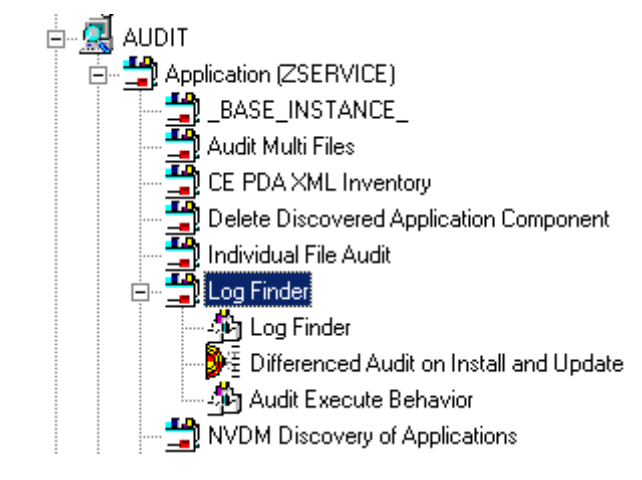

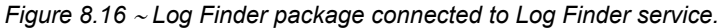

Once the connection to the ZSERVICE has been completed, various optional steps can be taken. You might want to ask yourself the following questions:

- Will the service appear in the Radia Software Manager? Should the ZSVCNAME be changed? Should I enter additional information that may appear in the Radia Software Manager?
- Will this be a mandatory or optional service?
- Will the service have a certain length of time to be active?
- Do I want to confirm if the service is installed or not?

The answers to these questions can help you decide how to customize the service.

For our example, we wanted to change the service name from **Unknown** to Log Finder. We also wanted to make this service available to users in the Radia Software Manager, so we have changed the ZSVCMO attribute from mandatory to mandatory *and* optional. We would like the Radia Configuration Server to report back and store any .log files that are found. Therefore, we will change the ZRSCMFIL attribute to capture and store this information on the Radia Configuration Server's directory.

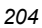

| Application class Log Finder Instance Attributes: |                                        |                                |  |  |
|---------------------------------------------------|----------------------------------------|--------------------------------|--|--|
| Name                                              | Attribute Description                  | Value                          |  |  |
| 33 ZSTOP000                                       | Expression Resolution Method           |                                |  |  |
| 33 ZSTOP001                                       | Expression Resolution Method - 001     |                                |  |  |
| 33 ZSTOP002                                       | Expression Resolution Method - 002     |                                |  |  |
| 33 ZSTOP999                                       | Stop Unless Radia Connect              |                                |  |  |
| ZSVCNAME                                          | Service Name/Description               | Log Finder                     |  |  |
| <b>ZSVCTTYP</b><br>v                              | Application Target Type [A/S]          |                                |  |  |
| <b>ZSVCMO</b><br>V                                | Mandatory or Optional Service [M/O]    | MО                             |  |  |
| <b>IZSVCCSTA</b>                                  | Service Status on Client (999)         | 999                            |  |  |
| <b>ZSVCPRI</b><br>v                               | Service Create Ordering [01-99]        |                                |  |  |
| ALWAYS<br>बट                                      | Contains                               | AUDIT.PACKAGE.LOG_FINDER       |  |  |
| NC ALWAYS.                                        | Contains                               |                                |  |  |
| $\P$ C_ALWAYS_                                    | Contains                               |                                |  |  |
| $\Pi$ C_ALWAYS_                                   | Contains                               |                                |  |  |
| <b>ALWAYS</b>                                     | Contains                               |                                |  |  |
| ALWAYS<br>īΤ                                      | Contains                               | AUDIT.RIMOPTS.DIFF INSTALL UPD |  |  |
| 弡<br>ALWAYS                                       | Contains                               | AUDIT.PACKAGE.AUDIT_EXECUTE_B  |  |  |
| ÷<br>ALWAYS                                       | Utility Resolution Method              |                                |  |  |
| ZCREATE                                           | Service Installation Method            |                                |  |  |
| ZINIT                                             | Service Initialization Method          |                                |  |  |
| ÷.<br>ZDELETE                                     | Service Delete Method                  |                                |  |  |
| ÷<br>ZUPDATE                                      | Service Update Method                  |                                |  |  |
| v<br>ZVERIFY                                      | Service Verify Method                  |                                |  |  |
| v<br>ZREPAIR                                      | Service Repair Method                  |                                |  |  |
| $\mathbf{V}$<br><b>ZAVIS</b>                      | Available, Verified, Installed, Sync F | YXNX                           |  |  |
| ν<br>PUBDATE                                      | Published Date of Service              |                                |  |  |
| v<br>VERDATE                                      | Verfied Date of Service                |                                |  |  |
| V<br><b>UPGDATE</b>                               | When Application was Upgraded on De    |                                |  |  |
| <b>UPDDATE</b><br>v                               | Upgrade Date (Programmatic)            |                                |  |  |
| <b>INSTDATE</b><br>ν                              | Installed Date                         |                                |  |  |
| V<br>DELDATE                                      | Delete Date                            |                                |  |  |
| <b>AUTHOR</b>                                     | Author Name                            |                                |  |  |
| <b>DESCRIPT</b>                                   | <b>Application Description</b>         |                                |  |  |

*Figure 8.17* ∼ *Log Finder ZSERVICE attributes.* 

Use the Radia System Explorer to connect and deploy the Log Finder audit service. In this particular example, the user sees the new audit service in his Radia Software Manager.

| Radia <sup>®</sup> Software Manager<br>$\overline{\circledcirc} \circledcirc$<br>Name<br>6<br>RADIA\software<br>目<br>愐<br>Demo Applications<br>Home<br><b>R</b><br>My Software<br>$\overline{\mathbf{\Theta}\otimes\mathbf{\odot}\otimes\mathbf{\Theta}}$<br>ed<br>Compressed Size   Description<br>Status<br>Mandatory<br>Name<br>Preferences<br>Available<br>n/a<br>$\circ$<br>Amortize<br>Available<br>2.51 MB<br>ö<br>Drag & View<br>C<br>Available<br>ö<br>GS-CALC<br>n/a<br>History<br><b>Log Finder</b><br>Size<br>Compressed Size<br>$\begin{picture}(120,115) \put(0,0){\line(1,0){150}} \put(15,0){\line(1,0){150}} \put(15,0){\line(1,0){150}} \put(15,0){\line(1,0){150}} \put(15,0){\line(1,0){150}} \put(15,0){\line(1,0){150}} \put(15,0){\line(1,0){150}} \put(15,0){\line(1,0){150}} \put(15,0){\line(1,0){150}} \put(15,0){\line(1,0){150}} \put(15,0){\line(1,0){150$<br>Available<br>Redbox Organizer<br>Available<br>n/a<br>$\circ$<br>Sales Information<br>Available<br>n/a<br>$\circ$<br>Ō<br>StratusPad<br>Available<br>n/a<br><b>Status</b> | C Radia Software Manager - Home/All Software<br>File Actions Services Help |  |  | $\Box$ D $\times$  |
|----------------------------------------------------------------------------------------------------|----------------------------------------------------------------------------|--|--|--------------------|
|                                                                                                    |                                                                            |  |  | ೧                  |
|                                                                                                    |                                                                            |  |  |                    |
|                                                                                                    |                                                                            |  |  |                    |
|                                                                                                    |                                                                            |  |  |                    |
|                                                                                                    |                                                                            |  |  |                    |
|                                                                                                    |                                                                            |  |  | 6.67 KB<br>2.34 KB |
|                                                                                                    |                                                                            |  |  | $\bullet$          |
|                                                                                                    |                                                                            |  |  |                    |
|                                                                                                    |                                                                            |  |  |                    |
|                                                                                                    |                                                                            |  |  |                    |
|                                                                                                    |                                                                            |  |  |                    |
| Connected                                                                                                    |                                                                            |  |  |                    |

*Figure 8.18* ∼ *Log Finder as it appears in the Radia Software Manager.* 

## **Summary**

- A complete audit service consists of several connected instances in the AUDIT domain.
- The audit package instance is a container that "owns" the instances connected to it. The fact that a package instance owns a component class instance means that all of the instances are managed as a package unit.
- By viewing and deploying the sample audits provided by HP, system administrators will be able to create and use their own auditing packages.
- The New Application Wizard is *not* available to connect a package to a service in the Audit domain. You need to either copy an existing instance or create a new one.

*Auditing – Creating Your Own Audit Packages* 

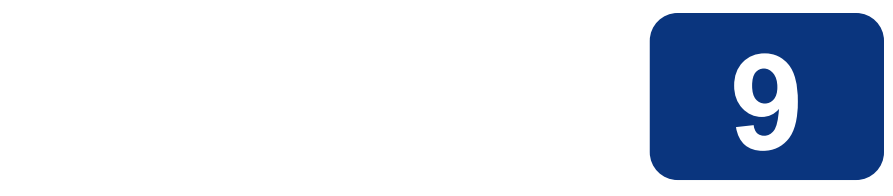

# Configuring Timers for Audit **Collection**

## **At the end of this chapter, you will:**

- Have created an Audit TIMER instance for an audit package.
- Have created an Audit TIMER ZSERVICE for an audit package.

This manual is provided to assist you with installing and implementing the Radia Inventory Manager. Choose the appropriate strategies suited for your enterprise needs.

### **The Scheduling (TIMER) Class**

The Scheduling (TIMER) class enables the Radia administrator to set a timer on the client computer that will cause one or more audit services to be processed whenever the timer expires. The administrator can use this method to process mandatory audit services automatically according to a pre-determined schedule.

#### **Note**

As distributed by HP, the SOFTWARE domain also contains a Scheduling (TIMER) class. Timers can be specified in instances of either of these Scheduling (TIMER) classes and can be connected to an Application (ZSERVICE) class instance in either the SOFTWARE or AUDIT domain.

Housed within the AUDIT.Scheduling (TIMER) class are sample Timer packages:

■ Daily

which will deploy a ZSERVICE everyday at the time specified.

■ Weekday

which will deploy a ZSERVICE on Mondays, Wednesdays, and Fridays at a specified time.

■ Weekly

which will deploy a ZSERVICE every seven days at a specified time.

■ Discover Installed Software Timer

executes a ZSERVICE weekly between 8:30 am and 10:30 pm. Use this particular timer in conjunction with the ZSERVICE Discovery of Applications that audits the ADD/REMOVE PROGRAM part of the OS.

These sample packages can be copied and modified, changing the time parameters to suit your needs. See the Radia System Explorer Guide for information on copying an instance. Or, you can create a new timer instance by following the instructions in *Creating a Timer Instance* beginning on page 214.

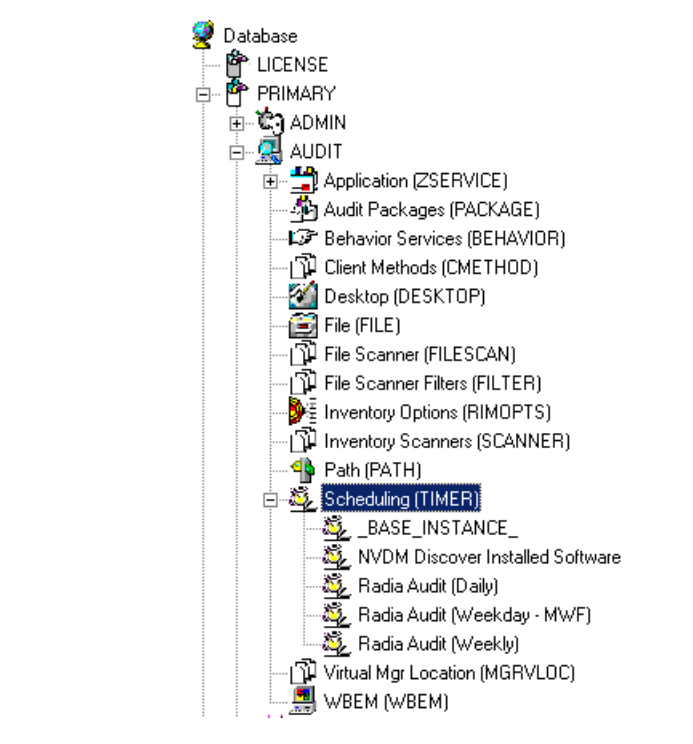

*Figure 9.1* ∼ *AUDIT Scheduling (TIMER) class.* 

Timers can be set to expire periodically (hourly, daily, weekly, monthly, or at defined intervals), on a specific date, or at a specific time. Each Radia Client is installed with the Radia Scheduler service. This service contains an executable timer component that executes any program on the end-user desktop when a timer expires.

Typically, the Radia Scheduler service lies dormant in the background, and wakes up once per minute to see if a timer has expired. When a timer expires, the command line associated with the expired timer is executed. Normally, this command line invokes a connection to the Radia Configuration Server to deploy or maintain a service.

The following table contains descriptions of the Scheduling (TIMER) class attributes:

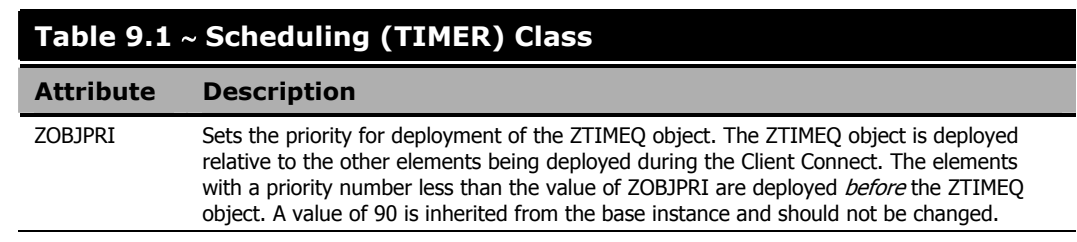

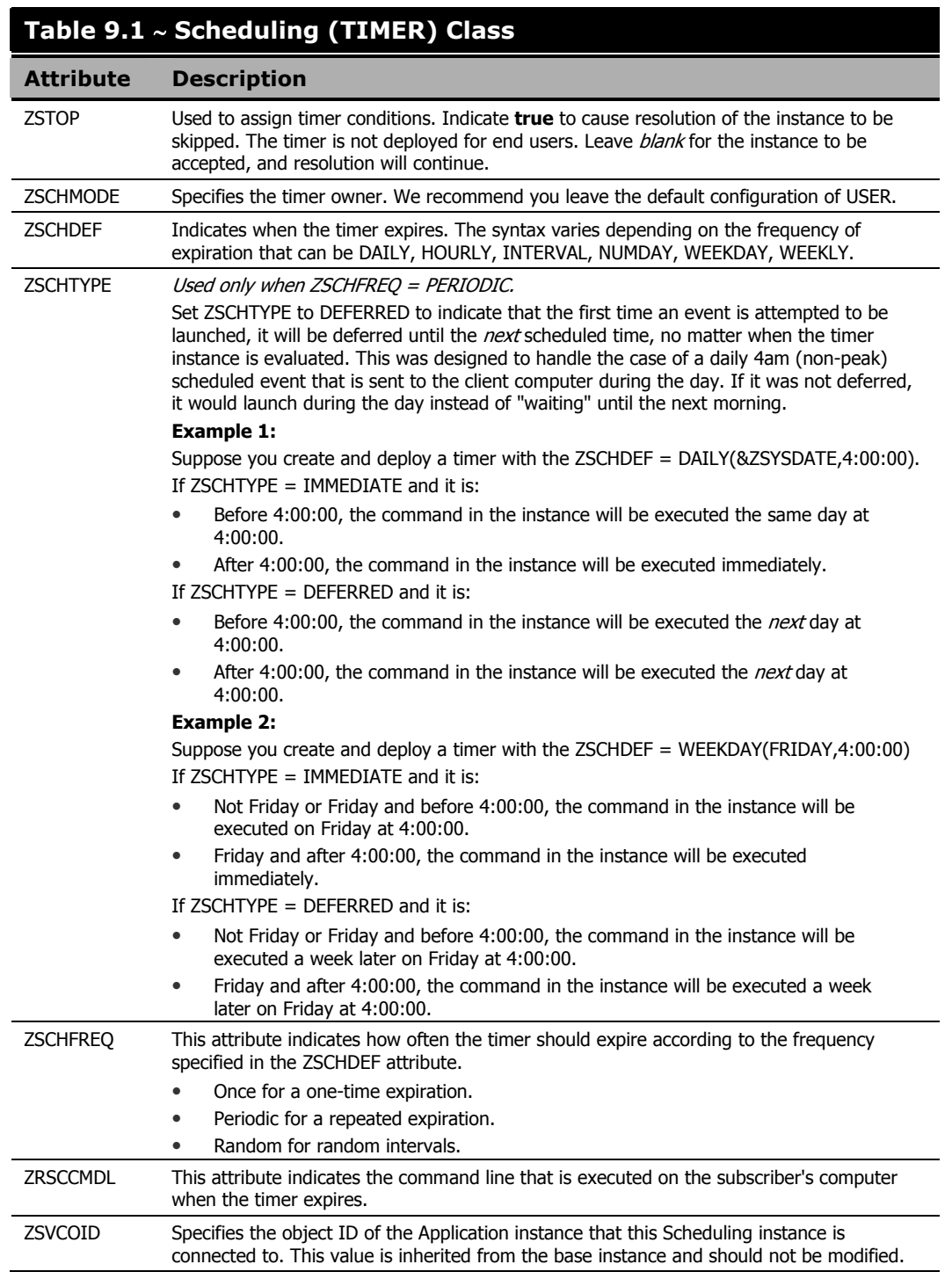

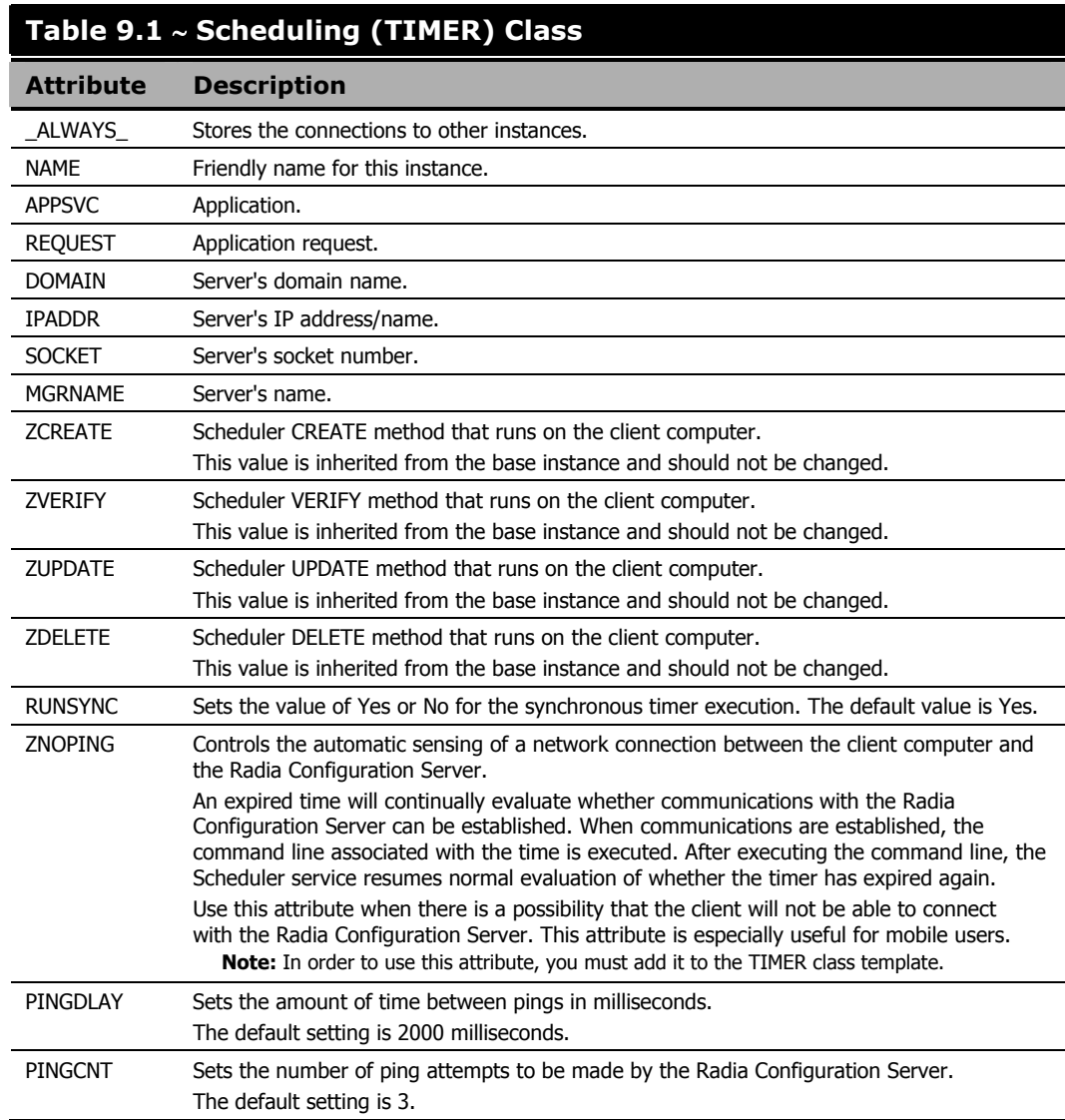

This section describes how to create and configure a timer, and connect it to the service that you want to deploy. Prior to creating and configuring a timer, consider the following:

- What time of day should the timer expire?
- How often do you want the timer to expire?
- Does the timer need to expire more than once?
- What should happen when the timer expires?

### **Creating a Timer Instance**

To create a timer in the Radia Database, use the Radia System Explorer to create a Scheduling (TIMER) instance in the AUDIT domain.

#### **Note**

As distributed by HP, the SOFTWARE domain also contains a Scheduling (TIMER) class. Timers can be specified in instances of either of the Scheduling (TIMER) classes and can be connected to an Application (ZSERVICE) class instance in either the SOFTWARE or AUDIT domains.

For the purposes of documentation, the timer created will be created from within the AUDIT domain.

For additional information concerning the Scheduling (TIMER) class, see the *Deploying* Applications in the Radia Application Manager Guide.

#### **To create a new timer in the AUDIT domain**

1. From the Start menu, select Programs, Radia Administrator Workstation, Radia System Explorer. The Radia System Explorer Security Information dialog box opens.

#### **Note**

The **User ID**, as shipped from HP, is **RAD\_MAST**. No password is necessary. This may have been changed during installation. Check with your Radia security administrator to obtain your own **User ID** and **Password**, if necessary.

- 2. If necessary, type a User ID and Password, and then click OK. The Radia System Explorer window opens.
- 3. Double-click PRIMARY.
- 4. Double-click AUDIT.
- 5. Right-click Scheduling (TIMER).

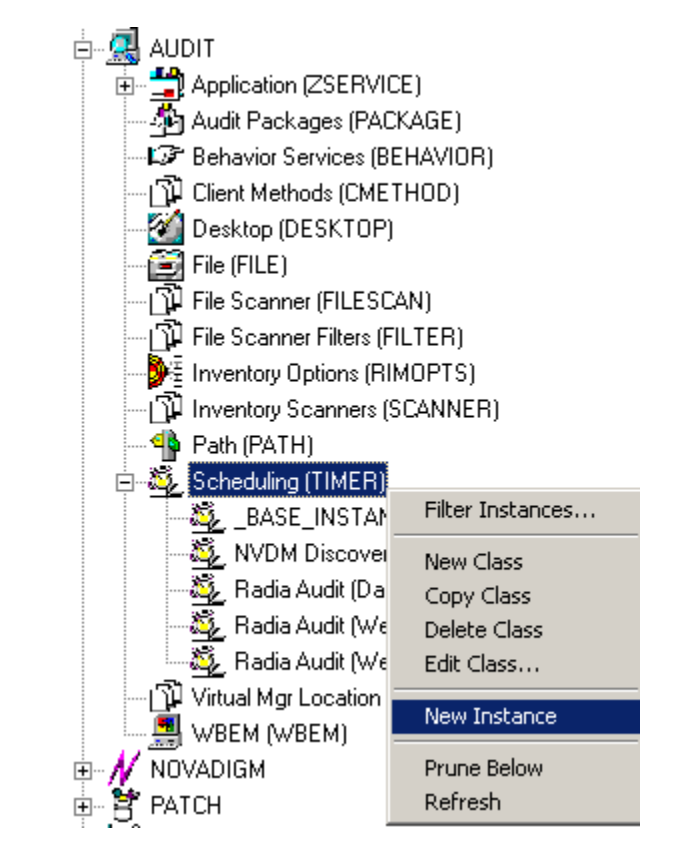

*Figure 9.2* ∼ *Timer shortcut menu.* 

6. Select New Instance. The Create Instance dialog box opens.

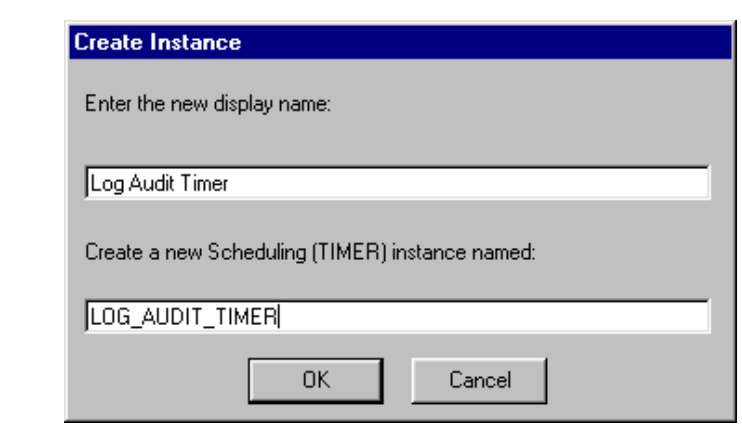

*Figure 9.3* ∼ *Create Instance dialog box.* 

- 7. Type a name for the new timer instance, such as Log Audit Timer.
- 8. Click OK. The timer instance appears in the Scheduling (TIMER) class.
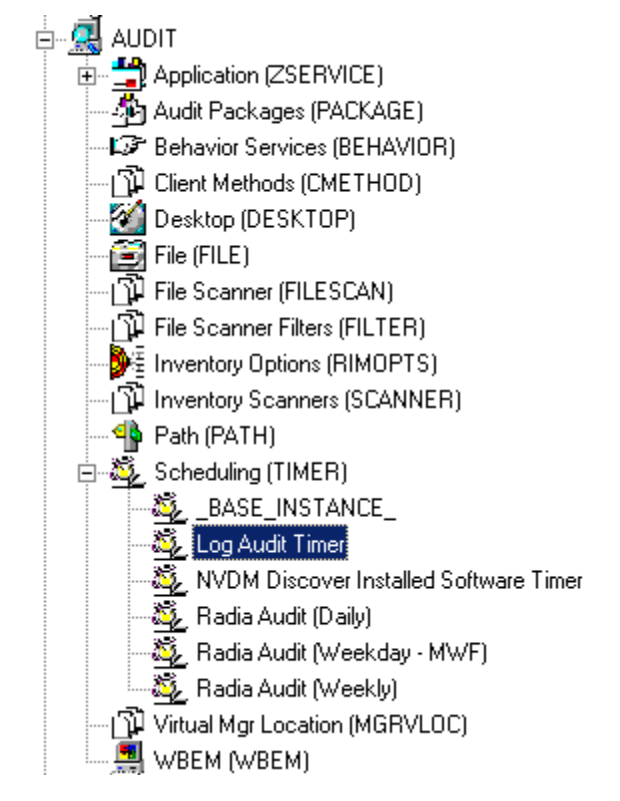

*Figure 9.4* ∼ *Log Audit Timer instance.* 

# **Specifying Timer Settings**

Whether you have copied an existing timer or you have created a new Timer instance, you need to review and/or customize your timer settings. See the Radia Application Manager Guide and the Radia Software Manager Guide for more information on how to specify the client timer settings.

## **Specifying ZSCHDEF**

Use the ZSCHDEF attribute to define the time interval and date and time to execute the command line. The syntax varies depending upon the interval chosen. When configuring ZSCHDEF, the attribute is set in the following form depending on the interval.

```
DAILY(<DATE>,<TIME>[,<LIMIT>]) 
HOURLY(<DATE>,<TIME>[,<LIMIT>]) 
WEEKLY(<DATE>,<TIME>[,<LIMIT>]) 
WEEKDAY(<DAY of Week>,<TIME>[,<LIMIT>]) 
NUMDAYS(<DATE>,<TIME>[,<LIMIT>],<Number of Days>) 
INTERVAL(<DATE>,<TIME>[,<LIMIT>],<Number of Seconds>)
```
#### **Note**

Note in the case of NUMDAYS and Interval the Optional parameter <Limit> is between mandatory parameters. If the optional parameter is omitted the place must be held with a double comma. Example:

NUMDAYS: NUMDAYS(20000803,08:00:00,12:00:00,14)

```
NUMDAYS: NUMDAYS(20000803,08:00:00,,14)
```
■ The value of freq can be:

```
DAILY, WEEKLY, WEEKDAY, HOURLY, INTERVAL, NUMDAYS
```
■ If the value of **freq** is DAILY, WEEKLY, HOURLY, INTERVAL, or NUMDAYS, the **date** is then specified in the following form:

YYYYMMDD

 $\blacksquare$  If the value of freq is WEEKDAY, the date is then specified as the name of a day of the week in all uppercase letters. This would be one of the following:

MONDAY, TUESDAY, WEDNESDAY, THURSDAY, FRIDAY, SATURDAY, SUNDAY

- The values for time and limit\_time are optional. They are specified in the following form: HH:MM:SS
- The value for **count** is optional. It is specified as an integer.

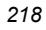

The timer expiration can also be configured on the value of ZSCHFREQ. Use Table 9.2 below to help you determine the appropriate syntax.

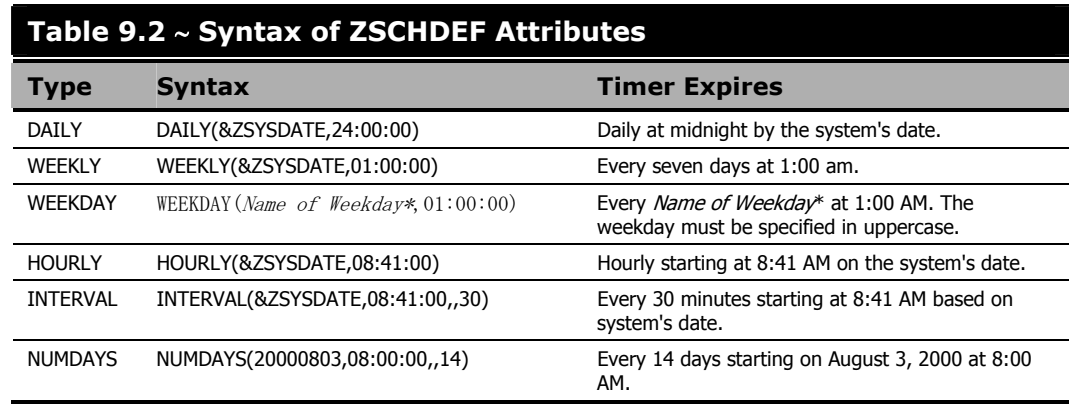

### **Specifying ZSCHTYPE**

The ZSCHTYPE controls how the timer handles the scheduled event when the client receives the initial TIMER definition for a service. There are two valid controls:

### **IMMEDIATE**

will execute the command specified in the ZRSCCMDL attribute immediately if the date and time indicated in the ZSCHDEF attribute has passed when the ZTIMEQ object is initially created.

### ■ DEFERRED

will defer the execution if the date and time defined in the ZSCHDEF has passed and will wait until the next occurrence to execute. This is the recommended setting.

If the time and date indicated in ZSCHDEF has not passed when the ZTIMEQ object is deployed, this setting has no effect.

### **Specifying ZSCHFREQ**

Use the **ZSCHFREQ** to specify whether the timer should expire once (ONCE) or repeatedly (PERIODIC) according to the frequency specified in ZSCHDEF.

### **Specifying ZRSCCMDL**

Use the **ZRSCCMDL** to execute a command on the subscriber's computer when the timer expires.

Use the following command line to run the audit service when the scheduled time occurs:

#### *Configuring Timers for Audit Collection*

Radskman uid=&(ZMASTER.ZUSERID), startdir=&(ZMASTER.LOCALUID), mname=&(ZMASTER.ZMGRNAME),dname=&(ZMASTER.ZDOMNAME),sname=&(ZSERVICE.ZOBJNAME)

#### **Note**

Execution causes the Radia to launch the AUDIT service behavior, (EXECUTE.REXX) attached to the AUDIT service.

#### **Note**

The parameters indicated in the **radskman** command may differ depending upon customer specific implementations.

### **Specifying ZNOPING, PINGDLAY, and PINGCNT**

Use the ZNOPING attribute to control automatic sensing of a network connection between the client computer and the Radia Configuration Server. The default is  $Y$ . Use this attribute when there is a possibility that the client will not be able to connect with the Radia Configuration Server such as a mobile user.

See the Radia Software Manager Guide for more information about the ZNOPING attribute.

- $\blacksquare$  If the ZNOPING attribute is not in the ZTIMEQ object, or if ZNOPING is not equal to  $\mathbf{N}$ , the Scheduler service does not ping the Radia Configuration Server.
- $\blacksquare$  If ZNOPING = N, the Scheduler service will ping the Radia Configuration Server.
	- If the Radia Configuration Server is pinged successfully, the command in the ZRSCCMDL attribute is executed. The PENDING attribute in the client's ZTIMEQ object is then set to N. This indicates that the Scheduler service does not need to ping the Radia Configuration Server again.
	- Set ZNOPING to  $W$  if you are specifying an end limit in the ZCHDEF attribute. The Scheduler pings the Radia Configuration Server before executing the command. If the Radia Configuration Server is unavailable, the ZPENDING flag is set to "W". If the ZSCHEDEF has a limit time, then when that time passes, the ZPENDING flag is set to N, and the Scheduler will not attempt to execute the command until its next scheduled time.
	- If the Radia Configuration Server is not pinged successfully, the timer is not processed any further. The ZPENDING attribute value remains set to Y. The next time the Scheduler service expires, it should ping the Radia Configuration Server again.

If ZNOPING is set to N, also use the **PINGDLAY** and **PINGCNT** attributes to further specify the timing and number of pings between the client computer and the Radia Configuration Server.

 $\bullet$  If ZNOPING is set to N, PINGDLAY specifies the time in milliseconds between pings. The default is 2000.

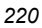

 $\bullet$  If ZNOPING is set to N, PINGCNT specifies number of ping attempts. The default is 3 attempts.

# **Connecting the Timer to a Service**

Once you have created your timer, you must connect it to a service. Each subscriber that receives the ZSERVICE to which the timer is connected, will receive the timer information in the ZTIMEQ object the next time the Radia Client connects to the Radia Configuration Server.

Use the Radia System Explorer to connect the Log Audit Timer to the Log Finder ZSERVICE created earlier in this document.

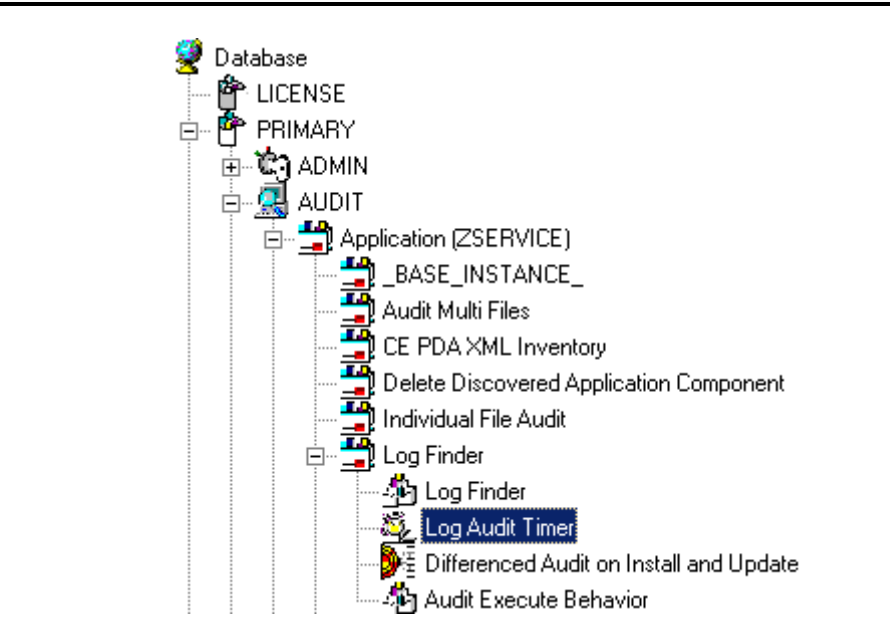

*Figure 9.5* ∼ *Log Audit Timer instance connected to the Log Finder service.* 

Then connect the AUDIT.ZSERVICE .Log Finder to a user or group of users in the POLICY domain.

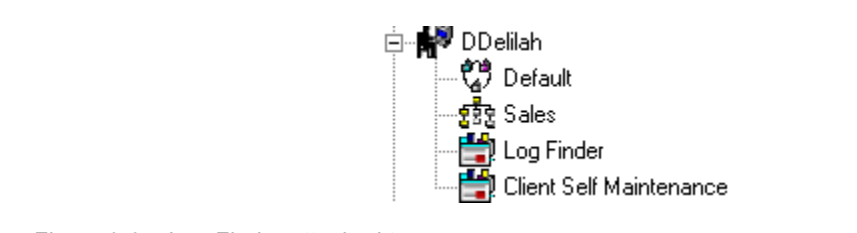

*Figure 9.6* ∼ *Log Finder attached to a user.* 

# **Audit Execution Configuration**

By default, when an Audit service is installed on an end user's computer, it executes immediately and reports to the Radia Configuration Server. This can be time consuming, especially if the audit service type is WBEM, File Scan, or an MSI request. The audit service definition may also be installed at a time when an audit scan is not desirable. For example, when an end user visits the Radia Software Manager and mandatory applications are processed as defined in the embed tag enterprisemanagement=auto.

The easiest way to approach this issue is to manipulate how and when the audit actually executes. This can be accomplished by:

- Customizing the Inventory Options (RIMOPTS) attribute.
	- and
- Updating the embed tags in the html file for the Radia Software Manager.

The following describes the steps necessary to customize RIMOPTS and update the embed tag to prevent audit execution during mandatory application processing.

#### **To customize the RIMOPTS instance**

1. From the Start menu, select Programs, Radia Administrator Workstation, Radia System Explorer. The Radia System Explorer Security Information dialog box opens.

#### **Note**

The **User ID**, as shipped from HP, is **RAD\_MAST**. No password is necessary. This may have been changed during installation. Check with your Radia security administrator to obtain your own **User ID** and **Password** if necessary.

- 2. If necessary, type a User ID and Password, and then click OK. The Radia System Explorer window opens.
- 3. Expand the PRIMARY file and the AUDIT domain.

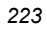

*Configuring Timers for Audit Collection* 

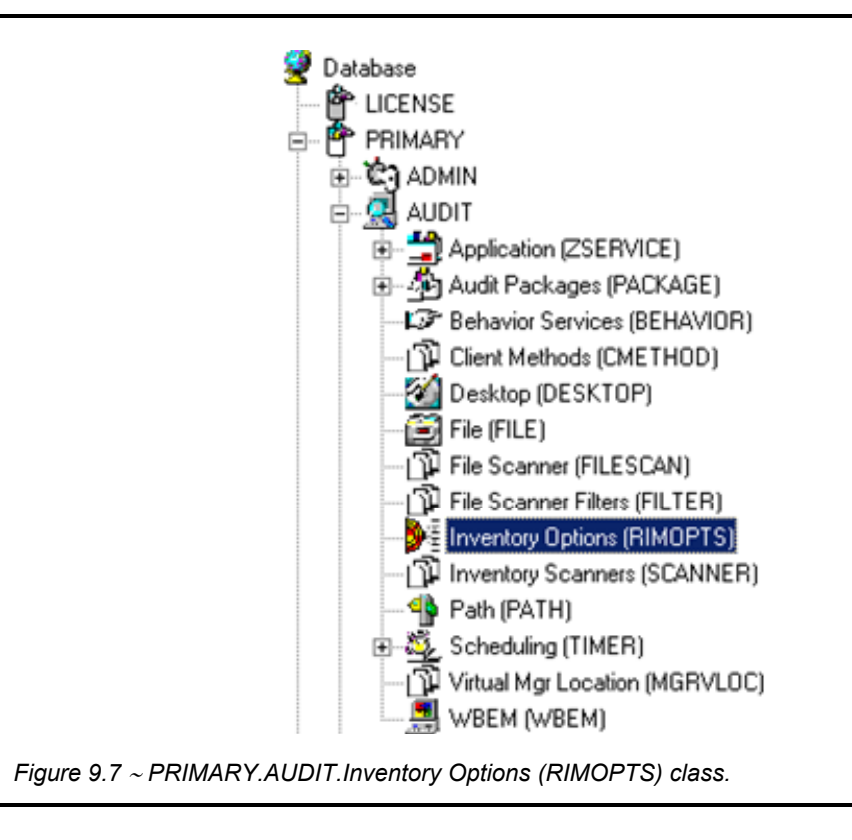

4. Create a new instance in the Inventory Options (RIMOPTS) class called NVDM\_AUDIT\_NO\_EXECUTE, and click OK.

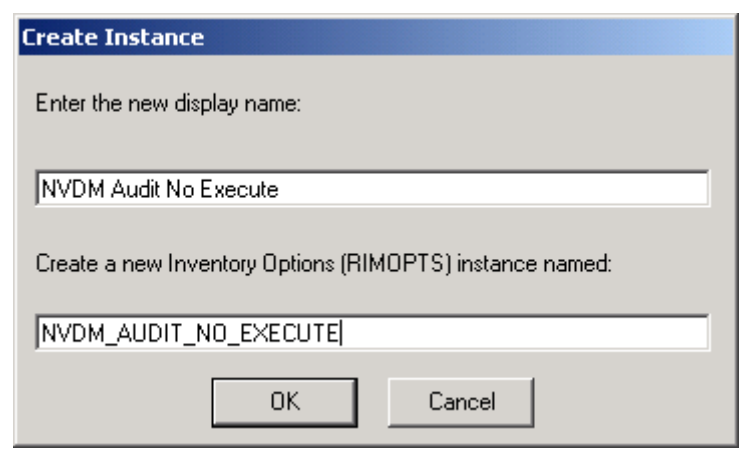

*Figure 9.8* ∼ *New Inventory Options instance: NVDM Audit No Execute.* 

Next, you will need to edit the NVDM Audit No Execute instance.

5. Expand the Inventory Options (RIMOPTS) class and double-click the NVDM Audit No Execute instance.

| Database Tree View:                           |                  | Inventory Options class NVDM Audit No Execute Instance Attributes: |                       |
|-----------------------------------------------|------------------|--------------------------------------------------------------------|-----------------------|
| Ý<br>Database                                 | Name             | Attribute Description                                              | Value                 |
| 忰<br>LICENSE                                  | V COLLECT        | Audit Collection Type [Diff/Full]                                  | Diff                  |
| 酔<br>PRIMARY<br>ė                             | <b>M</b> RUNEXEC | Run Execute on (I,V,U)                                             | IU.                   |
| ି <b>ଇ</b> ମ ADMIN<br>由                       | <b>ZSVCTYPE</b>  | Service Type                                                       |                       |
| 白黑 AUDIT                                      | NAME             | Friendly Name                                                      | NVDM Audit No Execute |
| Audit Application (ZSERVICE)                  |                  |                                                                    |                       |
| - 个 Audit Packages (PACKAGE)                  |                  |                                                                    |                       |
| LOF Behavior Services (BEHAVIOR)              |                  |                                                                    |                       |
| 웹 Client Methods (CMETHOD)                    |                  |                                                                    |                       |
| Desktop (DESKTOP)                             |                  |                                                                    |                       |
| File (FILE)                                   |                  |                                                                    |                       |
| Fig. Inventory Options (RIMOPTS)<br>F-        |                  |                                                                    |                       |
| - Default                                     |                  |                                                                    |                       |
| Differenced Audit on Install and Update       |                  |                                                                    |                       |
| - Verify and I                                |                  |                                                                    |                       |
| VE Full Audit on Install and Update           |                  |                                                                    |                       |
| … De Full Audit on Install, Verify and Update |                  |                                                                    |                       |
| NVDM Audit No Execute                         |                  |                                                                    |                       |
|                                               |                  |                                                                    |                       |

*Figure 9.9* ∼ *Attributes of the NVDM Audit No Execute instance.* 

**6.** Double-click the **RUNEXEC** attribute in the list view to edit it. Remove any attribute information. This will ensure that the audit service will not run during the installation, verification, or update function.

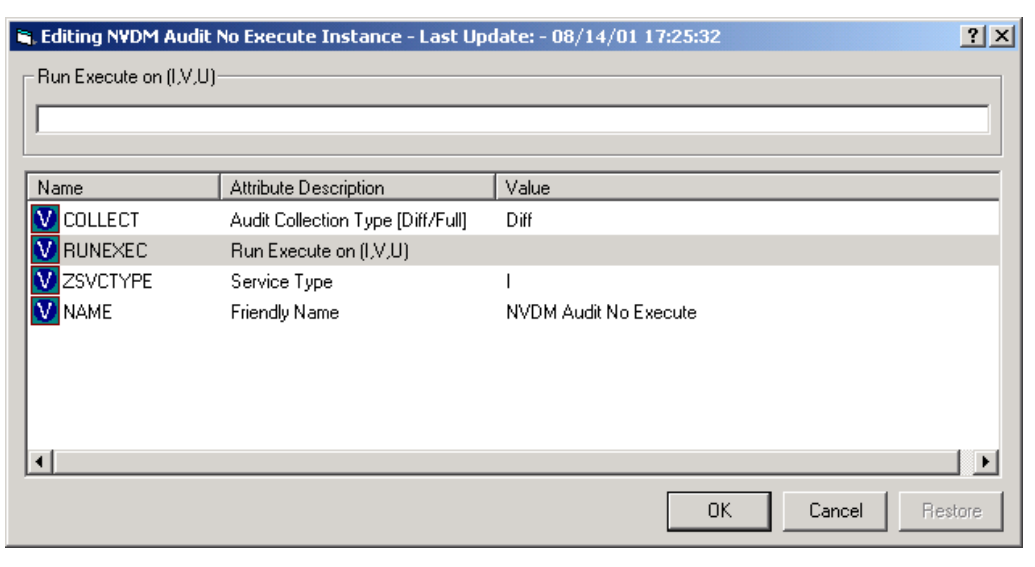

*Figure 9.10* ∼ *Clear the RUNEXEC attribute.* 

Next, determine which AUDIT service you will be adding the new RIMOPTS service to. For example, select the RIM\_REPORTING service.

- 7. Right-click on RIM\_REPORTING Service in the AUDIT class.
- 8. Select Edit Instance.

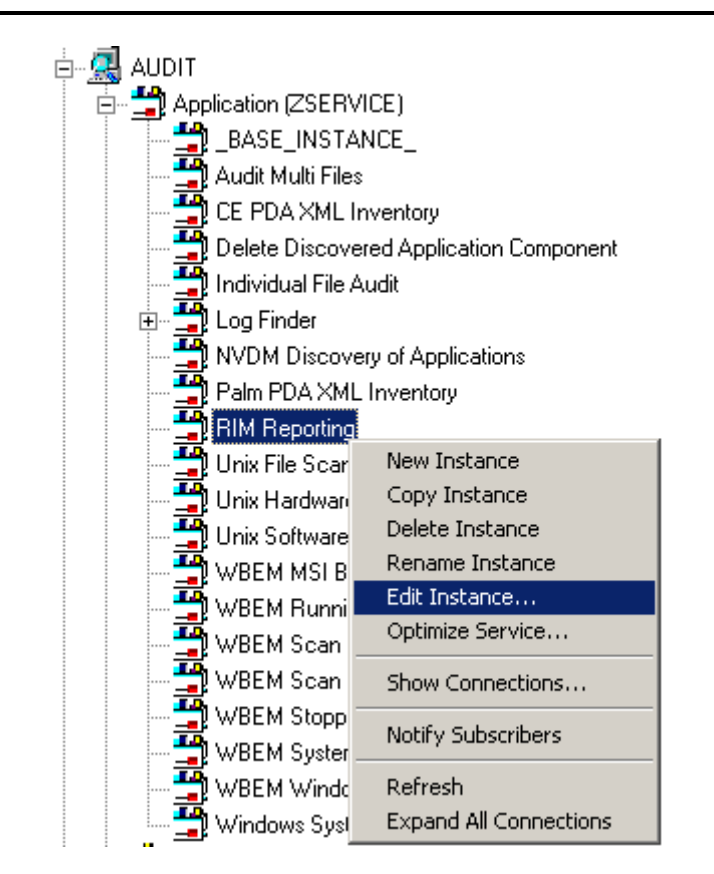

*Figure 9.11* ∼ *RIM Reporting: Edit Instance.* 

9. Locate the \_ALWAYS\_ Contains attribute with the value of AUDIT.RIMOPTS.DIFF\_INSTALL\_UPDATE and change it to a value of AUDIT.RIMOPTS.NVDM\_NO\_EXECUTE.

|                                      | AUDIT.RIMOPTS.NVDM_AUDIT_NO_EXECUTE |                                     |
|--------------------------------------|-------------------------------------|-------------------------------------|
| Name                                 | Attribute Description               | Value                               |
| V ZSVCINST                           | Service Installation Date/Time      |                                     |
| V ZSVCUPD                            | Service Update Date/Time            |                                     |
| V ZSVCPRI                            | Service Create Ordering [01-99]     |                                     |
| ic_ALWAYS_                           | Contains                            | AUDIT.RIMOPTS.NVDM_AUDIT_NO_EXECUTE |
| <b>TC</b> _ALWAYS_                   | Contains                            | AUDIT.PACKAGE.RIM REPORTS           |
| ${{\mathfrak g}}$ c_always_          | Contains                            |                                     |
| ${{\mathfrak g}}$ c_always_          | Contains                            |                                     |
| $\mathfrak{g}_{\mathtt{I}}$ _always_ | Contains                            |                                     |

*Figure 9.12* ∼ *RIM Reporting: Editing the ALWAYS connection.* 

10. Next, to define the audit service as Mandatory, locate the ZSVCMO field and set it to M. This will cause the initial TIMER definition associated with the audit service to be created on the client.

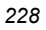

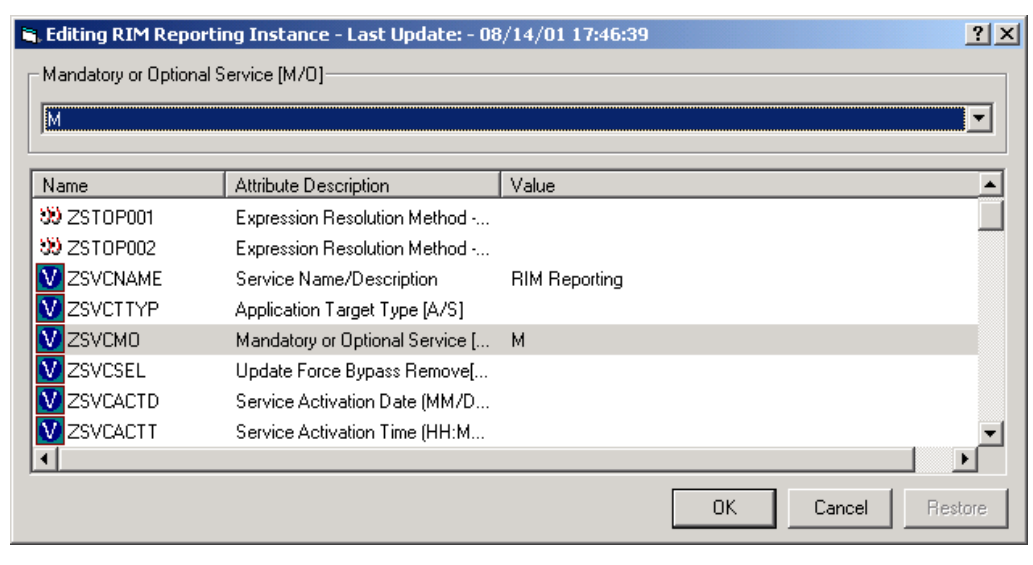

*Figure 9.13* ∼ *RIM Reporting: Editing the ZSVCMO instance.* 

The NVDM Audit No Execute instance is now connected to the RIM Reporting service.

*Configuring Timers for Audit Collection* 

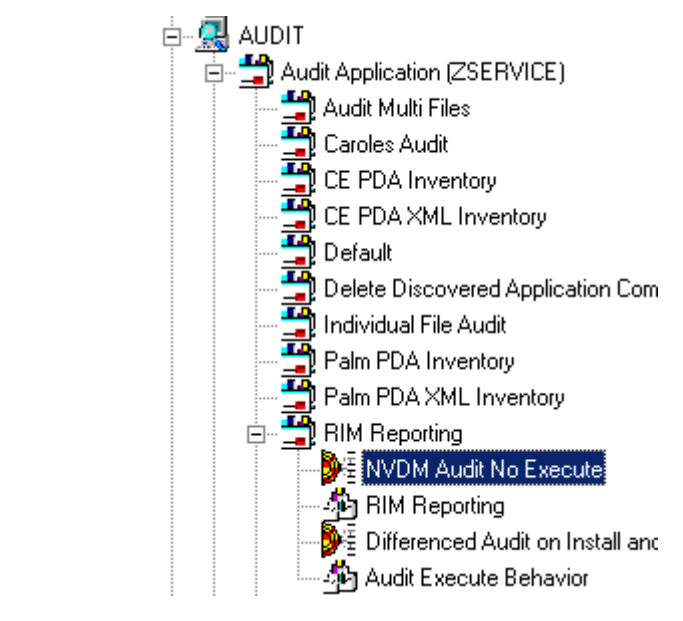

*Figure 9.14* ∼ *NVDM Audit No Execute added to the RIM Reporting instance.* 

# **Radia Software Manager Users**

If enterprise users use the Radia Software Manager to install applications, by default, all mandatory Audit Services will execute when enterprise-management is performed. This is the case when the embed tag enterprisemanagement is set to AUTO or if the end user visiting the Radia Software Manager selects the **Enterprise Management** button from the Radia Software Manager.

The following steps prevent mandatory Audit services from executing during Enterprise Management processing.

#### **To prevent Mandatory Audit Services from executing in the Radia Software Manager**

1. Use the Windows Explorer to navigate to the html page that serves up the Radia Software Manager.

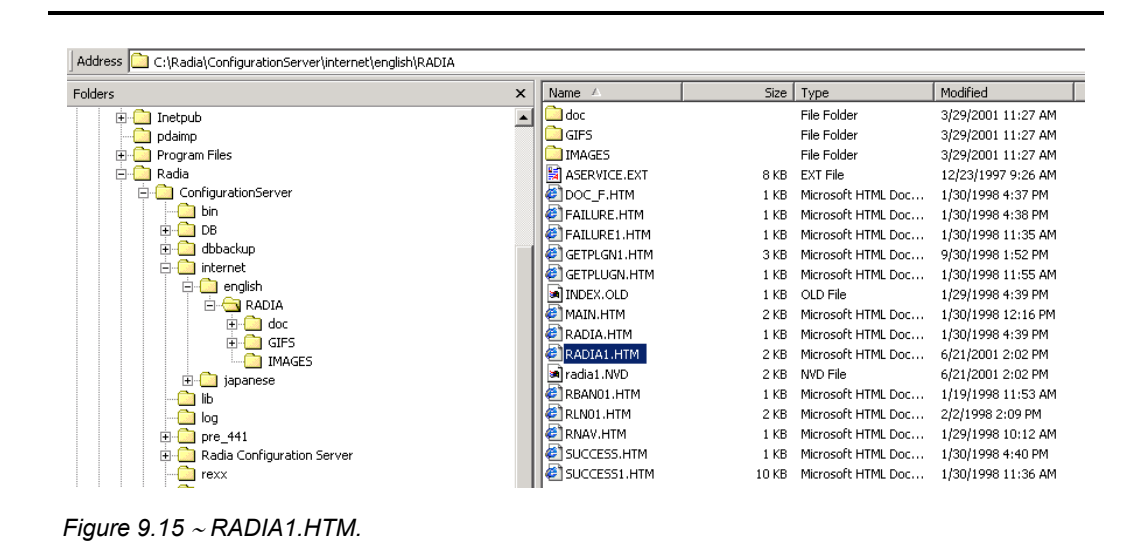

- 2. Using an ASCII editor, open the html page. By default, this is the **radia1.htm** file located on your Web server.
- 3. Add the following line:

execonupdt=0

```
RADIA1.HTM - Notepad
File Edit Format Help
\sqrt{h_{\text{t}}<head>
<meta<br><meta http-equiv="Content-Type" content="text<br><meta name="GENERATOR" content="Microsoft Fro
<title></title>
</head>
<body background="gifs/stars1.jpg"><br><div align="center"><center>
<table border="0" width="100%" cellspacing="0
   <tr>
     <td width="100%" height="21" bgcolor="#00
<embed src=aservice.ext
height=300|
width=550
pluginspage=getplugn.htm
providername=RADIA
bannerimage=radia.bmp
|channelname=SOFTWARE
resolutionmanager=208.244.231.61
resolutionport=3464
|installedhelpurl=http://208.244.231.61/radia/<br>|cataloghelpurl=http://208.244.231.61/radia/do
execonupdt=0
usercontext=y
autorun>
<align="middle"> <!--webbot bot="HTMLMarkup"<br><align="middle"> <!--webbot bot="HTMLMarkup"
        <tr>
           <td width="100%"></td>
        ≺/tr>
     </table>
     </center></div></td>
   </tr>
</table>
</center></div>
</body>
</html>
```
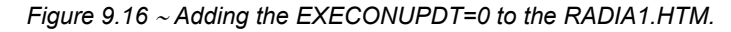

4. Save and exit the radia1.htm file.

When the client visits the Radia Software Manager and the **Enterprise Management** button is selected, the following occurs:

- radskman will *not* execute the EXECUTE.REXX associated with mandatory services.
- The previously configured RIMOPTS will prevent the audit service from executing except when launched via a scheduled (TIMER) event.

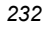

# **Summary**

- The Scheduling (TIMER) class enables the Radia administrator to set a timer on the client computer. The timer will cause one or more audit services to be processed whenever the time expires.
- As distributed by HP, the SOFTWARE domain also contains a Scheduling (TIMER) class. Timers can be specified in instances of either Scheduling (TIMER) class and can be connected to an Application (ZSERVICE) class instance in either the SOFTWARE or AUDIT domains interchangeably.
- Typically, the Radia Scheduler service lies dormant in the background, and wakes up once per minute to see if a timer has expired.
- Use the **ZSCHDEF** to indicate when the timer should expire.
- Use the **ZRSCCMDL** to execute a command on the subscriber's computer when the timer expires.

*Configuring Timers for Audit Collection* 

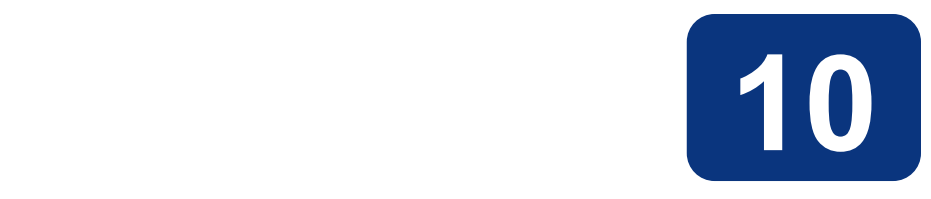

# Viewing Inventory from the Radia Integration Server

# **At the end of this chapter, you will:**

- Know how to access and use the Radia Integration Server pages to view the inventory information obtained from client computers. The web pages can be accessed whether or not you have the Radia Management Portal installed.
- Know how to use the **Summary** link in the Radia Integration Server to view information about all Radia Clients.
- Know how to use the **Detail** link in the Radia Integration Server to view in-depth information about a *single* subscriber.
- Be able to navigate through the information collected by clicking on hyperlinks embedded within any table.

## **Accessing the Radia Integration Server**

**To access the Radia Integration Server (via the Radia Management Portal)** 

1. In Services, ensure that the Radia Integration Server (httpd) is started.

| Action<br>View   | [1] [1] [1] [1]<br>$\mathbb{R}$<br>$\blacksquare$<br>KX        | $\mathbb{H}$ = $\mathbb{R}$                                                   |         |              |  |
|------------------|----------------------------------------------------------------|-------------------------------------------------------------------------------|---------|--------------|--|
| Tree             | Name A                                                         | Description                                                                   | Status  | Startup Type |  |
| Services (Local) | SofficeScanNT Listener                                         |                                                                               | Started | Automatic    |  |
|                  | So OfficeScanNT RealTime Scan                                  |                                                                               | Started | Automatic    |  |
|                  | Performance Logs and Alerts                                    | Configures performance logs and alerts.                                       |         | Manual       |  |
|                  | %Blug and Play                                                 | Manages device installation and configuration a                               | Started | Automatic    |  |
|                  | Print Spooler                                                  | Loads files to memory for later printing.                                     | Started | Automatic    |  |
|                  | Storage                                                        | Provides protected storage for sensitive data, s Started                      |         | Automatic    |  |
|                  | <b>BOOS RSVP</b>                                               | Provides network signaling and local traffic cont                             |         | Manual       |  |
|                  | %Radia Configuration Server                                    | Software Deployment and Configuration                                         |         | Manual       |  |
|                  | Radia Integration Server (httpd)                               | Foundation for Radia Infrastructure Components                                | Started | Automatic    |  |
|                  | Radia Management Agent                                         | Agent for Radia Management Portal                                             | Started | Automatic    |  |
|                  | %Radia MSI Redirector                                          | Radia MSI Redirector                                                          | Started | Automatic    |  |
|                  | ‱Radia Notify Daemon                                           | Radia Notify Daemon                                                           | Started | Automatic    |  |
|                  | Radia Scheduler Daemon                                         | Radia Scheduler Daemon                                                        | Started | Automatic    |  |
|                  |                                                                | %&Remote Access Auto Connection  Creates a connection to a remote network whe |         | Manual       |  |
|                  | Remote Access Connection Manager Creates a network connection. |                                                                               |         | Manual       |  |
|                  | Remote Procedure Call (RPC)                                    | Provides the endpoint mapper and other miscell                                | Started | Automatic    |  |
|                  |                                                                | Remote Procedure Call (RPC) Loc Manages the RPC name service database.        |         | Manual       |  |

*Figure 10.1* ∼ *Starting the Radia Integration Server in Services.* 

2. Start your Web browser and type the address and port number of the Radia Integration Server into the text box in the following format:

http:// $\langle I/P \rangle$  Address or hostname>: $\langle Port \rangle$ .

- $\bullet$  The *I/P Address* is the IP address of the computer running the Radia Integration Server.
- The *hostname* is the name of the computer running the Radia Integration Server.
- $\bullet$  The *Port* is the port number of the Radia Integration Server. This port number is usually 3466.

**Address** http://111.111.111.11:3466

*Figure 10.2* ∼ *Sample IP address and port number of the RIS entered in a Web browser.* 

If your Radia Inventory Manager is running from the Radia Management Portal, the web page shown in Figure 10.3 opens.

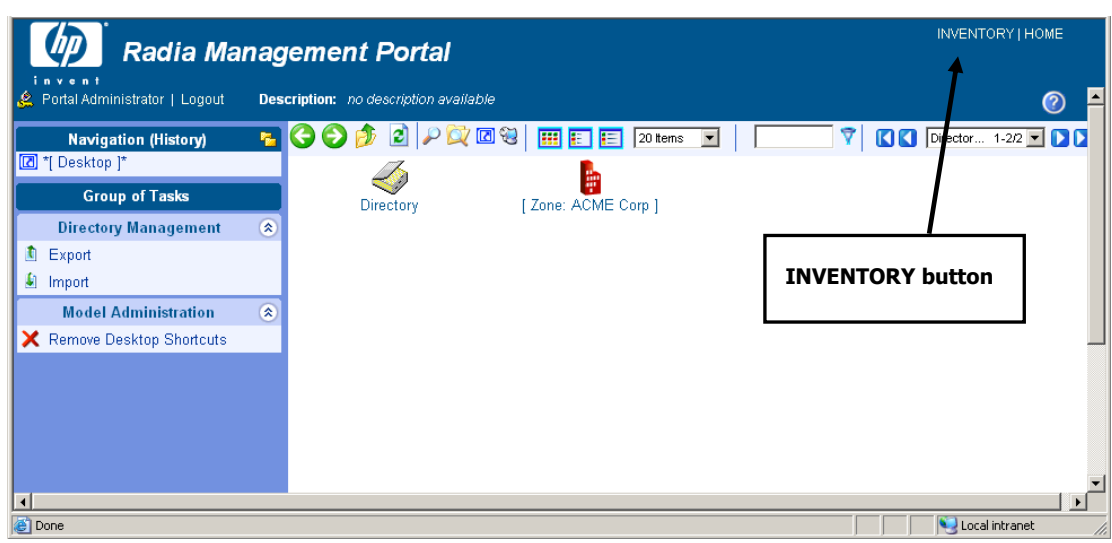

*Figure 10.3 ~ The home page of the Radia Management Portal.* 

3. In the upper right corner, click INVENTORY.

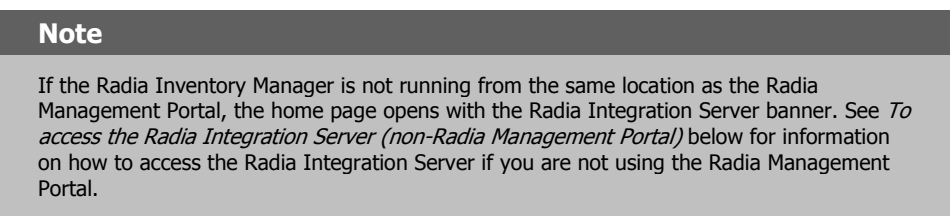

### **To access the Radia Integration Server (non-Radia Management Portal)**

1. In Services, ensure that the Radia Integration Server is started.

| Tree             | [1] 15} 1<br>$\blacksquare$ $\blacksquare'$<br>12<br>Name<br>$\mathcal{A}$ | Description                                                                      | Status  | Startup Type |
|------------------|----------------------------------------------------------------------------|----------------------------------------------------------------------------------|---------|--------------|
| Services (Local) | %OfficeScanNT Listener                                                     |                                                                                  | Started | Automatic    |
|                  | % OfficeScanNT RealTime Scan                                               |                                                                                  | Started | Automatic    |
|                  | Performance Logs and Alerts                                                | Configures performance logs and alerts.                                          |         | Manual       |
|                  | <b>Bo</b> Plug and Play                                                    | Manages device installation and configuration a                                  | Started | Automatic    |
|                  | <b>Bo</b> Print Spooler                                                    | Loads files to memory for later printing.                                        | Started | Automatic    |
|                  | Protected Storage                                                          | Provides protected storage for sensitive data, s                                 | Started | Automatic    |
|                  | <b>BOOS RSVP</b>                                                           | Provides network signaling and local traffic cont                                |         | Manual       |
|                  | %Radia Configuration Server                                                | Software Deployment and Configuration                                            |         | Manual       |
|                  | Radia Integration Server (httpd)                                           | Foundation for Radia Infrastructure Components                                   | Started | Automatic    |
|                  | %ARadia Management Agent                                                   | Agent for Radia Management Portal                                                | Started | Automatic    |
|                  | %Radia MSI Redirector                                                      | Radia MSI Redirector                                                             | Started | Automatic    |
|                  | %ARadia Notify Daemon                                                      | Radia Notify Daemon                                                              | Started | Automatic    |
|                  | Radia Scheduler Daemon                                                     | Radia Scheduler Daemon                                                           | Started | Automatic    |
|                  |                                                                            | %&Remote Access Auto Connection     Creates a connection to a remote network whe |         | Manual       |
|                  | Remote Access Connection Manager Creates a network connection.             |                                                                                  |         | Manual       |
|                  | Remote Procedure Call (RPC)                                                | Provides the endpoint mapper and other miscell                                   | Started | Automatic    |
|                  |                                                                            | Remote Procedure Call (RPC) Loc… Manages the RPC name service database.          |         | Manual       |

*Figure 10.4* ∼ *Starting the Radia Integration Server in Services.* 

2. Start your Web browser and type the IP address and port number of the Radia Integration Server into the text box in the following format:

http:// $\langle I/P \rangle$  Address or hostname>: $\langle Port \rangle$ .

- $\bullet$  The *I/P Address* is the IP address of the computer running the Radia Integration Server.
- The *hostname* is the name of the computer running the Radia Integration Server.
- The Port is the port number of the Radia Integration Server. This port number is usually 3466.

Address http://111.111.111.11:3466

*Figure 10.5* ∼ *Sample IP address and port number of the RIS entered in a Web browser.* 

The home page of the Radia Integration Server opens.

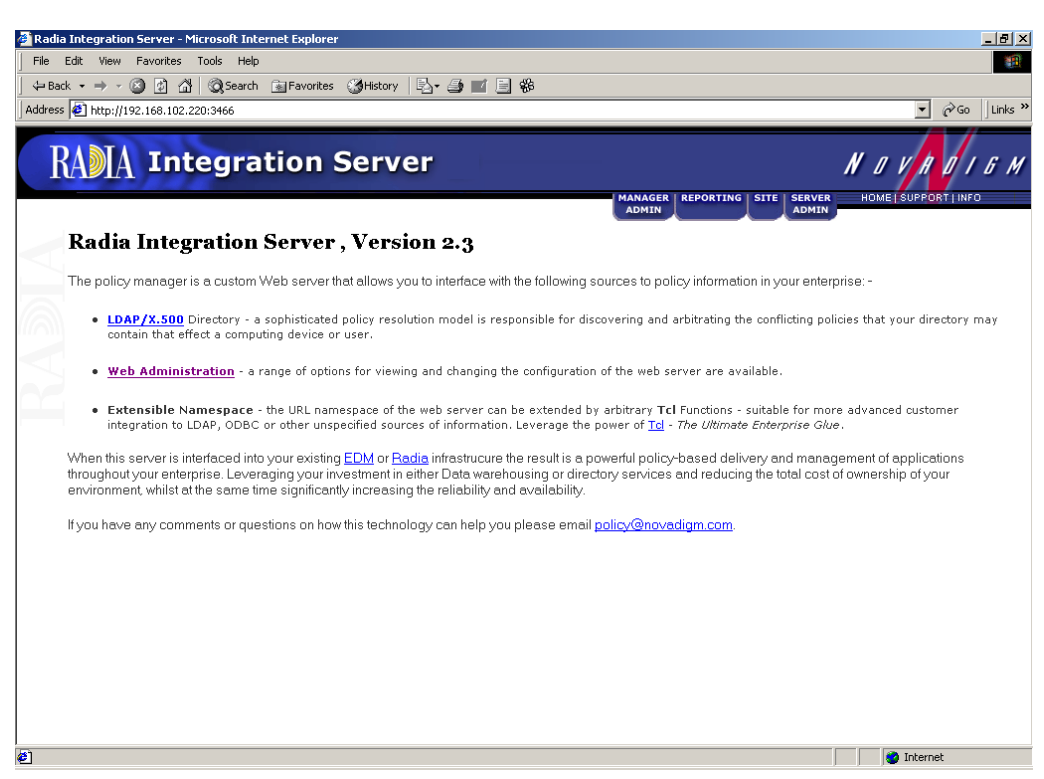

*Figure 10.6* ∼ *Radia Integration Server home page.* 

### **Maneuvering in the Radia Integration Server: Non-Radia Management Portal Users**

The Radia Integration Server home page is a Web page designed to facilitate your use of various Radia products such as the Radia Inventory Manger, the Radia Policy Server, and the Radia Policy Manager (also known as the Push Manager).

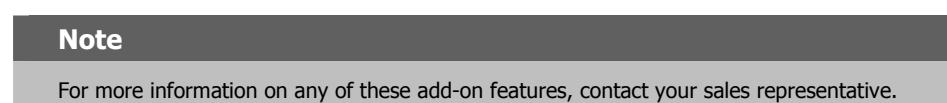

The tabs and links across the top of the page access the following:

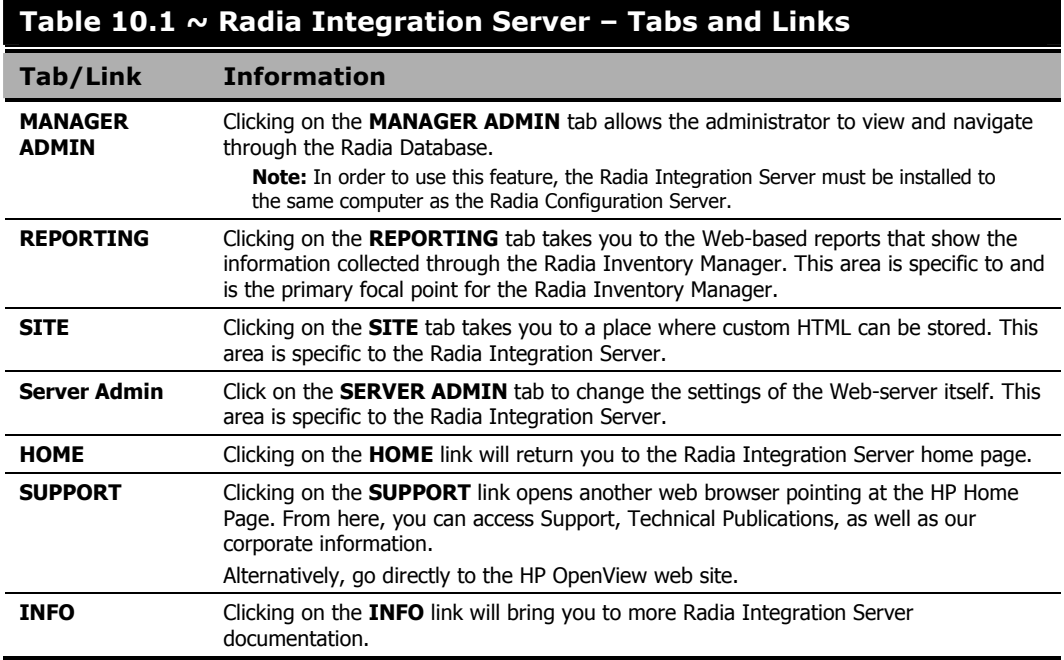

#### **Note**

Information specifically related to the Radia Integration Server can be found on the HP OpenView web site.

## **Reporting**

Click on the REPORTING tab to access the queries page.

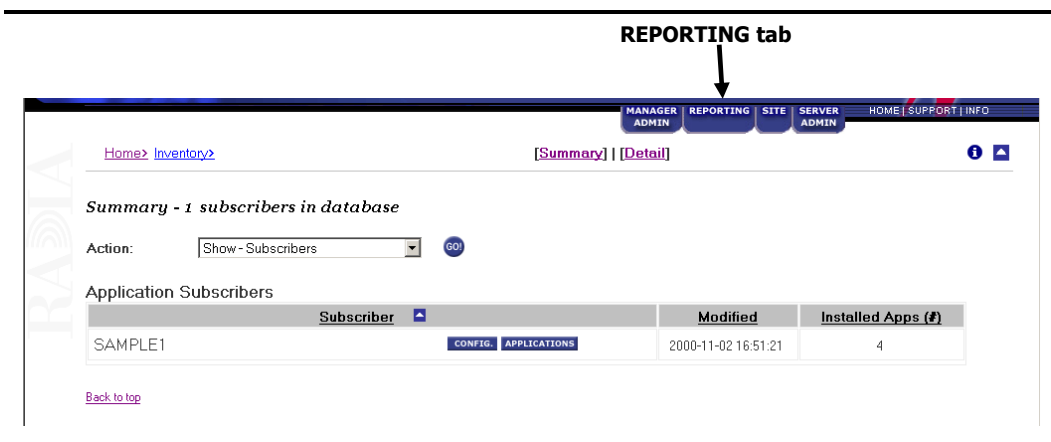

*Figure 10.7* ∼ *Accessing the REPORTING tab.* 

At the top of the page, select:

### ■ Summary

which will show information about *all* subscribers or Radia Clients. OR

### ■ Detail

which will show in-depth information about a *single* subscriber or Radia Client.

*Viewing Inventory from the Radia Integration Server* 

### **Summary Information**

Click the Summary link to display the following:

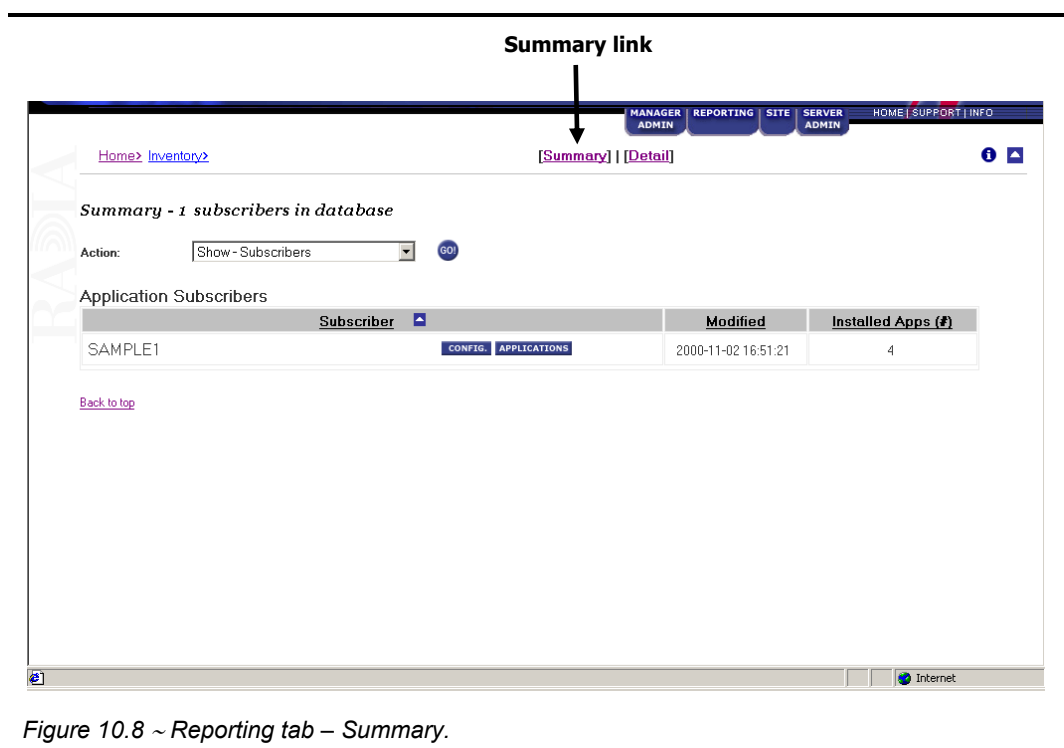

Click the drop-down arrow for Action to make a selection from a drop-down menu.

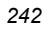

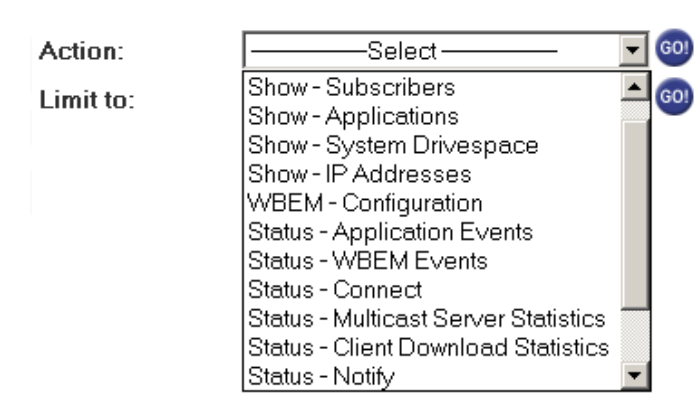

### **Summary**

*Figure 10.9* ∼ *Summary tab – Action drop-down menu.* 

Table 10.2 below indicates the information that can be accessed from the Action drop-down menu.

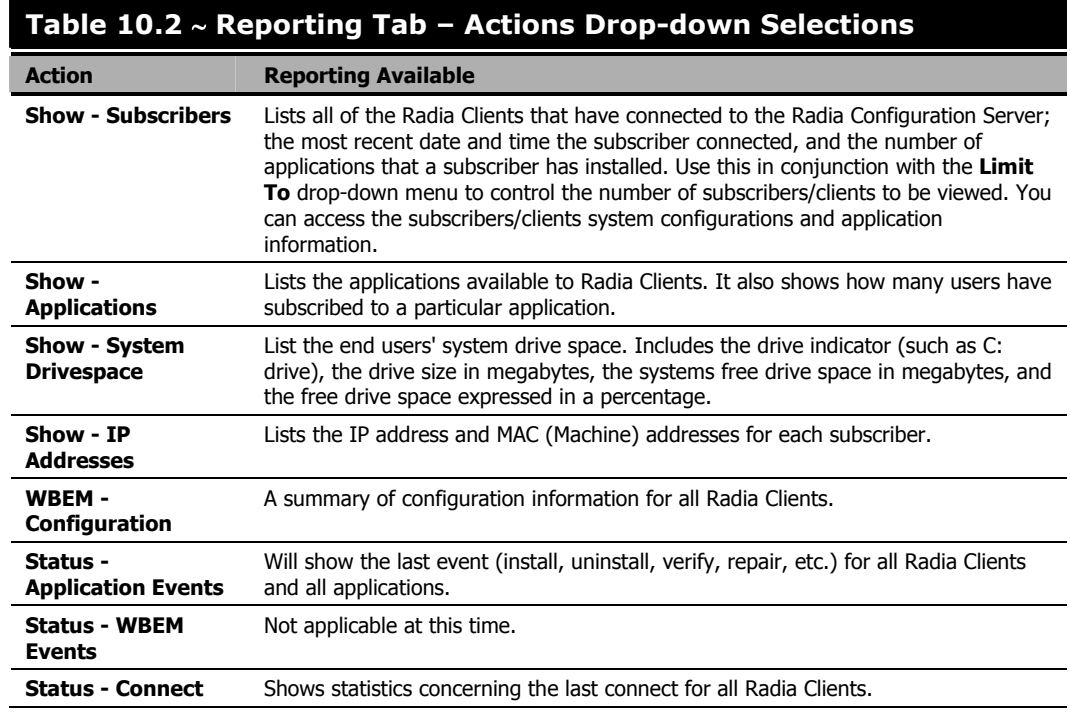

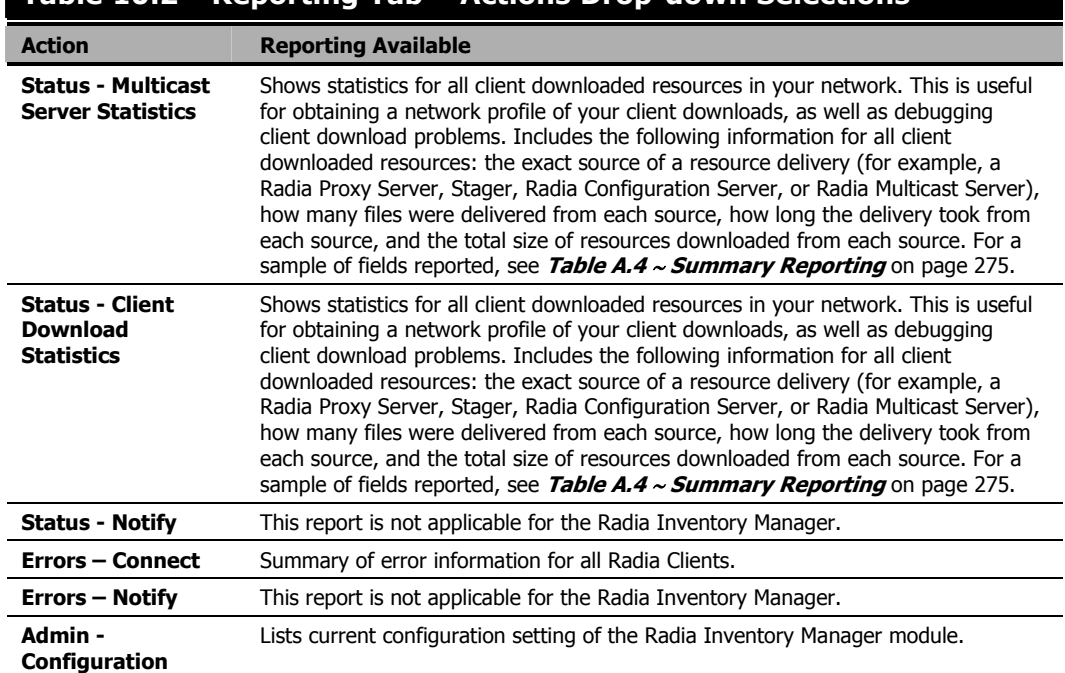

### **Table 10.2** ∼ **Reporting Tab – Actions Drop-down Selections**

For most of the Summary Reports, it is possible to obtain more detailed reports by clicking on buttons and hyperlinks embedded within the reporting tables. For more information on Detail Reports, see Detail Information beginning on page 245.

### **Detail Information**

Click on the Detail link to display the following page:

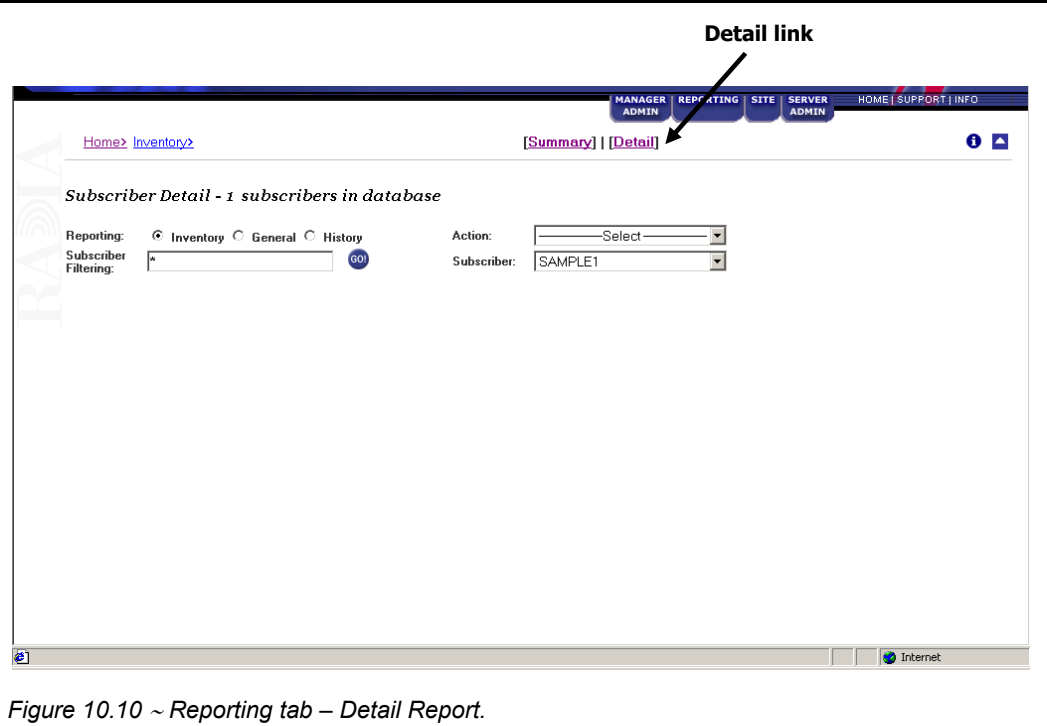

Use the buttons and drop-down menus to configure what you would like to see reported. The type of Report you select directly impacts the Action you can take. For example, if you would like to see the General Reporting items, select General Reporting option. Then click on the Action drop-down arrow to see what Action items are available to you.

Table 10.3 on page 246 indicates the information that can be accessed from each of the drop-down menus.

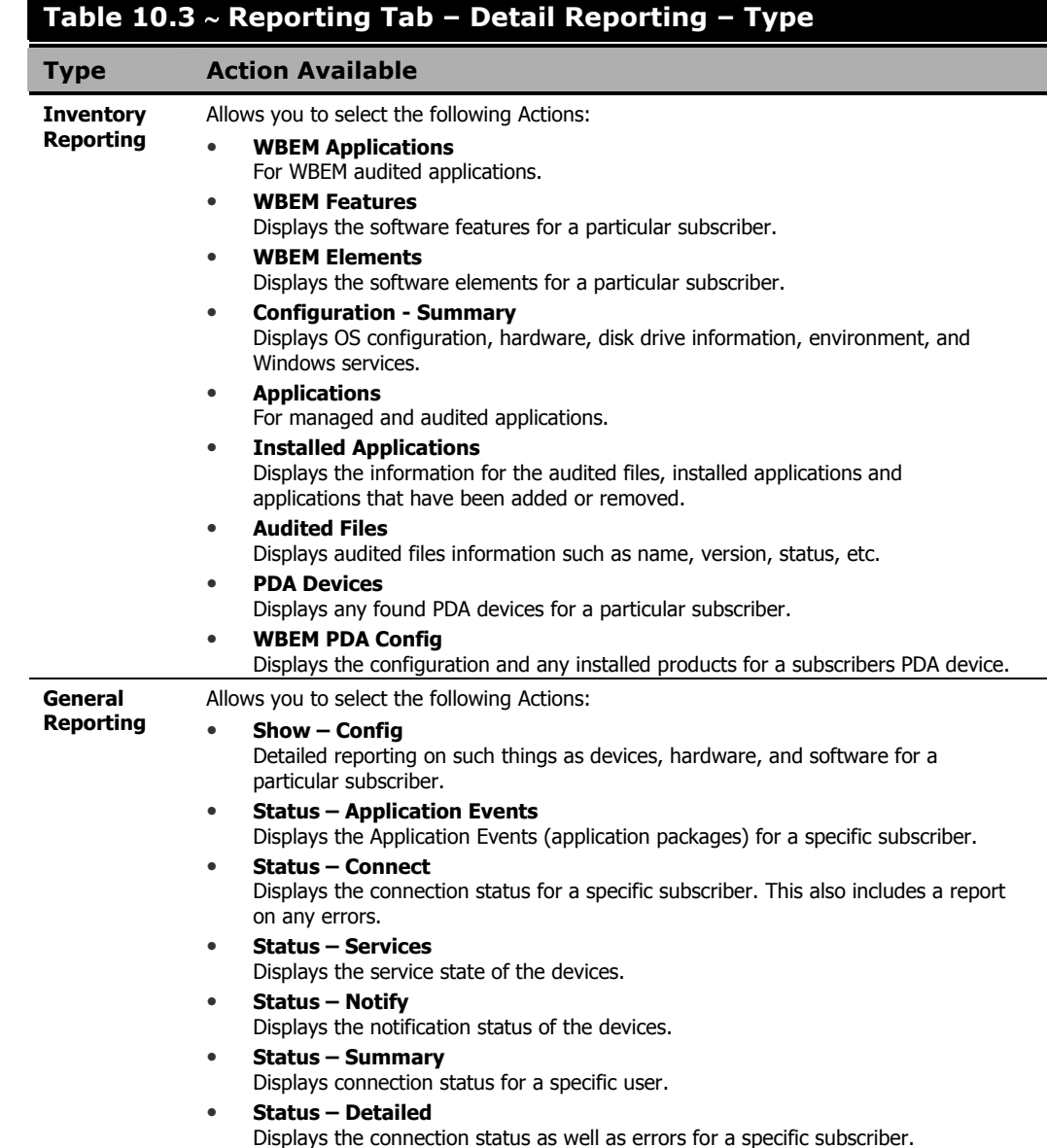

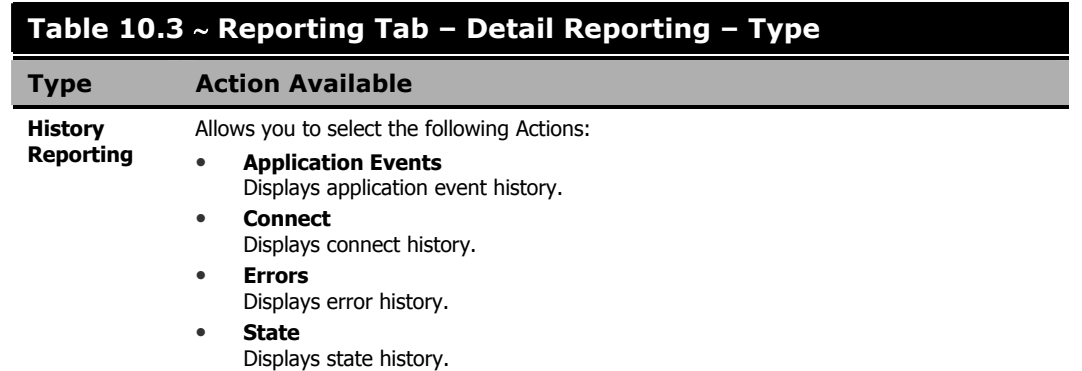

#### **Subscriber**

The Subscriber drop-down menu lists all of the subscribers (clients and or end users) that reporting is available for.

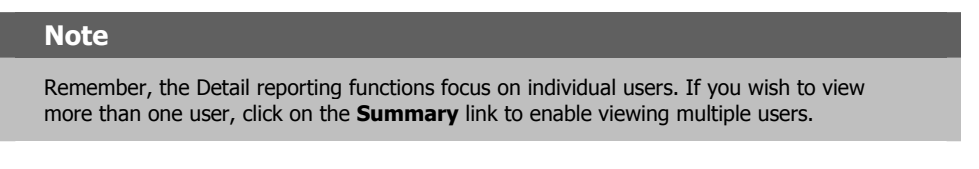

To view a specific user, click on the Subscriber drop-down menu as follows:

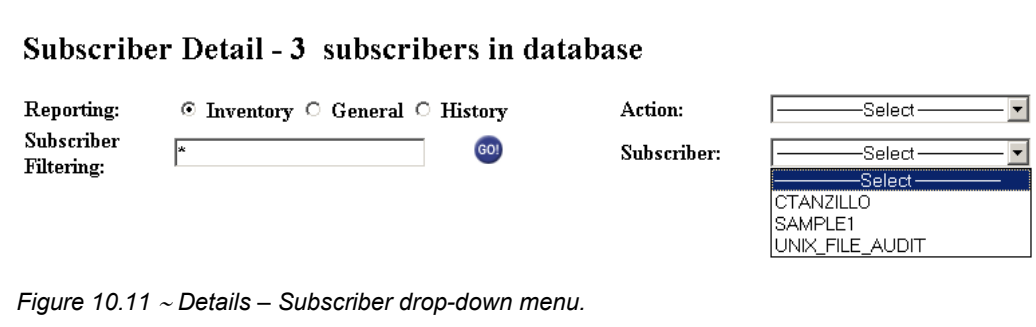

To select a Subscriber, simply hold your cursor over the list item and click on the desired user.

### **Subscriber Filtering**

Before you use the Subscriber drop-down menu, you can filter the available subscribers list by entering all or part of a subscriber's name in the Subscriber Filtering text box. If you enter only part of a subscriber's name, be sure to use the asterisk (\*), which acts as a wild-card variable, before or after the text you typed. For example, to filter all subscribers containing TEST in their names, you would type \*TEST\* in the Subscriber Filtering text box.

### **Maneuvering in the Radia Integration Server: Radia Management Portal Users**

The Radia Management Portal is a Web-based interface used to manage your Radia infrastructure. The Radia Management Portal consists of the Radia Integration Server service, the Radia Management Portal service, and the Radia Management Portal Directory. You can perform administrative and operational tasks to objects in your infrastructure.

Actions performed in Radia Management Portal are accessed through one interface. Accessing the inventory functions in the Radia Management Portal by clicking on the INVENTORY button, located in the upper right hand corner of the Radia Management Portal interface.

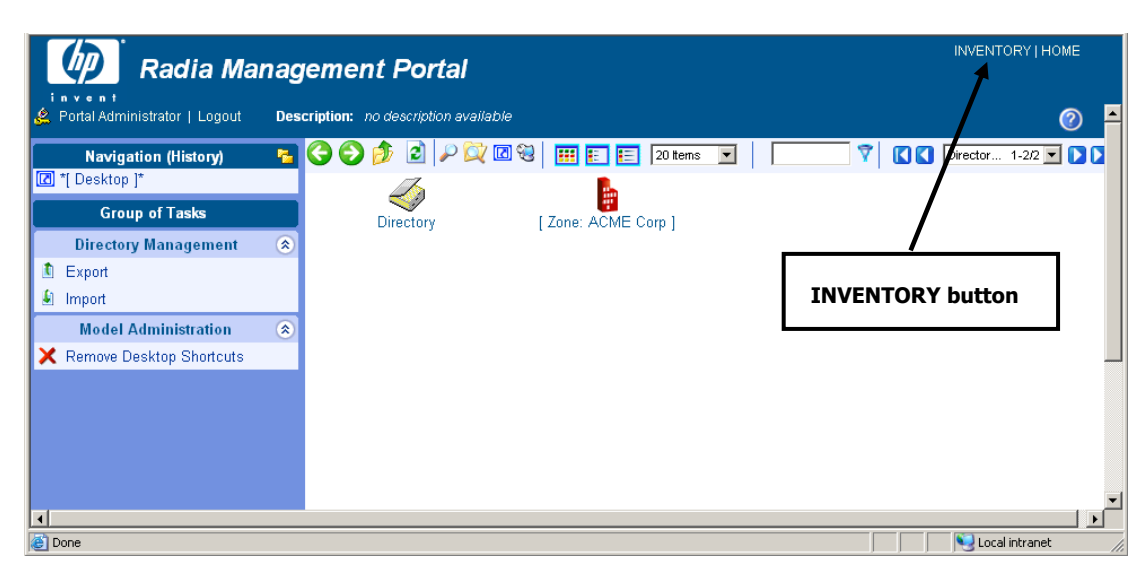

*Figure 10.12 ~ The home page of the Radia Management Portal.* 

For specific information about the features of the Radia Management Portal, see the Radia Management Portal Guide.

Once you have accessed the Radia Integration Server from within the portal, the functionality of the interface is the same as non-portal users.

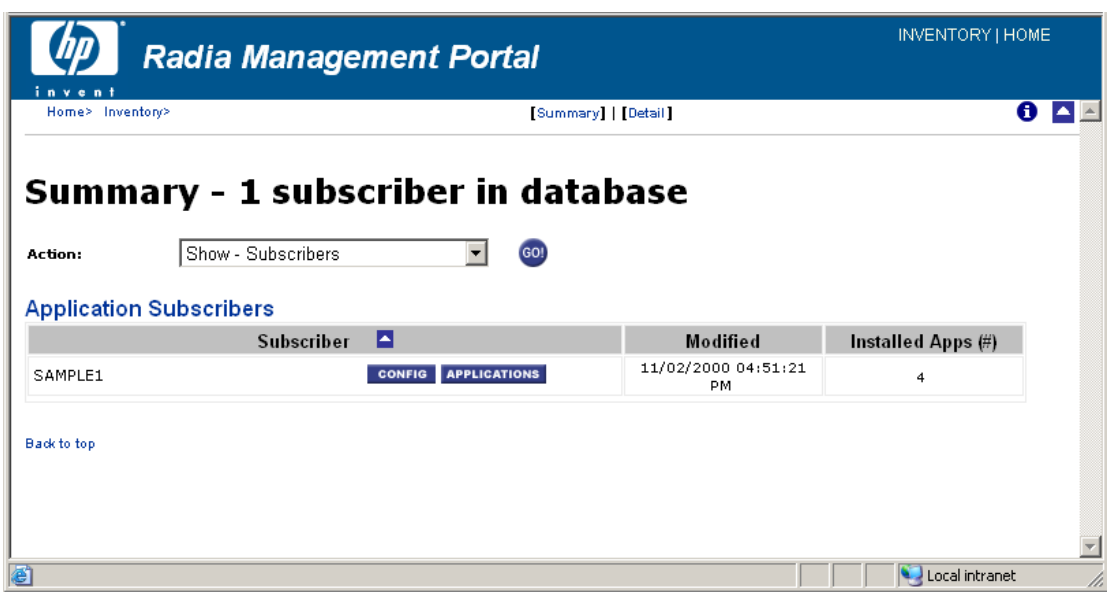

*Figure 10.13 ~ The Radia Inventory Server homepage viewed from within the Radia Management Portal.* 

### **Administrator Hints and Tips**

When viewing reports, you are able to navigate through the information collected by clicking on hyperlinks embedded within any table. These links can be in a table header or in the actual body of a particular report.

The following example shows how an administrator might navigate through a Summary report for Show – Applications.

### **To navigate through a Summary report for Show - Applications**

- 1. Access the Radia Integration Server via the Radia Management Portal or the Radia Integration Server home page.
- 2. Click the Reporting tab.
- 3. Click the Summary link.
- 4. From the Action drop-down menu, select Show Applications. When the screen refreshes, the **Applications** table is displayed.

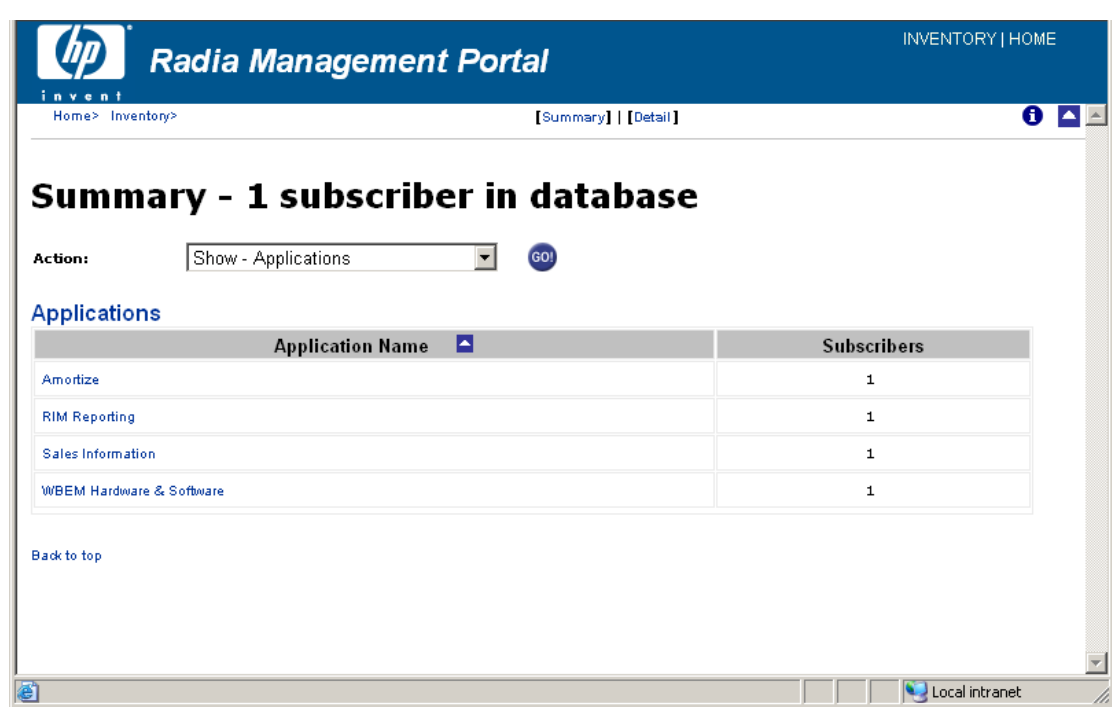

*Figure 10.14* ∼ *Summary Reporting – Applications Table.* 

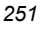

This table shows all the applications that are available to all subscribers. There is a variety of actions and information that can now be accessed.

- 5. To sort a column:
	- Click on the Applications column heading to list the applications in reverse alphabetical order.

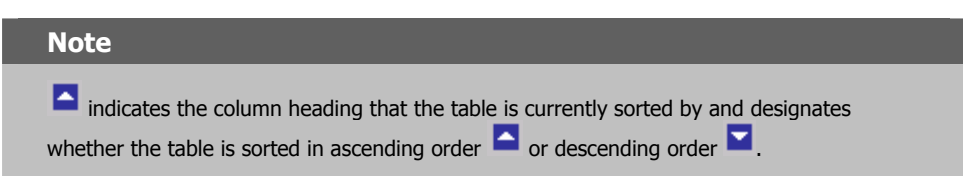

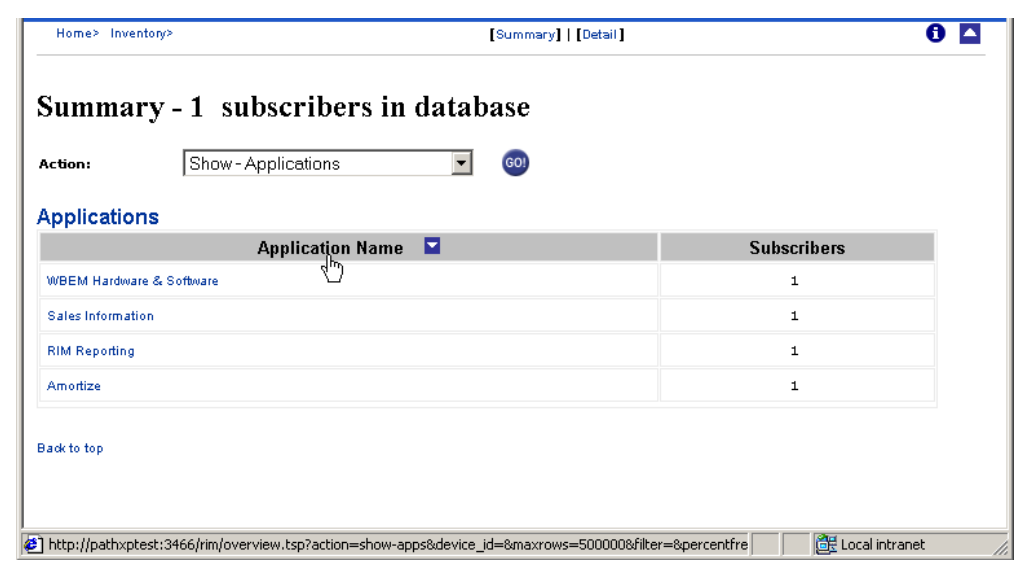

*Figure 10.15* ∼ *Sort in reverse alphabetical order by Application Name.* 

• Click on the Subscribers column heading to sort the list in ascending order.

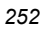
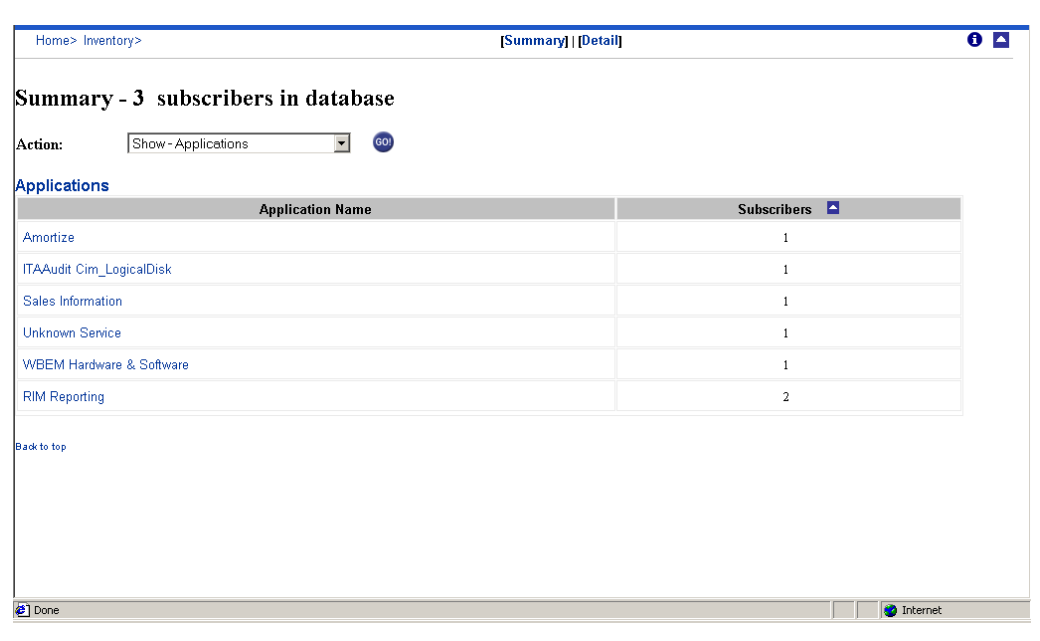

*Figure 10.16* ∼ *Sample Sort by Subscribers (ascending number of subscribers shown).* 

- 6. Sorting within a row:
	- z Click on any of the Applications to view the Radia Clients for that particular application.

*Viewing Inventory from the Radia Integration Server* 

| Home> Inventory>          |                                                                    |                        |                             |                         | [Summary]   [Detail] |               |                     |                        |                        | $\bullet$<br>l A          |
|---------------------------|--------------------------------------------------------------------|------------------------|-----------------------------|-------------------------|----------------------|---------------|---------------------|------------------------|------------------------|---------------------------|
| Action:                   | Summary - 3 subscribers in database<br>Status - Application Events |                        | GO!<br>$\blacktriangledown$ |                         |                      |               |                     |                        |                        |                           |
| <b>Application Events</b> | <b>Status - Application Events&gt; RIM Reporting &gt;</b>          |                        |                             |                         |                      |               |                     |                        |                        |                           |
| Subscriber $\blacksquare$ | Service                                                            | <b>Created</b>         | Modified                    | <b>Application Name</b> | Event                | <b>Status</b> | <b>Date Deleted</b> | <b>Date Verified</b>   | <b>Date Installed</b>  | Date Fix                  |
| <b>CTANZILLO</b>          | <b>RIM REPORTING</b>                                               | 2002-02-07<br>10:20:35 | 2002-02-07<br>10:23:22      | RIM Reporting           | Install              | Successful    |                     | 2002-02-07<br>10:17:52 | 2002-02-07<br>10:17:52 | 2002-02-<br>10:17:52      |
| SAMPLE1                   | <b>RIM REPORTING</b>                                               | 2000-11-02<br>15:59:20 | 2000-11-02<br>15:59:20      | RIM Reporting           | Install              | Successful    |                     | 2000-11-02<br>15:59:23 | 2000-11-02<br>15:59:23 | $2000 - 11 -$<br>15:59:23 |
| <b>Back to top</b>        |                                                                    |                        |                             |                         |                      |               |                     |                        |                        |                           |
|                           |                                                                    |                        |                             |                         |                      |               |                     |                        |                        |                           |
|                           |                                                                    |                        |                             |                         |                      |               |                     |                        |                        |                           |
|                           |                                                                    |                        |                             |                         |                      |               |                     |                        |                        |                           |
|                           |                                                                    |                        |                             |                         |                      |               |                     |                        |                        |                           |
|                           |                                                                    |                        |                             |                         |                      |               |                     |                        |                        |                           |
|                           |                                                                    |                        |                             |                         |                      |               |                     |                        |                        |                           |
| $\vert \vert$             |                                                                    |                        |                             |                         |                      |               |                     |                        |                        |                           |

*Figure 10.17* ∼ *Click on the Amortize application.* 

CTANZILLO and SAMPLE1 are the only two Radia Clients for the Amortize application.

From here, it is possible to access even more information. Just as on the Applications page, clicking on any of the column headers will result in a sort process. Click on any of the hyperlinks within the rows to provide additional information for that item.

7. Click on the subscriber, CTANZILLO.

The Application Events for CTANZILLO opens.

| Subscriber Detail - 3 subscribers in database<br>Action:<br>Status - Application Events<br>○ Inventory © General ○ History<br>$\overline{\phantom{a}}$<br>⋤<br>GO!<br><b>CTANZILLO</b><br>Subscriber:<br>▼<br>Filtering:<br><b>Status - Application Events&gt;</b><br>Application Events (CTANZILLO, running Windows_NT Version 5.0 [Build 2195])<br>E<br><b>Subscriber</b><br>Service<br><b>Created</b><br>Modified<br><b>Application Name</b><br><b>Date Verified</b><br>Event<br><b>Status</b><br><b>Date Deleted</b><br><b>Date Installed</b><br>2002-02-07<br>2002-02-07<br>2002-02-07<br>2002-02-07<br>Successful<br>RIM Reporting<br>Install<br><b>RIM REPORTING</b><br>10:20:35<br>10:23:22<br>10:17:52<br>10:17:52<br>10:17:52 | Home> Inventory> |  |  | [Summary]   [Detail] |  | $\bullet$ $\sim$  |
|----------------------------------------------------------------------------------------------------|------------------|--|--|----------------------|--|-------------------|
|                                                                                                    |                  |  |  |                      |  |                   |
|                                                                                                    | Reporting:       |  |  |                      |  |                   |
|                                                                                                    | Subscriber       |  |  |                      |  |                   |
|                                                                                                    |                  |  |  |                      |  |                   |
|                                                                                                    |                  |  |  |                      |  |                   |
|                                                                                                    |                  |  |  |                      |  |                   |
|                                                                                                    |                  |  |  |                      |  | <b>Date Fixed</b> |
|                                                                                                    | CTANZILLO        |  |  |                      |  | 2002-02-07        |
|                                                                                                    |                  |  |  |                      |  |                   |
|                                                                                                    |                  |  |  |                      |  |                   |
|                                                                                                    |                  |  |  |                      |  |                   |
|                                                                                                    |                  |  |  |                      |  |                   |
|                                                                                                    |                  |  |  |                      |  |                   |
|                                                                                                    |                  |  |  |                      |  |                   |
|                                                                                                    |                  |  |  |                      |  |                   |
| Back to top                                                                                                    |                  |  |  |                      |  |                   |
|                                                                                                    |                  |  |  |                      |  |                   |
|                                                                                                    |                  |  |  |                      |  |                   |
|                                                                                                    | 同                |  |  |                      |  |                   |

*Figure 10.18* ∼ *Application Events for CTANZILLO.* 

This report displays all of the applications CTANZILLO has downloaded.

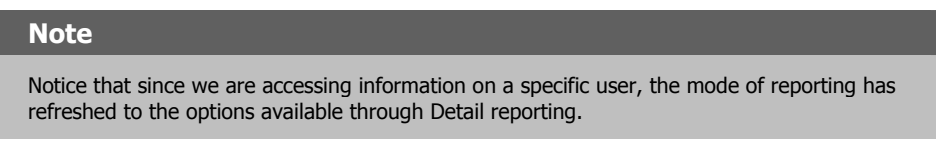

The administrator can continue to access additional information about a particular subscriber, application, and so forth, simply by clicking on the embedded hyperlinks.

Table 10.4 on page 256 shows the results of clicking on specific links.

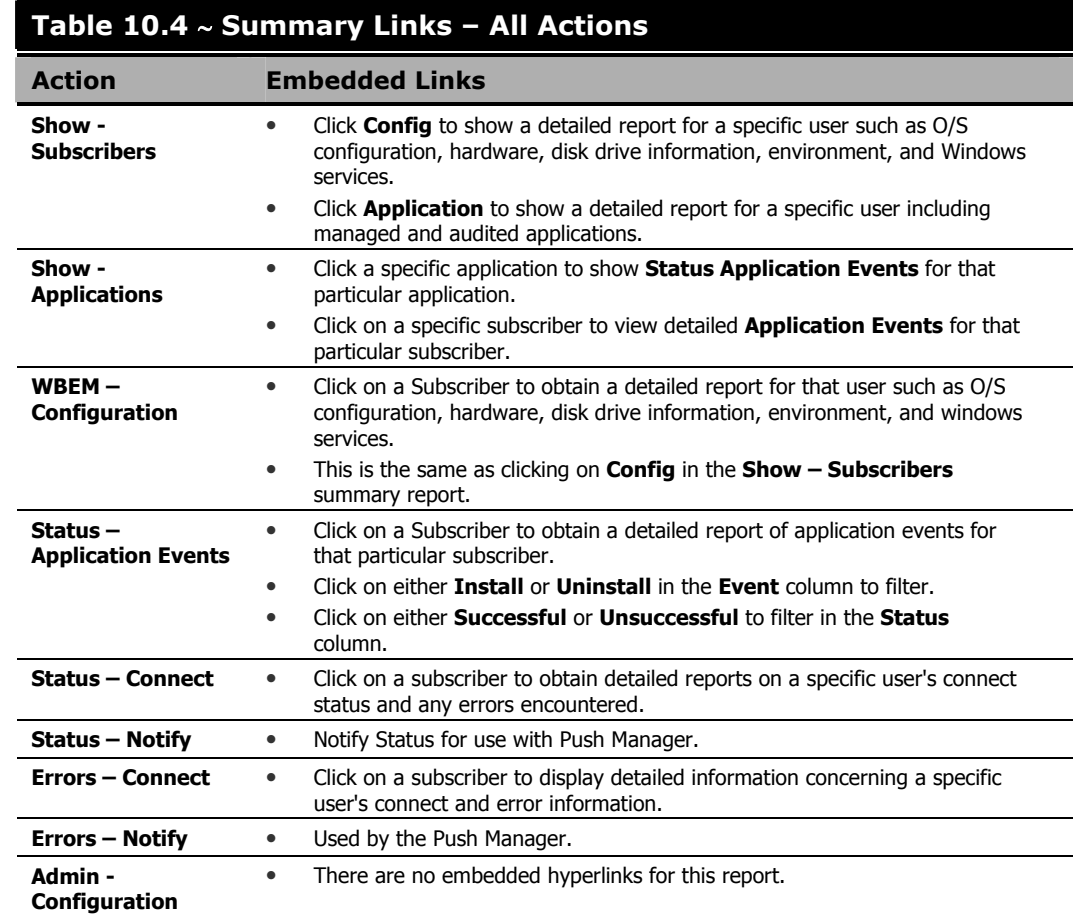

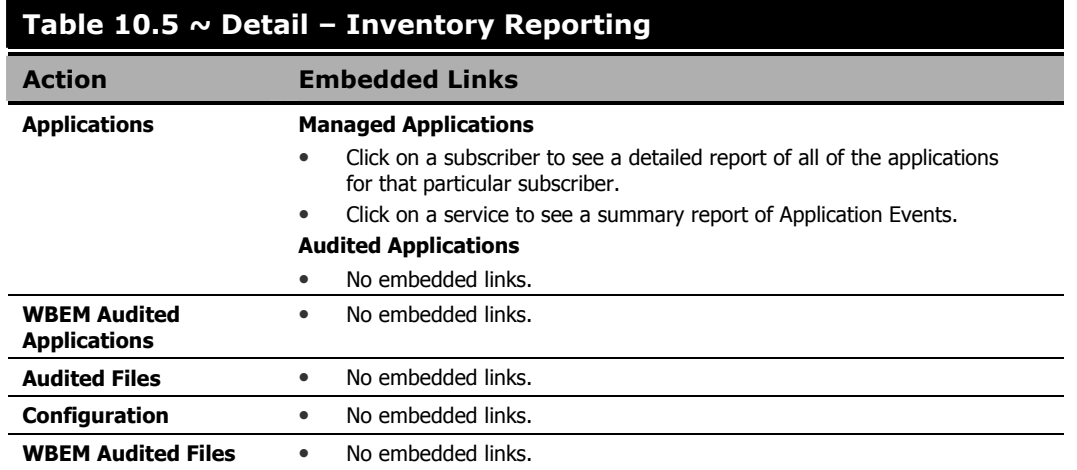

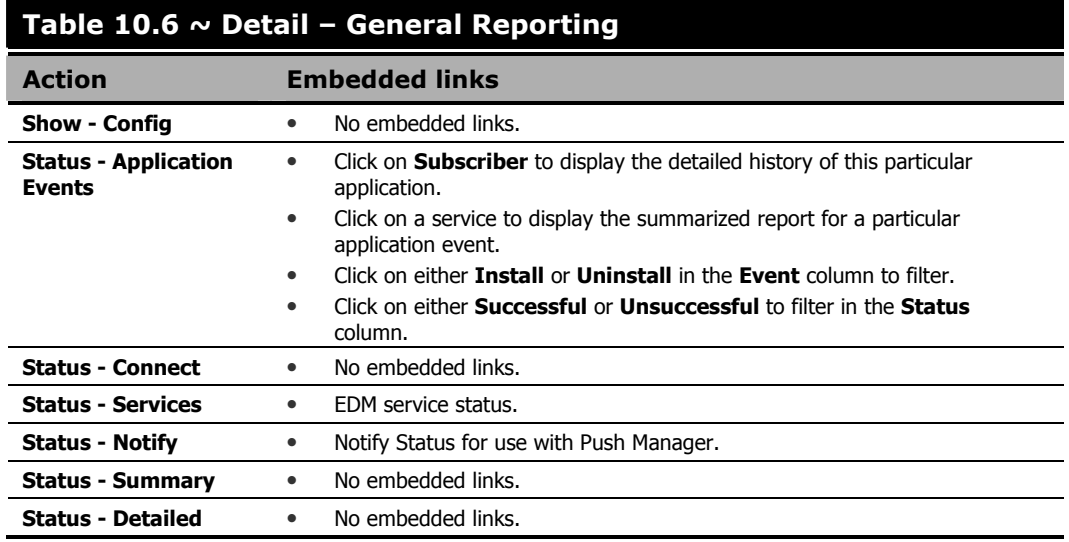

## **Viewing Audited Files Using the Radia Integration Server**

In this section, the Audit Multi Files example illustrated in *Configuring a Sample Audit* on page 179 is used to examine how the collected information is presented within some of the Radia Integration Server reports.

### **Summary Reporting Examples**

### **To view a sample Summary report**

- 1. In Services, ensure that the Radia Integration Server is started.
- 2. Start your Web browser and type the address and port number of the Radia Integration Server into the address field: http://I/P Address or hostname>:<Port>.

The home page of the Radia Integration Server is displayed.

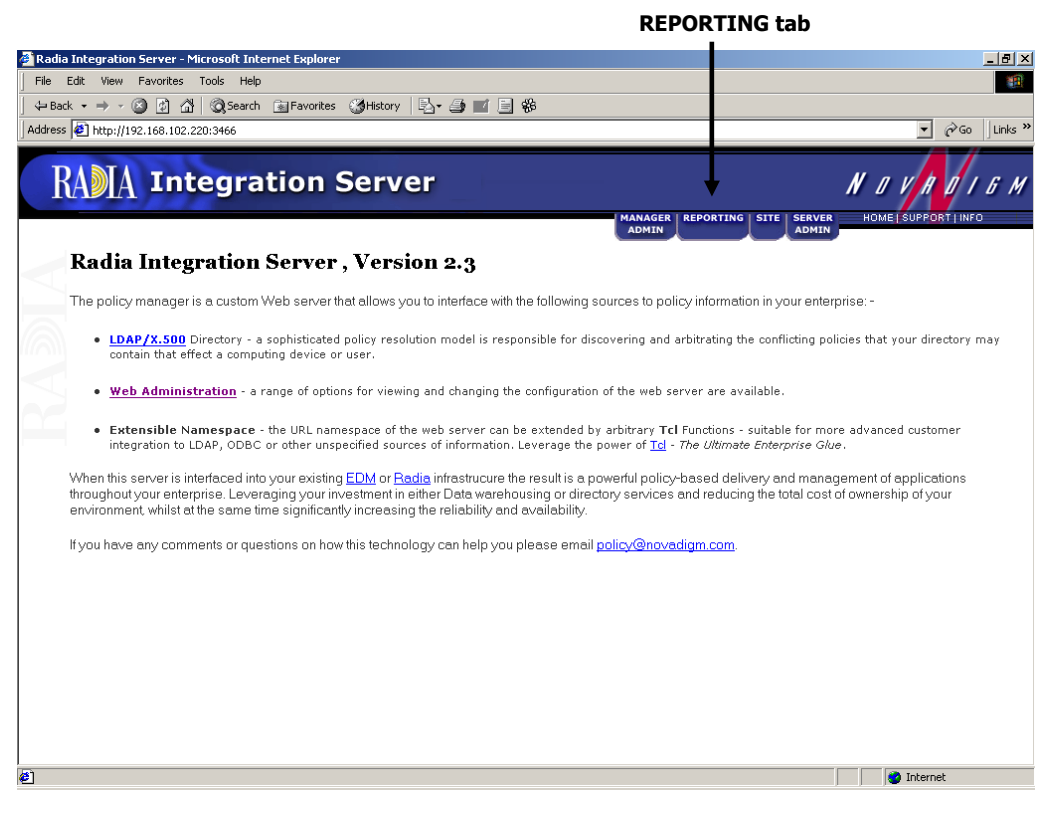

*Figure 10.19* ∼ *Radia Integration Server home page.* 

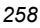

### 3. Click the REPORTING tab.

The Summary page opens.

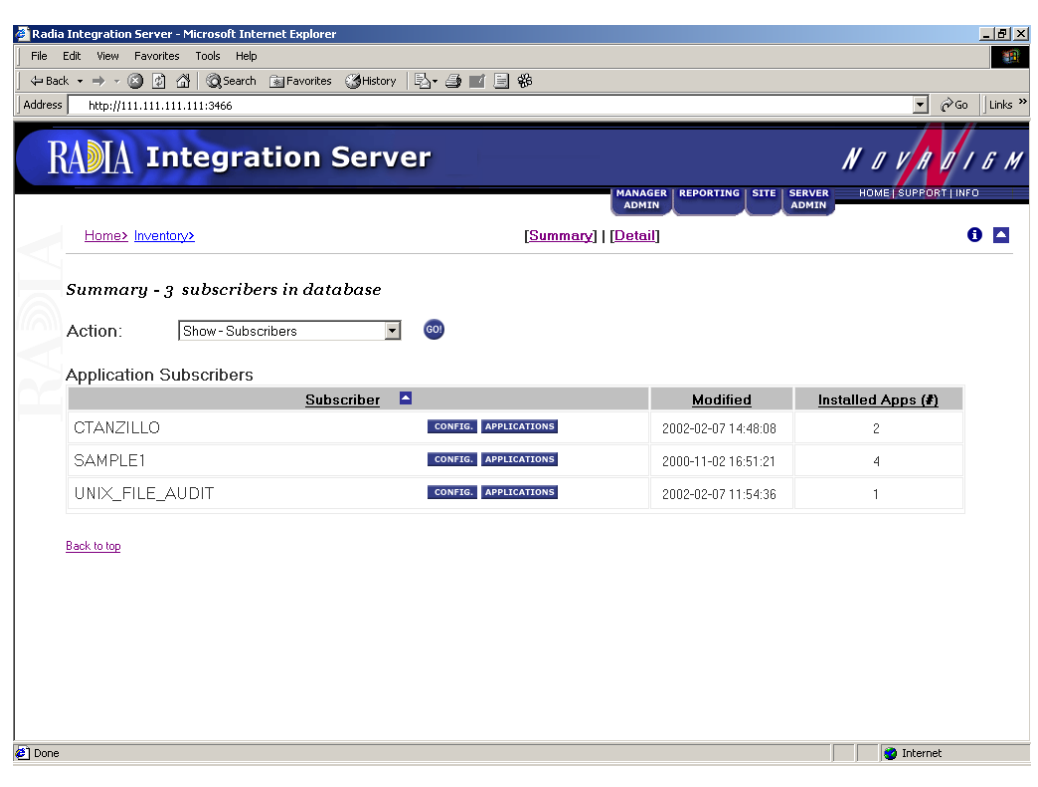

*Figure 10.20* ∼ *Show Applications.* 

- 4. On the Action drop-down menu, select Show Applications. Here you can see the Radia Clients that have selected to download Audit Multi Files.
- 5. In the Application Name column, click on Audit Multi Files.

The Status - Application Events page opens.

|                   | File Edit View Favorites Tools Help | Radia Integration Server - Microsoft Internet Explorer                                       |                        |                        |                                      |         |                                 |                            | $\Box$ e $\vert$ x $\vert$<br>棚                       |
|-------------------|-------------------------------------|----------------------------------------------------------------------------------------------|------------------------|------------------------|--------------------------------------|---------|---------------------------------|----------------------------|-------------------------------------------------------|
|                   |                                     |                                                                                              |                        |                        |                                      |         |                                 |                            |                                                       |
| <b>Address</b>    | http://111.111.111.111:3466         |                                                                                              |                        |                        |                                      |         |                                 |                            | $\alpha$<br>Links <sup>&gt;&gt;</sup><br>$\mathbf{r}$ |
|                   |                                     | <b>RADIA Integration Server</b>                                                              |                        |                        | <b>MANAGER</b>                       |         | <b>REPORTING</b><br><b>SITE</b> | $N$ 0 $V$<br><b>SERVER</b> | HOME   SUPPORT   INFO                                 |
|                   | Home> Inventory>                    |                                                                                              |                        |                        | <b>ADMIN</b><br>[Summary]   [Detail] |         |                                 | <b>ADMIN</b>               | Ð<br>$\blacktriangle$                                 |
|                   |                                     | Summary - 3 subscribers in database                                                          |                        |                        |                                      |         |                                 |                            |                                                       |
|                   | Action:                             | Status - Application Events<br><b>Status - Application Events&gt; Audit Multi Files &gt;</b> | $\mathbf{r}$           | GO!                    |                                      |         |                                 |                            |                                                       |
|                   | <b>Application Events</b>           |                                                                                              |                        |                        |                                      |         |                                 |                            |                                                       |
|                   | E<br>Subscriber                     | Service                                                                                      | <b>Created</b>         | Modified               | <b>Application Name</b>              | Event   | <b>Status</b>                   | <b>Date Deleted</b>        | <b>Date Verified</b>                                  |
|                   | <b>CTANZILLO</b>                    | AUDIT_MULTI_FILES                                                                            | 2002-02-07<br>14:48:12 | 2002-02-07<br>14:48:12 | Audit Multi Files                    | Install | Successful                      |                            | 2002-02-07<br>14:42:41                                |
|                   | Back to top                         |                                                                                              |                        |                        |                                      |         |                                 |                            |                                                       |
|                   |                                     |                                                                                              |                        |                        |                                      |         |                                 |                            |                                                       |
|                   |                                     |                                                                                              |                        |                        |                                      |         |                                 |                            |                                                       |
|                   |                                     |                                                                                              |                        |                        |                                      |         |                                 |                            |                                                       |
|                   |                                     |                                                                                              |                        |                        |                                      |         |                                 |                            |                                                       |
|                   |                                     |                                                                                              |                        |                        |                                      |         |                                 |                            |                                                       |
| <sup>2</sup> Done | $\left  \cdot \right $              |                                                                                              |                        |                        |                                      |         |                                 |                            | $\blacktriangleright$<br><b>O</b> Internet            |
|                   |                                     |                                                                                              |                        |                        |                                      |         |                                 |                            |                                                       |

*Figure 10.21* ∼ *Application Events for Audit Multi Files.* 

Here you can see the Radia Clients that have selected the Audit Multi Files.

To see more detailed reporting for specific users, see the next section, Detail Reporting Example on page 261.

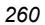

### **Detail Reporting Example**

### **To view a sample Detail report**

- 1. In Services, ensure that the Radia Integration Server is started.
- 2. Navigate to the Radia Integration Server's home page.

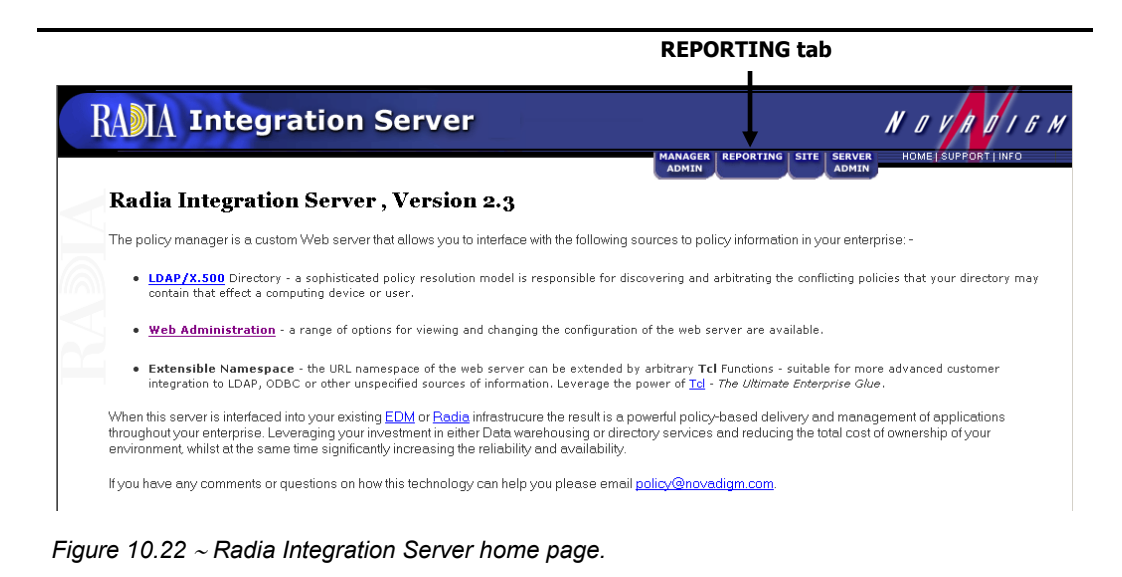

3. Click the REPORTING tab.

The Subscriber Detail page opens.

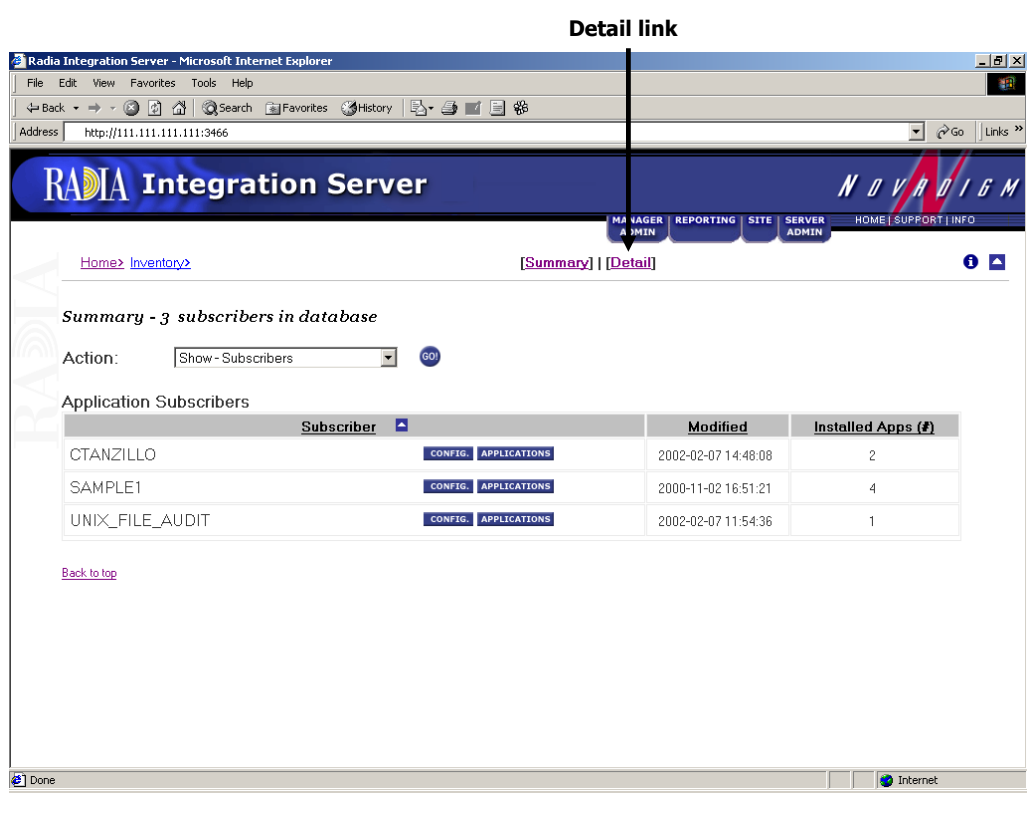

*Figure 10.23* ∼ *Detail Reporting.* 

- 4. Click on the Detail link.
- 5. From the REPORTING options (Inventory, General, and History), select what type of reporting you would like to view. For our example, select Inventory Reporting.
- 6. From the Action drop-down menu, select the Action. For our example, select Audited Files.
- 7. From the Subscriber drop-down menu, select CTANZILLO.

You are presented with all of the audited .exe files for the user CTANZILLO.

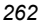

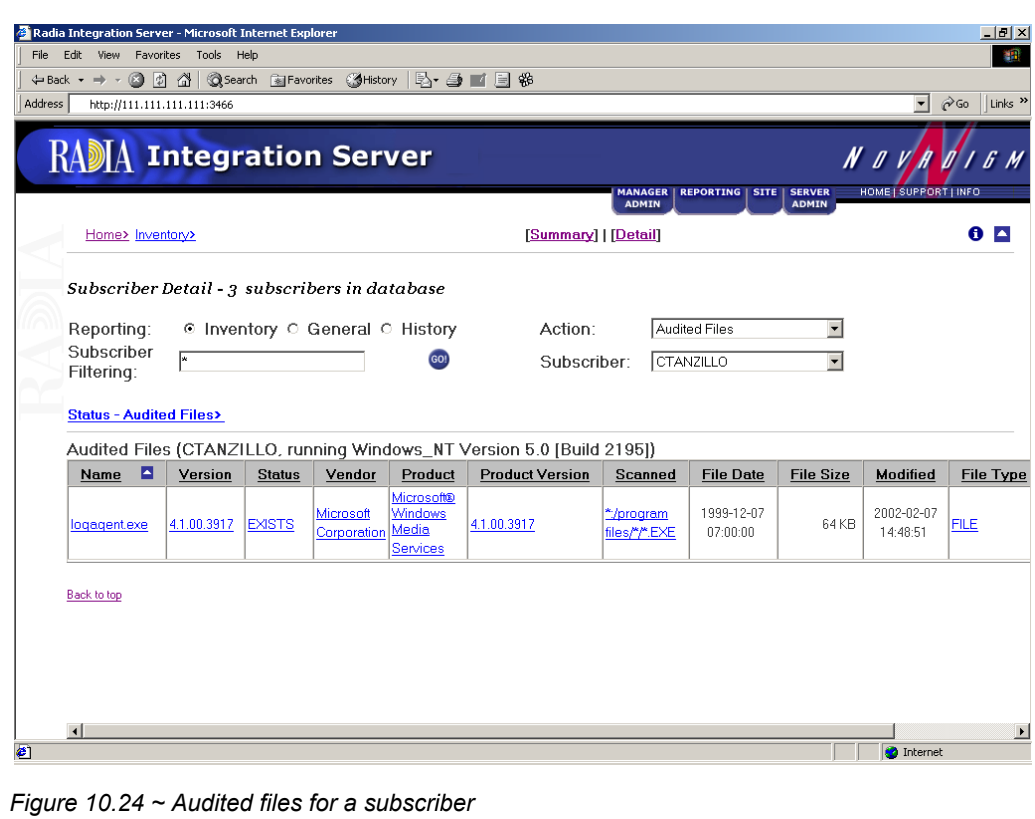

You can continue to view the audited information in various formats by using the drop-down menus to specify the reporting configuration.

## **Summary**

- If installed, the information obtained by auditing client computers is stored in the Radia Integration Server.
- The Summary link in the Radia Integration Server will show information about all Radia Clients.
- The Detail link in the Radia Integration Server will show in-depth information about a *single* subscriber.
- When viewing reports within the Radia Integration Server, you are able to navigate through the information collected by clicking on hyperlinks embedded within any table.

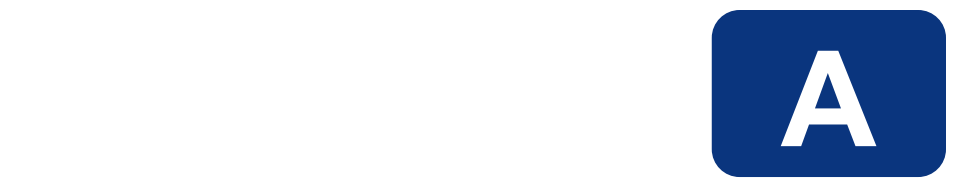

# Radia Inventory Manager Detail and Summary Reporting Tables

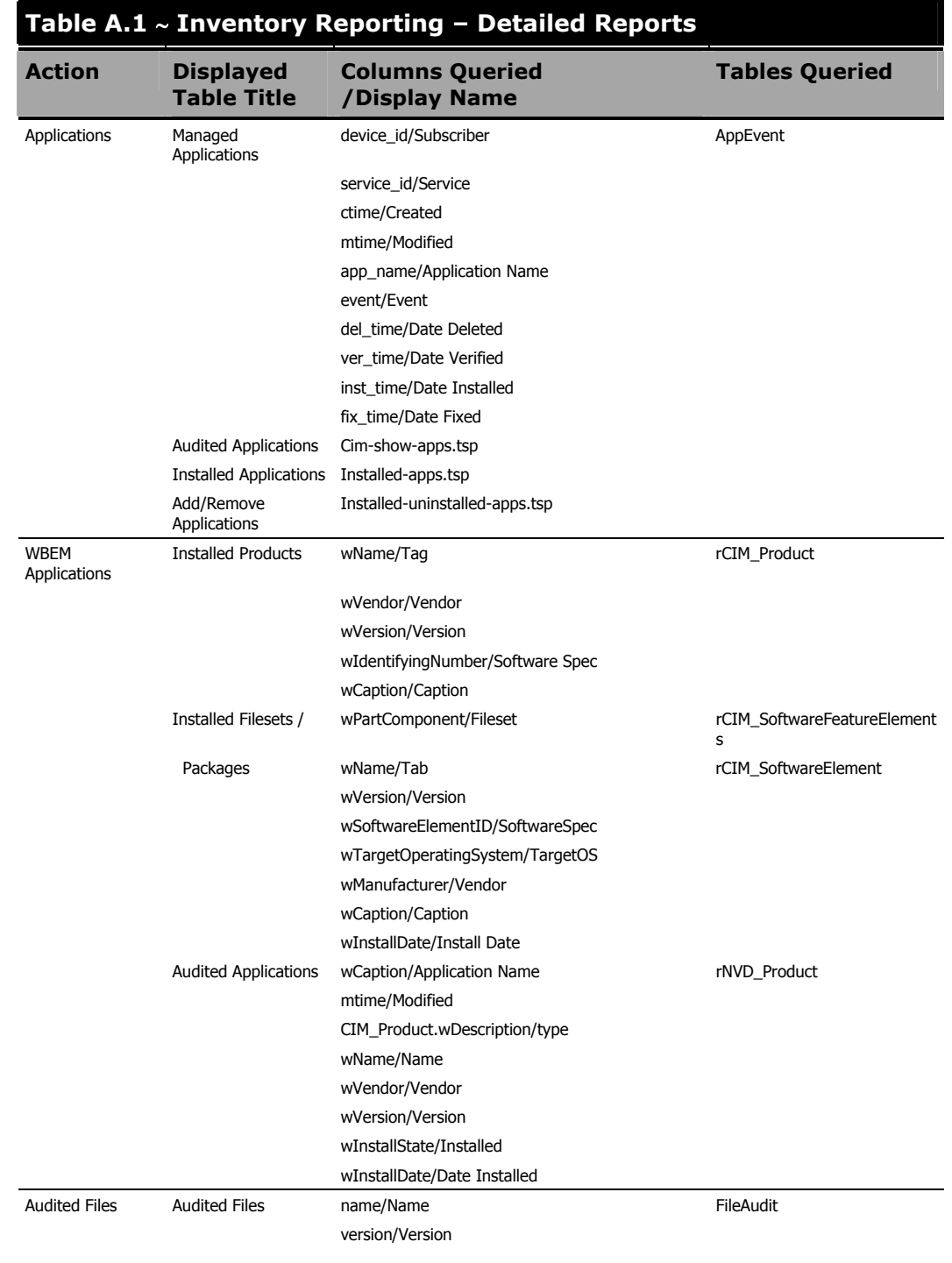

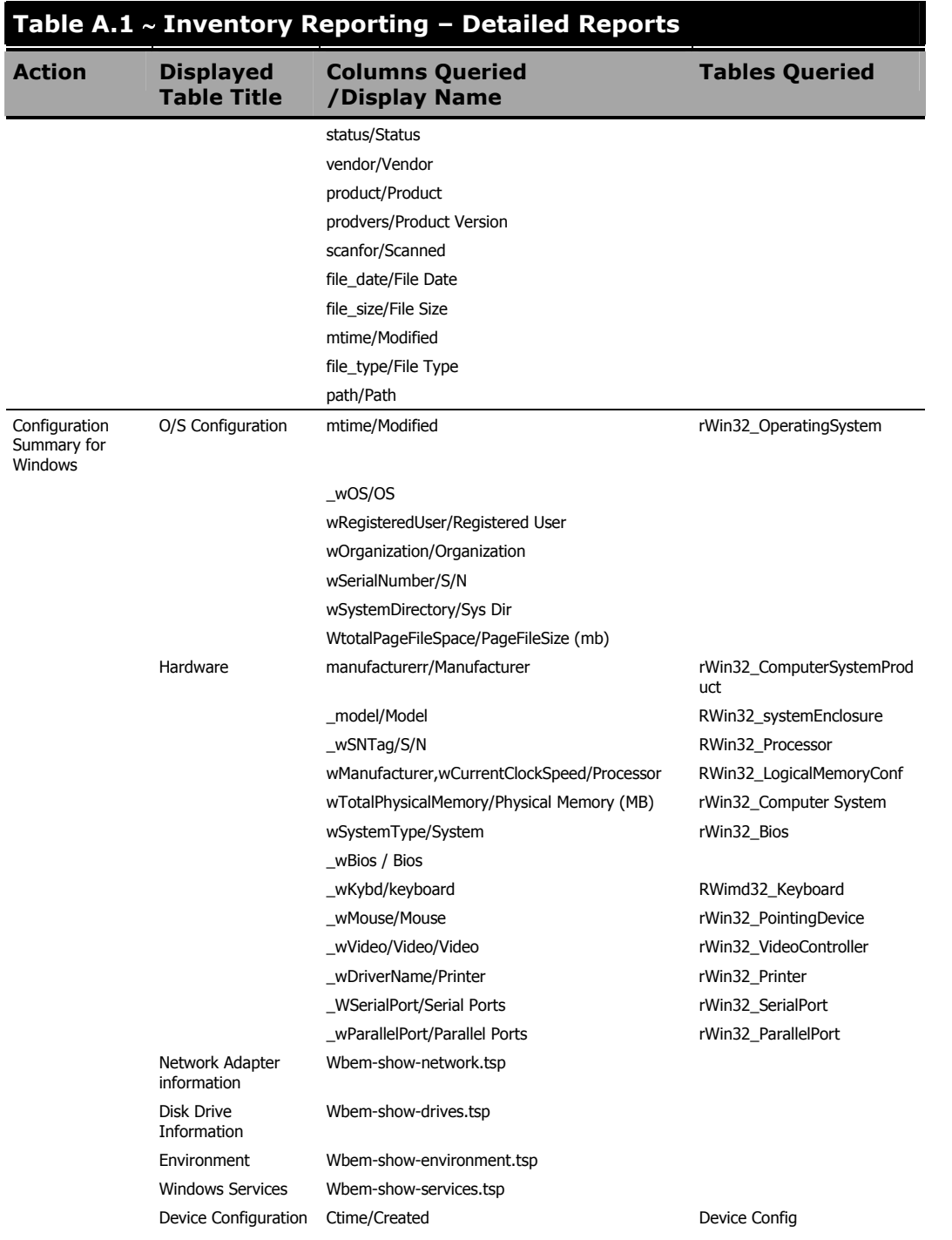

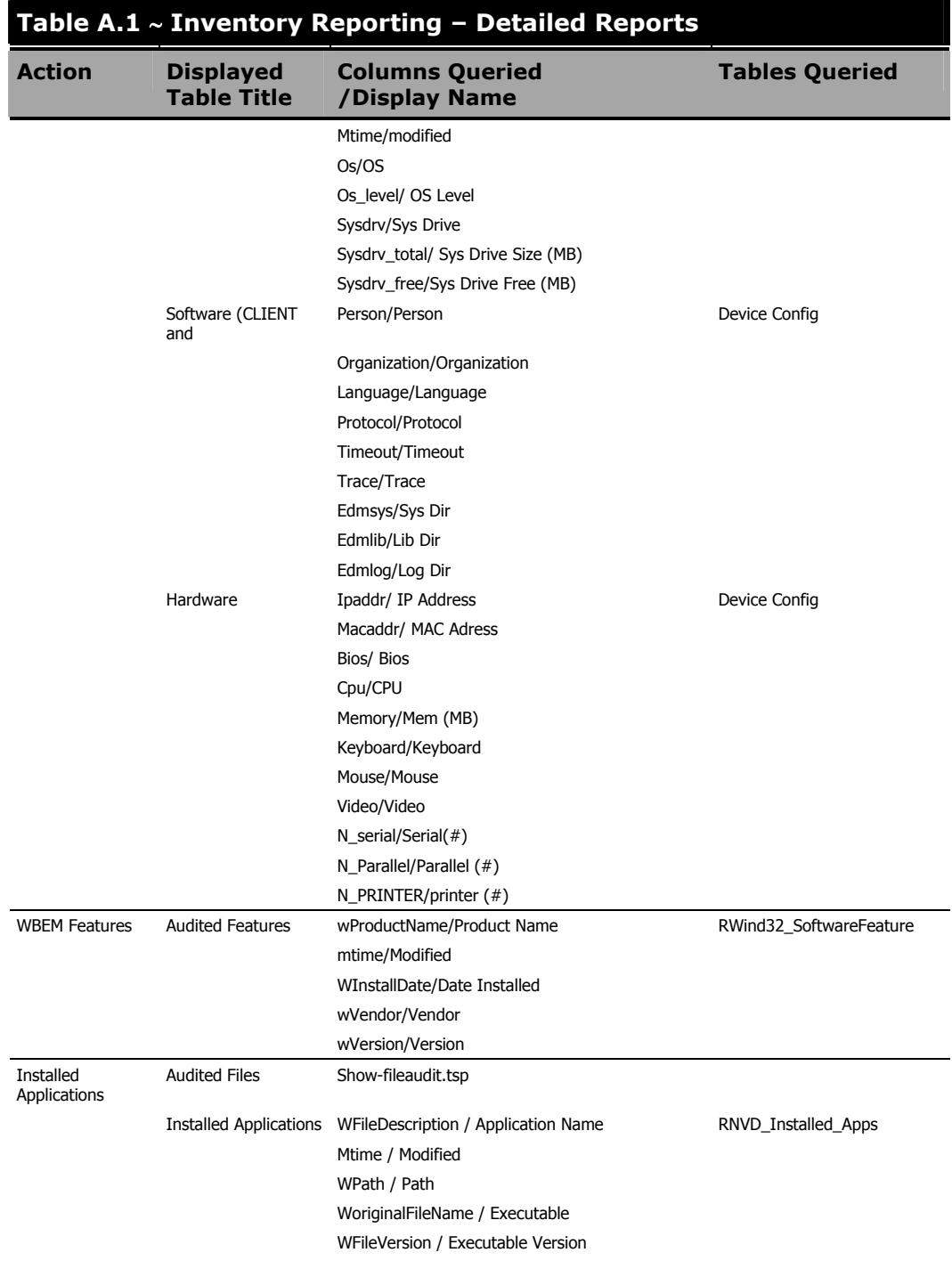

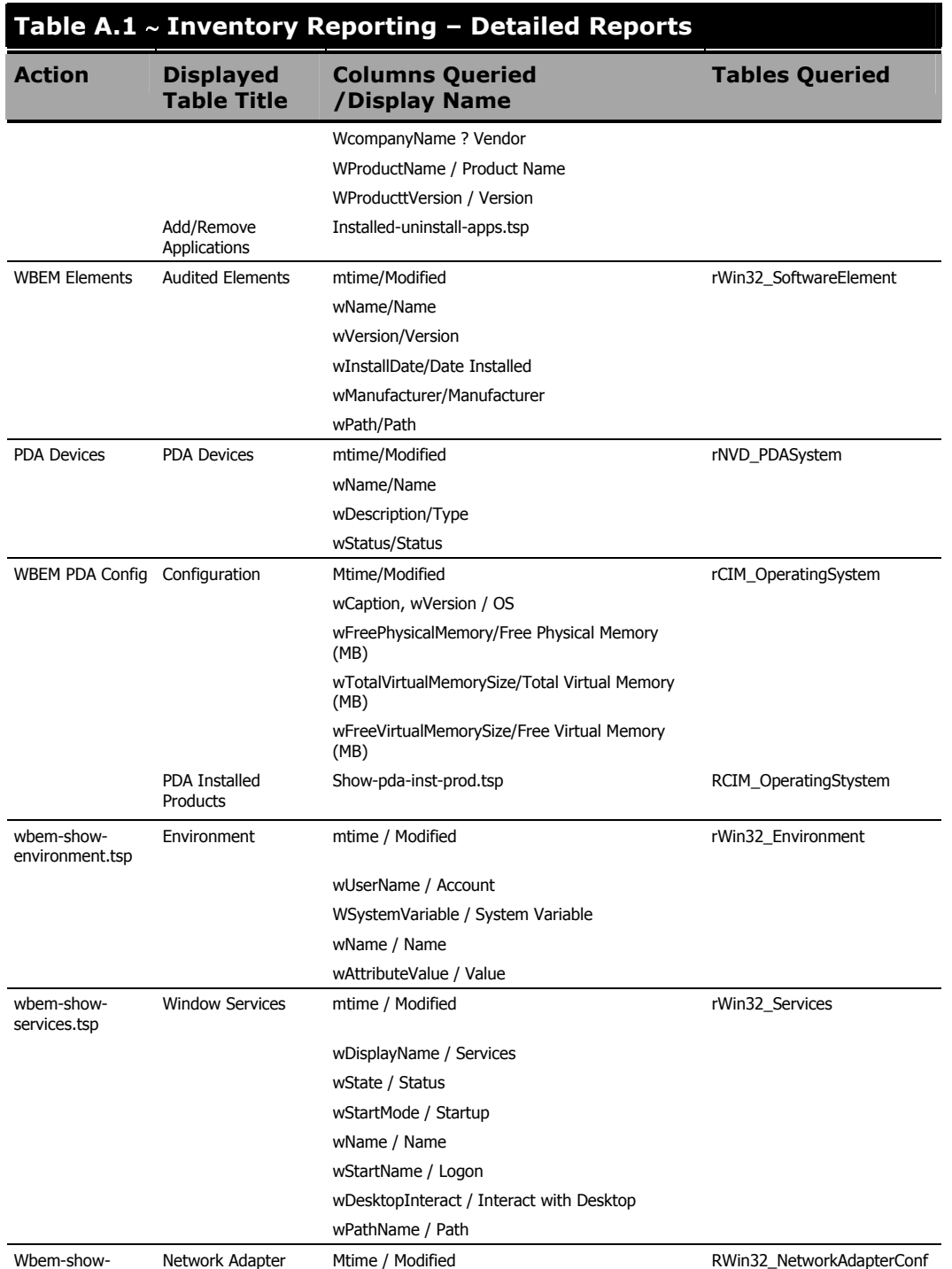

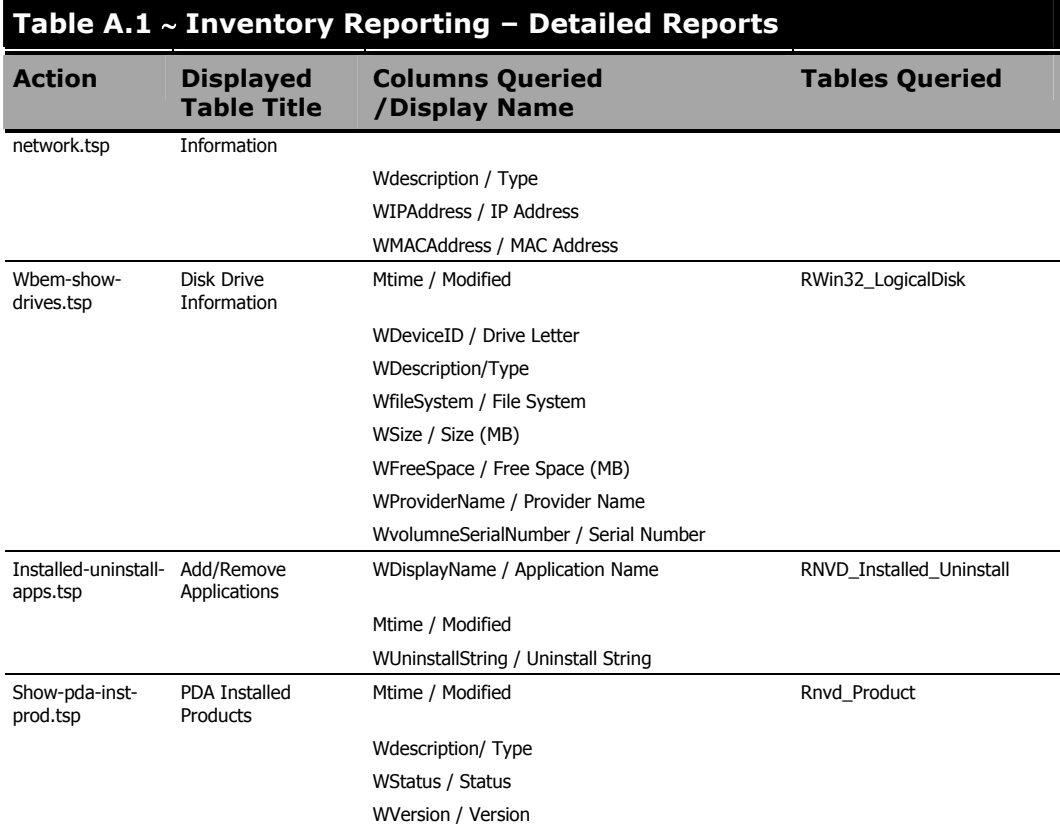

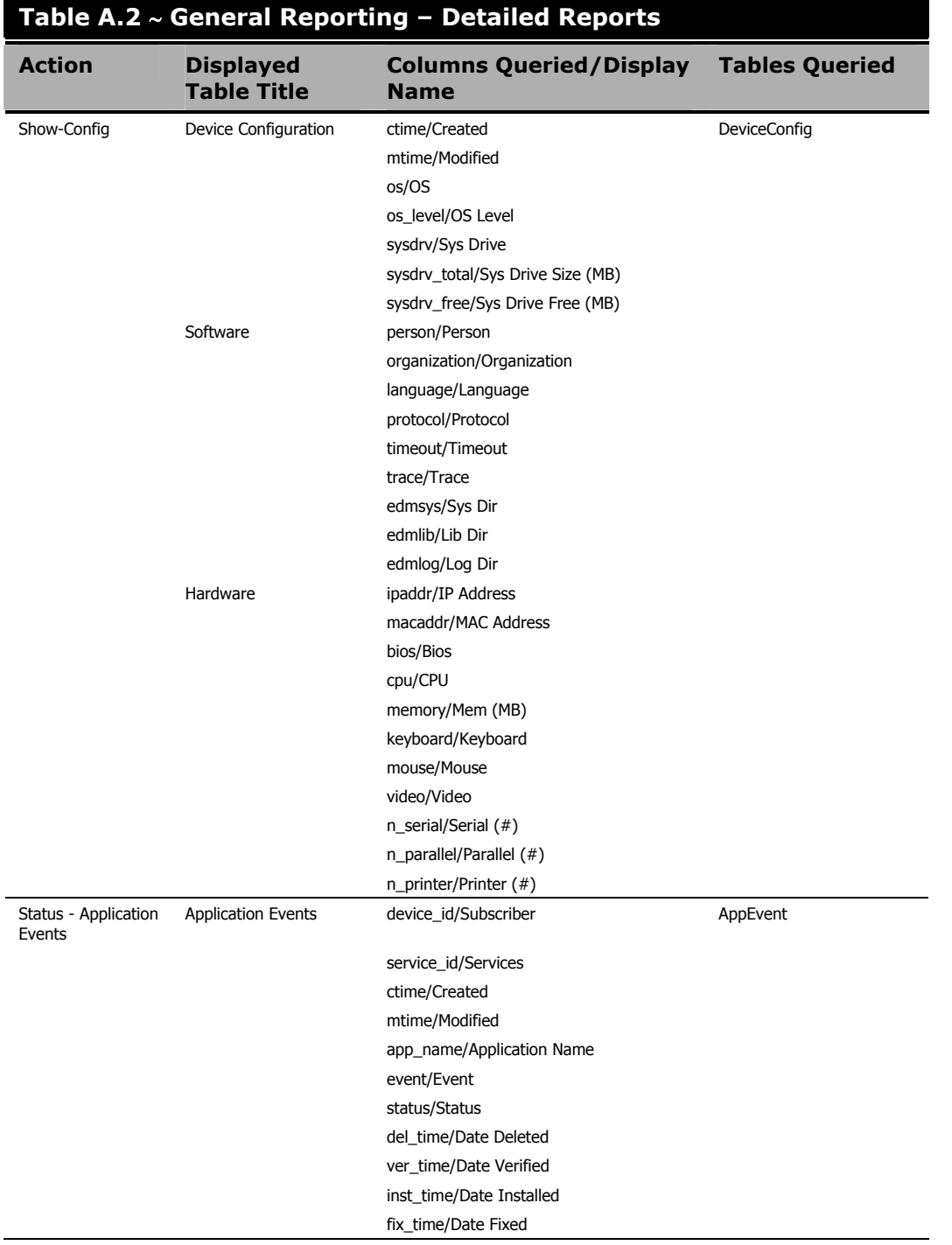

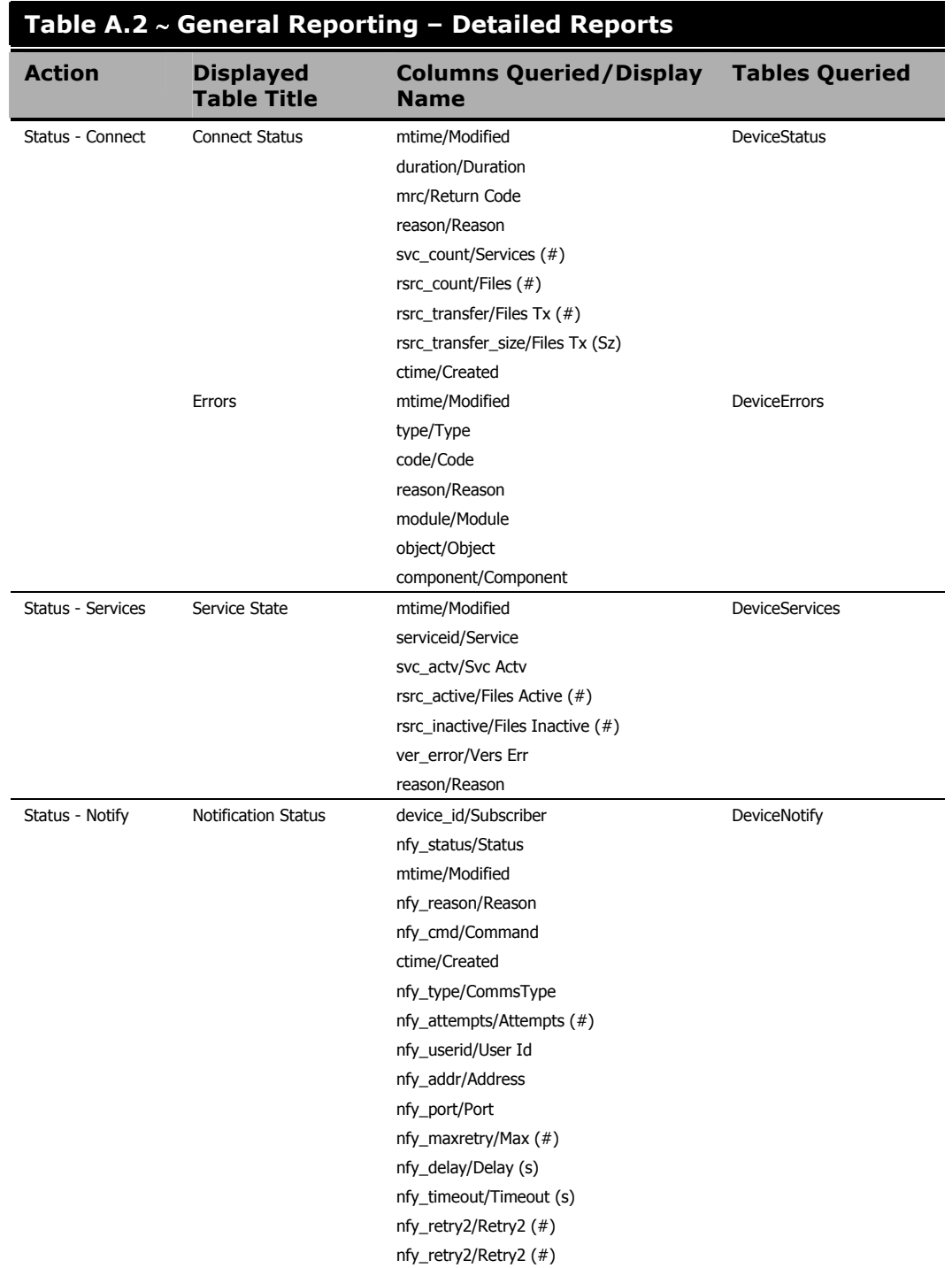

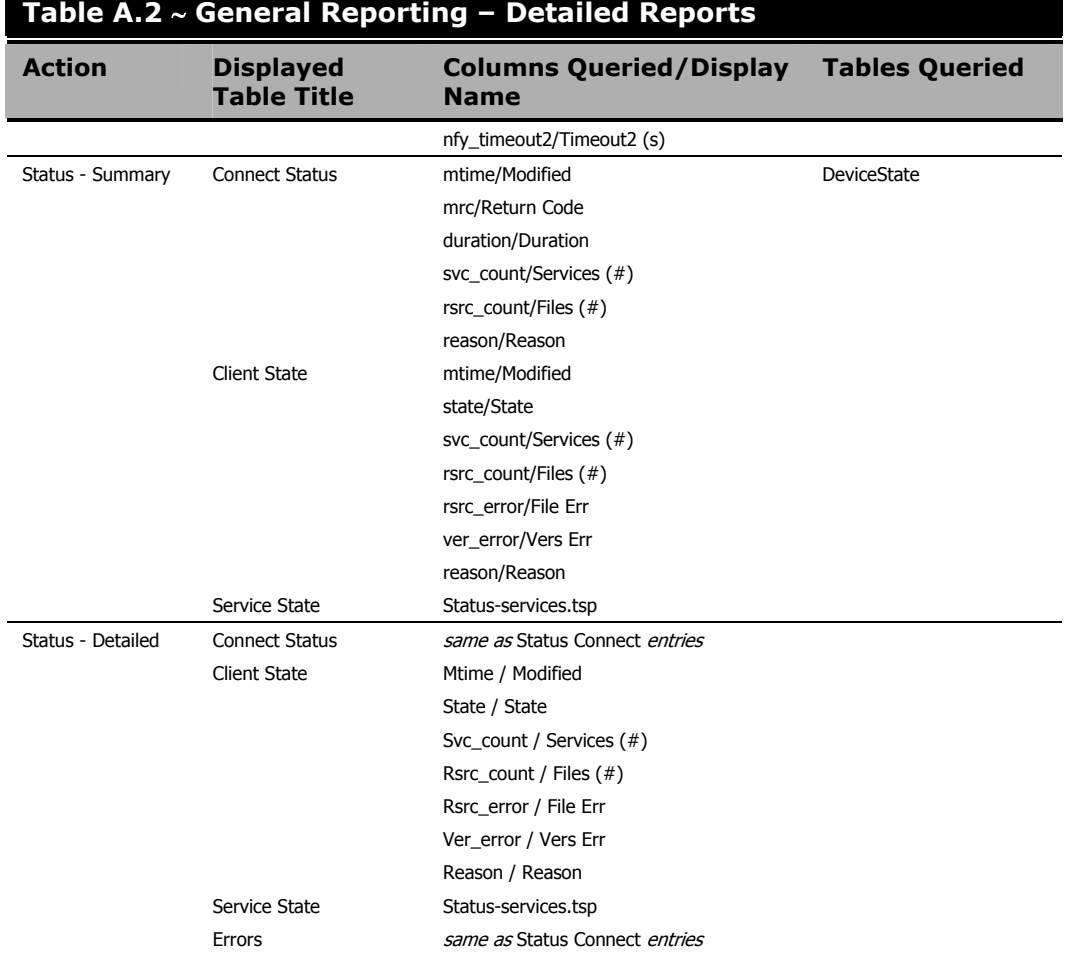

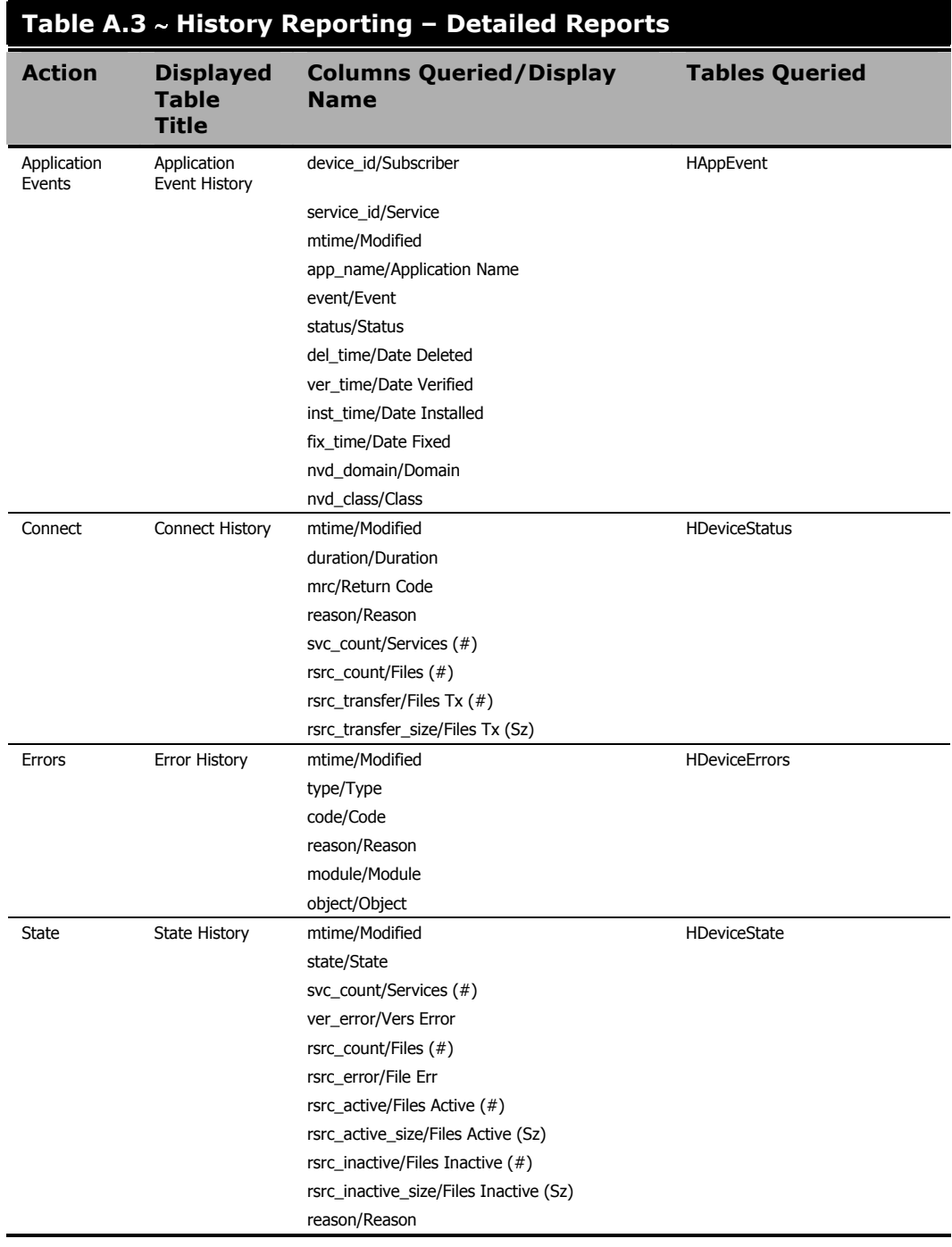

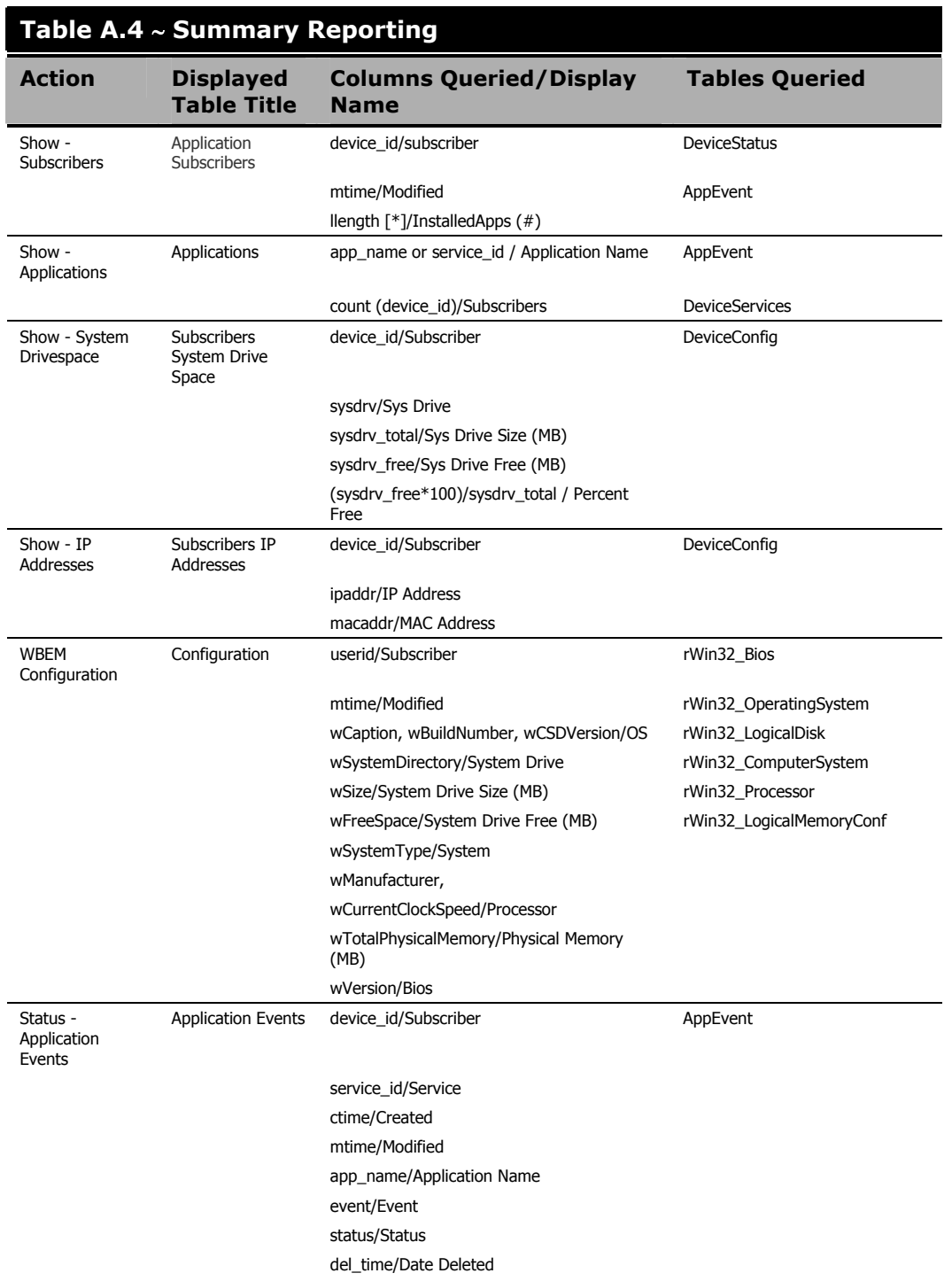

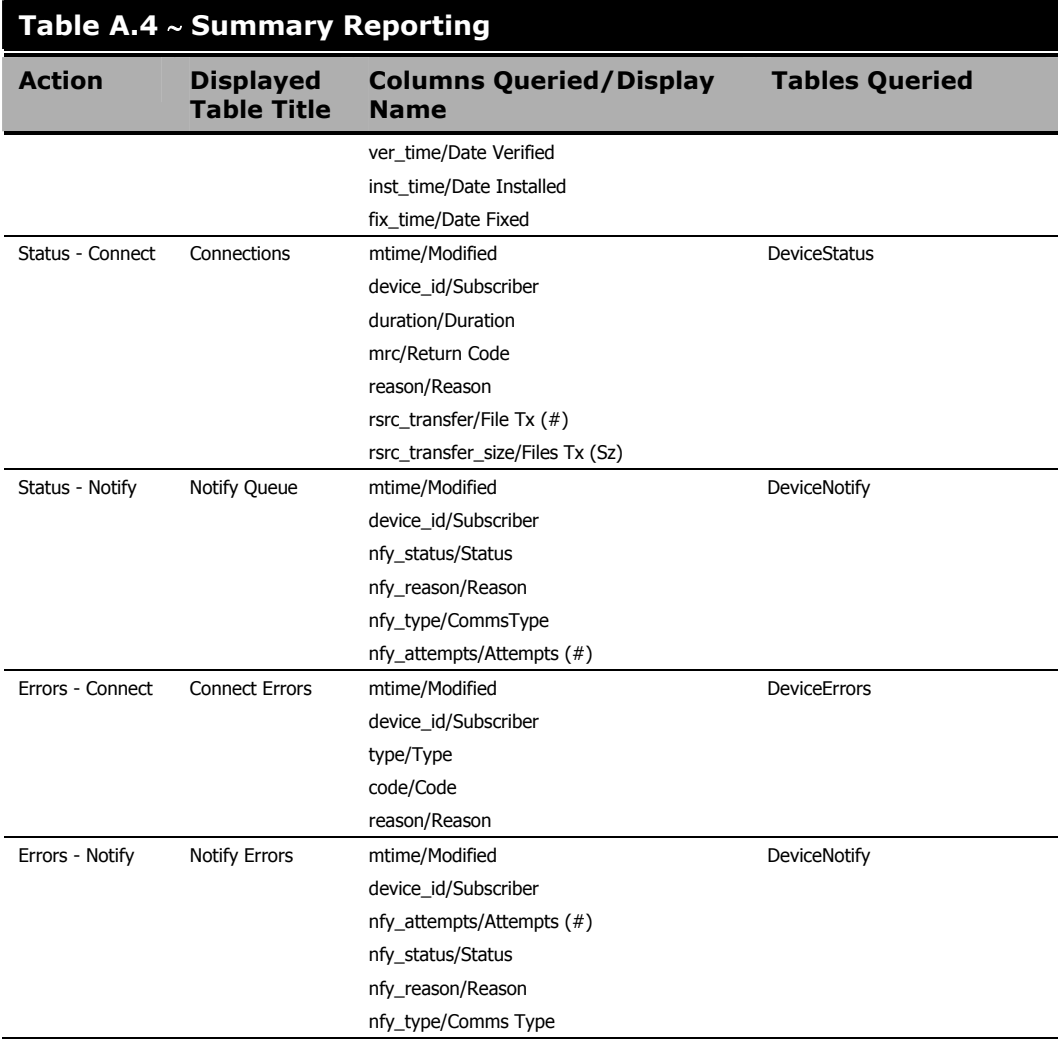

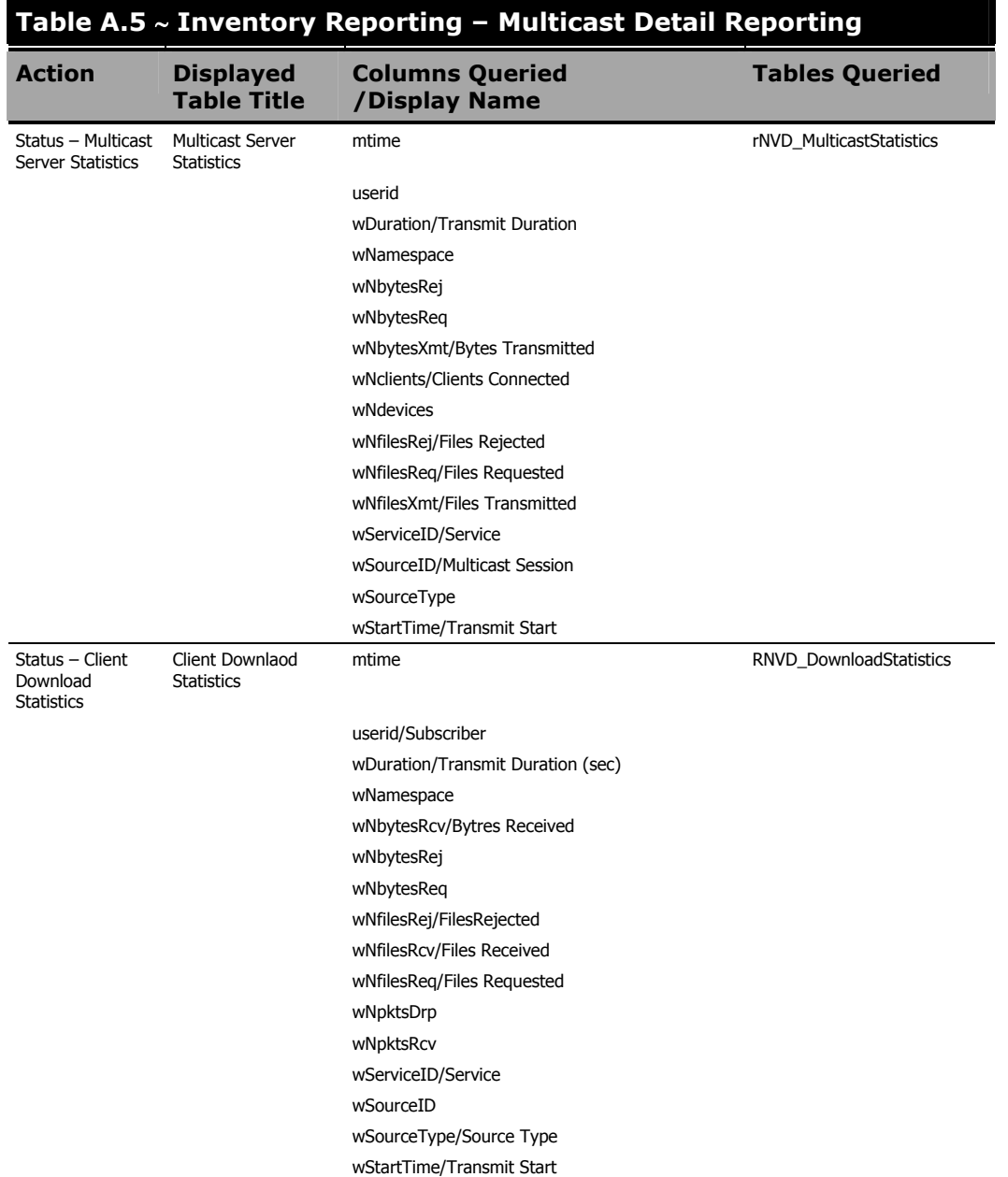

*Radia Inventory Manager Detail and Summary Reporting Tables* 

# **Lists**

## **Figures**

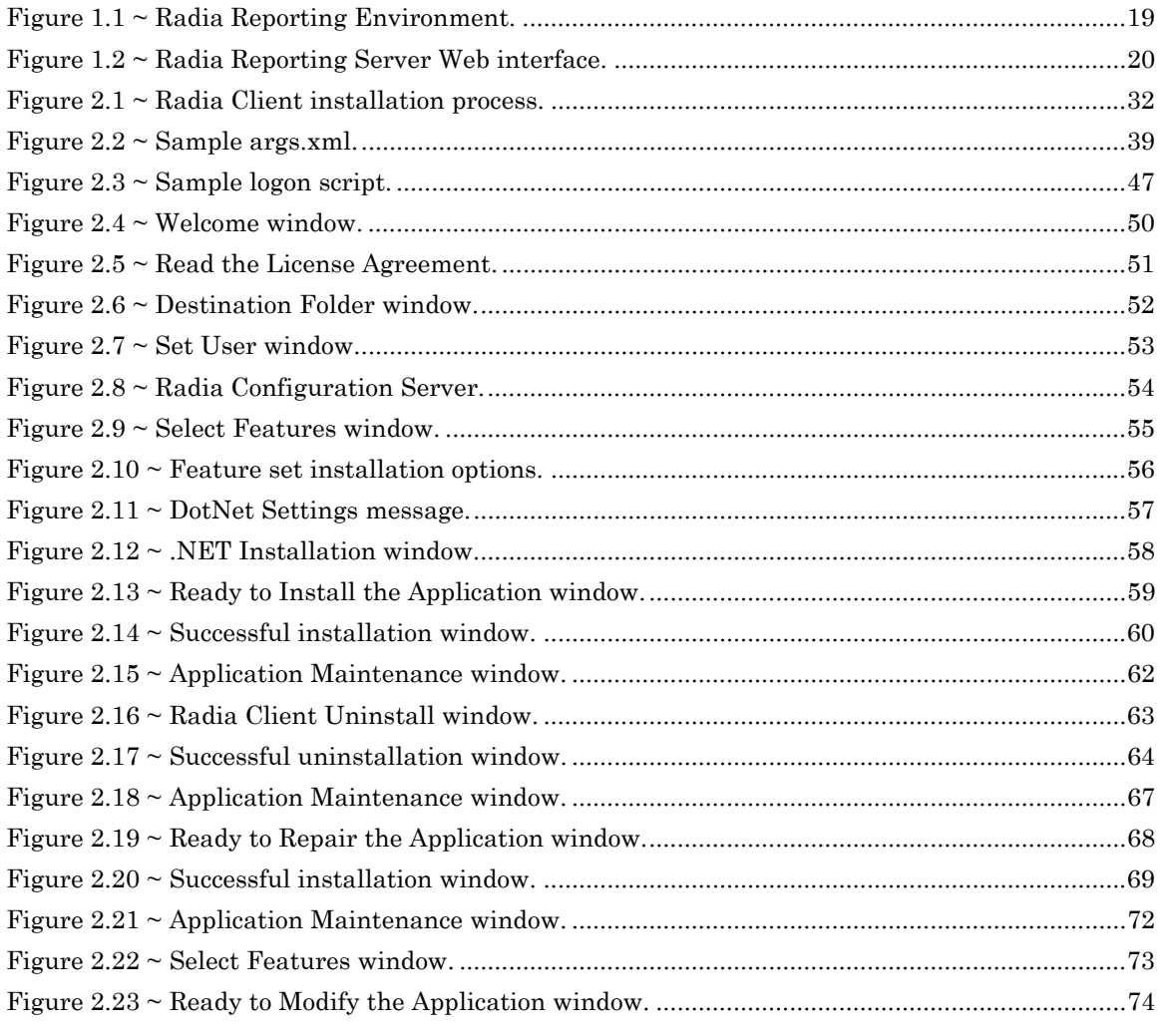

 $\overline{279}$ 

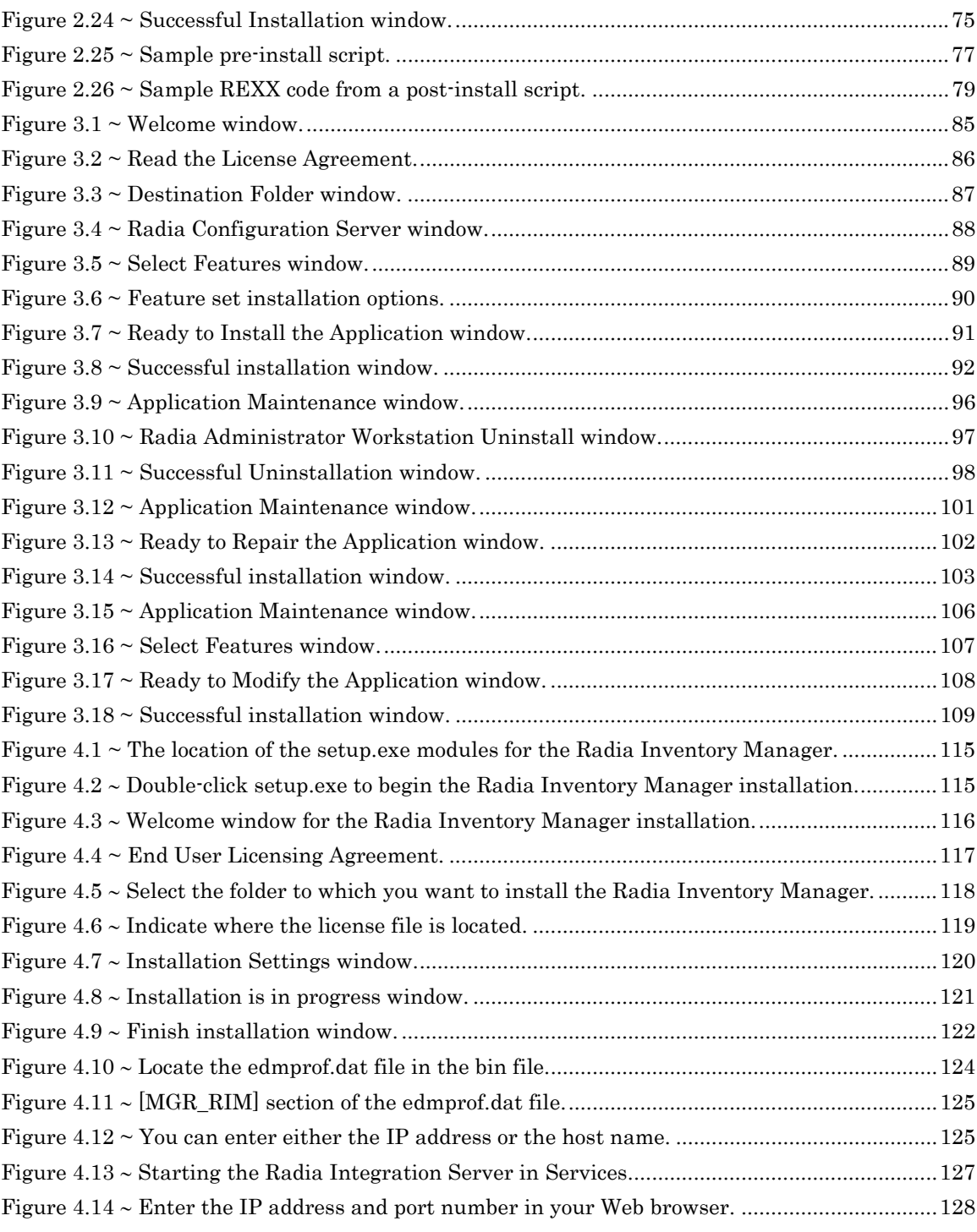

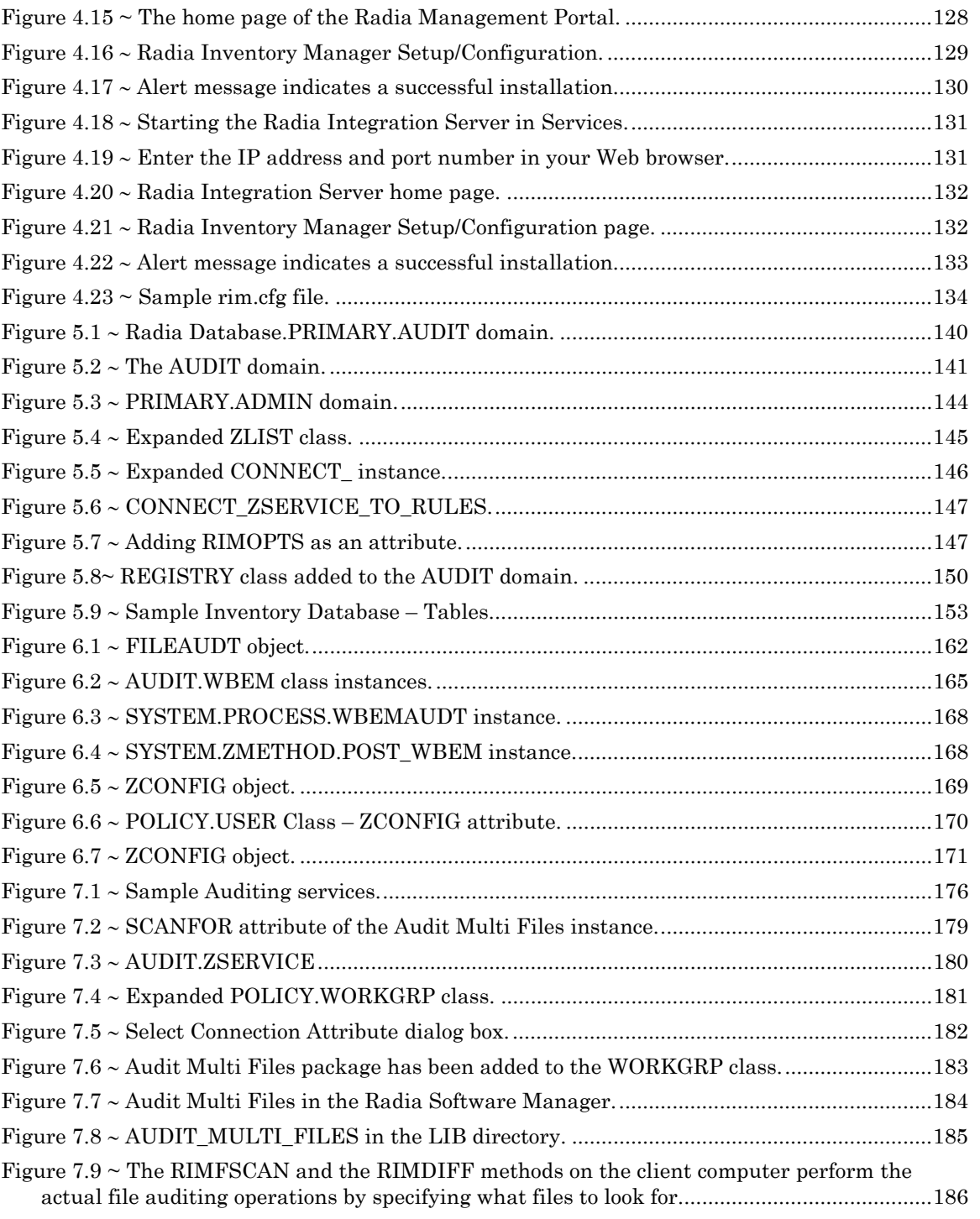

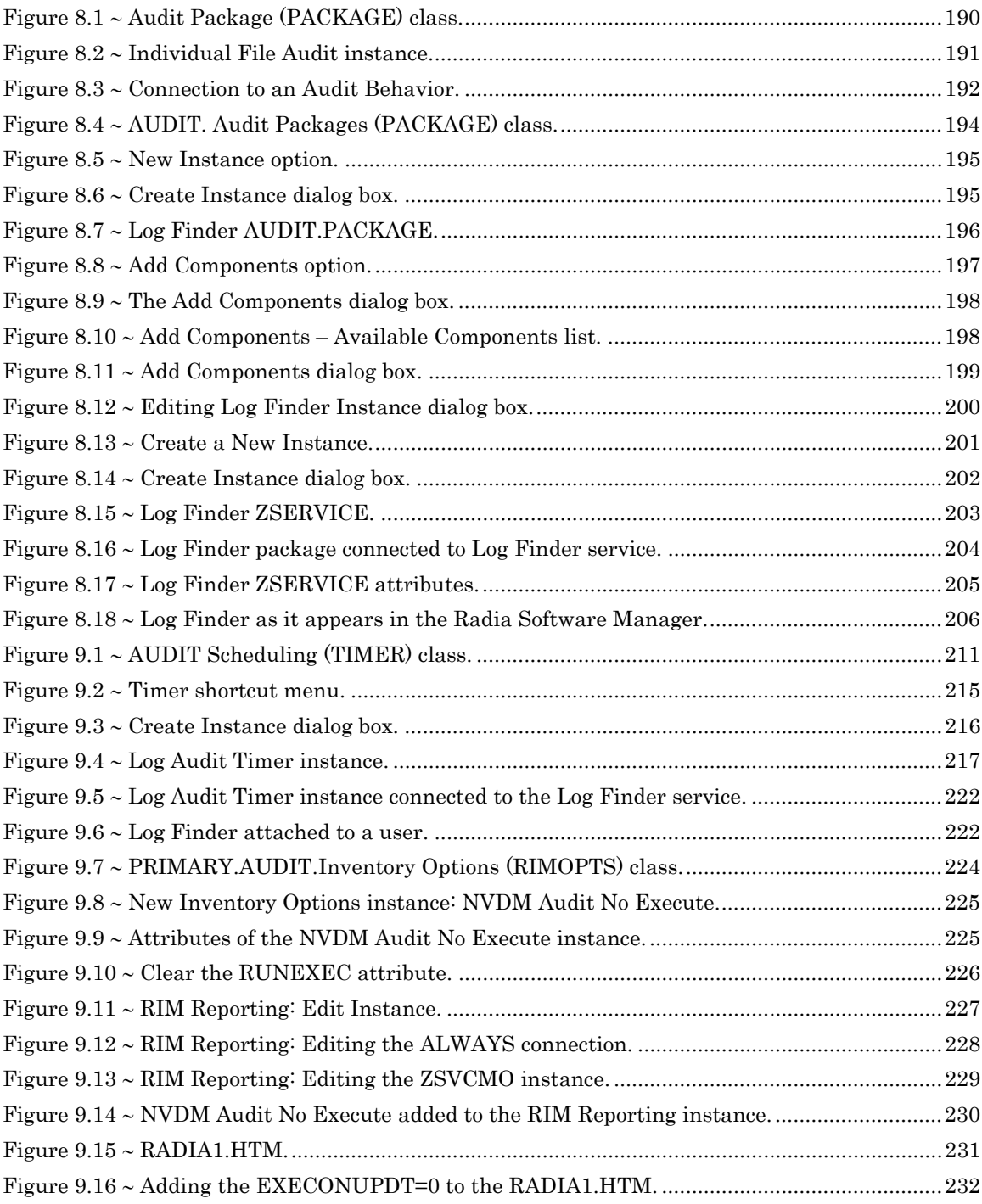

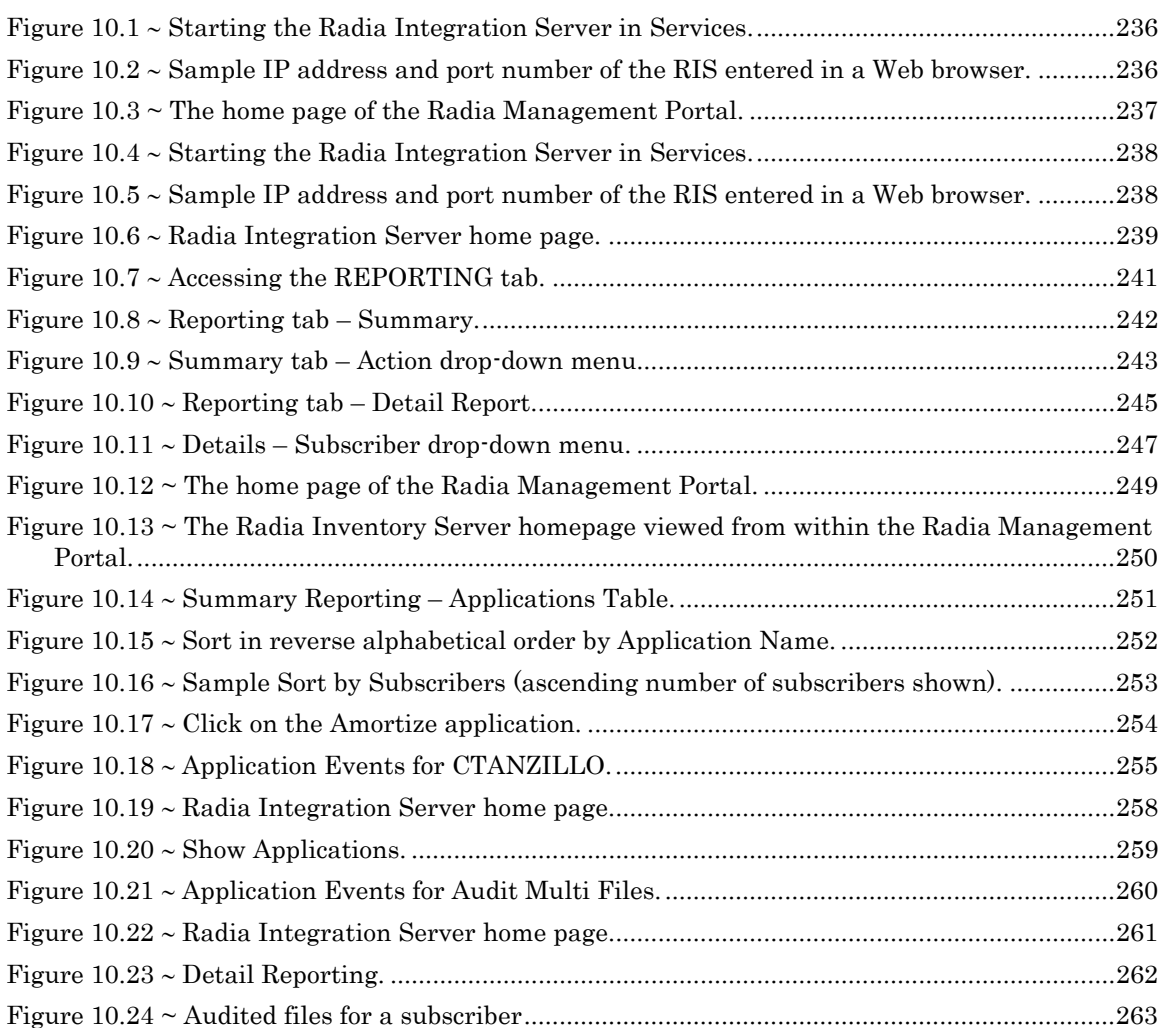

Lists

## **Tables**

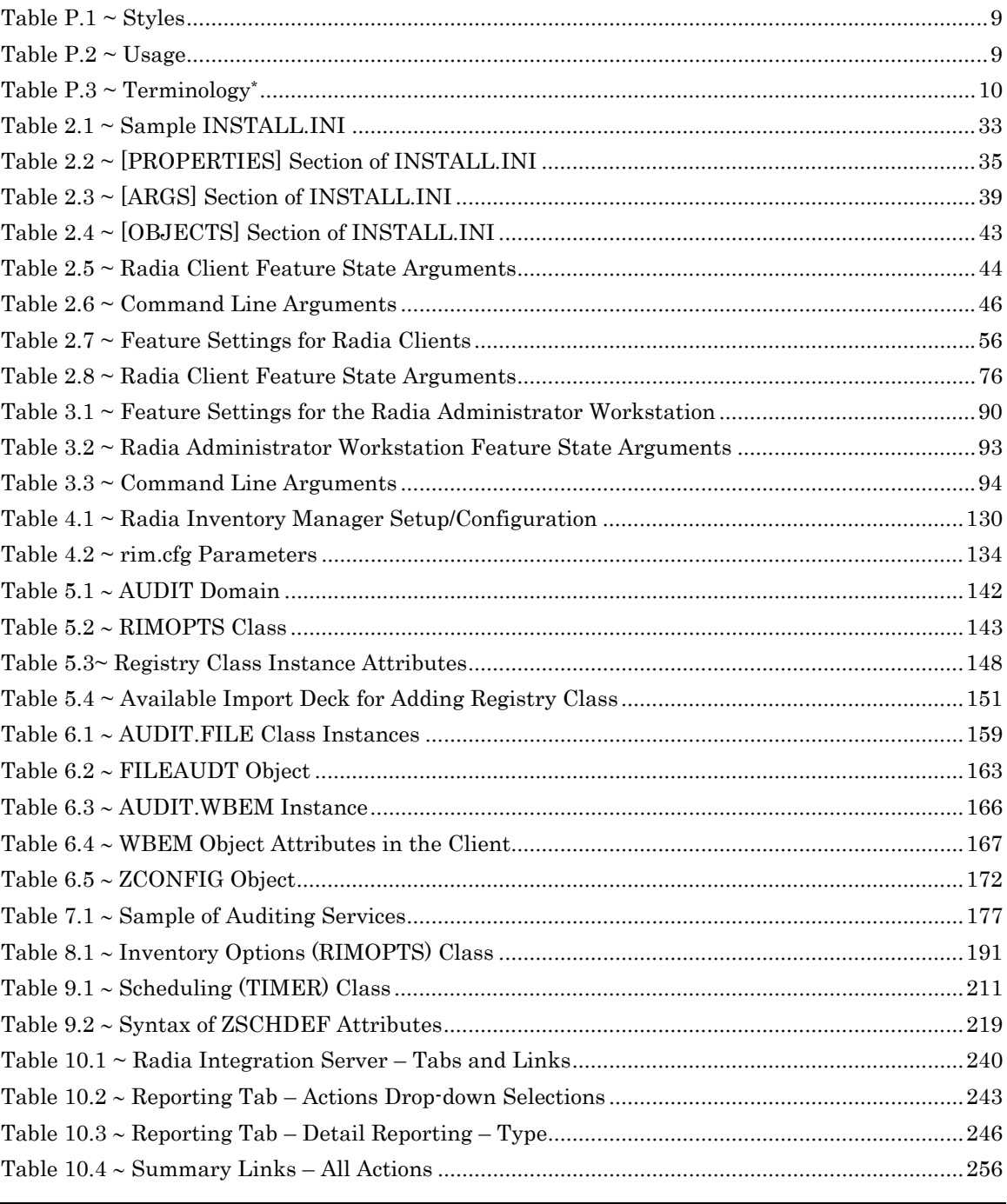

 $\frac{1}{284}$ 

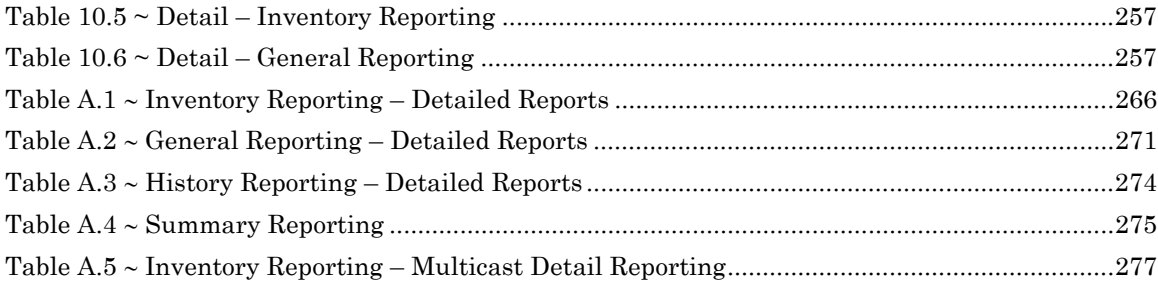

## **Procedures**

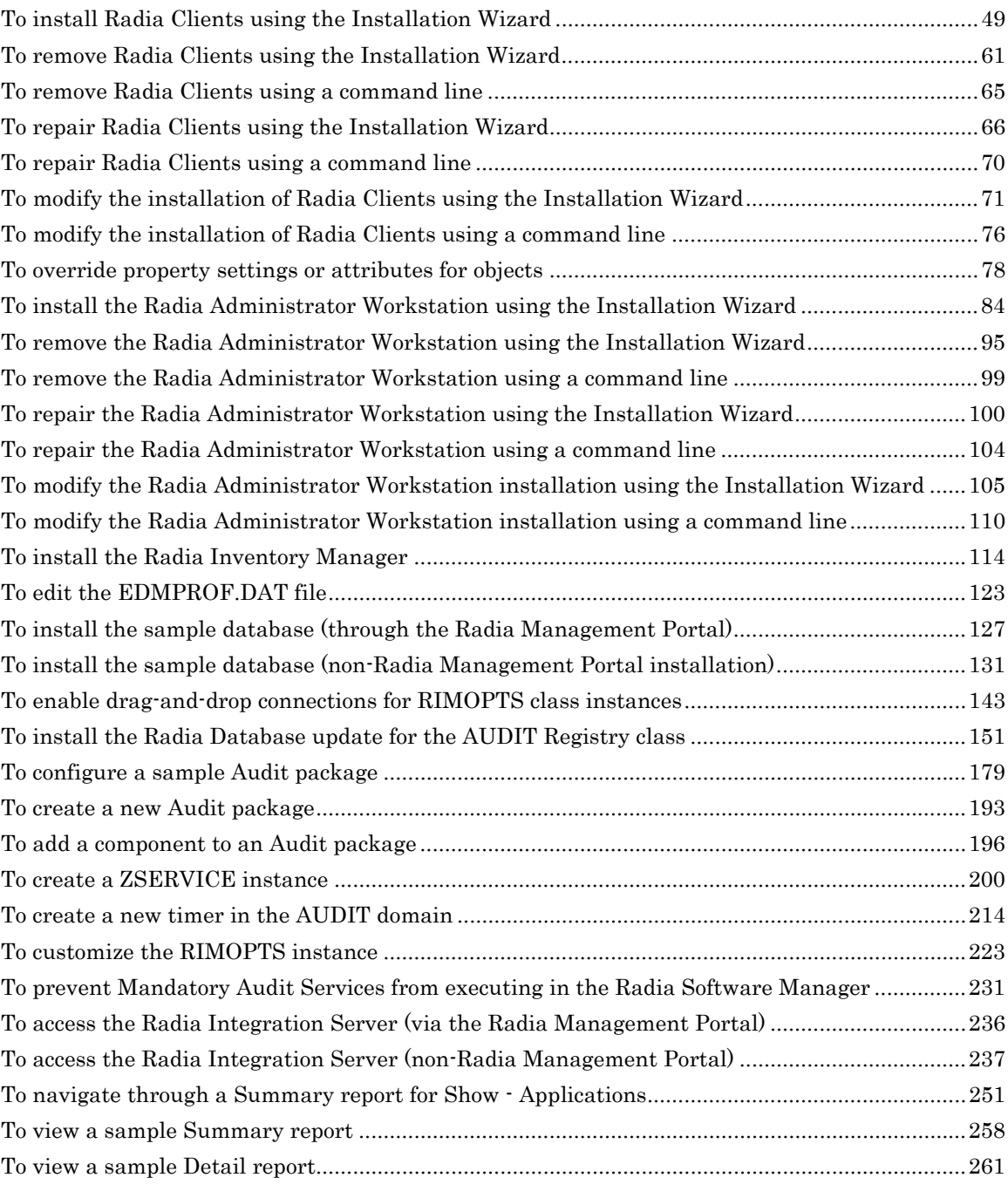

# Index

## \$

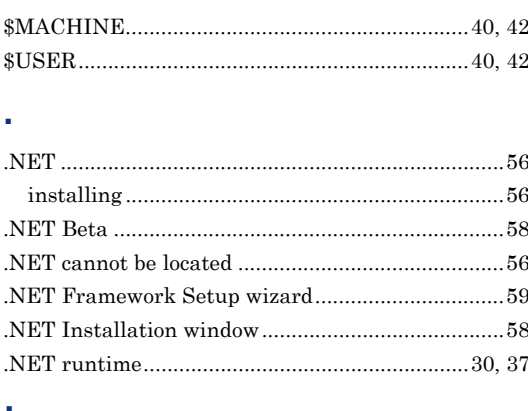

#### ÷,

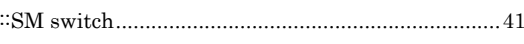

### $\overline{\mathsf{A}}$

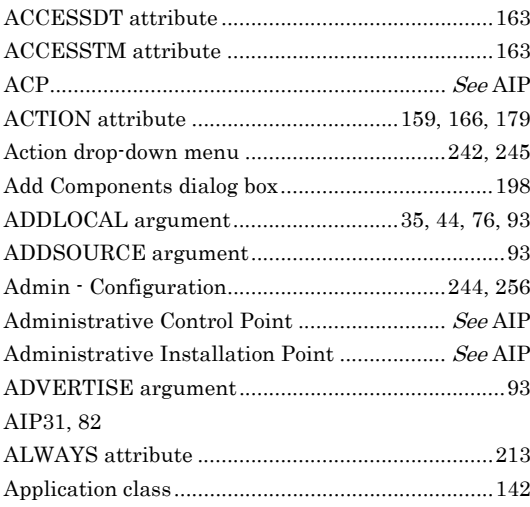

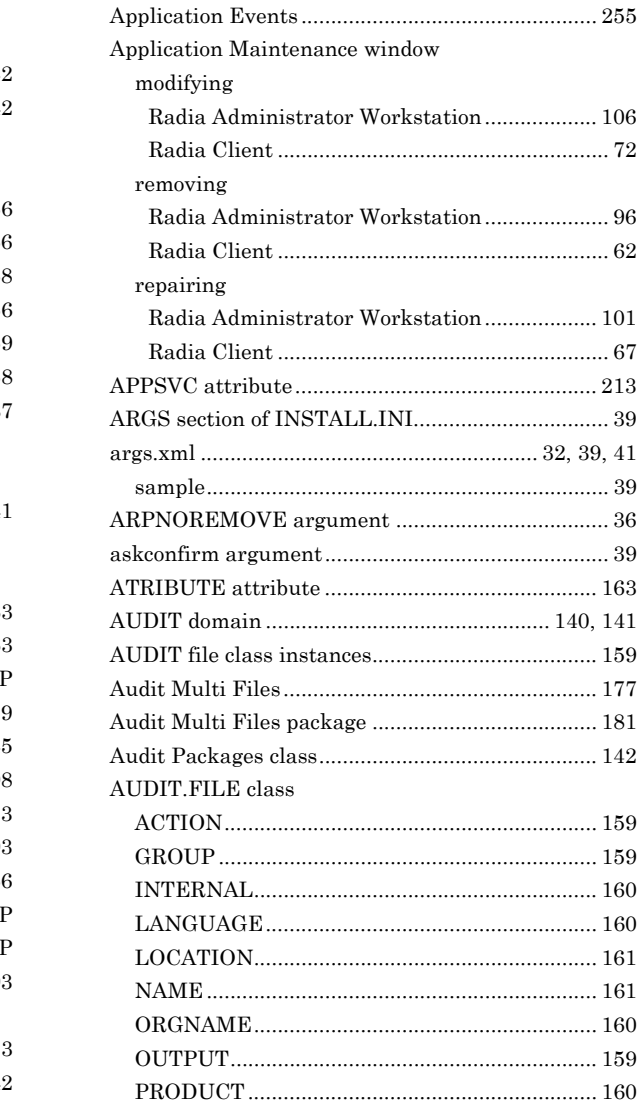

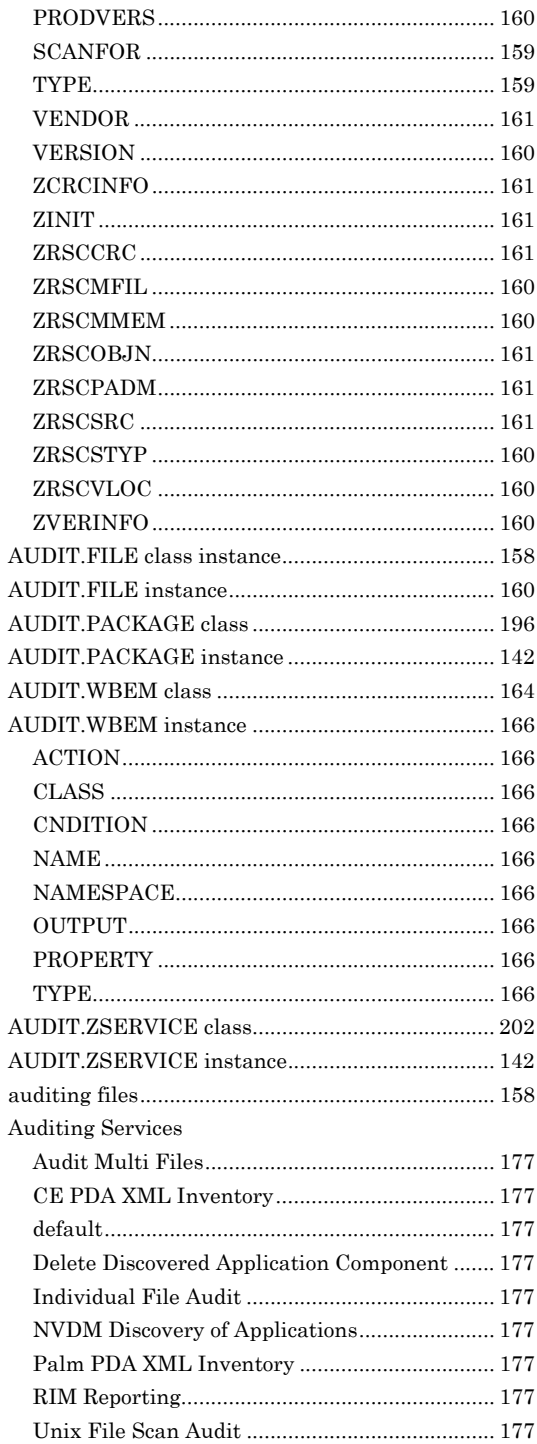

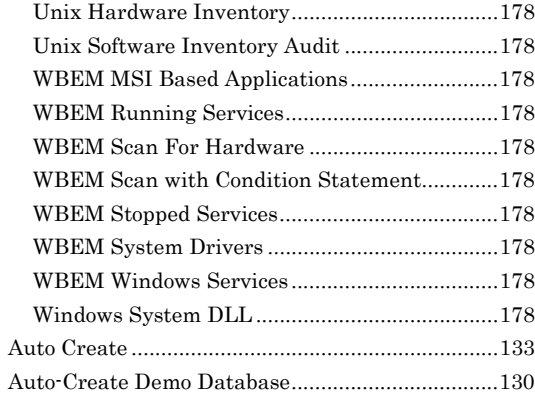

### B

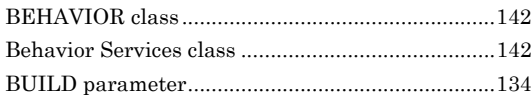

## $\mathbf c$

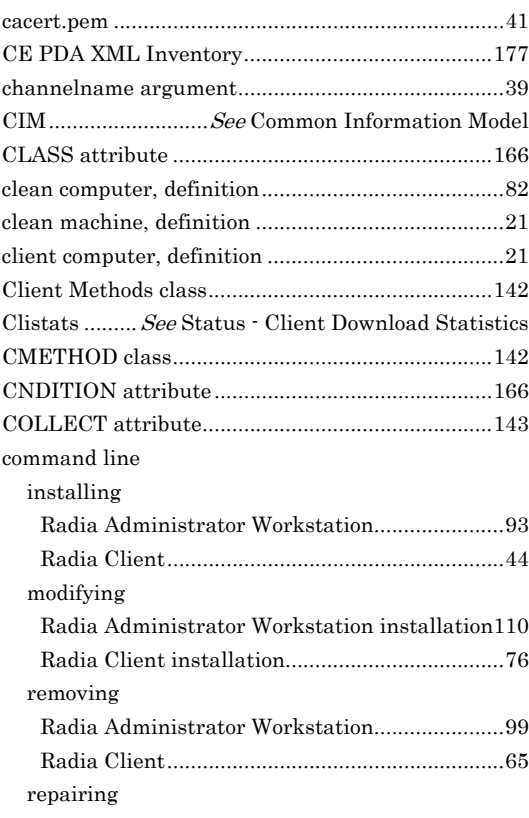
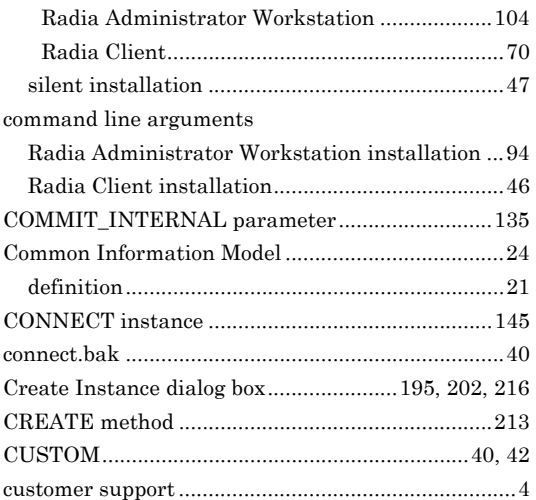

## **D**

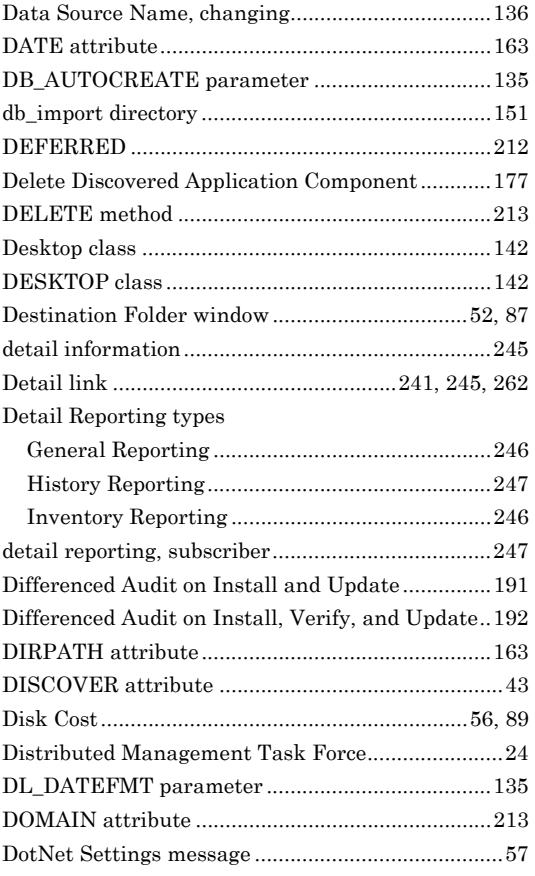

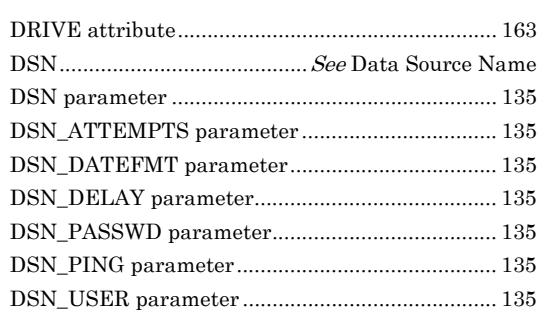

## **E**

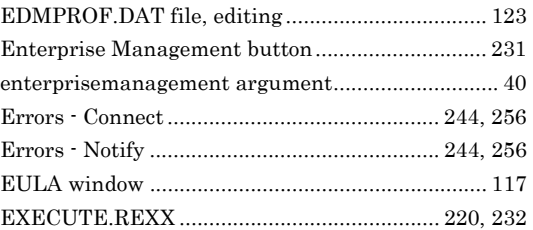

### **F**

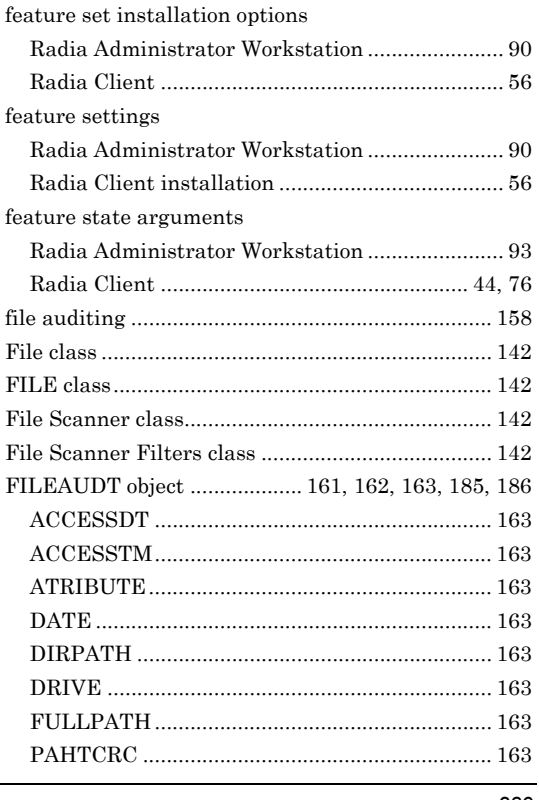

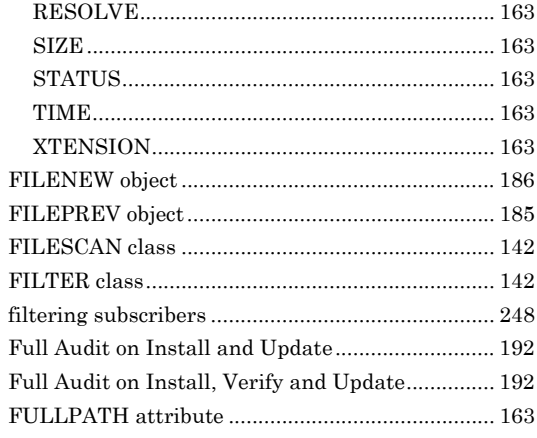

## G

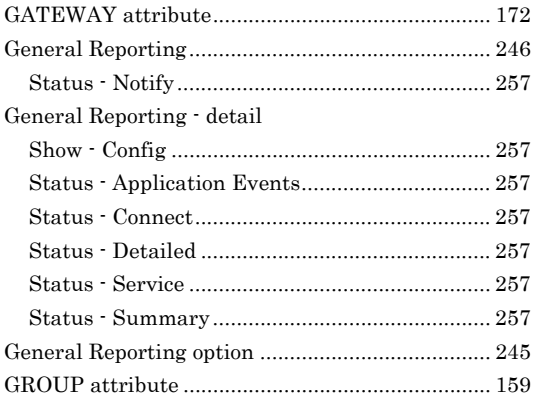

## $\overline{\mathsf{H}}$

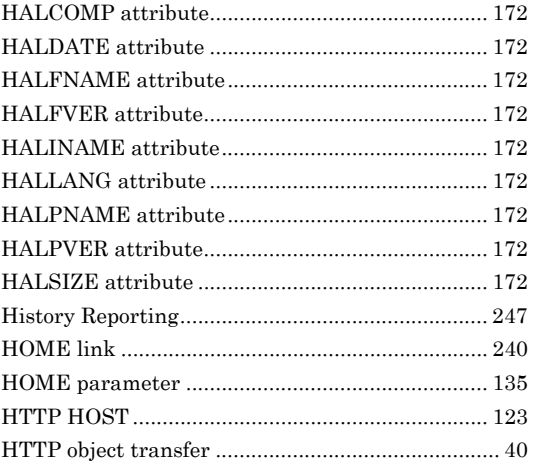

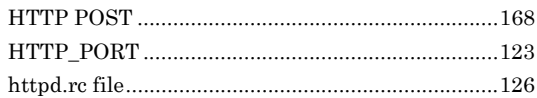

### I

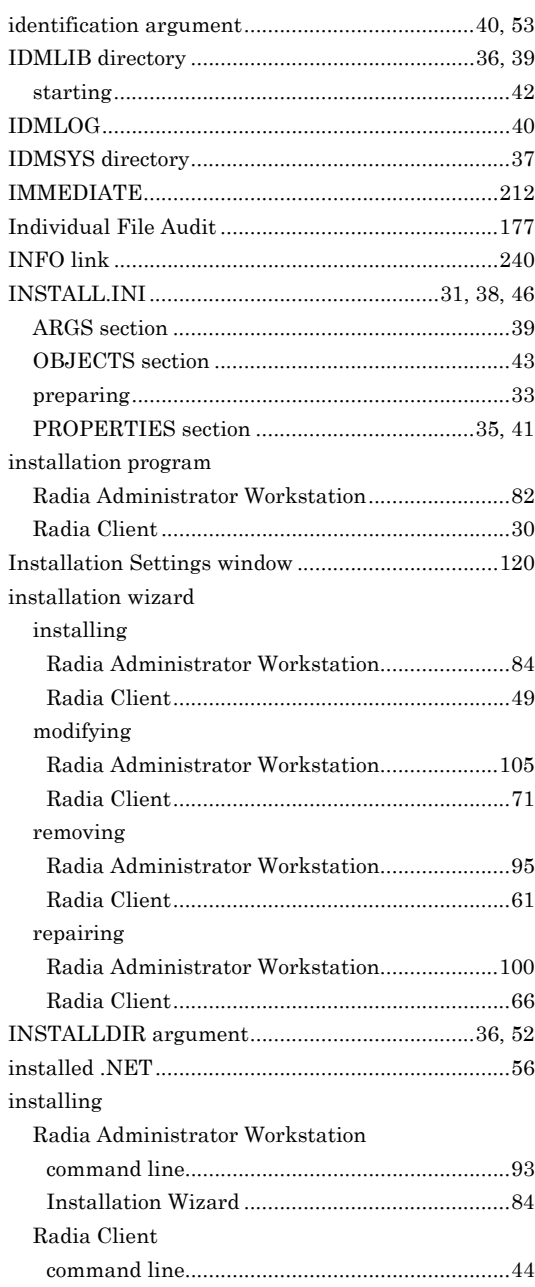

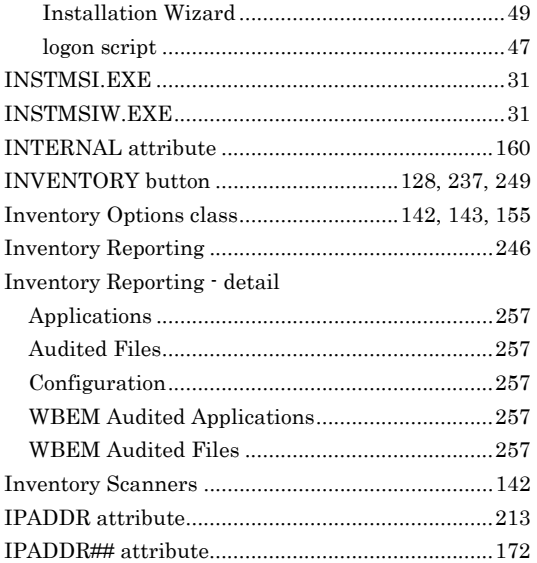

## **L**

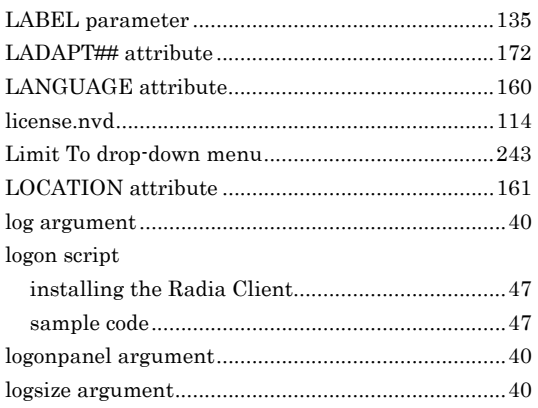

## **M**

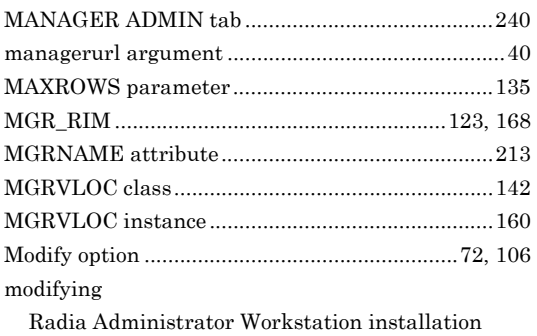

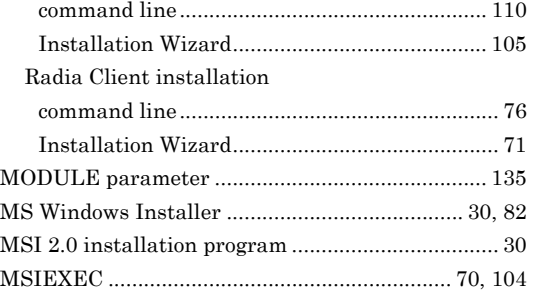

## **N**

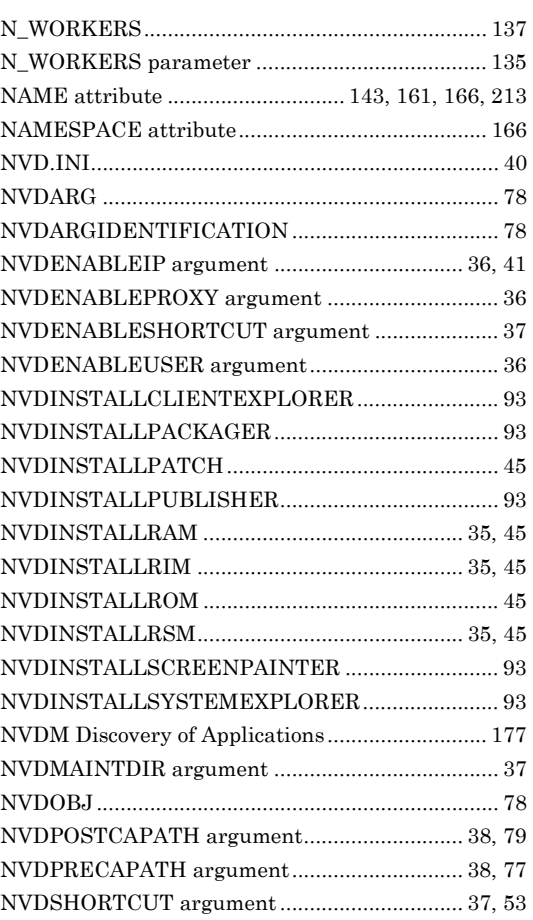

## **O**

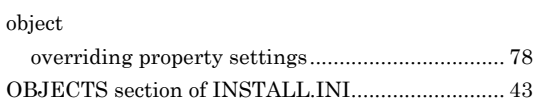

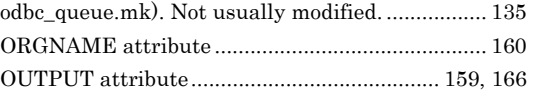

### **P**

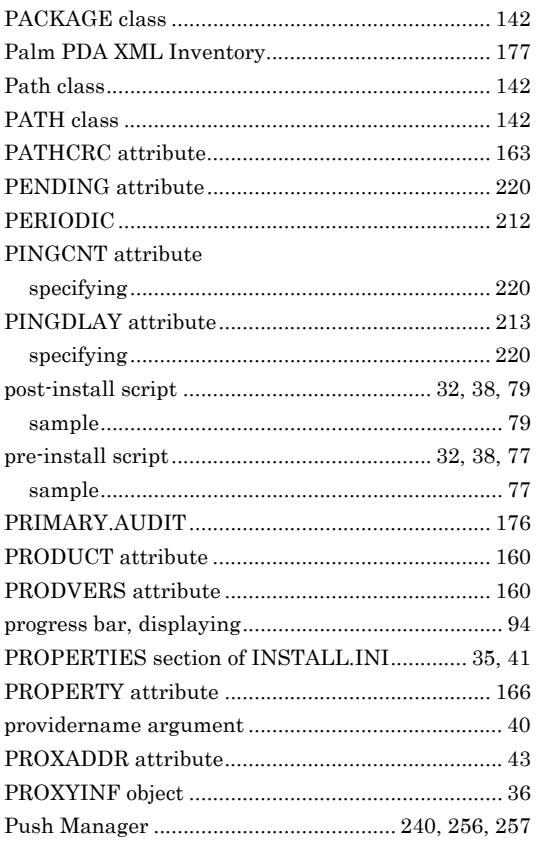

# **Q**

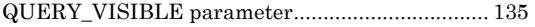

# **R**

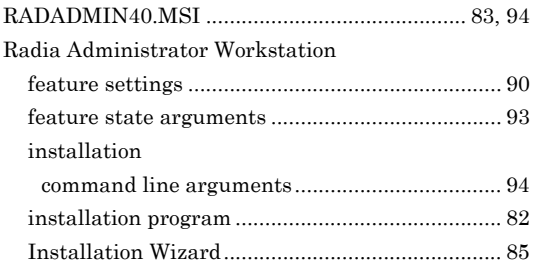

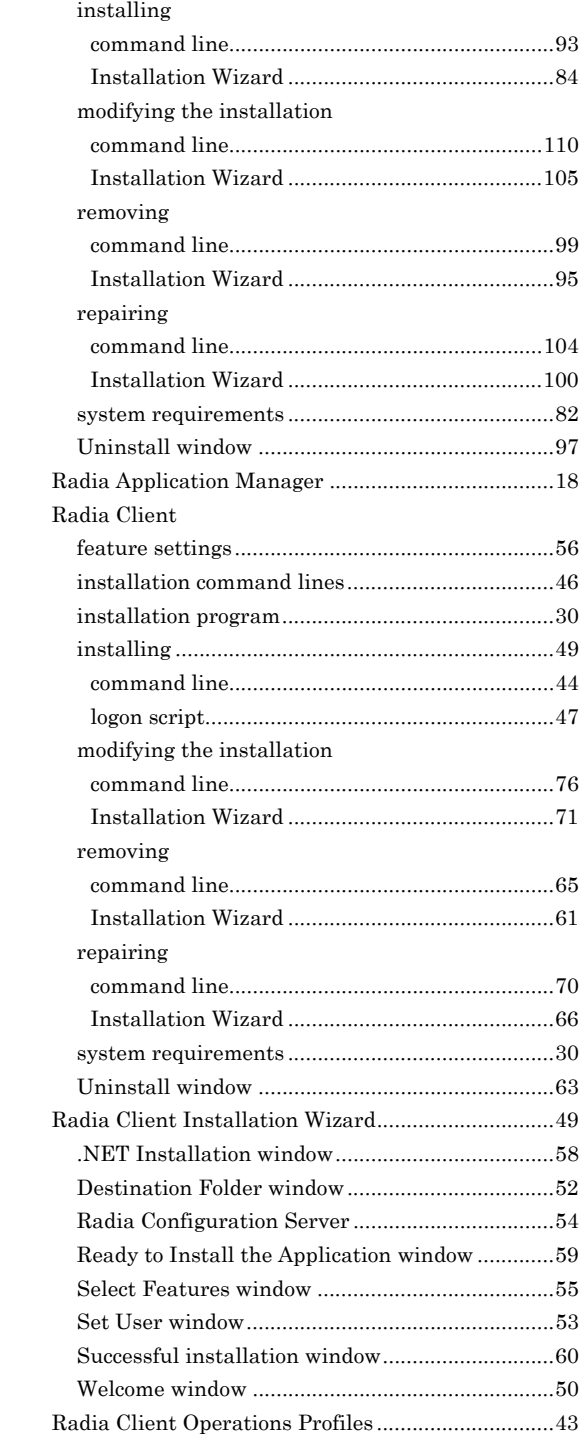

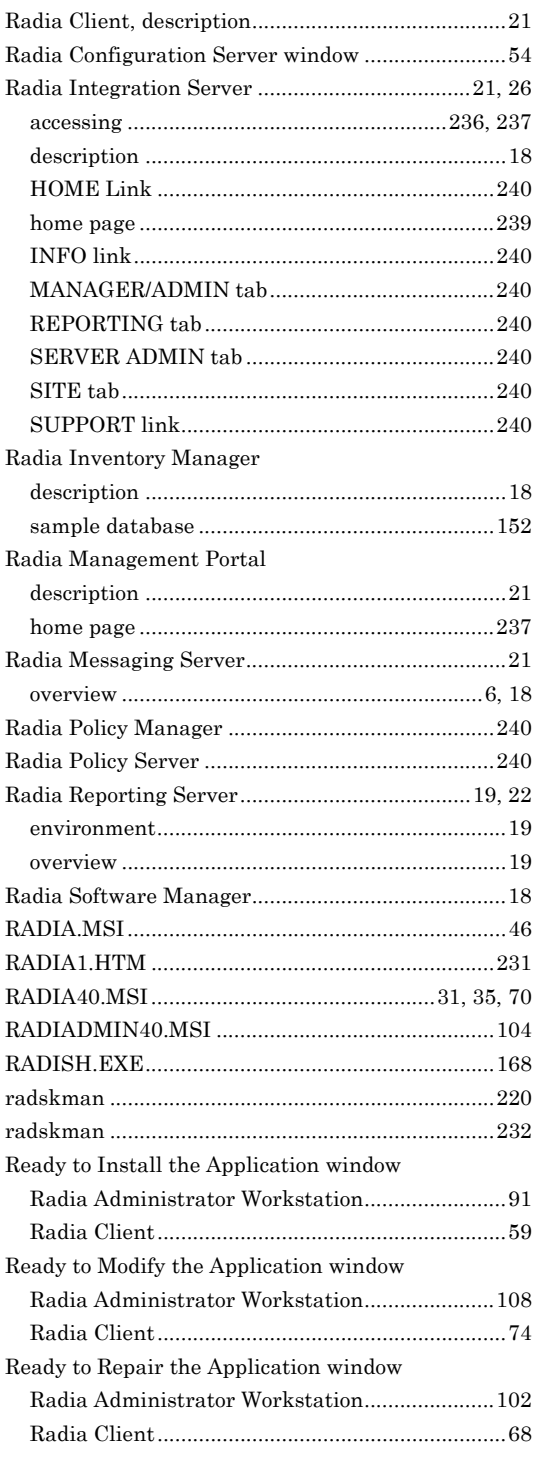

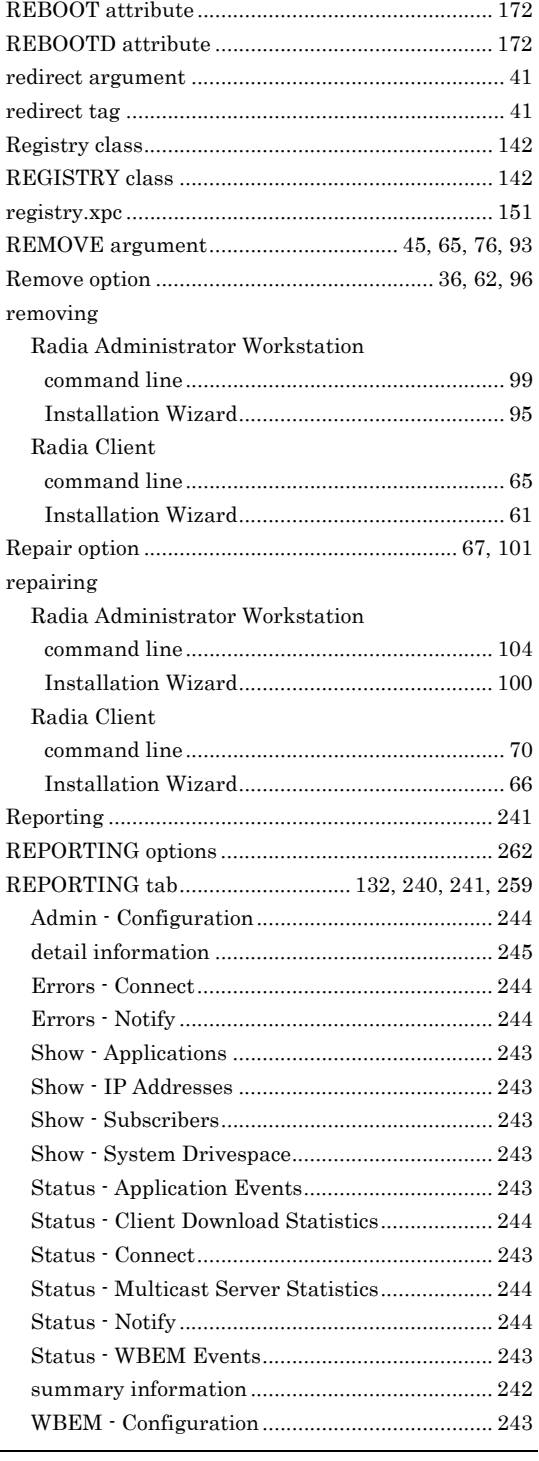

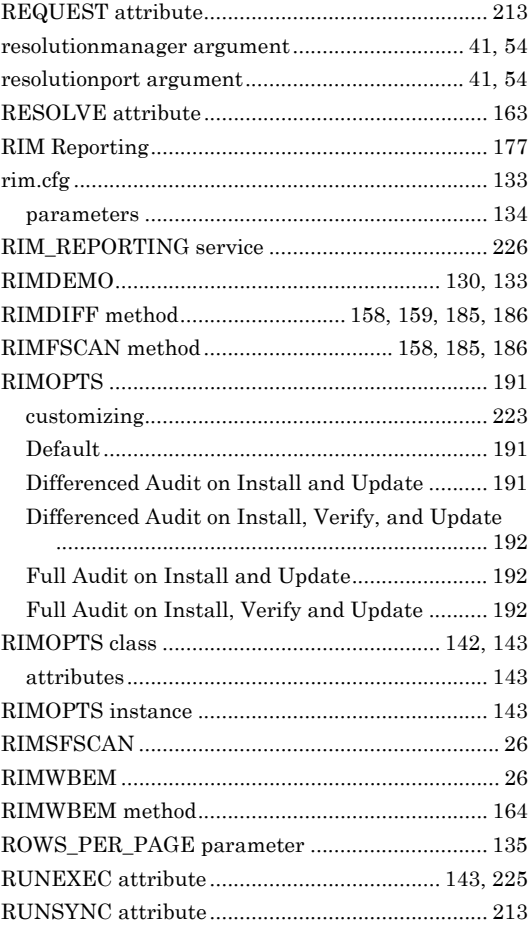

## S

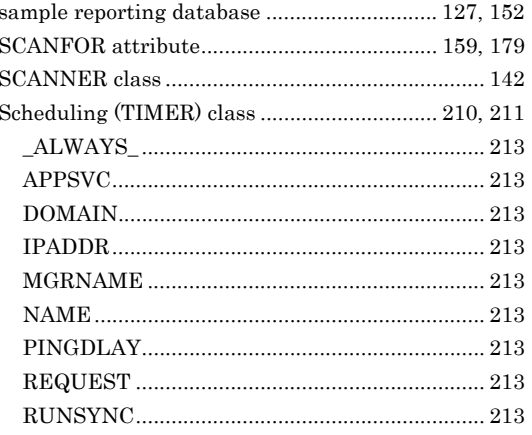

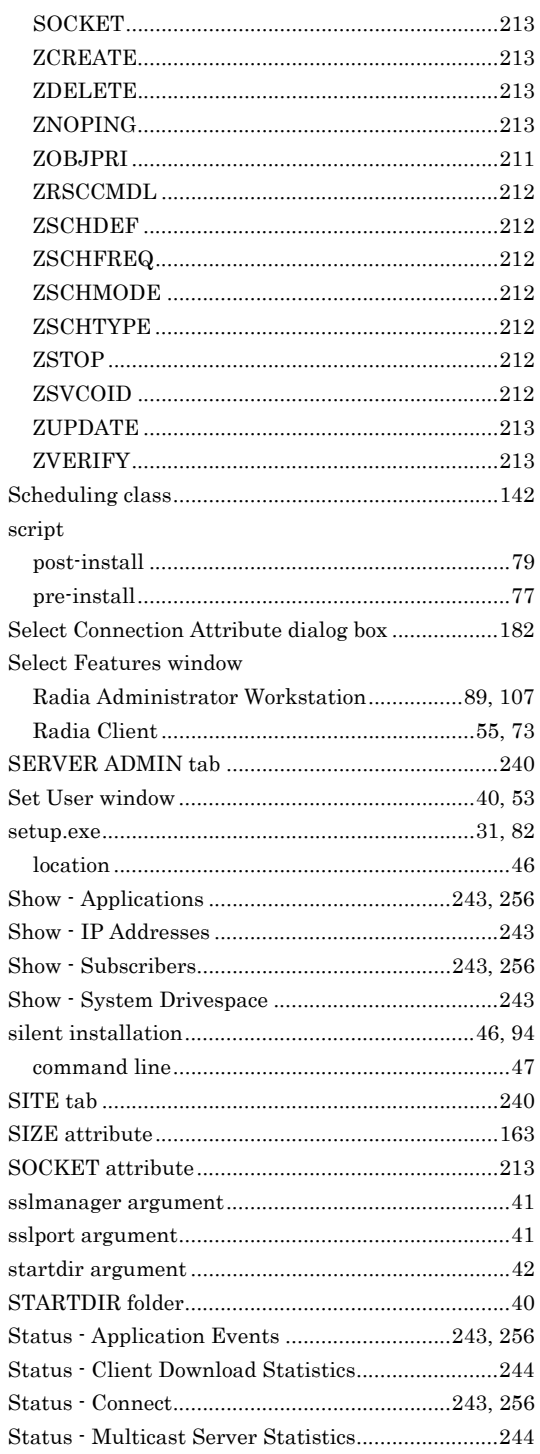

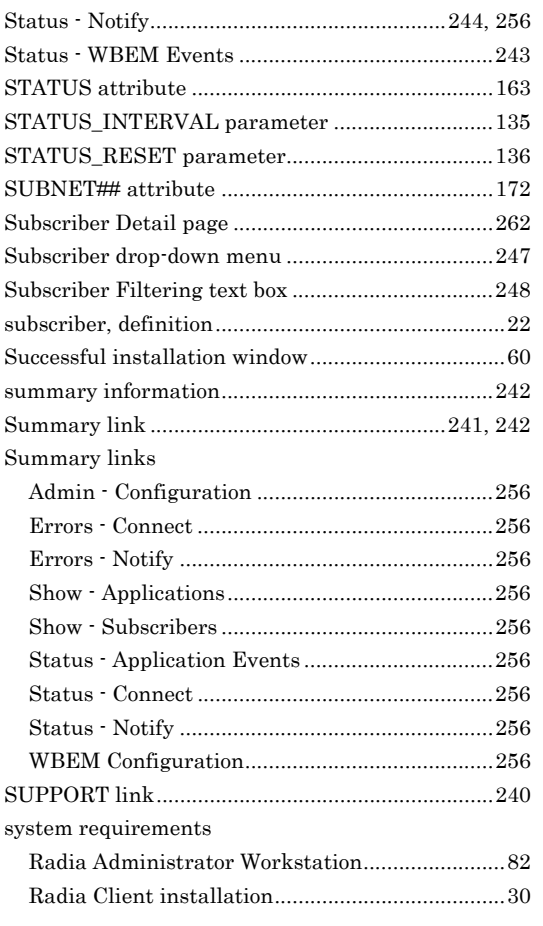

## **T**

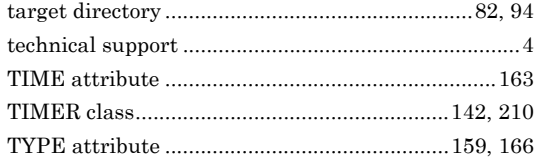

# **U**

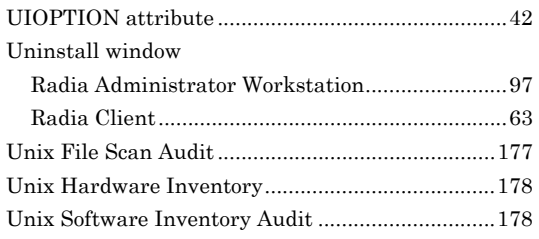

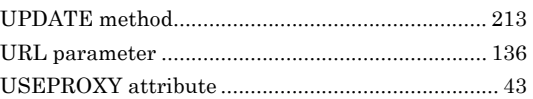

# **V**

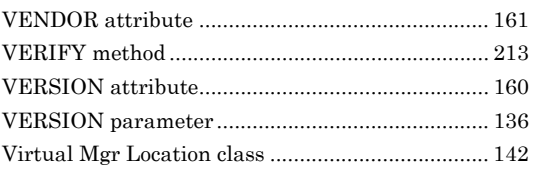

## **W**

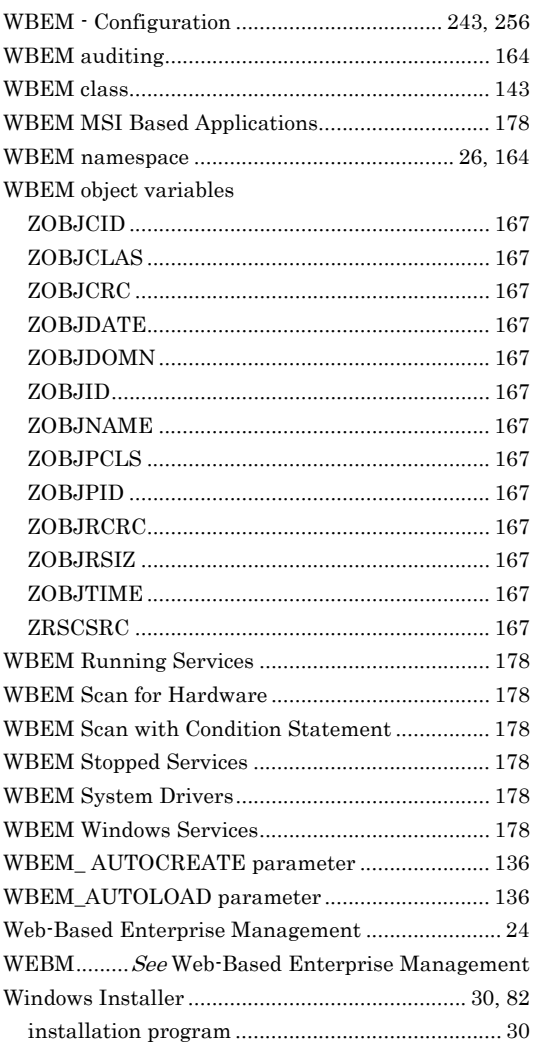

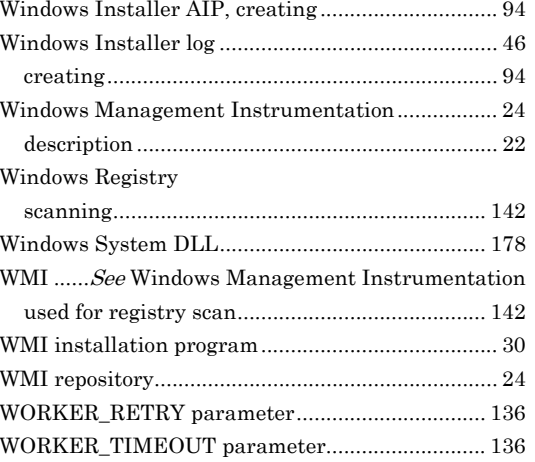

# X

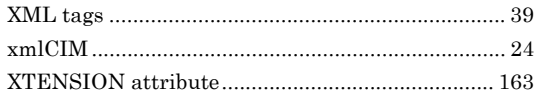

# Z

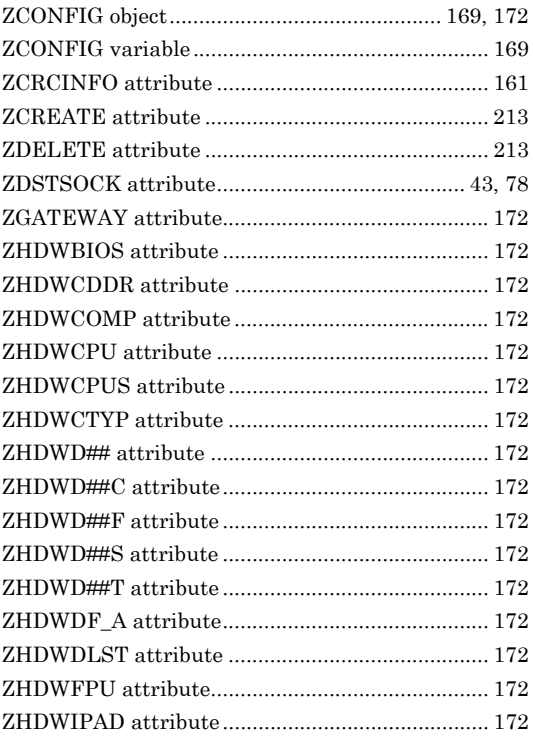

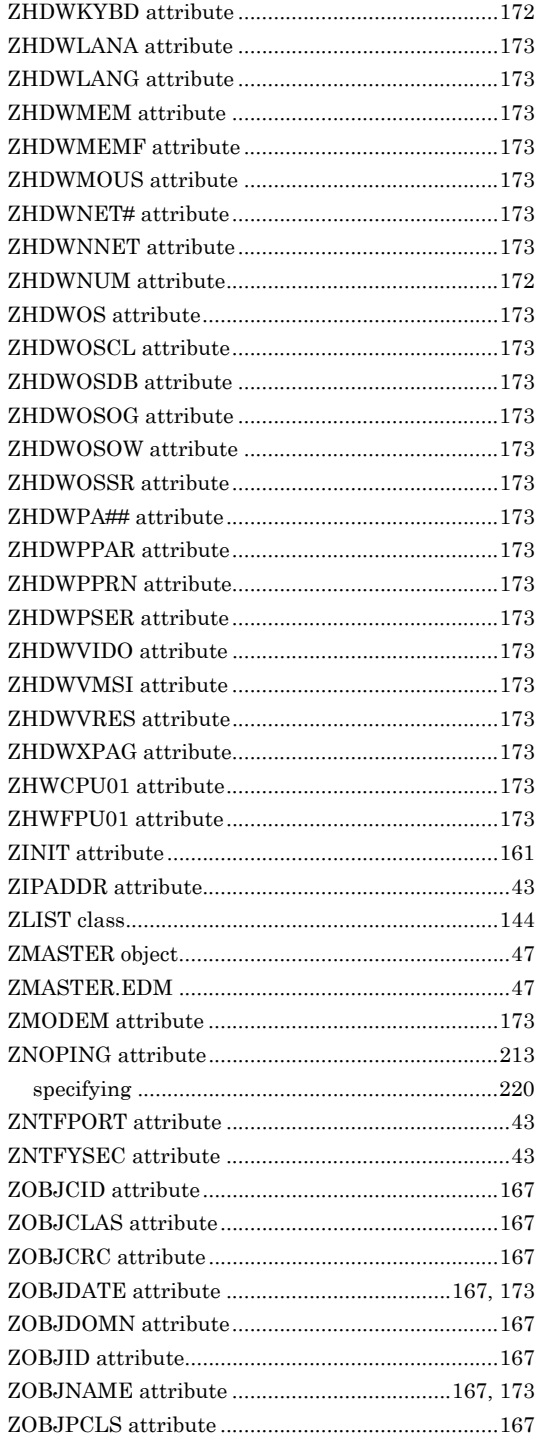

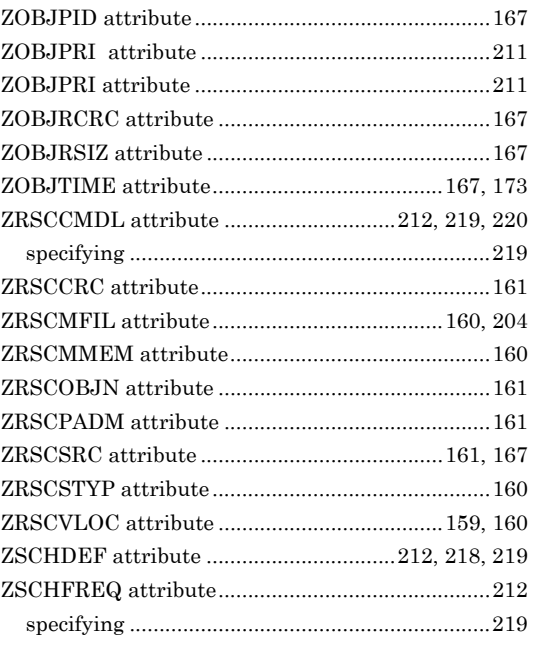

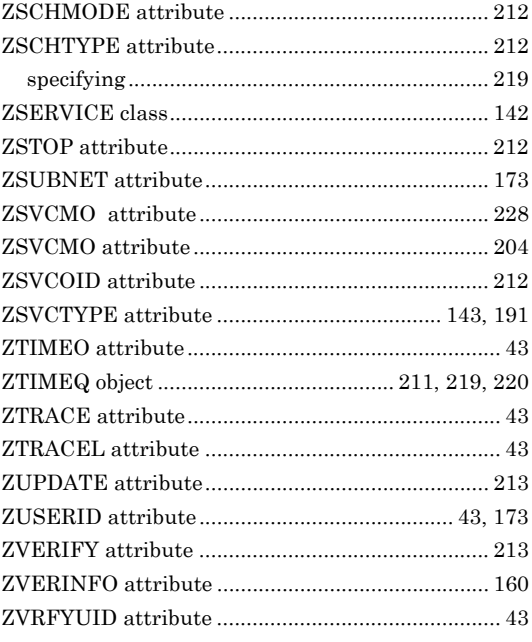